## Dell EMC PowerEdge R740

Installation and Service Manual

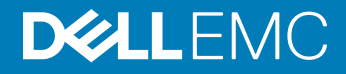

### Notes, cautions, and warnings

- NOTE: A NOTE indicates important information that helps you make better use of your product.
- A CAUTION: A CAUTION indicates either potential damage to hardware or loss of data and tells you how to avoid the problem.
- MUARNING: A WARNING indicates a potential for property damage, personal injury, or death.

Copyright © 2017 Dell Inc. or its subsidiaries. All rights reserved. Dell, EMC, and other trademarks are trademarks of Dell Inc. or its subsidiaries. Other trademarks may be trademarks of their respective owners.

2017 - 07

# **Contents**

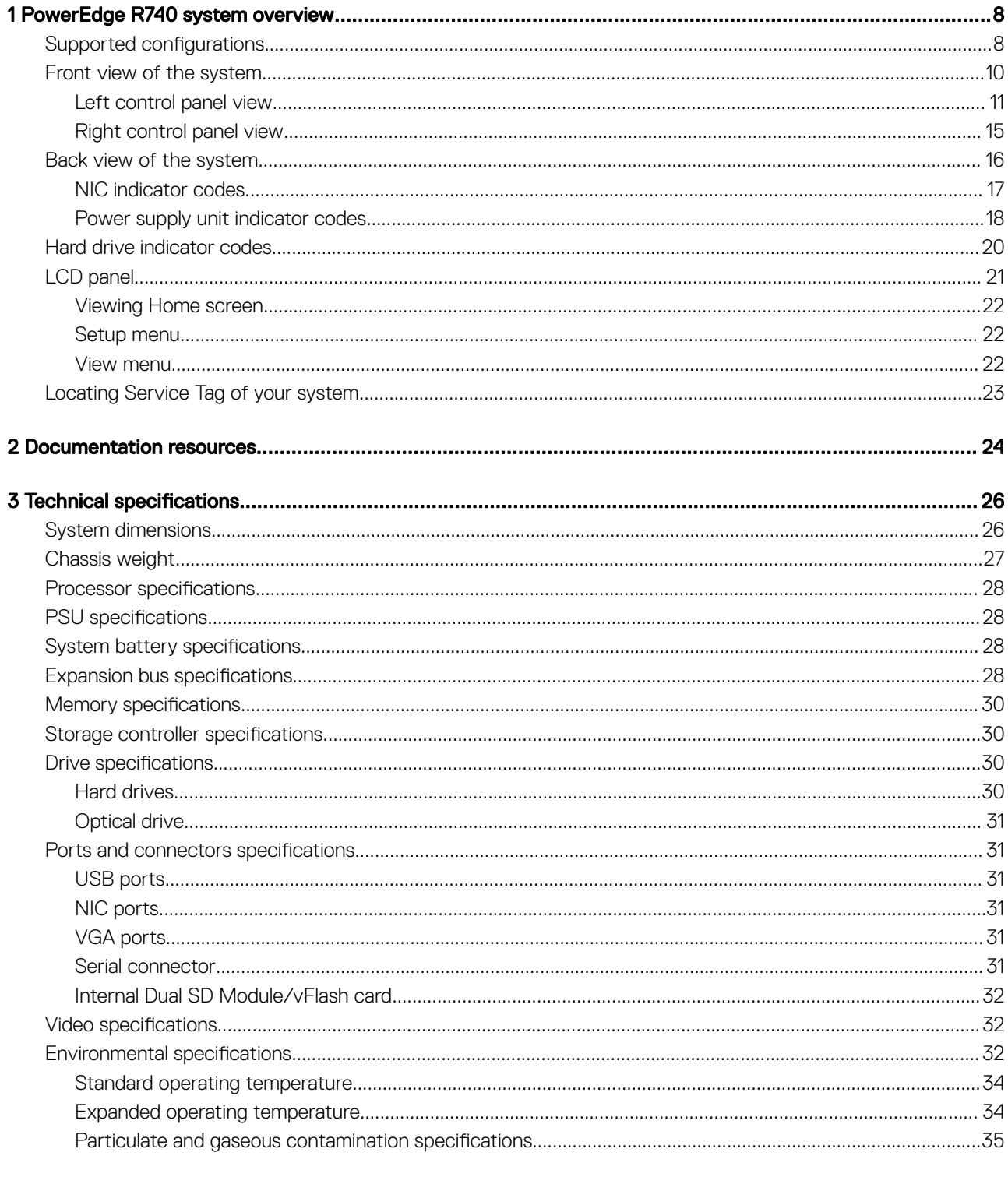

3

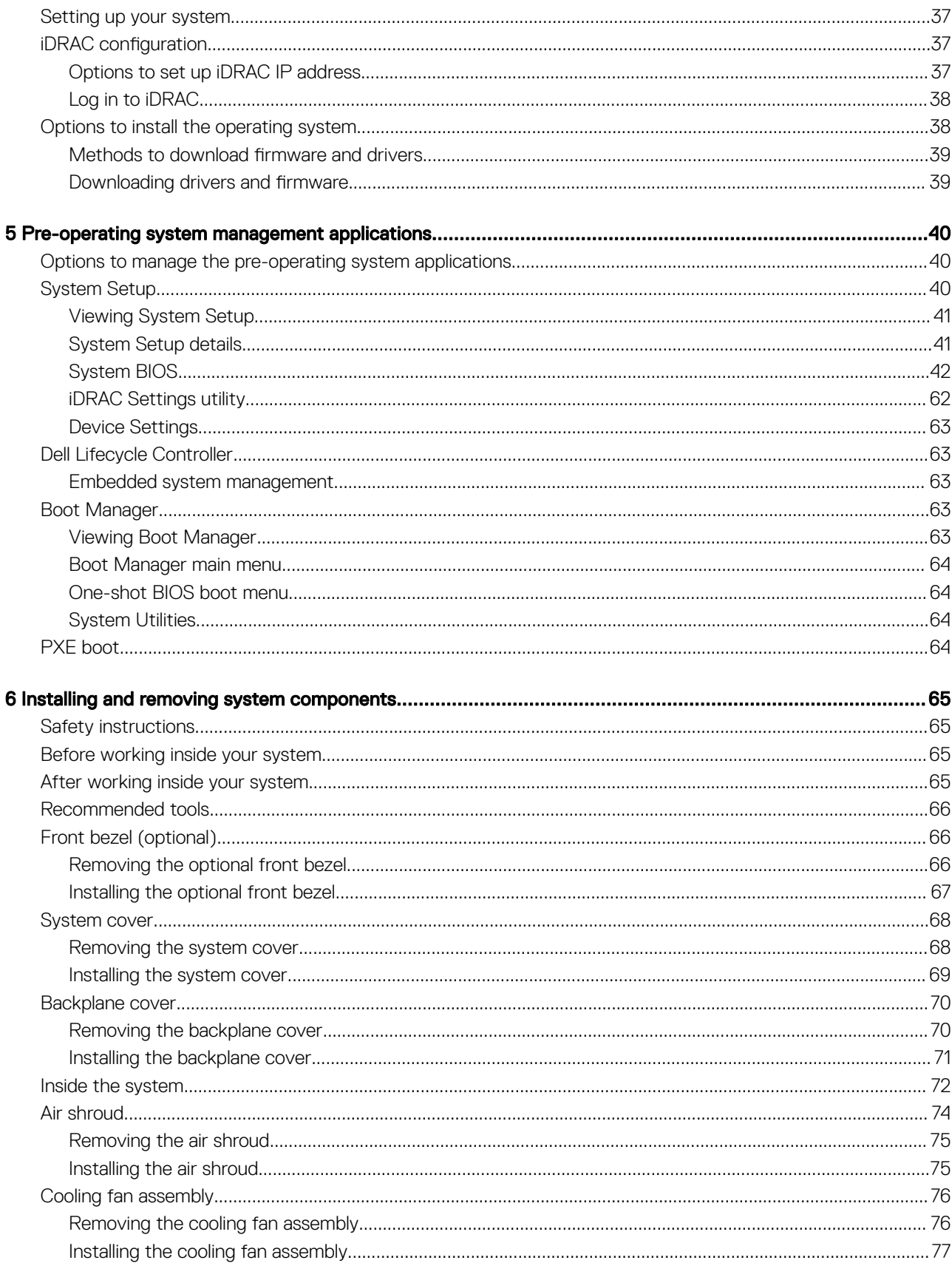

 $\overline{\mathcal{L}}$ 

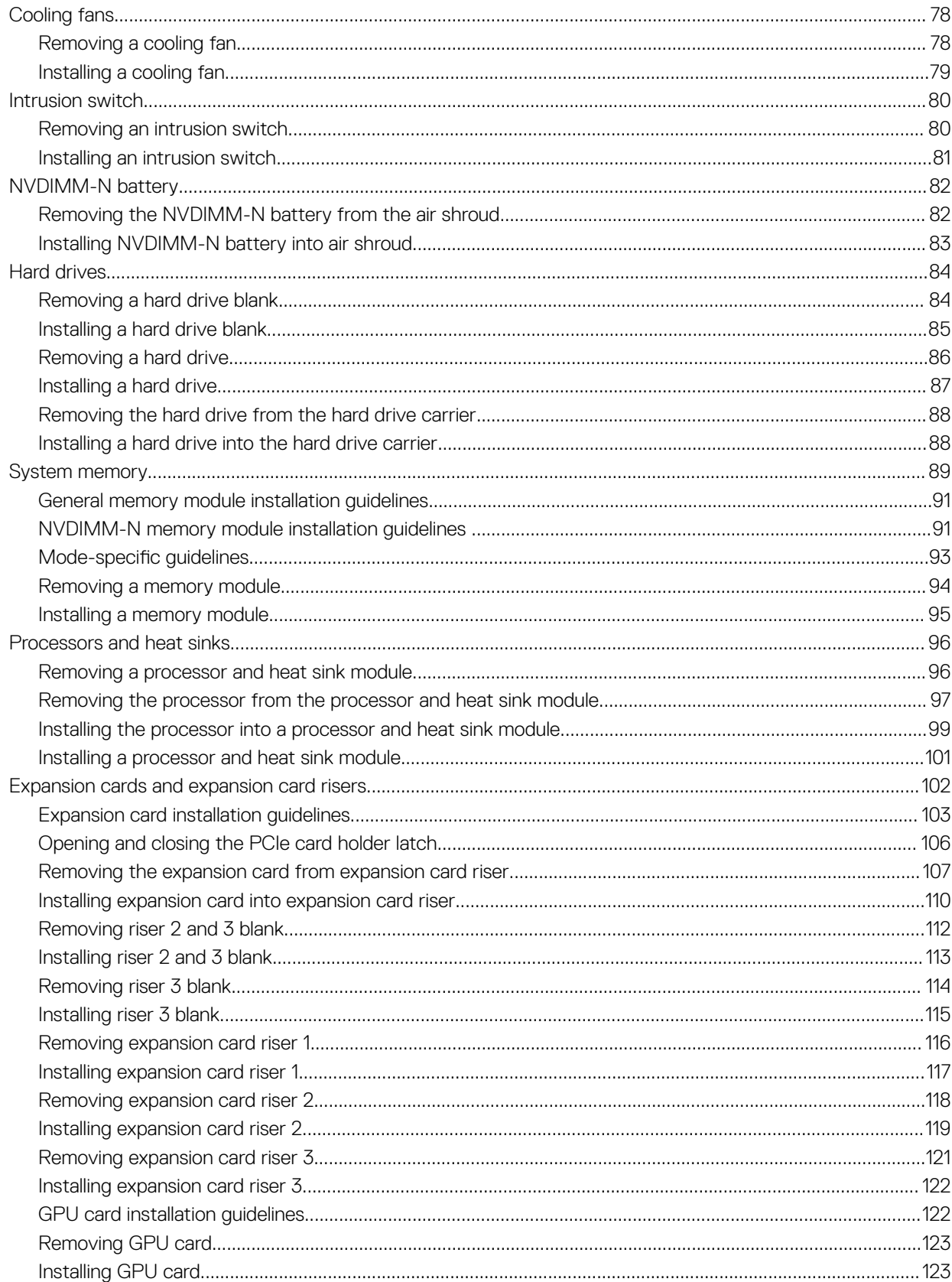

5

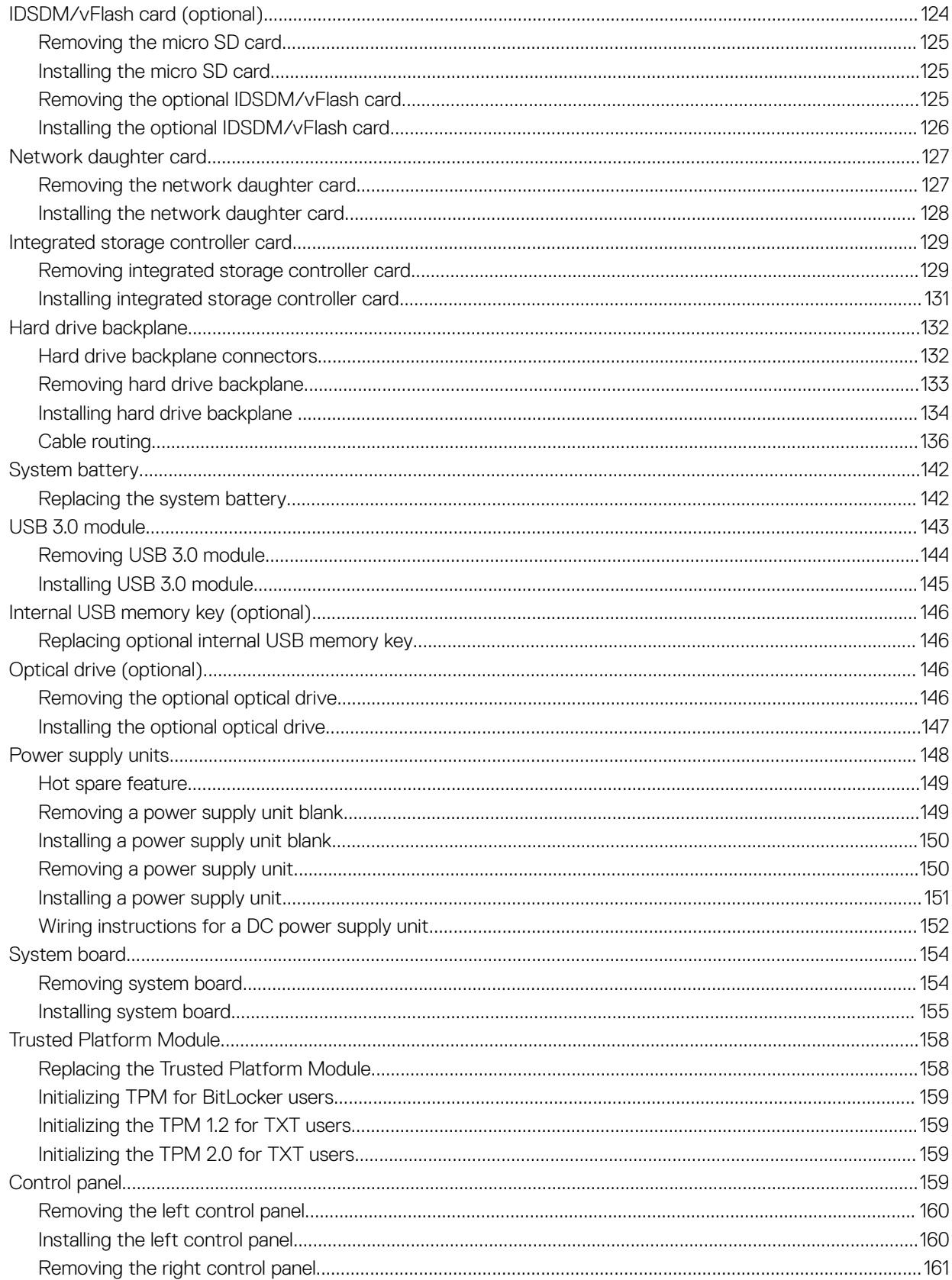

 $\,6\,$ 

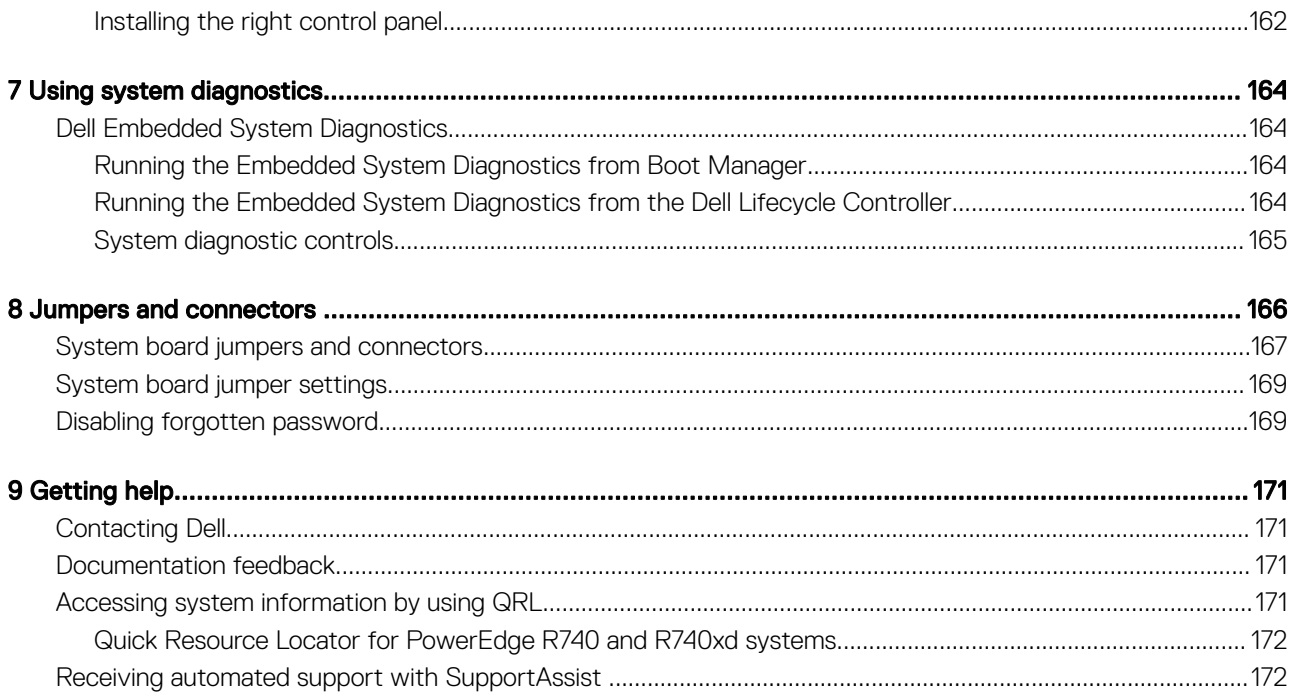

 $\overline{7}$ 

## PowerEdge R740 system overview

<span id="page-7-0"></span>The PowerEdge R740 is a 2U rack server that supports up to:

- Two Intel Xeon Processor Scalable Family processors
- 24 DIMM slots supporting up to 1536 GB of memory
- Two AC or DC power supply units
- 16 SAS, SATA, Nearline SAS hard drives or SSDs. For more information about supported drives, see the Technical specifications section.

#### Topics:

- Supported configurations
- [Front view of the system](#page-9-0)
- [Back view of the system](#page-15-0)
- [Hard drive indicator codes](#page-19-0)
- [LCD panel](#page-20-0)
- [Locating Service Tag of your system](#page-22-0)

#### Related links

Technical specifications

### Supported configurations

The PowerEdge R740 system supports the following configurations:

1

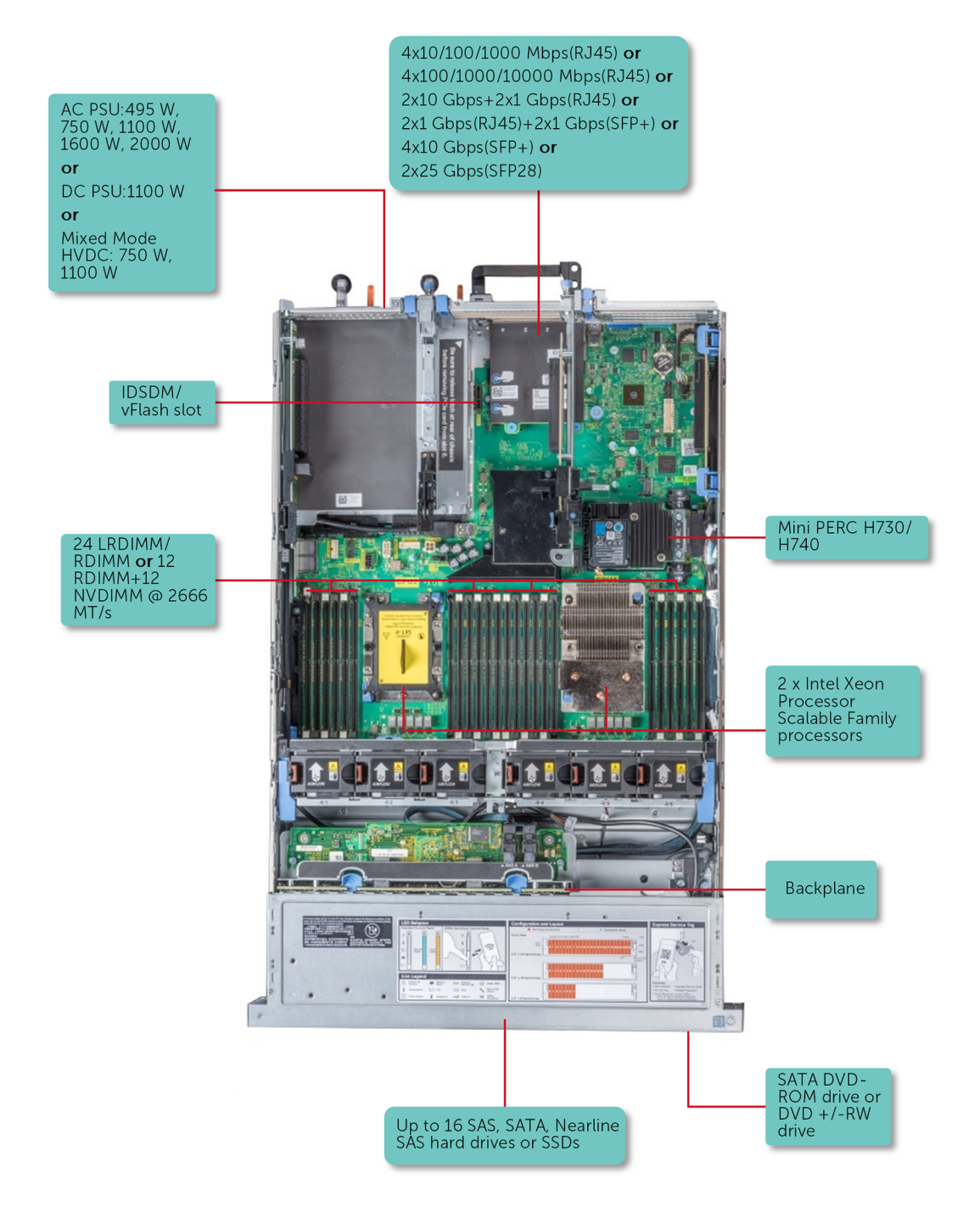

#### Figure 1. Supported configurations

9

## <span id="page-9-0"></span>Front view of the system

The front view displays the features available on the front of the system.

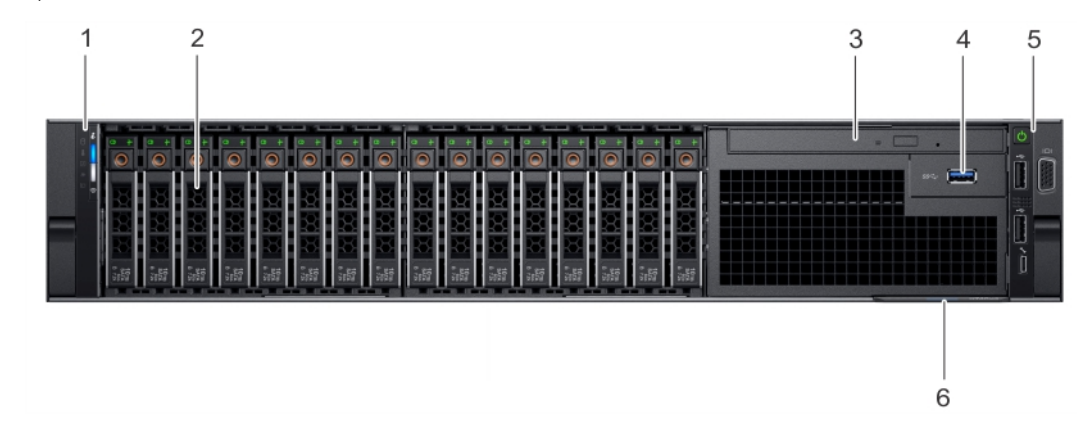

### Figure 2. Front view of 16 x 2.5 inch hard drive system

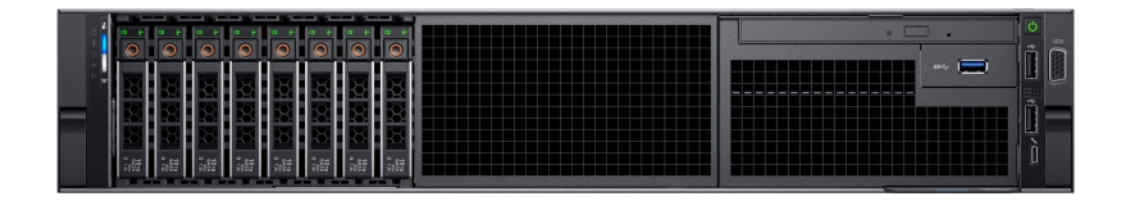

#### Figure 3. Front view of  $8 \times 2.5$  inch hard drive system

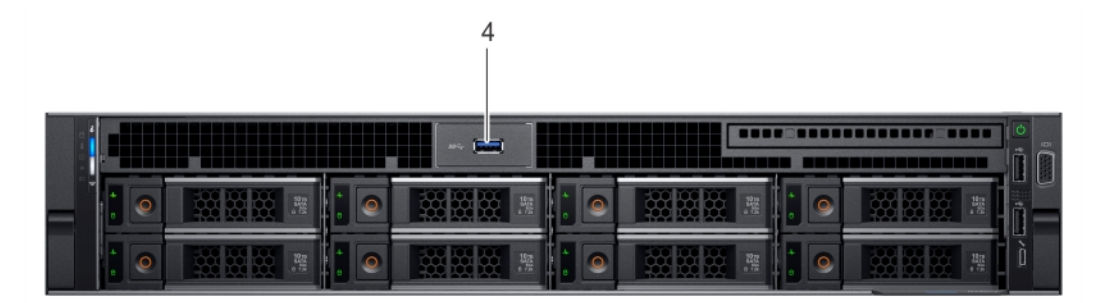

#### Figure 4. Front view of  $8 \times 3.5$  inch hard drive system

#### <span id="page-10-0"></span>Table 1. Features available on the front of the system

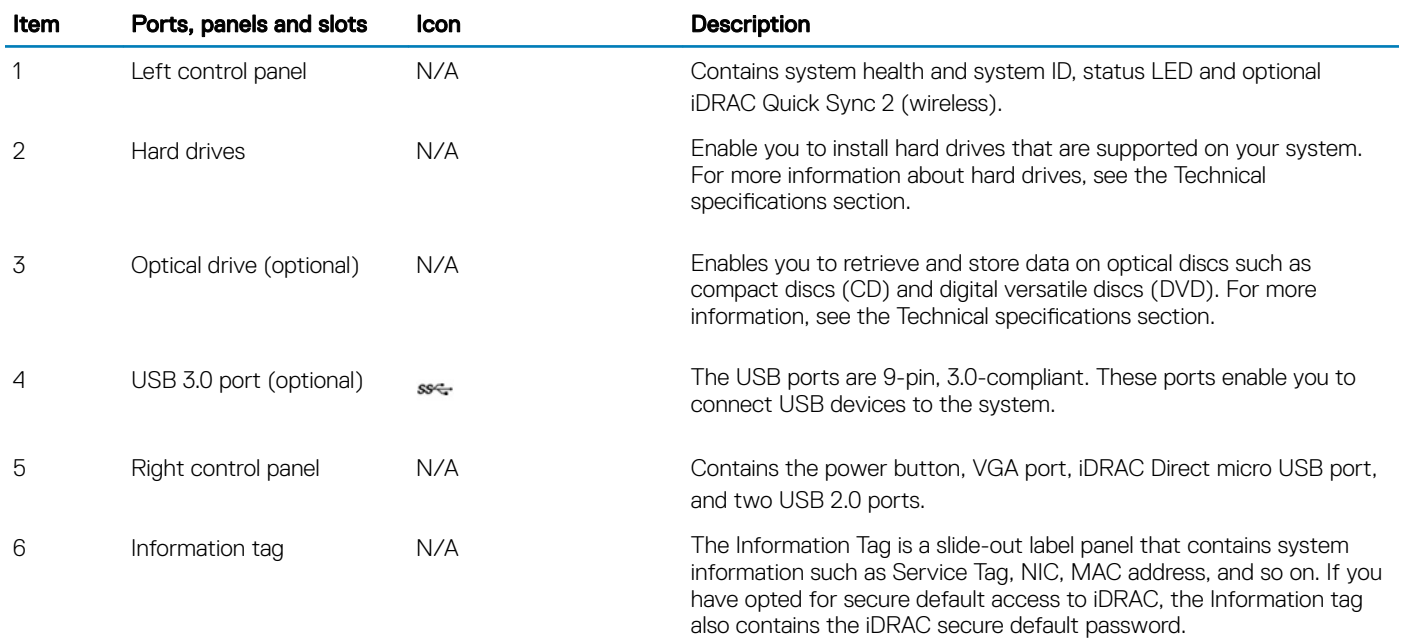

#### Related links

Technical specifications

### Left control panel view

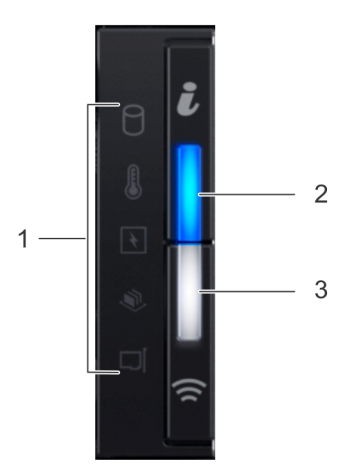

#### Figure 5. Left control panel view

11

#### Table 2. Left control panel features

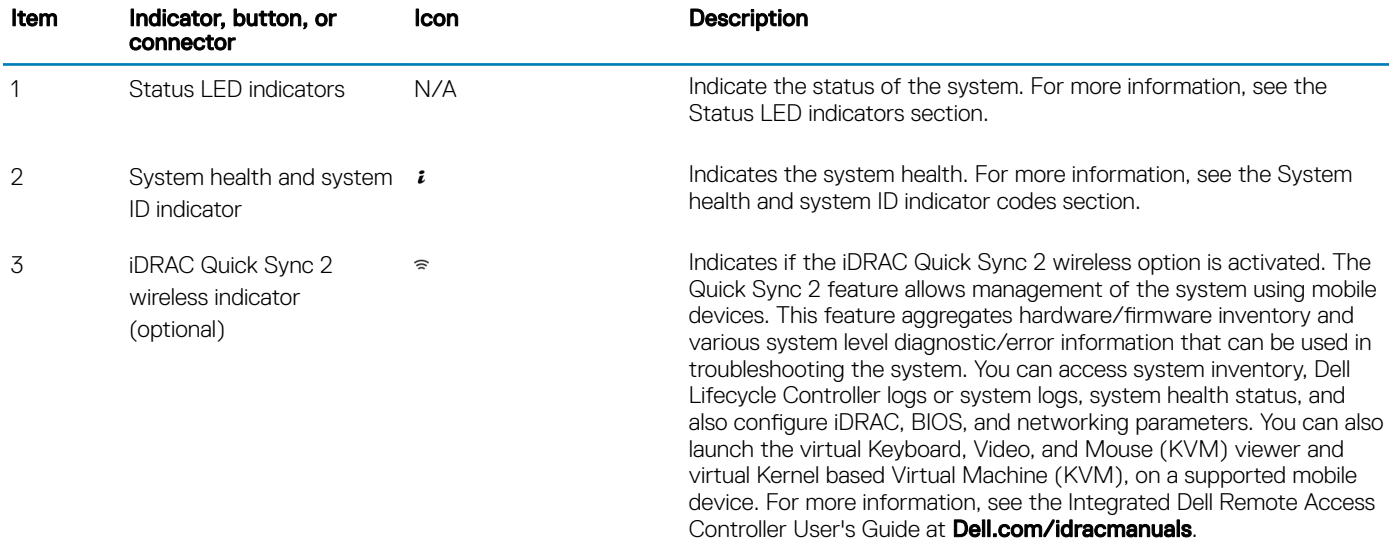

#### Related links

Status LED indicators [System health and system ID indicator codes](#page-12-0)

### Status LED indicators

(i) NOTE: The status LED indicators are always off and only turns on to a solid amber if any error occurs.

#### Table 3. Status LED indicators and descriptions

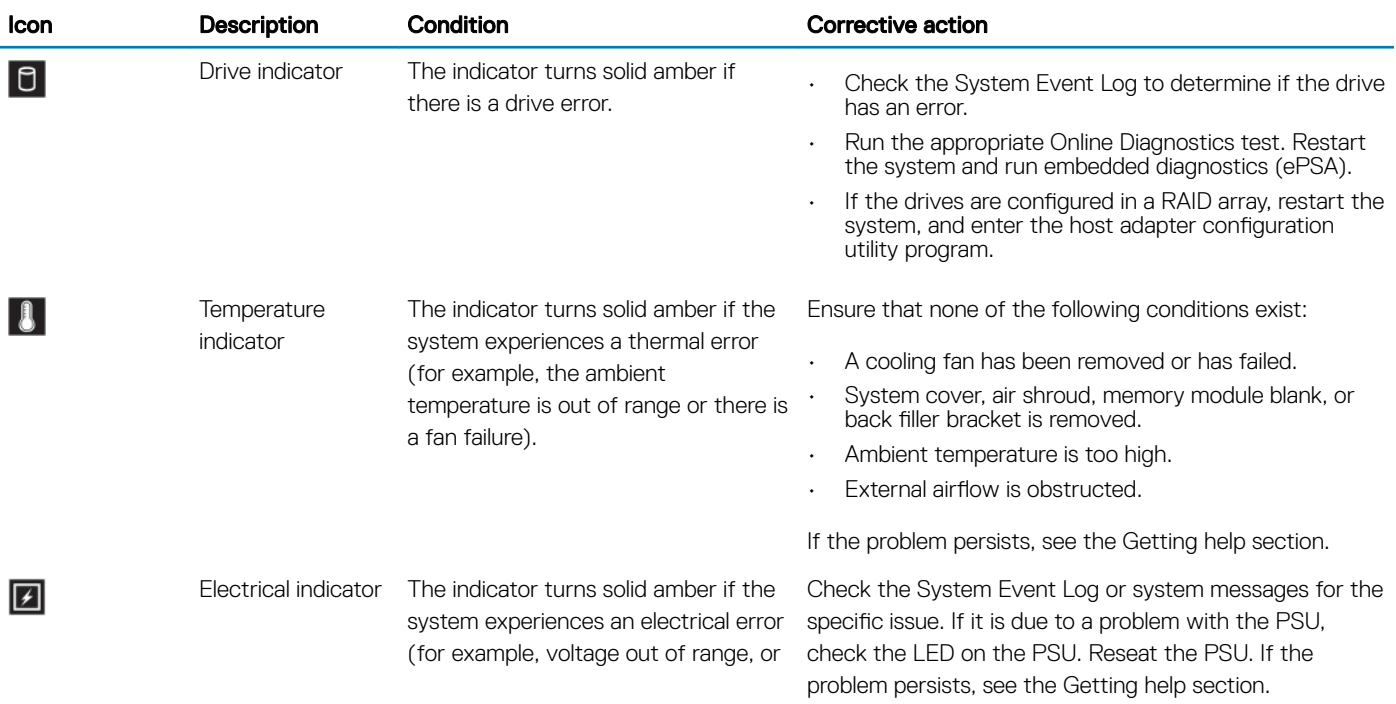

<span id="page-12-0"></span>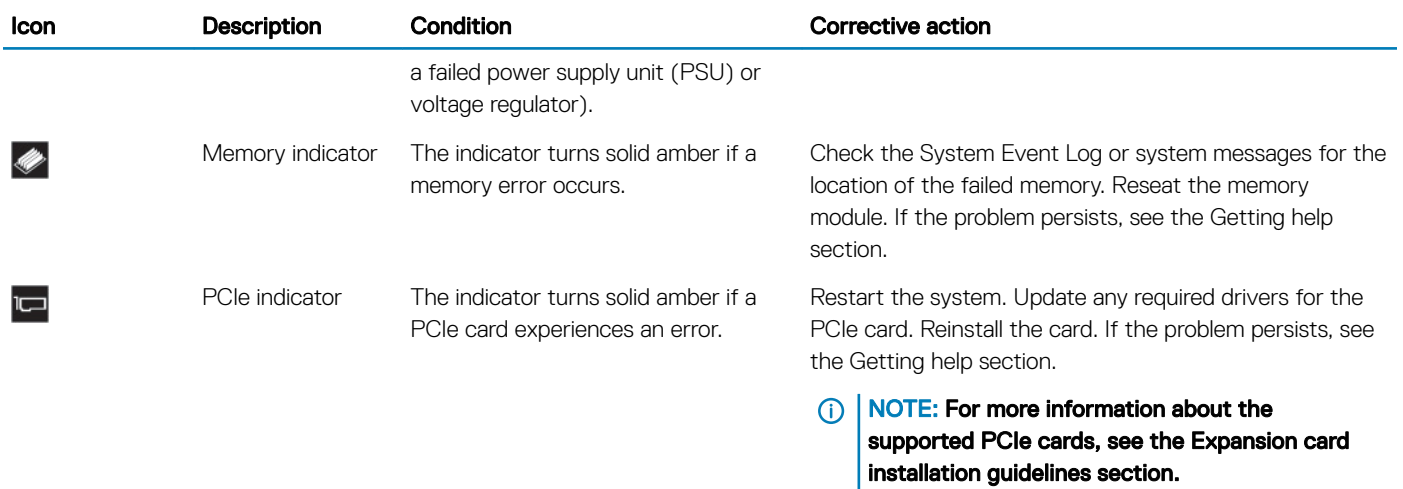

#### Related links

[Getting help](#page-170-0) [Expansion card installation guidelines](#page-102-0)

### System health and system ID indicator codes

The system health and system ID indicator is located on the left control panel of your system.

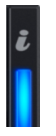

#### Figure 6. System health and system ID indicators

#### Table 4. System health and system ID indicator codes

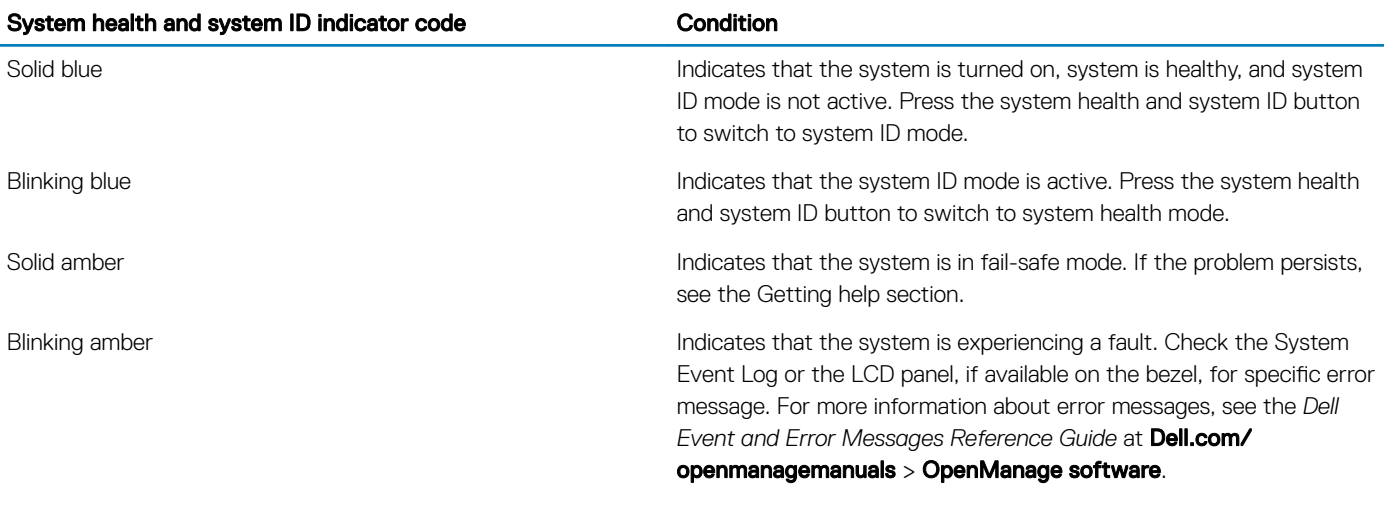

#### Related links

[Getting help](#page-170-0)

### iDRAC Quick Sync 2 indicator codes

iDRAC Quick Sync 2 module (optional) is located on the left control panel of your system.

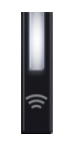

#### Figure 7. iDRAC Quick Sync 2 indicators

#### Table 5. iDRAC Quick Sync 2 indicators and descriptions

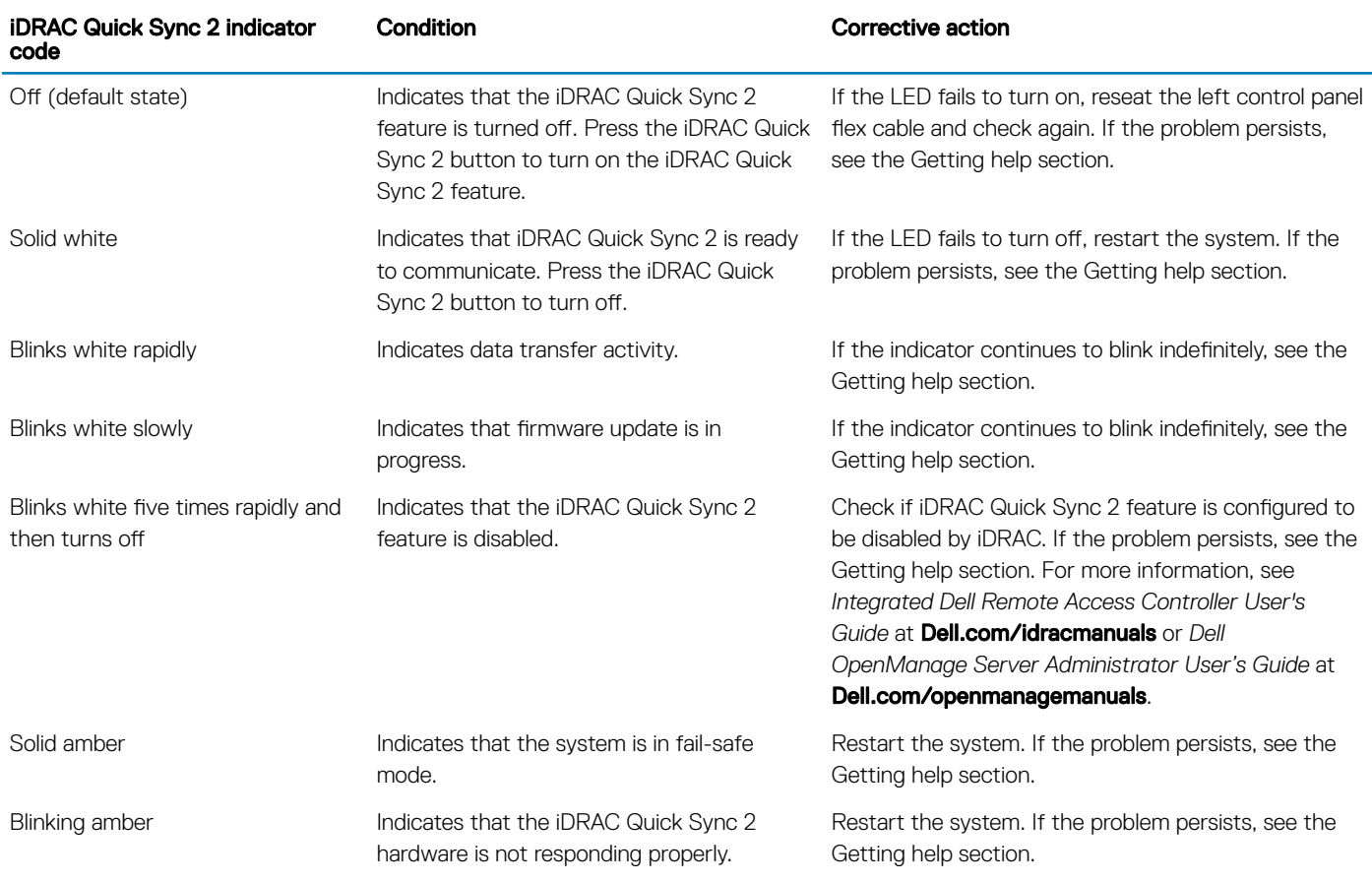

#### Related links

[Getting help](#page-170-0)

### <span id="page-14-0"></span>Right control panel view

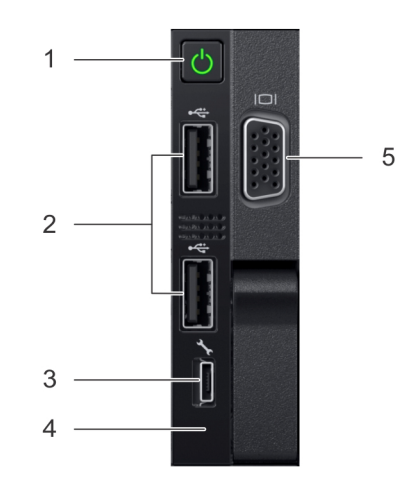

#### Figure 8. Right control panel view

#### Table 6. Right control panel features

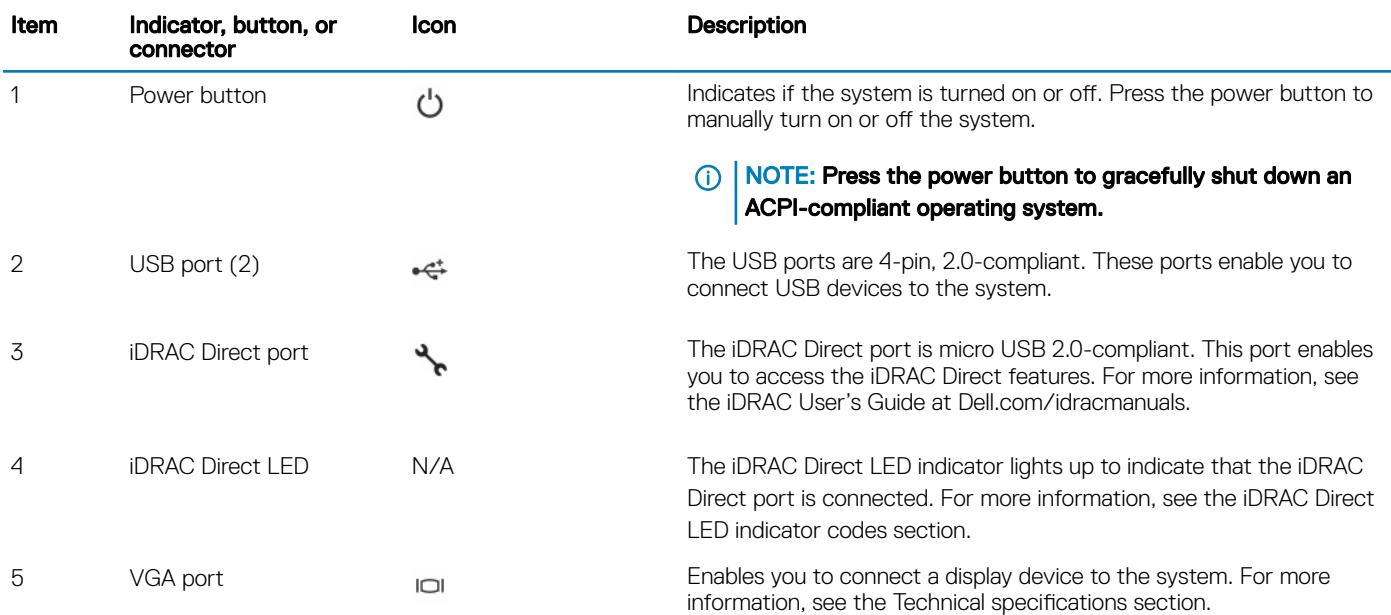

#### Related links

iDRAC Direct LED indicator codes Technical specifications

### iDRAC Direct LED indicator codes

The iDRAC Direct LED indicator lights up to indicate that the port is connected and is being used as a part of the iDRAC subsystem. iDRAC Direct LED indicator is located below the iDRAC Direct port on the right control panel.

<span id="page-15-0"></span>You can configure iDRAC Direct by using a USB to micro USB (type AB) cable, which you can connect to your laptop or tablet. The following table describes iDRAC Direct activity when the iDRAC Direct port is active:

#### Table 7. iDRAC Direct LED indicator codes

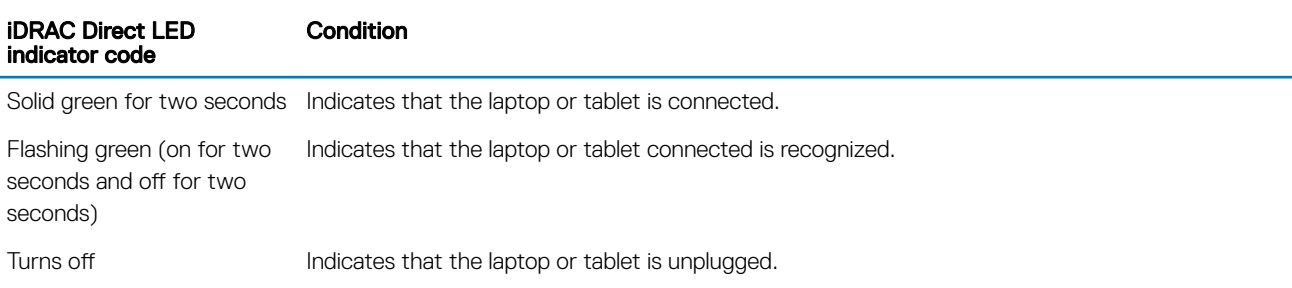

### Back view of the system

The back view of the system provides access to the features available on the back of the server.

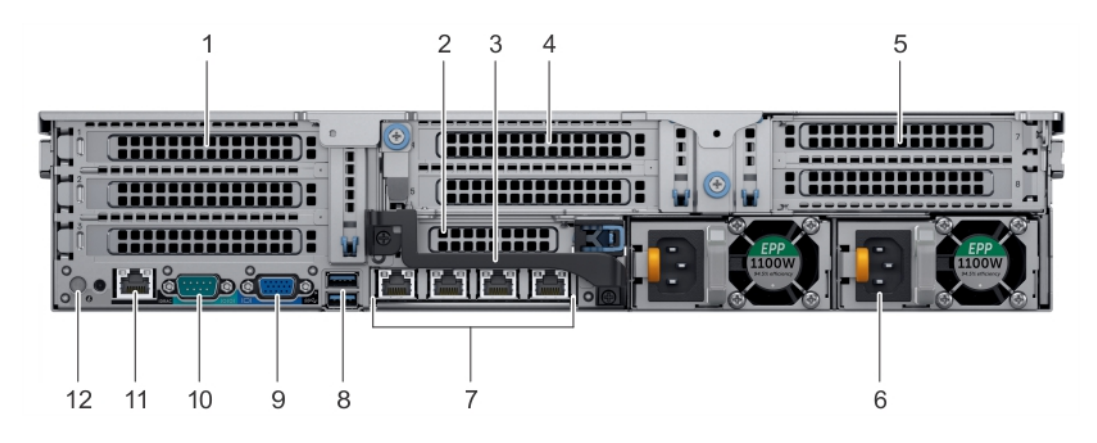

### Figure 9. Back view of three riser system

#### Table 8. Features available on the back view

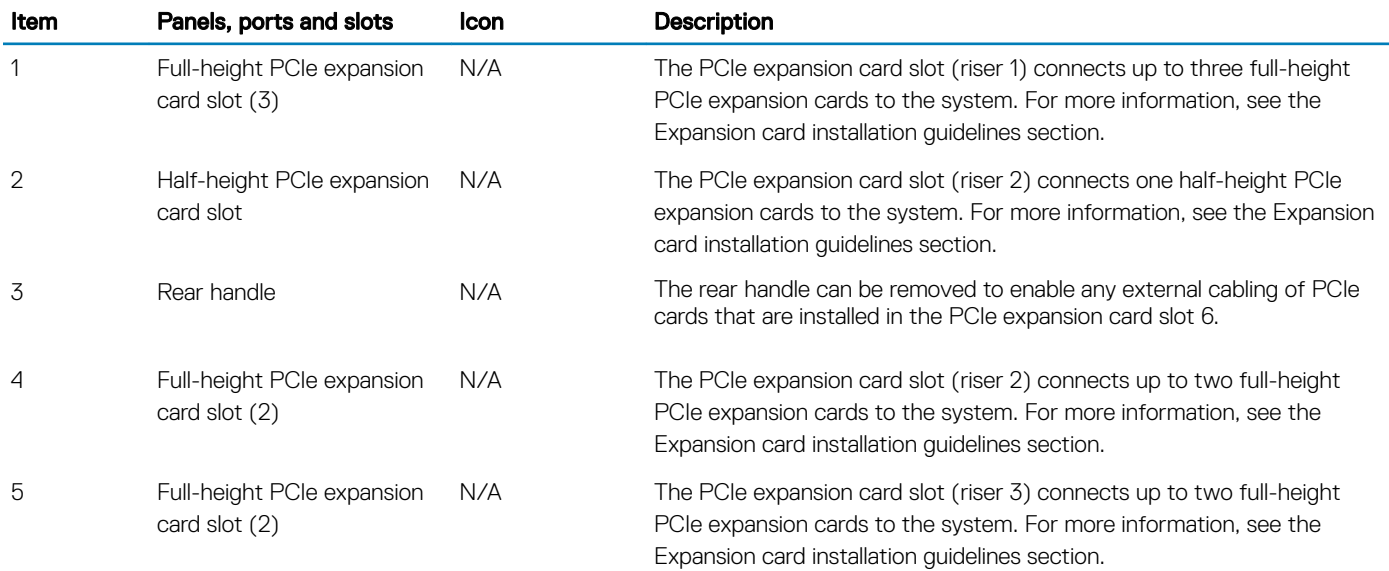

<span id="page-16-0"></span>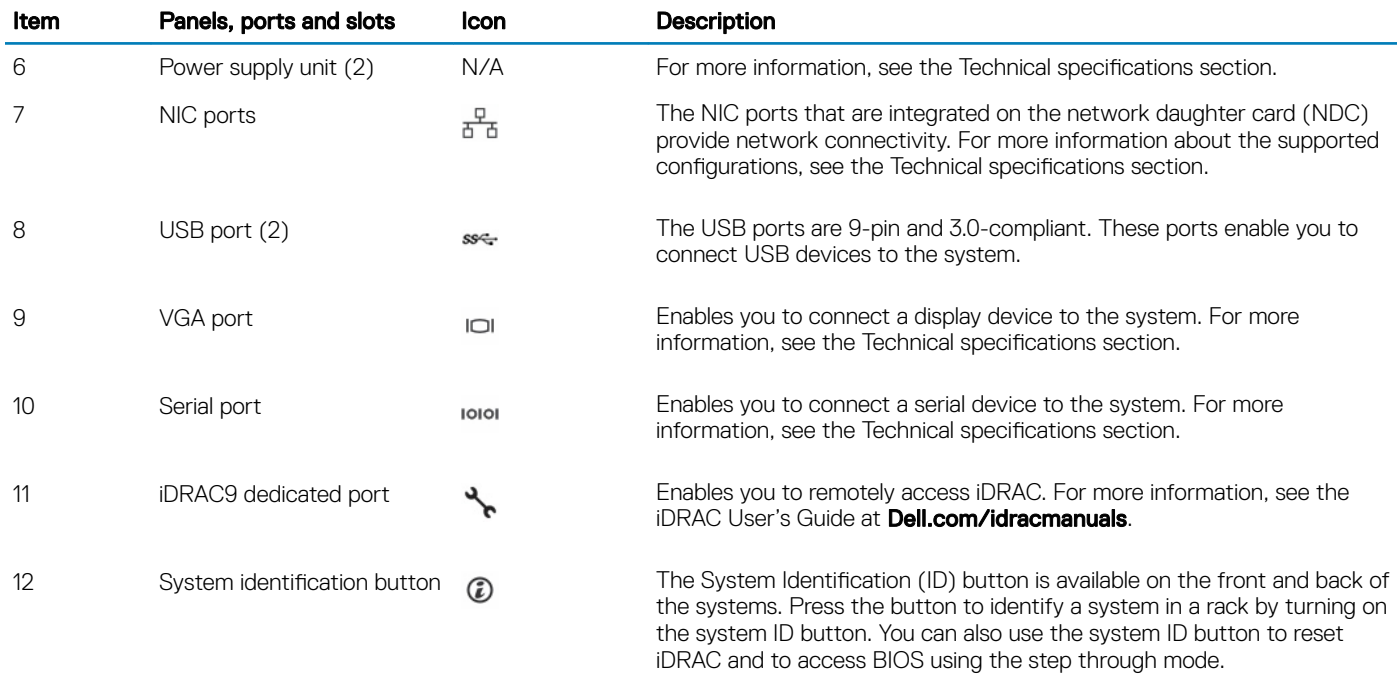

#### Related links

[Expansion card installation guidelines](#page-102-0) Technical specifications

### NIC indicator codes

Each NIC on the back panel has indicators that provide information about the activity and link status. The activity LED indicator indicates if data is flowing through the NIC, and the link LED indicator indicates the speed of the connected network.

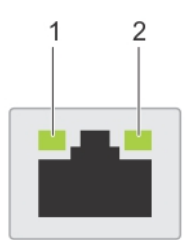

#### Figure 10. NIC indicator codes

1 link LED indicator 2 activity LED indicator

#### Table 9. NIC indicator codes

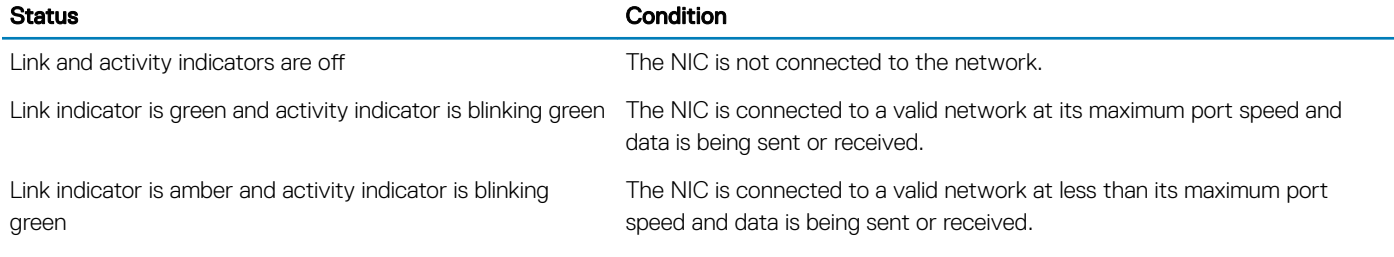

<span id="page-17-0"></span>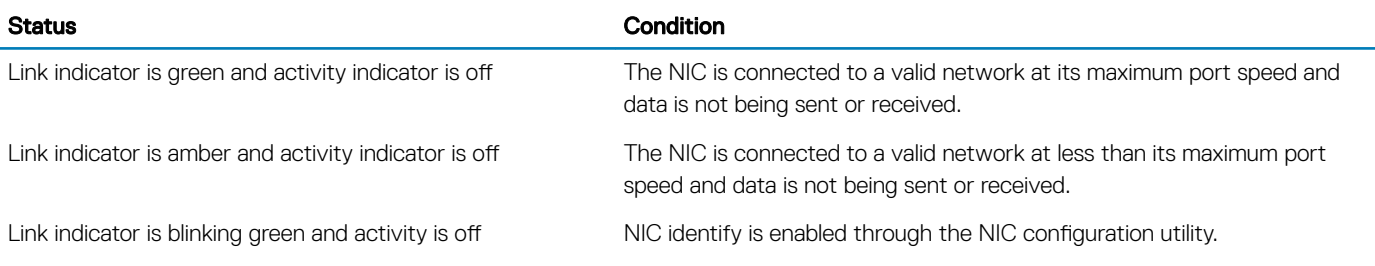

### Power supply unit indicator codes

AC power supply units (PSUs) have an illuminated translucent handle that serves as an indicator and DC PSUs have an LED that serves as an indicator. The indicator shows whether power is present or a power fault has occurred.

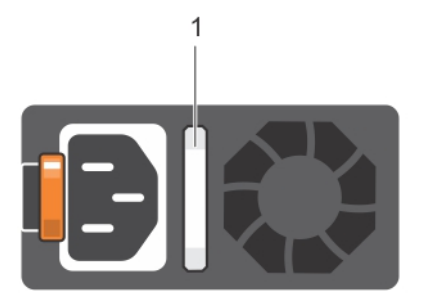

#### Figure 11. AC PSU status indicator

1 AC PSU status indicator/handle

#### Table 10. AC PSU status indicator codes

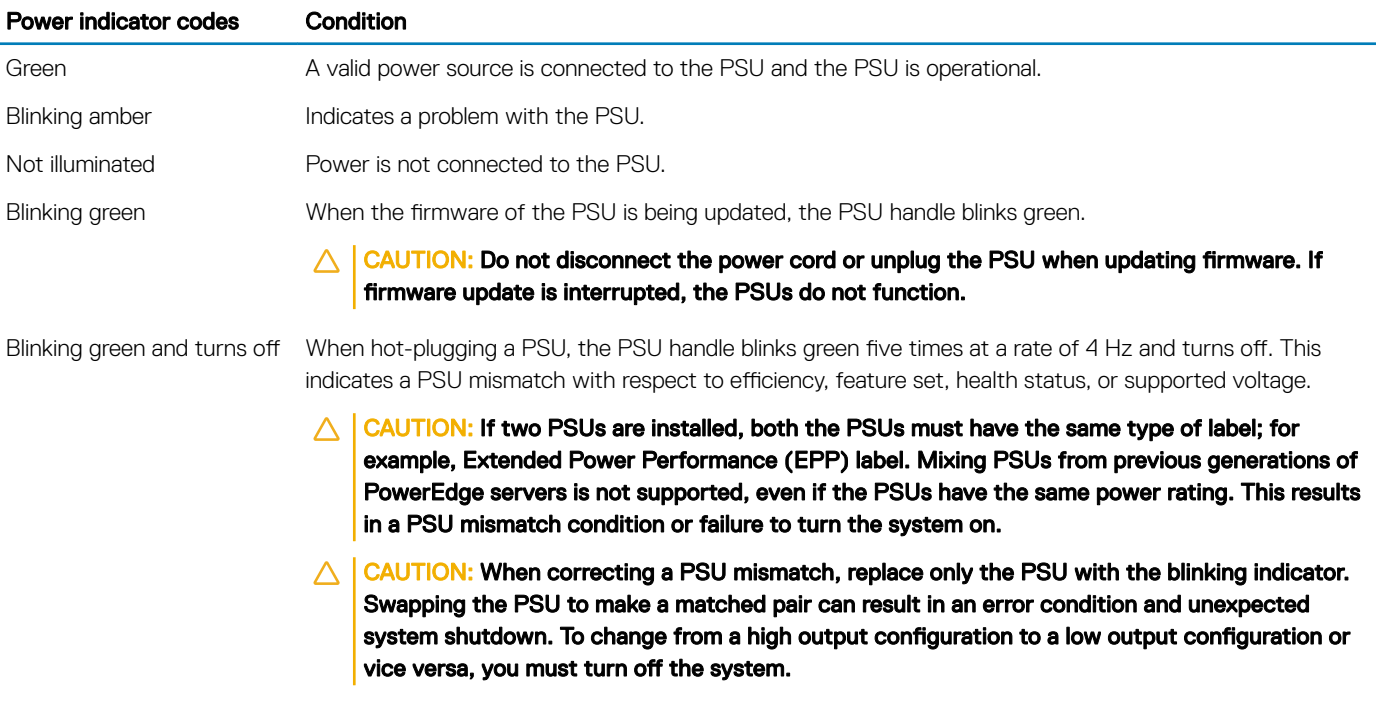

#### Power indicator codes Condition

- CAUTION: AC PSUs support both 240 V and 120 V input voltages with the exception of Titanium  $\triangle$ PSUs, which support only 240 V. When two identical PSUs receive different input voltages, they can output different wattages, and trigger a mismatch.
- $\triangle$   $\triangle$  CAUTION: If two PSUs are used, they must be of the same type and have the same maximum output power.
- $\triangle$  | CAUTION: Combining AC and DC PSUs is not supported and triggers a mismatch.

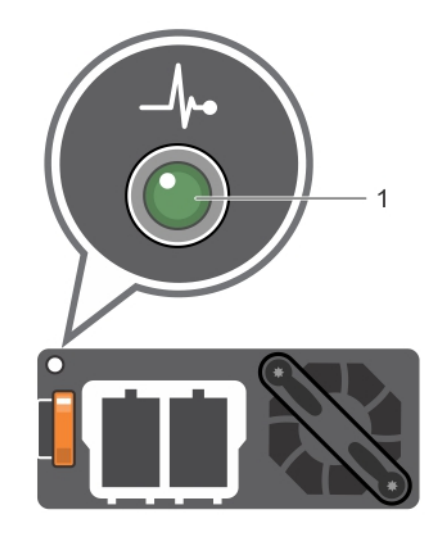

#### Figure 12. DC PSU status indicator

1 DC PSU status indicator

#### Table 11. DC PSU status indicator codes

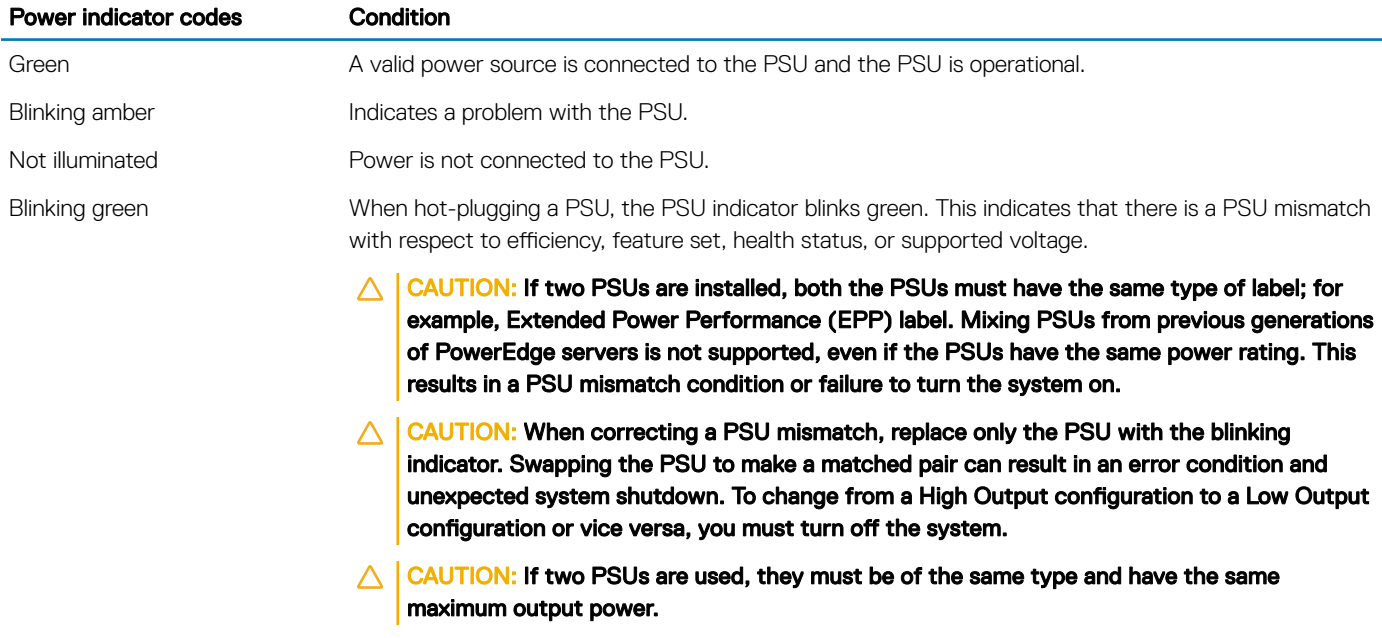

 $\triangle$  | CAUTION: Combining AC and DC PSUs is not supported and triggers a mismatch.

## <span id="page-19-0"></span>Hard drive indicator codes

Each hard drive carrier has an activity LED indicator and a status LED indicator. The indicators provide information about the current status of the hard drive. The activity LED indicator indicates whether the hard drive is currently in use or not. The status LED indicator indicates the power condition of the drive.

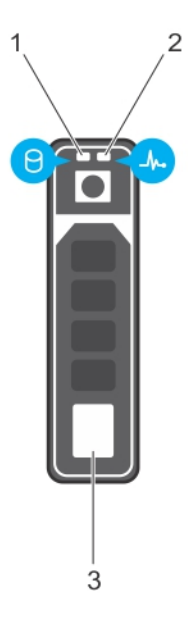

#### Figure 13. Hard drive indicators

- 1 hard drive activity LED indicator 2 hard drive status LED indicator
	-

3 hard drive

**(i)** NOTE: If the hard drive is in the Advanced Host Controller Interface (AHCI) mode, the status LED indicator does not turn on.

#### Table 12. Hard drive indicator codes

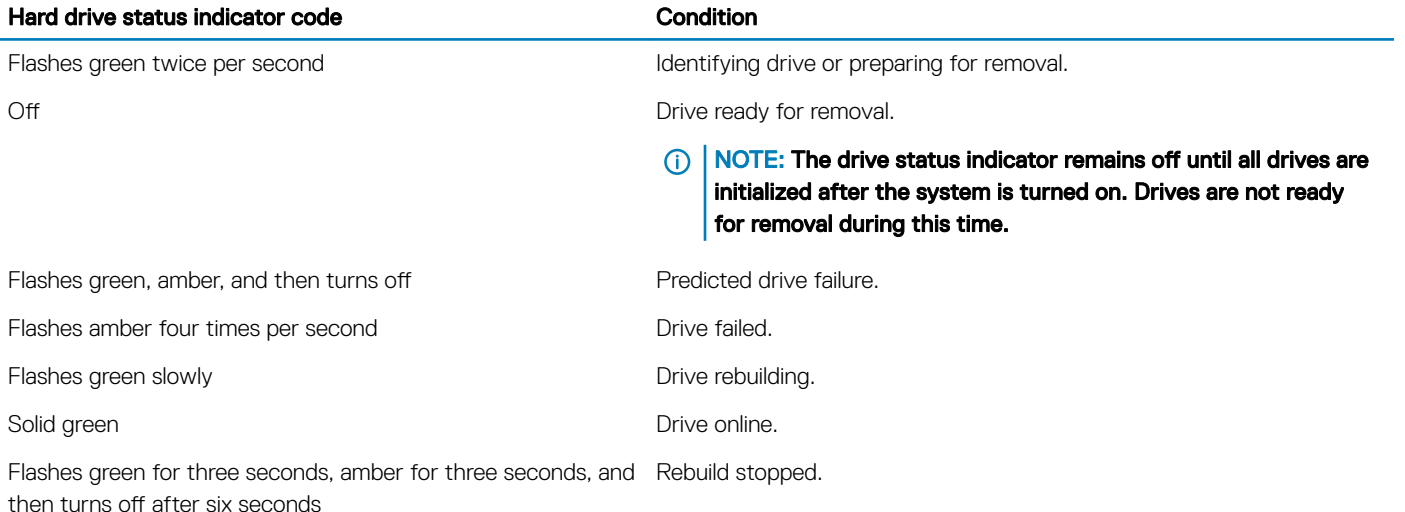

## <span id="page-20-0"></span>LCD panel

The LCD panel provides system information, status, and error messages to indicate if the system is functioning correctly or requires attention. The LCD panel can be used to configure or view the system's iDRAC IP address. For more information about error messages, see the *Dell Event and Error Messages Reference Guide* at Dell.com/openmanagemanuals > OpenManage software.

The LCD panel is available only on the optional LCD bezel. The optional LCD bezel is hot pluggable.

The statuses and conditions of the LCD panel are outlined here:

- The LCD backlight is white during normal operating conditions.
- When the system needs attention, the LCD backlight turns amber, and displays an error code followed by descriptive text.

#### $\circled{0}$  NOTE: If the system is connected to a power source and an error is detected, the LCD turns amber regardless of whether the system is turned on or off.

- When the system turns off and there are no errors, LCD enters the standby mode after five minutes of inactivity. Press any button on the LCD to turn it on.
- If the LCD panel stops responding, remove the bezel and reinstall it. If the problem persists, see the Getting help section.
- The LCD backlight remains off if LCD messaging is turned off using the iDRAC utility, the LCD panel, or other tools.

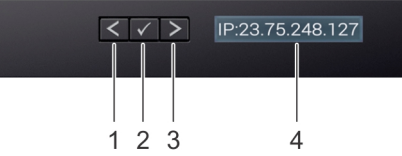

#### Figure 14. LCD panel features

#### Table 13. LCD panel features

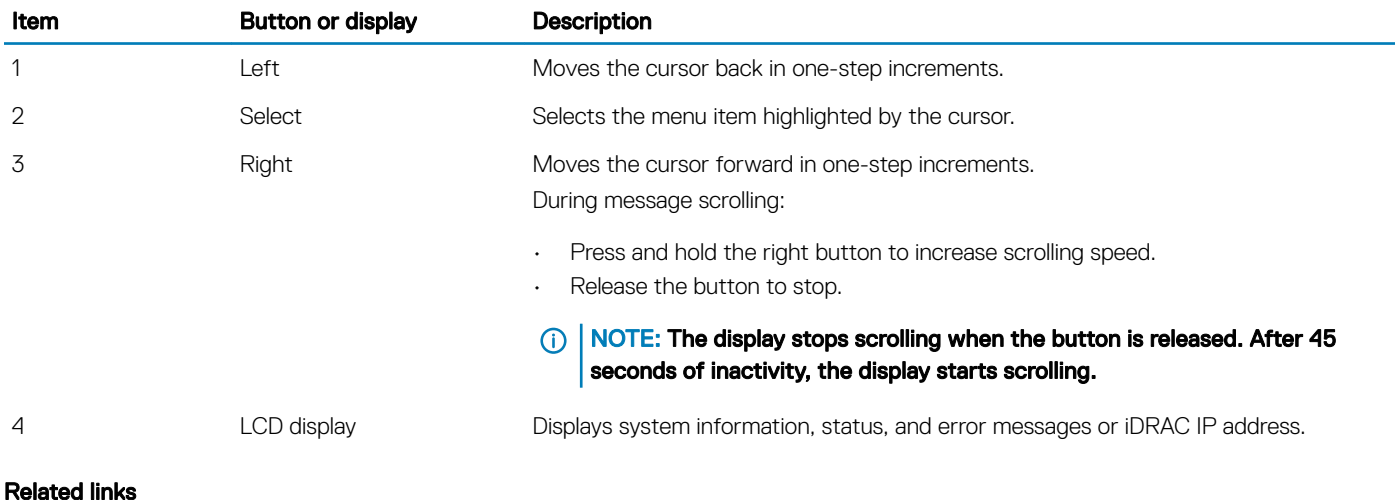

[Getting help](#page-170-0)

### <span id="page-21-0"></span>Viewing Home screen

The Home screen displays user-configurable information about the system. This screen is displayed during normal system operation when there are no status messages or errors. When the system turns off and there are no errors, LCD enters the standby mode after five minutes of inactivity. Press any button on the LCD to turn it on.

- 1 To view the **Home** screen, press one of the three navigation buttons (Select, Left, or Right).
- 2 To navigate to the **Home** screen from another menu, complete the following steps:
	- a Press and hold the navigation button till the up arrow  $\rm\,L\,$  is displayed.
	- b Navigate to the **Home** icon  $\uparrow$  using the up arrow  $\uparrow$
	- c Select the **Home** icon.
	- d On the Home screen, press the Select button to enter the main menu.

### Setup menu

#### (i) NOTE: When you select an option in the Setup menu, you must confirm the option before proceeding to the next action.

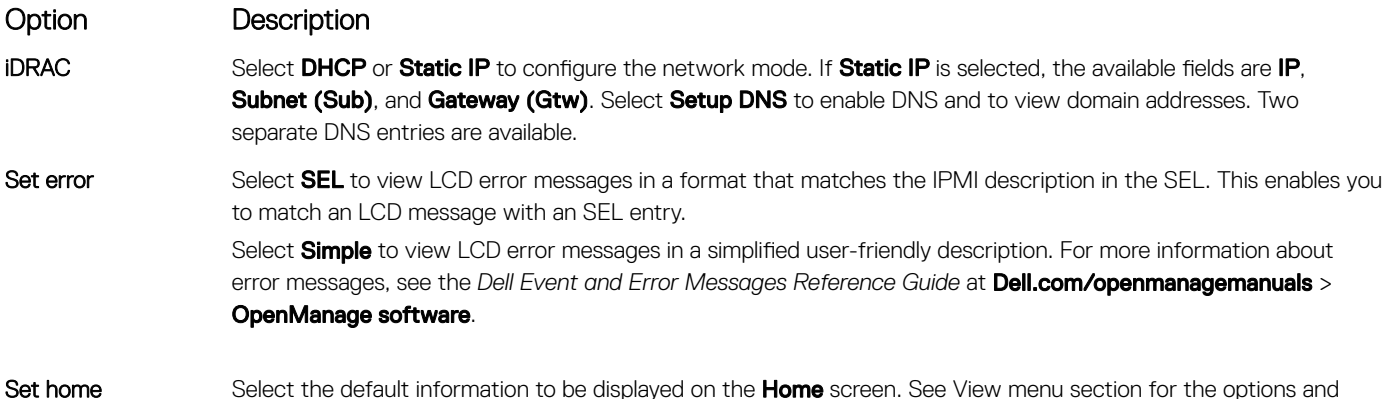

#### Related links

View menu

### View menu

#### (i) NOTE: When you select an option in the View menu, you must confirm the option before proceeding to the next action.

option items that can be set as the default on the **Home** screen.

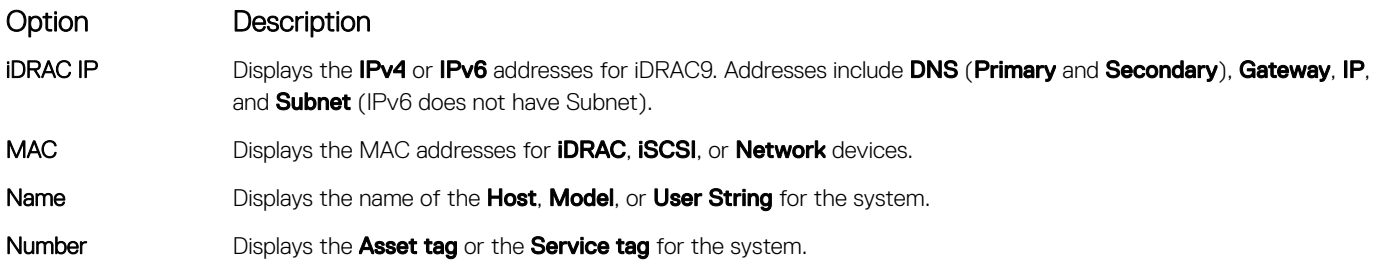

#### <span id="page-22-0"></span>Option Description

Power Displays the power output of the system in BTU/hr or Watts. The display format can be configured in the Set home submenu of the Setup menu.

Temperature Displays the temperature of the system in Celsius or Fahrenheit. The display format can be configured in the Set home submenu of the Setup menu.

## Locating Service Tag of your system

You can identify your system using the unique Express Service Code and Service Tag. Pull out the information tag in front of the system to view the Express Service Code and Service Tag. Alternatively, the information may be on a sticker on the chassis of the system. The mini Enterprise Service Tag (EST) is found on the back of the system. This information is used by Dell to route support calls to the appropriate personnel.

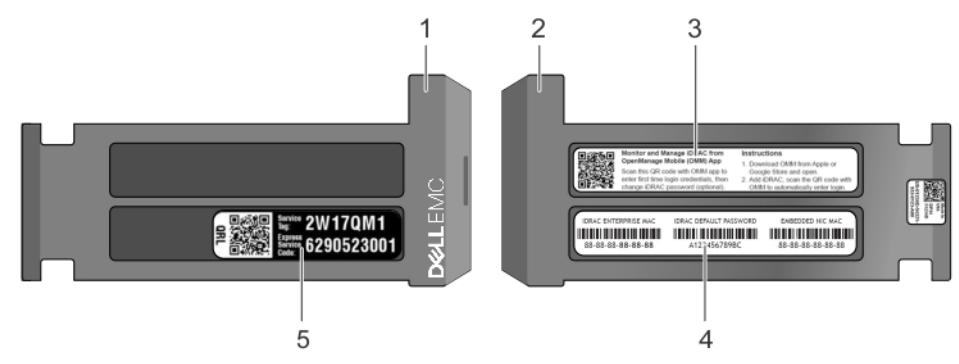

#### Figure 15. Locating Service Tag of your system

- 
- 
- 1 information tag (top view) 2 information tag (back view)
- 3 OpenManage Mobile (OMM) label 4 iDRAC MAC address and iDRAC secure password label
- 5 Service Tag

## Documentation resources

<span id="page-23-0"></span>This section provides information about the documentation resources for your system.

#### Table 14. Additional documentation resources for your system

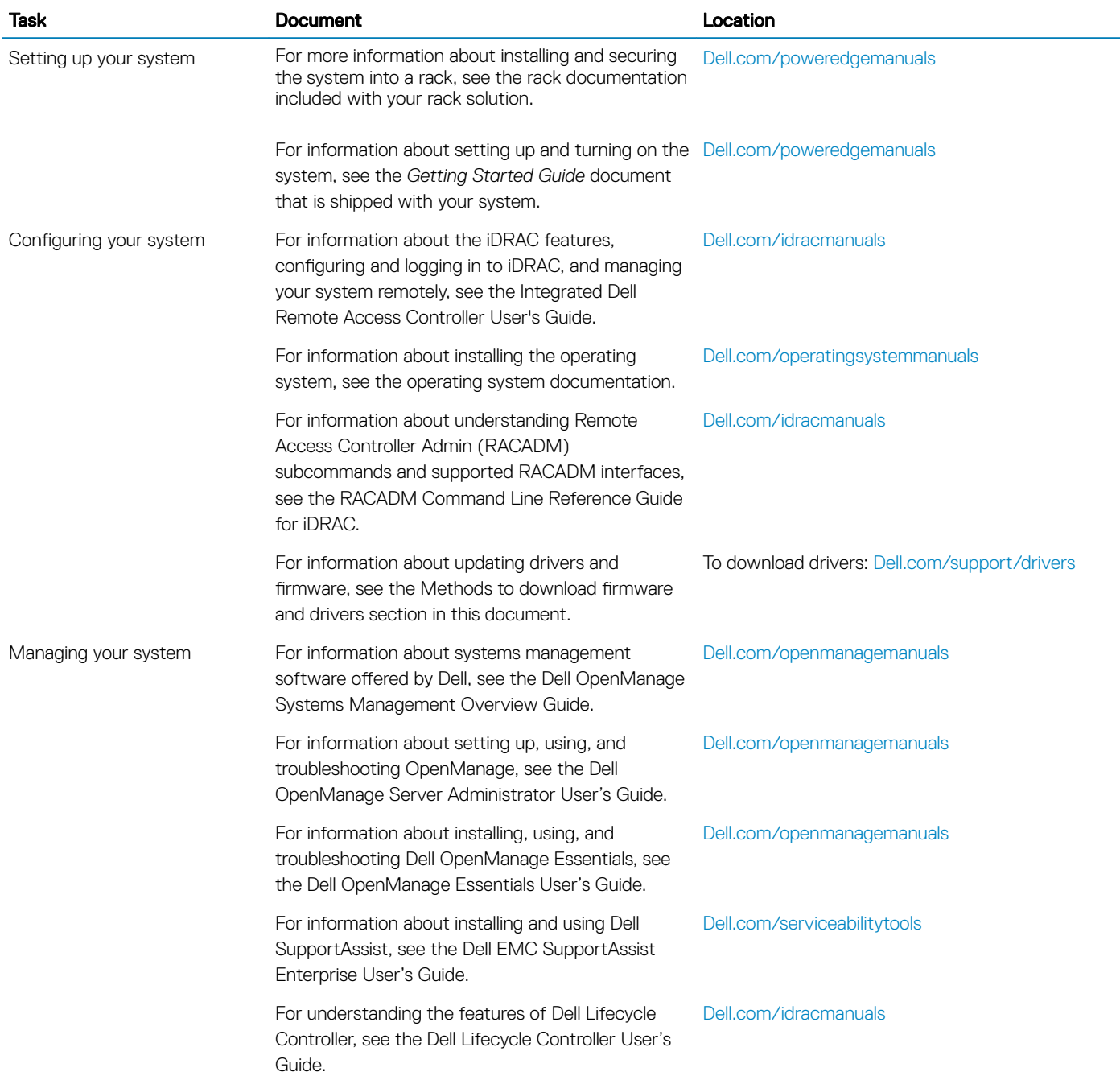

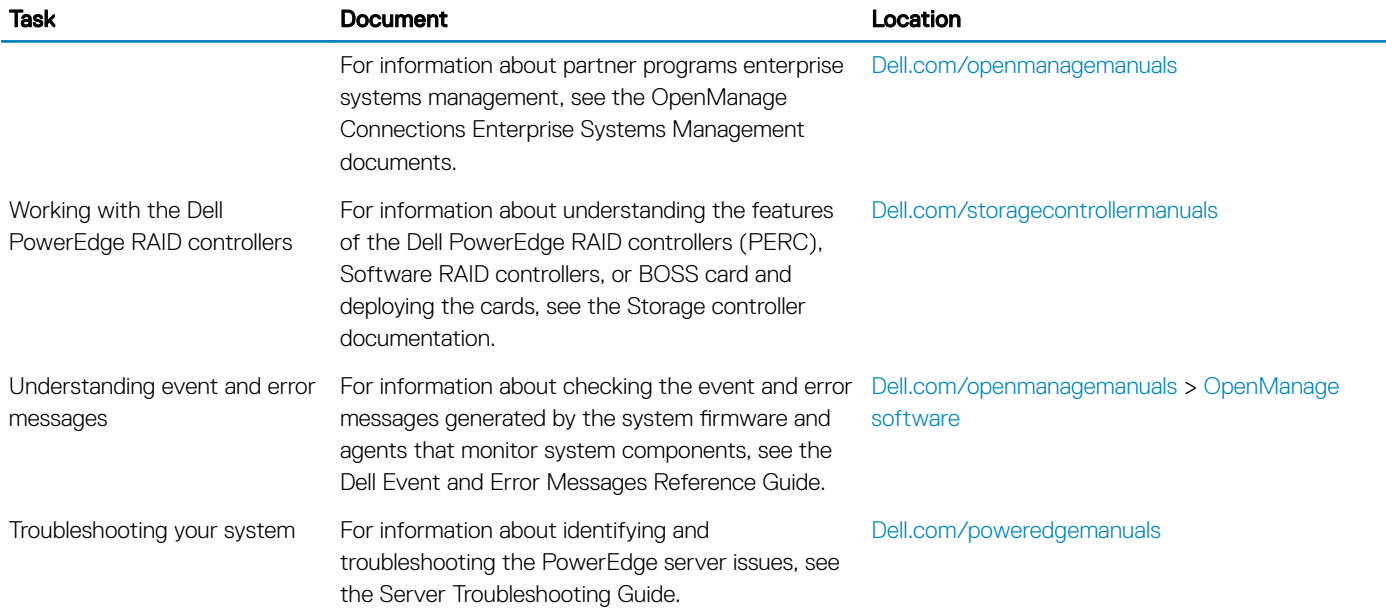

## Technical specifications

<span id="page-25-0"></span>The technical and environmental specifications of your system are outlined in this section.

#### Topics:

- System dimensions
- [Chassis weight](#page-26-0)
- Processor specifications
- PSU specifications
- System battery specifications
- **Expansion bus specifications**
- **Memory specifications**
- Storage controller specifications
- **Drive specifications**
- Ports and connectors specifications
- Video specifications
- **Environmental specifications**

## System dimensions

This section describes the physical dimensions of the system.

<span id="page-26-0"></span>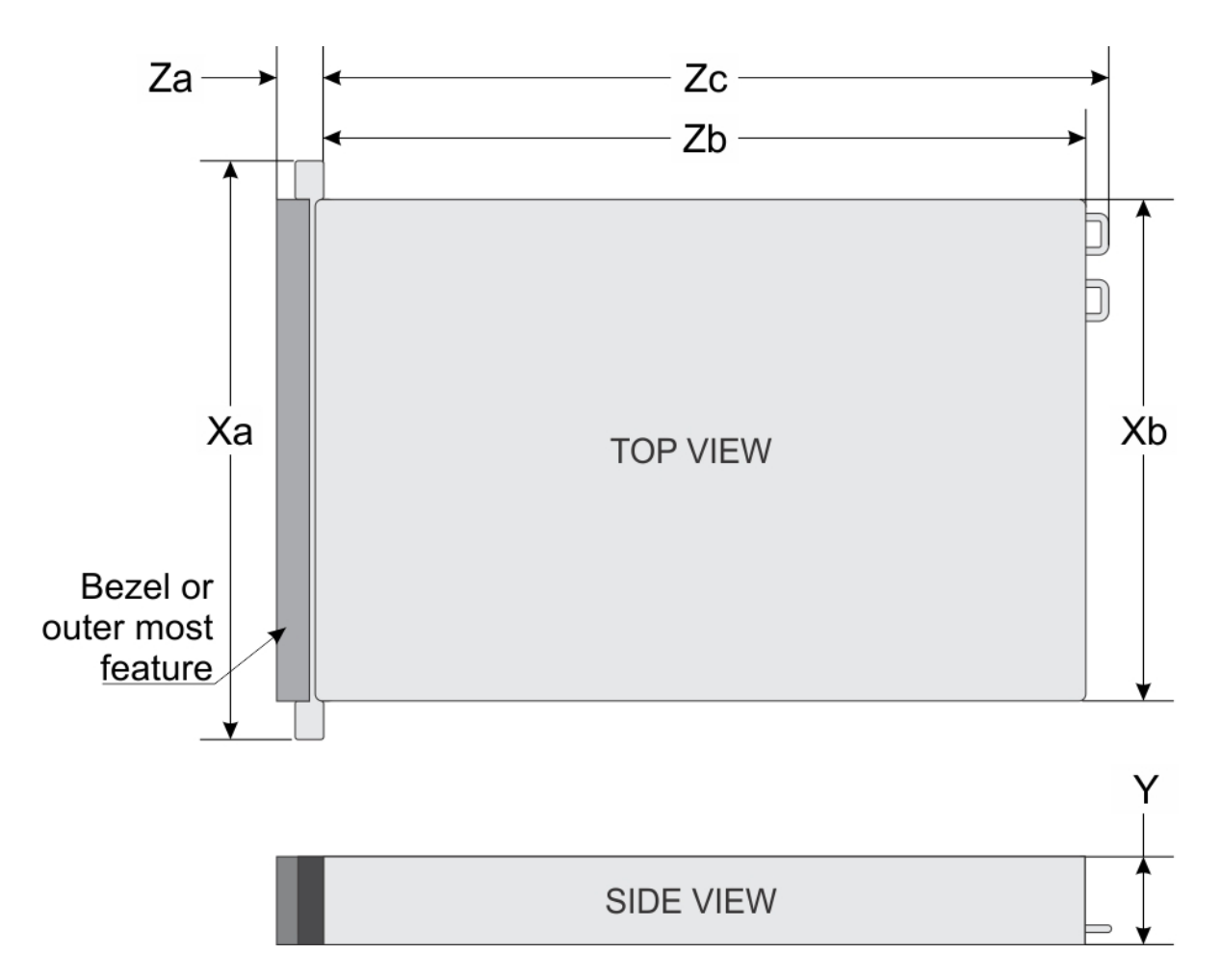

#### Figure 16. System dimensions of PowerEdge R740 system

#### Table 15. Dimensions

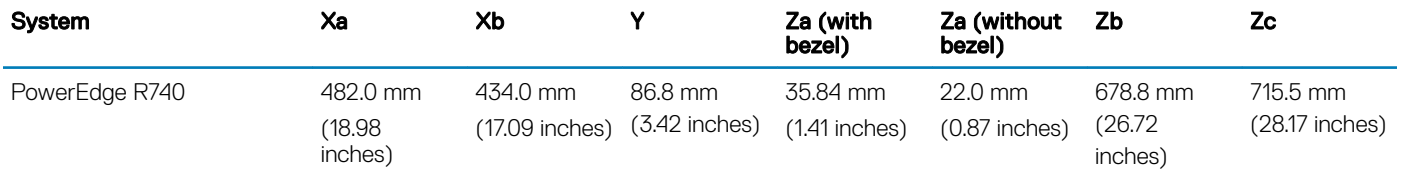

### Chassis weight

#### Table 16. Chassis weight

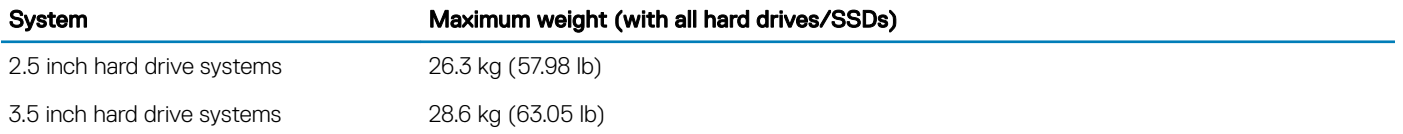

### <span id="page-27-0"></span>Processor specifications

The PowerEdge R740 system supports up to two Intel Xeon Processor Scalable Family processors.

## PSU specifications

The PowerEdge R740 system supports up to two AC or DC power supply units (PSUs).

#### Table 17. PSU specifications

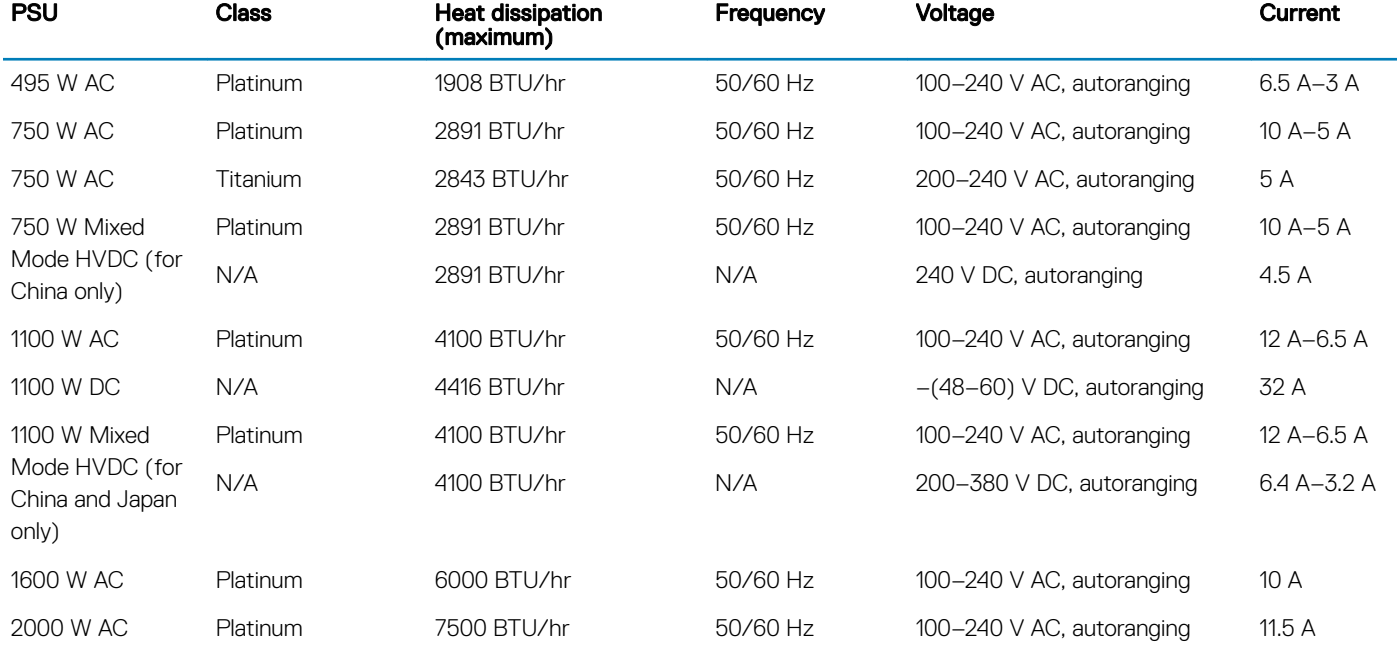

 $(i)$  NOTE: Heat dissipation is calculated using the PSU wattage rating.

(i) NOTE: This system is also designed to connect to the IT power systems with a phase to phase voltage not exceeding 240 V.

NOTE: If a system with 2000 W AC PSU operates at low line 100–120 V AC, then the power rating per PSU is derated to 1000 W.

NOTE: If a system with 1600 W AC PSU operates at low line 100–120 V AC, then the power rating per PSU is derated to 800 W.

NOTE: If system with 1100 W AC PSU or 1100 W Mixed Mode HVDC PSU operates at low line 100–120 V AC, then the power rating per PSU is derated to 1050 W.

### System battery specifications

The PowerEdge R740 system supports CR 2032 3.0-V lithium coin cell system battery.

### Expansion bus specifications

The PowerEdge R740 system supports up to eight PCI express (PCIe) generation 3 expansion cards that can be installed on the system board using expansion card risers. The following table provides detailed information about the expansion card riser specifications:

#### Table 18. Expansion card riser specifications

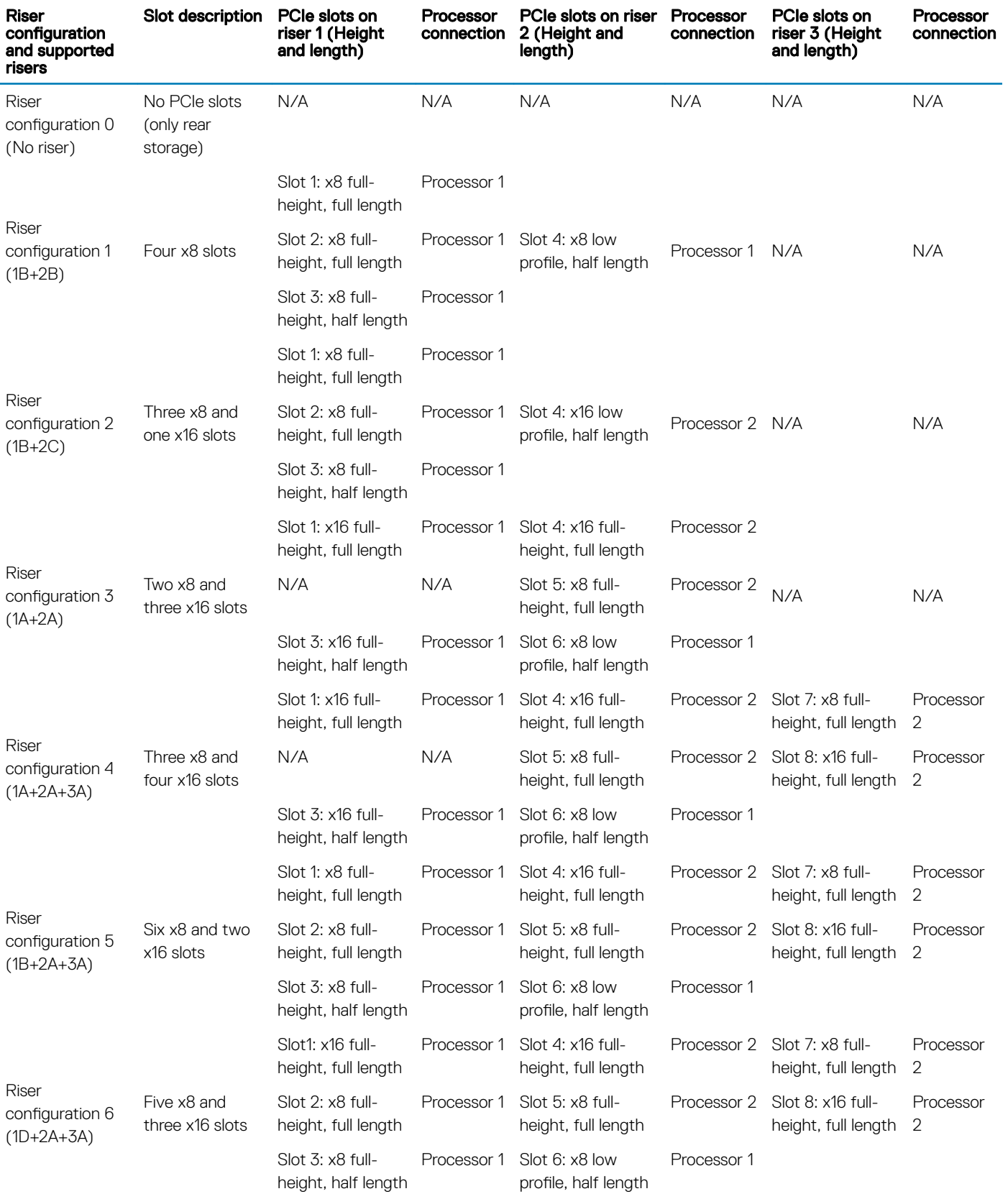

## <span id="page-29-0"></span>Memory specifications

The PowerEdge R740 system supports up to twenty four 288-pins RDIMMS, LRDIMMS and NVDIMM-Ns with speeds of 2666 MT/s, 2400 MT/s and 2133 MT/s with support for memory optimized operation.

#### Table 19. Memory specifications

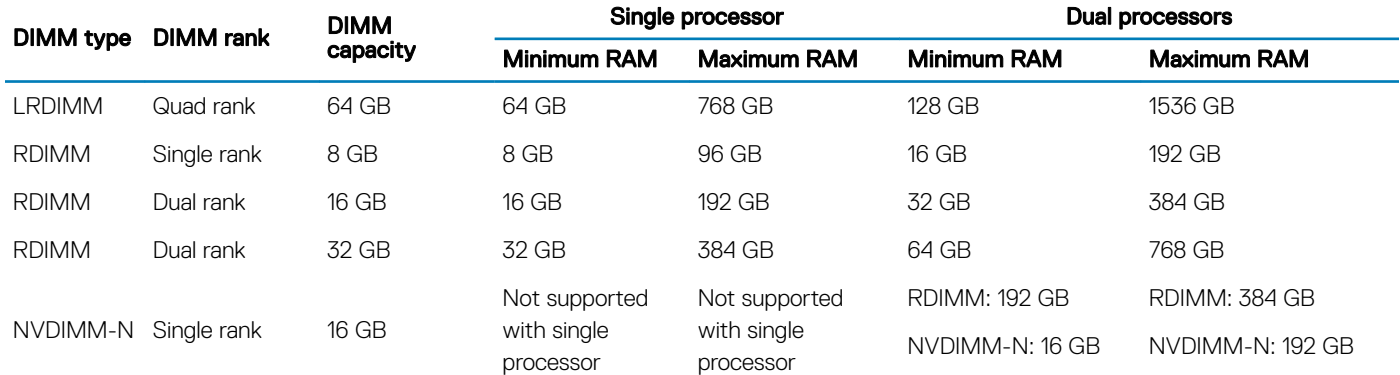

#### NOTE: 8 GB RDIMMs and NVDIMM-N must not be mixed.

#### NOTE: Minimum of two CPUs are required for any configurations that support NVDIMM-N.

## Storage controller specifications

The PowerEdge R740 system supports:

- Internal storage controller cards: PowerEdge RAID Controller (PERC) H330, PERC H730P, PERC H740P, HBA330, S140, and Boot Optimized Server Storage (BOSS-S1).
- External storage controller cards: PERC H840 and 12Gbps SAS HBA.

### Drive specifications

### Hard drives

The PowerEdge R740 system supports SAS, SATA, Nearline SAS hard drives or SSDs.

#### Table 20. Supported hard drive options for the PowerEdge R740 system

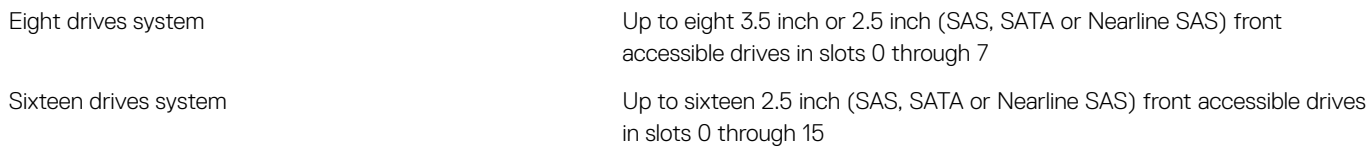

#### $\triangle|$  CAUTION: Mixing of 2.5 inch 10K or 15K SAS hard drives with 2.5 inch 7.2K SATA or Nearline SAS hard drives in the same backplane is not supported.

### <span id="page-30-0"></span>Optical drive

The PowerEdge R740 system supports one optional slim SATA DVD-ROM drive or DVD +/-RW drive.

### Ports and connectors specifications

### USB ports

The PowerEdge R740 system supports:

- Two USB 2.0-compliant ports on the front of the system
- One internal USB 3.0-compliant port
- One optional USB 3.0-compliant port on the front of the system
- One micro USB 2.0-compliant port in the front of the system for iDRAC Direct
- Two USB 3.0-compliant ports on the back of the system

### NIC ports

The PowerEdge R740 system supports up to four Network Interface Controller (NIC) ports that are integrated on the network daughter card (NDC), and are available in the following configurations:

- Four RJ-45 ports that support 10, 100 and 1000 Mbps
- Four RJ-45 ports that support 100 M, 1 G and 10 Gbps
- Four RJ-45 ports, where two ports support maximum of 10 G and the other two ports maximum of 1 G
- Two RJ-45 ports that support up to 1 Gbps and 2 SFP+ ports that support up to 10 Gbps
- Four SFP+ ports that support up to 10 Gbps
- Two SFP28 ports that support up to 25 Gbps

#### NOTE: You can install up to eight PCIe add-on NIC cards. (i)

### VGA ports

The Video Graphic Array (VGA) port enables you to connect the system to a VGA display. The PowerEdge R740 system supports two 15 pin VGA ports on the front and back panels.

### Serial connector

The PowerEdge R740 system supports one serial connector on the back panel, which is a 9-pin connector, Data Terminal Equipment (DTE), 16550-compliant.

### <span id="page-31-0"></span>Internal Dual SD Module/vFlash card

The PowerEdge R740 system supports Internal Dual SD module (IDSDM) and vFlash card. In 14th generation of PowerEdge servers, IDSDM and vFlash card are combined into a single card module, and are available in these configurations:

- vFlash or
- IDSDM or
- vFlash and IDSDM

The IDSDM/vFlash card sits in the back of the system, in a Dell-proprietary slot. IDSDM/vFlash card supports three micro SD cards (two cards for IDSDM and one card for vFlash). Micro SD cards capacity for IDSDM are 16/32/64 GB while for vFlash the microSD card capacity is 16 GB.

## Video specifications

The PowerEdge R740 system supports integrated Matrox G200eW3 graphics controller with 16 MB of video frame buffer.

#### Table 21. Supported video resolution options

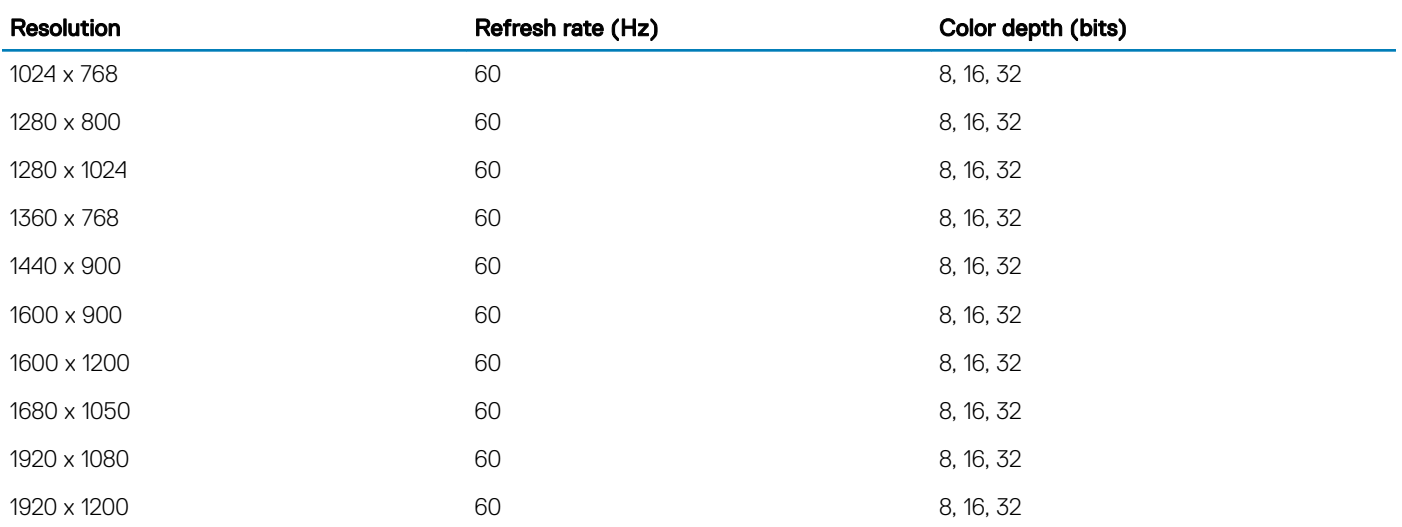

 $\odot$  NOTE: 1920 x 1080 and 1920 x 1200 resolutions are only supported in reduced blanking mode.

### Environmental specifications

#### NOTE: For additional information about environmental measurements for specific system configurations, see Dell.com/ environmental\_datasheets.

#### Table 22. Temperature specifications

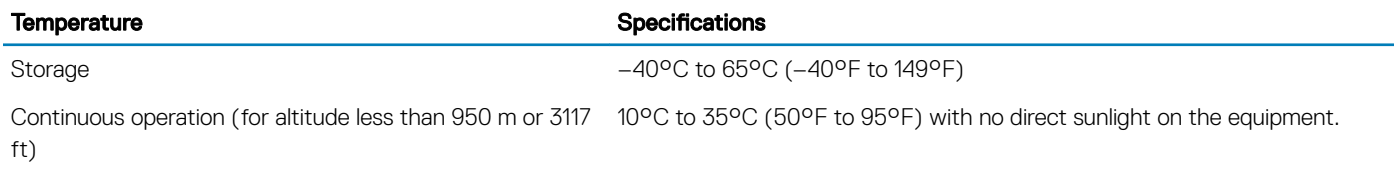

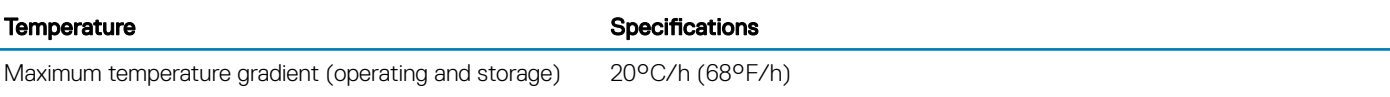

#### Table 23. Relative humidity specifications

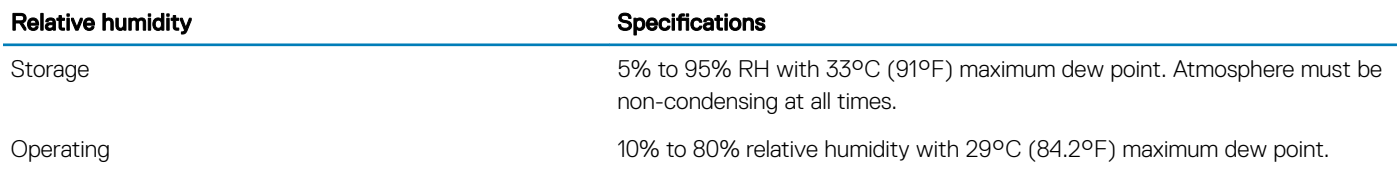

#### Table 24. Maximum vibration specifications

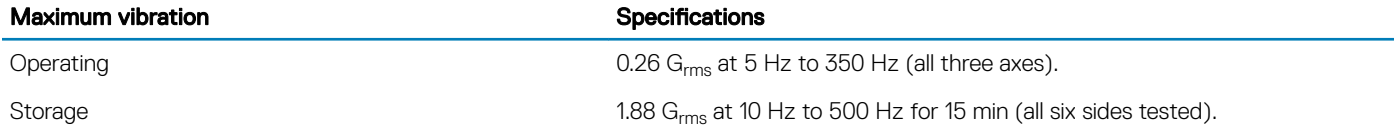

#### Table 25. Maximum shock specifications

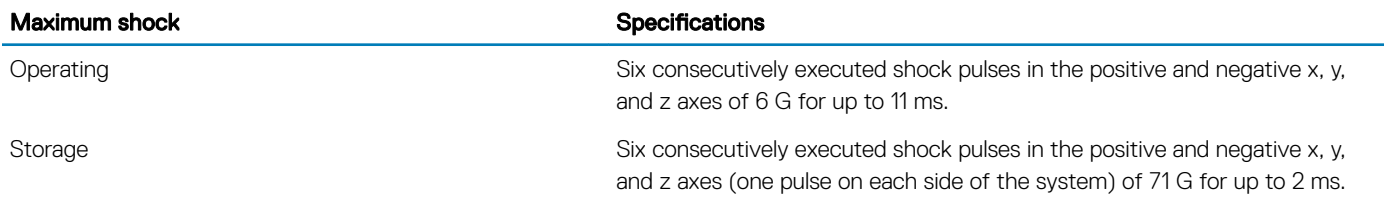

#### Table 26. Maximum altitude specifications

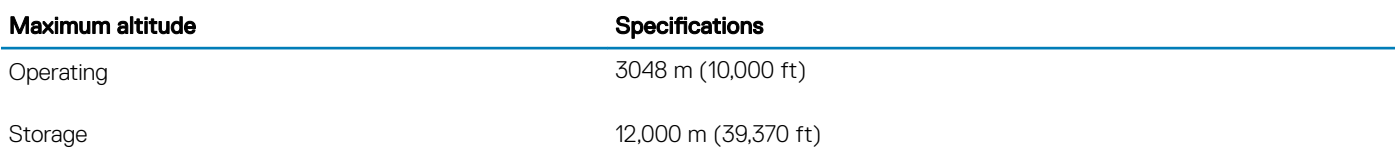

#### Table 27. Operating temperature de-rating specifications

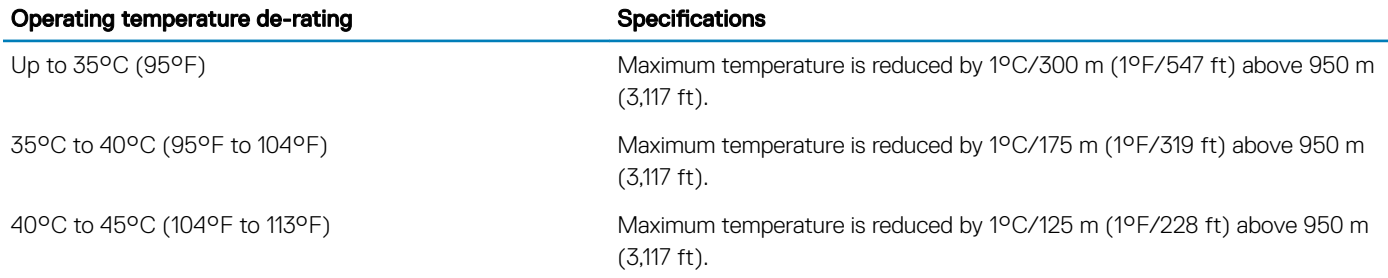

### <span id="page-33-0"></span>Standard operating temperature

#### Table 28. Standard operating temperature specifications

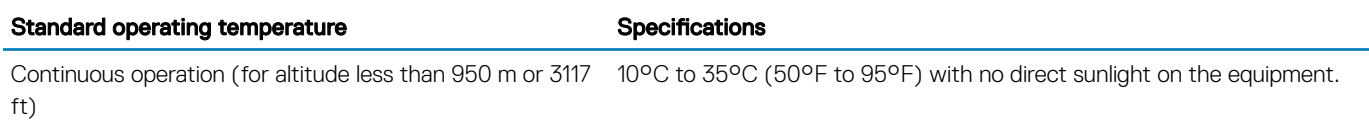

### Expanded operating temperature

#### Table 29. Expanded operating temperature specifications

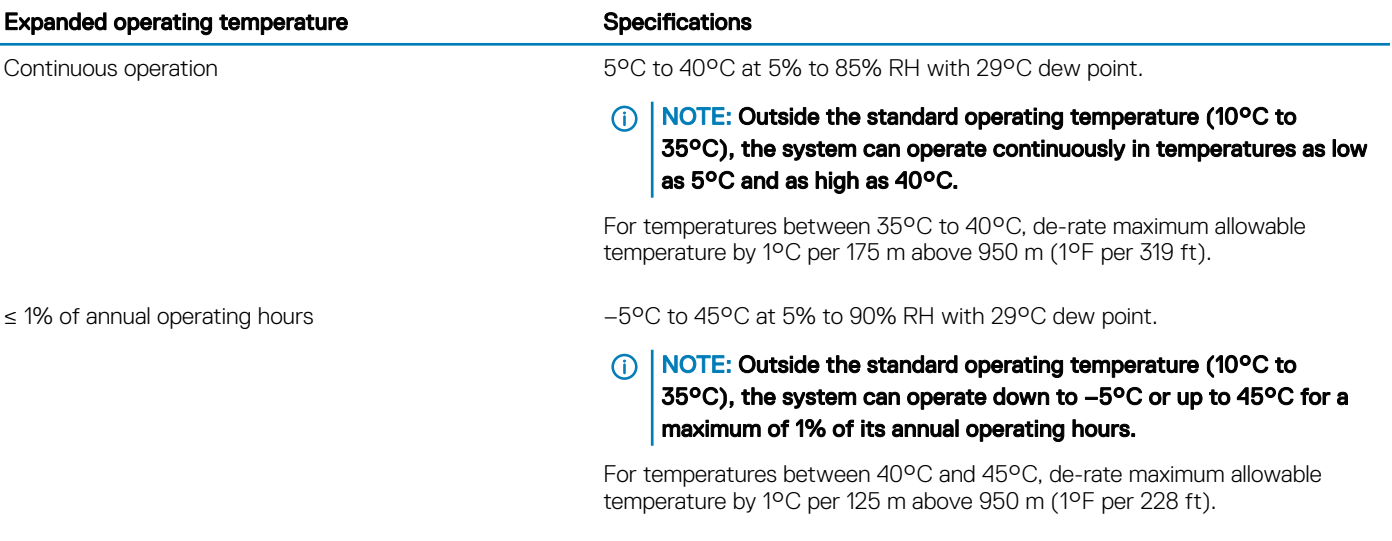

NOTE: When operating in the expanded temperature range, system performance may be impacted.

(i) NOTE: When operating in the expanded temperature range, ambient temperature warnings may be reported in the System Event Log.

### Expanded operating temperature restrictions

- Do not perform a cold startup below 5°C.
- $\cdot$  The operating temperature specified is for a maximum altitude of 3050 m (10,000 ft).
- 150 W/8 core, 165 W/12 core and higher wattage processor [Thermal Design Power (TDP)>165 W] are not supported.
- Redundant power supply unit is required.
- Non-Dell qualified peripheral cards and/or peripheral cards greater than 25 W are not supported.
- PCIe SSD is not supported.
- NVDIMM-Ns are not supported.
- GPU is not supported.
- Tape backup unit is not supported.

### <span id="page-34-0"></span>Thermal restrictions

Following table lists the configuration required for efficient cooling.

#### Table 30. Thermal restrictions configuration

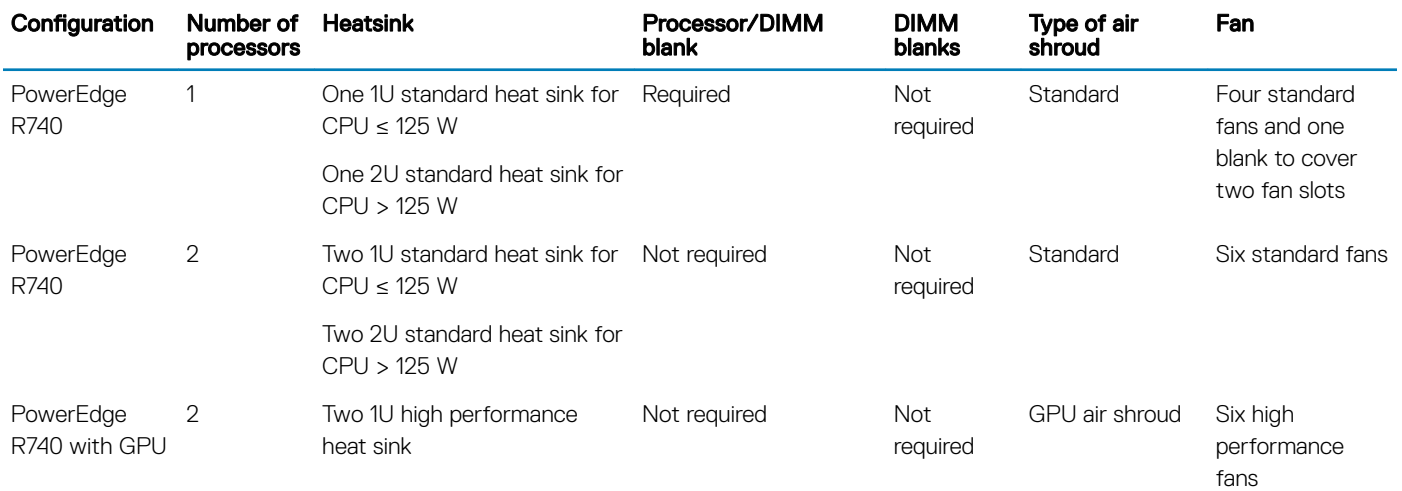

### Ambient temperature limitations

The following table lists configurations that require ambient temperature less than 35°C.

#### (i) NOTE: The ambient temperature limit must be adhered to ensure proper cooling and to avoid excess CPU throttling, which may impact system performance.

#### Table 31. Configuration based ambient temperature restrictions

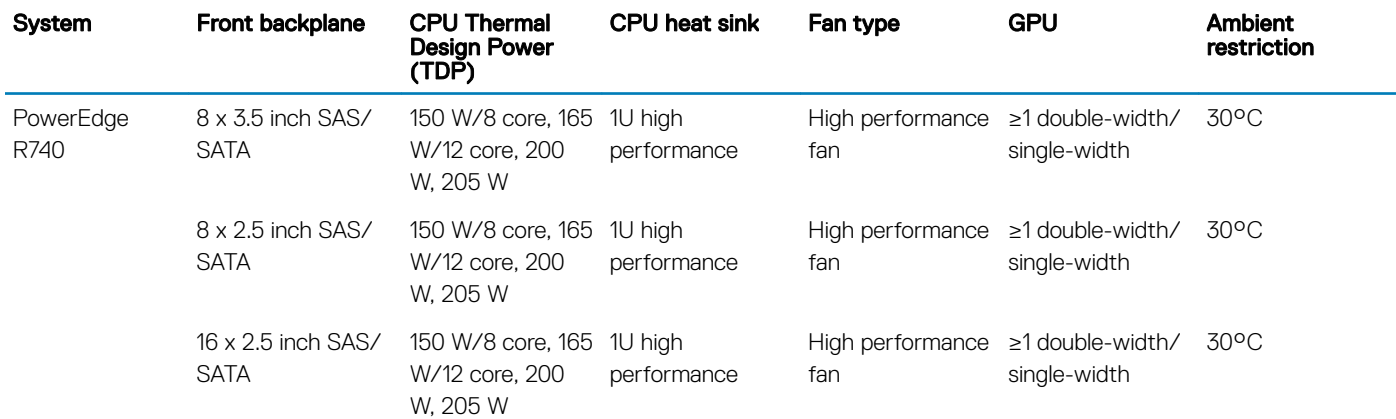

### Particulate and gaseous contamination specifications

The following table defines the limitations that help avoid any equipment damage or failure from particulate and gaseous contamination. If the levels of particulate or gaseous pollution exceed the specified limitations and result in equipment damage or failure, you may need to rectify the environmental conditions. Remediation of environmental conditions is the responsibility of the customer.

#### Table 32. Particulate contamination specifications

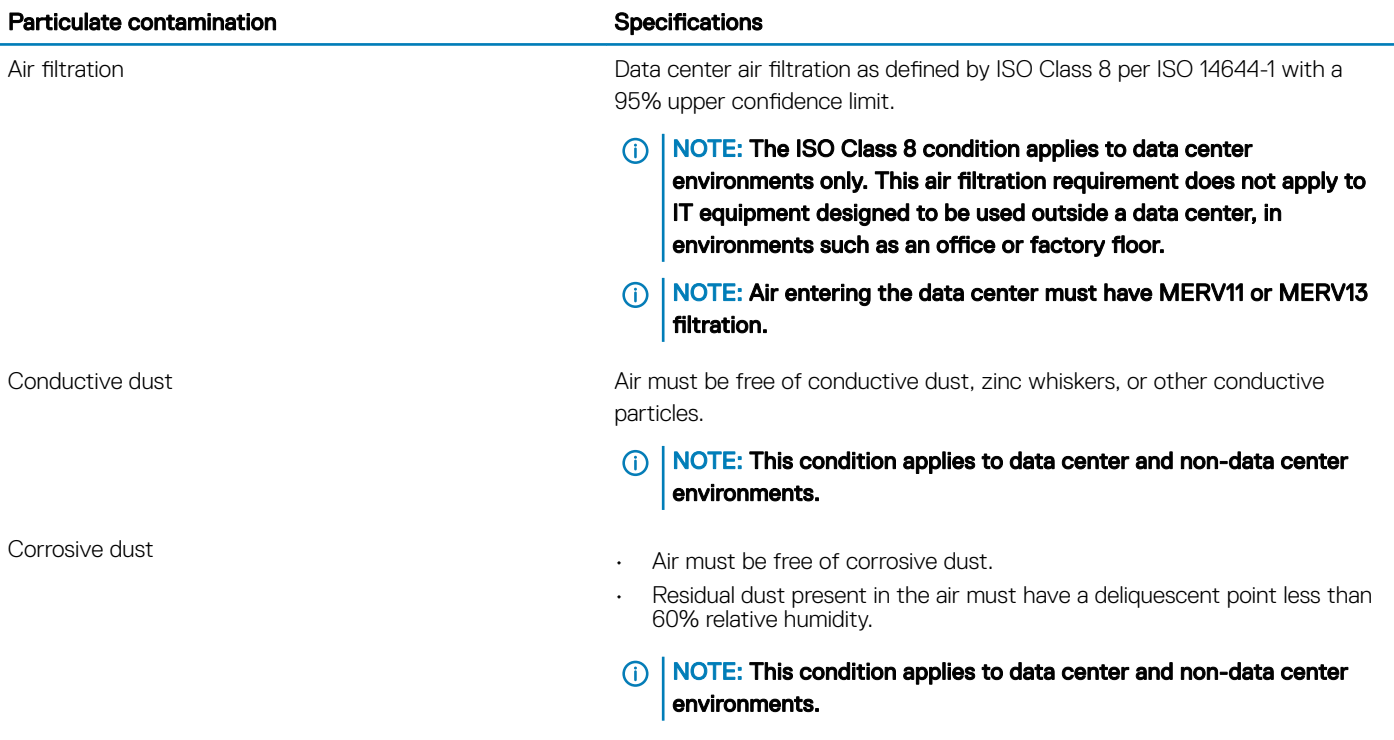

#### Table 33. Gaseous contamination specifications

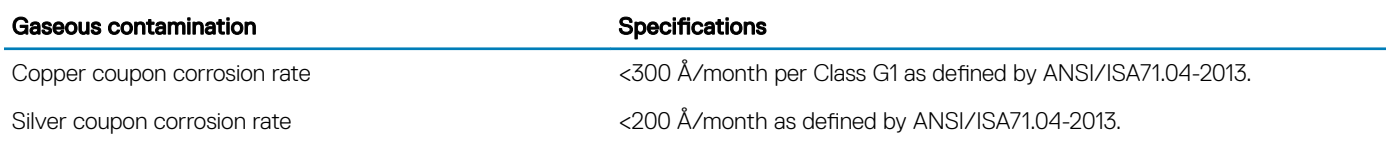

NOTE: Maximum corrosive contaminant levels measured at ≤50% relative humidity.
4

# Initial system setup and configuration

# Setting up your system

Complete the following steps to set up your system:

- 1 Unpack the system.
- 2 Install the system into the rack. For more information about installing the system into the rack, see your *Rail Installation Guide* at [Dell.com/poweredgemanuals.](http://www.dell.com/support/home/in/en/indhs1/Products/ser_stor_net/poweredge)
- 3 Connect the peripherals to the system.
- 4 Connect the system to its electrical outlet.
- 5 Turn the system on by pressing the power button or by using iDRAC.
- 6 Turn on the attached peripherals.

For more information about setting up your system, see your *Getting Started Guide* shipped with your system.

#### Related links

iDRAC configuration Options to set up iDRAC IP address

# iDRAC configuration

The Integrated Dell Remote Access Controller (iDRAC) is designed to make system administrators more productive and improve the overall availability of Dell systems. iDRAC alerts administrators to system issues, helps them perform remote system management, and reduces the need for physical access to the system.

## Options to set up iDRAC IP address

You must configure the initial network settings based on your network infrastructure to enable the communication to and from iDRAC. You must use the default iDRAC IP address 192.168.0.120 to configure the initial network settings, including setting up DHCP or a static IP for iDRAC. You can set up the IP address by using one of the following interfaces:

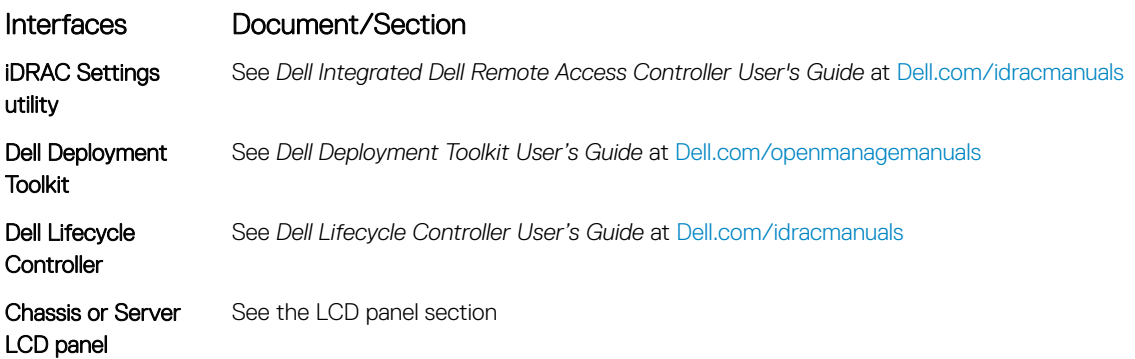

#### Interfaces Document/Section

iDRAC Direct and Quick Sync 2 (optional) See *Dell Integrated Dell Remote Access Controller User's Guide* at [Dell.com/idracmanuals](http://www.dell.com/support/home/us/en/19/Products/software/remote_ent_sys_mgmt/rmte_ent_sys_rmte_access_cntrllr)

(i) NOTE: To access iDRAC, ensure that you connect the Ethernet cable to the iDRAC direct port. You can also access iDRAC through the shared LOM mode, if you have opted for a system that has the shared LOM mode enabled.

#### Related links

[LCD panel](#page-20-0)

# Log in to iDRAC

You can log in to iDRAC as:

- iDRAC user
- Microsoft Active Directory user
- Lightweight Directory Access Protocol (LDAP) user

If you have opted for secure default access to iDRAC, the iDRAC secure default password is available on the back of the system Information tag. If you have not opted for secure default access to iDRAC, then the default user name and password are root and calvin. You can also log in by using Single Sign-On or Smart Card.

#### NOTE: You must have the iDRAC credentials to log in to iDRAC.

#### **(i)** NOTE: Ensure that you change the default user name and password after setting up the iDRAC IP address.

For more information about logging in to the iDRAC and iDRAC licenses, see the latest *Integrated Dell Remote Access Controller User's Guide* at [Dell.com/idracmanuals](HTTP://WWW.DELL.COM/SUPPORT/HOME/US/EN/19/PRODUCTS/SOFTWARE/REMOTE_ENT_SYS_MGMT/RMTE_ENT_SYS_RMTE_ACCESS_CNTRLLR).

You can also access iDRAC by using RACADM. For more information, see the *RACADM Command Line Interface Reference Guide* at [Dell.com/idracmanuals](HTTP://WWW.DELL.COM/SUPPORT/HOME/US/EN/19/PRODUCTS/SOFTWARE/REMOTE_ENT_SYS_MGMT/RMTE_ENT_SYS_RMTE_ACCESS_CNTRLLR).

# Options to install the operating system

If the system is shipped without an operating system, install the supported operating system by using one of the following resources:

#### Table 34. Resources to install the operating system

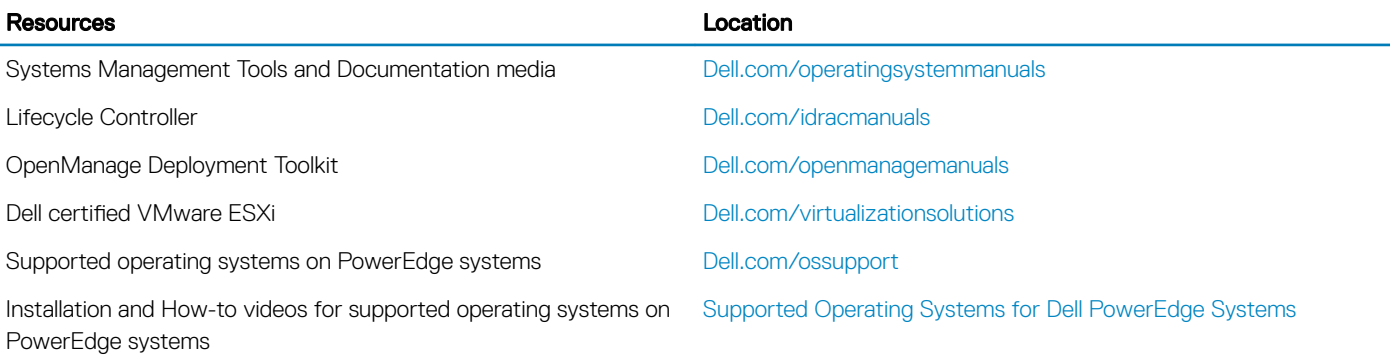

# Methods to download firmware and drivers

You can download the firmware and drivers by using any of the following methods:

#### Table 35. Firmware and drivers

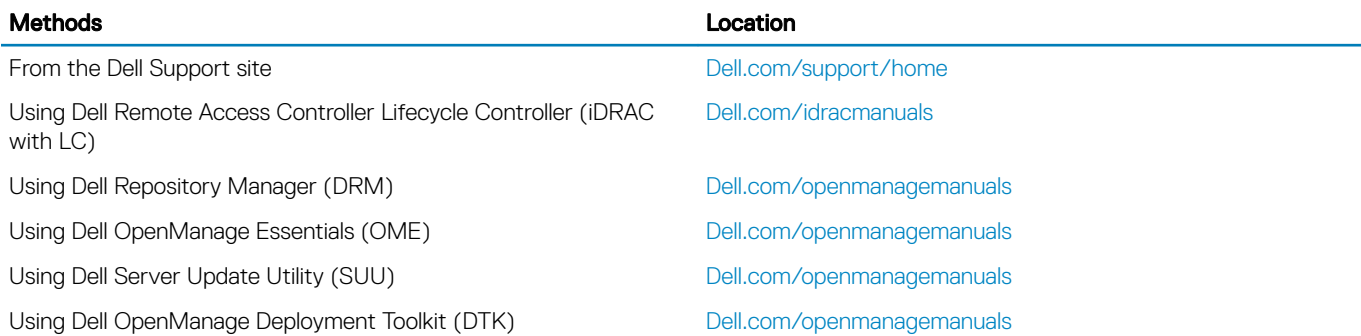

### Downloading drivers and firmware

Dell recommends that you download and install the latest BIOS, drivers, and systems management firmware on your system.

#### **Prerequisites**

Ensure that you clear the web browser cache before downloading the drivers and firmware.

#### Steps

- 1 Go to [Dell.com/support/drivers.](http://www.dell.com/support/home/us/en/19/Products/?app=drivers)
- 2 In the Drivers & Downloads section, type the Service Tag of your system in the Enter a Service Tag or product ID box, and then click Submit.

 $\bigcirc|$  NOTE: If you do not have the Service Tag, select Detect Product to allow the system to automatically detect your Service Tag, or click View products, and navigate to your product.

3 Click Drivers & Downloads.

The drivers that are applicable to your selection are displayed.

4 Download the drivers to a USB drive, CD, or DVD.

# <span id="page-39-0"></span>Pre-operating system management applications

You can manage basic settings and features of a system without booting to the operating system by using the system firmware.

#### Topics:

- Options to manage the pre-operating system applications
- **System Setup**
- **[Dell Lifecycle Controller](#page-62-0)**
- **[Boot Manager](#page-62-0)**
- [PXE boot](#page-63-0)

## Options to manage the pre-operating system applications

Your system has the following options to manage the pre-operating system applications:

- System Setup
- Dell Lifecycle Controller
- Boot Manager
- Preboot Execution Environment (PXE)

#### Related links

System Setup [Dell Lifecycle Controller](#page-62-0) [Boot Manager](#page-62-0) [PXE boot](#page-63-0)

# System Setup

By using the **System Setup** screen, you can configure the BIOS settings, iDRAC settings, and device settings of your system.

#### (i) NOTE: Help text for the selected field is displayed in the graphical browser by default. To view the help text in the text browser, press F1.

You can access system setup by using two methods:

- Standard graphical browser—The browser is enabled by default.
- Text browser—The browser is enabled by using Console Redirection.

#### Related links

[System Setup details](#page-40-0) [Viewing System Setup](#page-40-0)

# <span id="page-40-0"></span>Viewing System Setup

To view the **System Setup** screen, perform the following steps:

- 1 Turn on, or restart your system.
- 2 Press F2 immediately after you see the following message: F2 = System Setup

 $\circled{0}$  NOTE: If your operating system begins to load before you press F2, wait for the system to finish booting, and then restart your system and try again.

#### Related links

[System Setup](#page-39-0) System Setup details

## System Setup details

The System Setup Main Menu screen details are explained as follows:

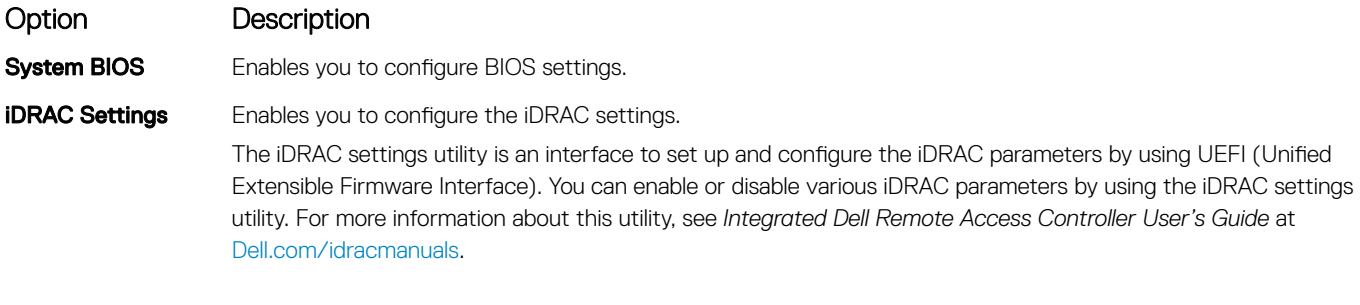

**Device Settings** Enables you to configure device settings.

#### Related links

[System Setup](#page-39-0) [iDRAC Settings utility](#page-61-0) [Device Settings](#page-62-0) Viewing System Setup

# <span id="page-41-0"></span>System BIOS

You can use the System BIOS screen to edit specific functions such as boot order, system password, setup password, set the SATA and PCIe NVMe RAID mode, and enable or disable USB ports.

Related links

System BIOS Settings details [Boot Settings](#page-47-0) [Network Settings](#page-49-0) [System Information](#page-42-0) [Memory Settings](#page-43-0) [Processor Settings](#page-45-0) [SATA Settings](#page-46-0) [Integrated Devices](#page-51-0) [Serial Communication](#page-53-0) System Profile Settings [Miscellaneous Settings](#page-61-0) [iDRAC Settings utility](#page-61-0) [Device Settings](#page-62-0) [System Security](#page-56-0) Viewing System BIOS

### Viewing System BIOS

To view the **System BIOS** screen, perform the following steps:

- 1 Turn on, or restart your system.
- 2 Press F2 immediately after you see the following message:
	- F2 = System Setup

 $\circled{0}$  NOTE: If your operating system begins to load before you press F2, wait for the system to finish booting, and then restart your system and try again.

3 On the System Setup Main Menu screen, click System BIOS.

### System BIOS Settings details

The System BIOS Settings screen details are explained as follows:

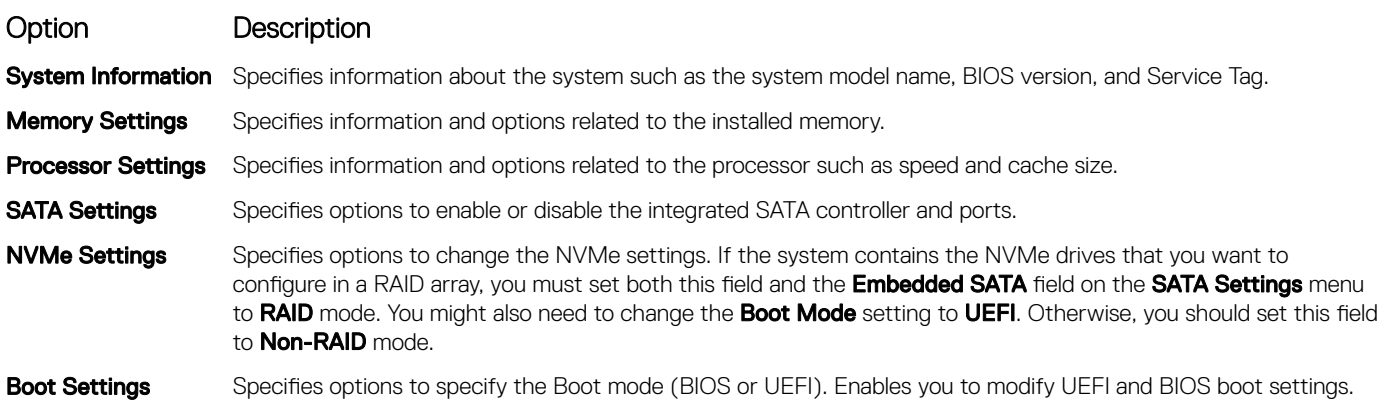

<span id="page-42-0"></span>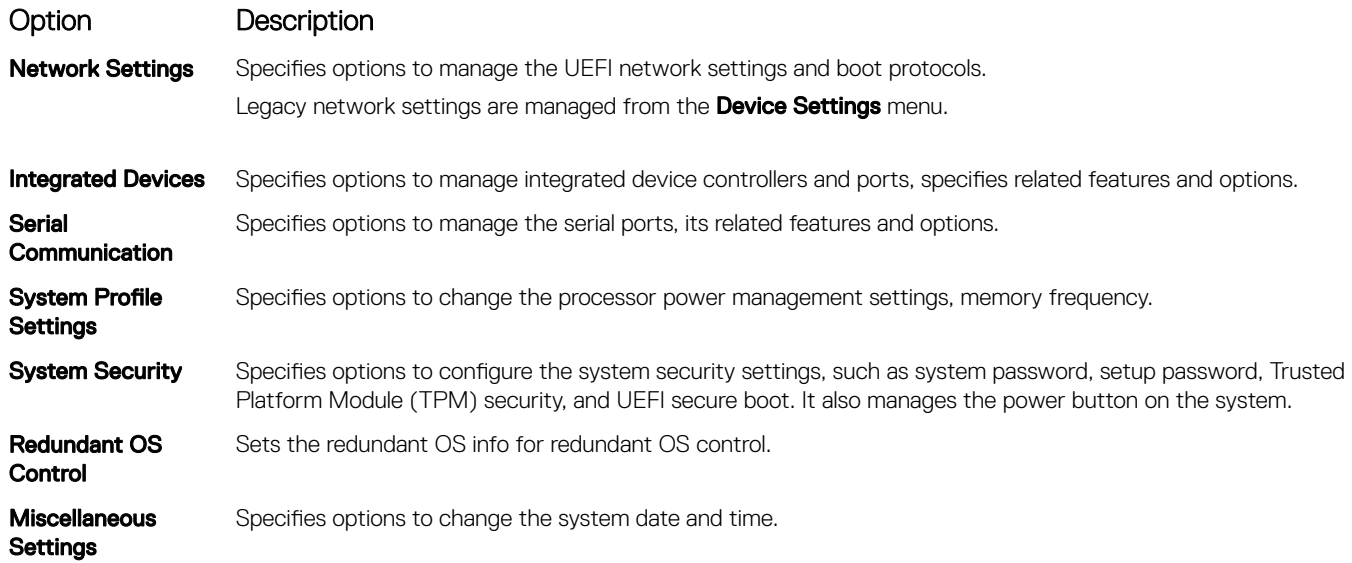

### System Information

You can use the **System Information** screen to view system properties such as Service Tag, system model name, and the BIOS version.

### Viewing System Information

To view the **System Information** screen, perform the following steps:

- 1 Turn on, or restart your system.
- 2 Press F2 immediately after you see the following message:

F2 = System Setup

 $\textcircled{\tiny{1}}$  NOTE: If your operating system begins to load before you press F2, wait for the system to finish booting, and then restart your system and try again.

- 3 On the System Setup Main Menu screen, click System BIOS.
- 4 On the System BIOS screen, click System Information.

### System Information details

The **System Information** screen details are explained as follows:

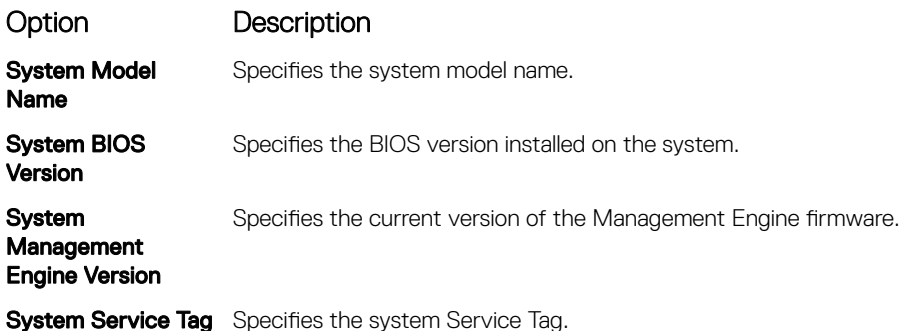

<span id="page-43-0"></span>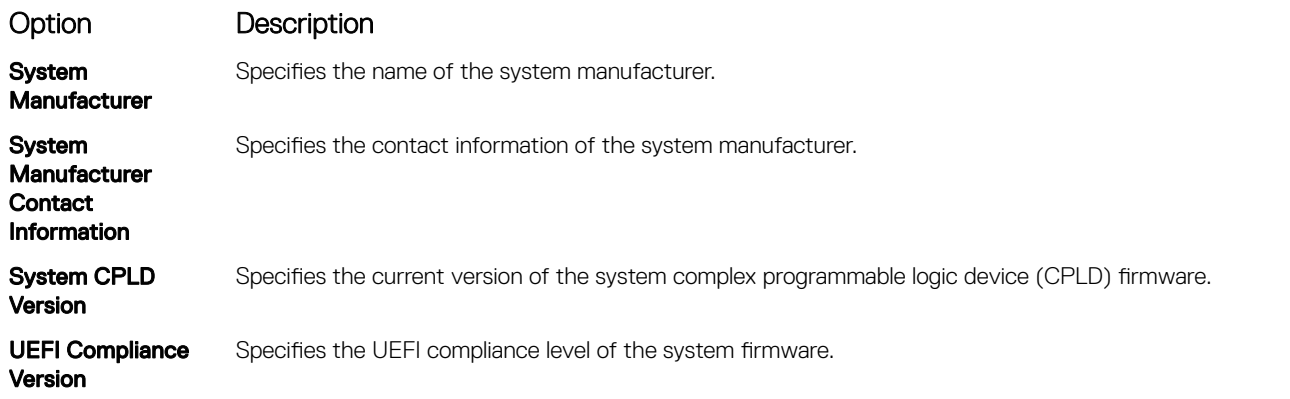

### Memory Settings

You can use the **Memory Settings** screen to view all the memory settings and enable or disable specific memory functions, such as system memory testing and node interleaving.

### Viewing Memory Settings

To view the **Memory Settings** screen, perform the following steps:

- 1 Turn on, or restart your system.
- 2 Press F2 immediately after you see the following message: F2 = System Setup

 $\circled{0}$  NOTE: If your operating system begins to load before you press F2, wait for the system to finish booting, and then restart your system and try again.

- 3 On the System Setup Main Menu screen, click System BIOS.
- 4 On the System BIOS screen, click Memory Settings.

### Memory Settings details

The **Memory Settings** screen details are explained as follows:

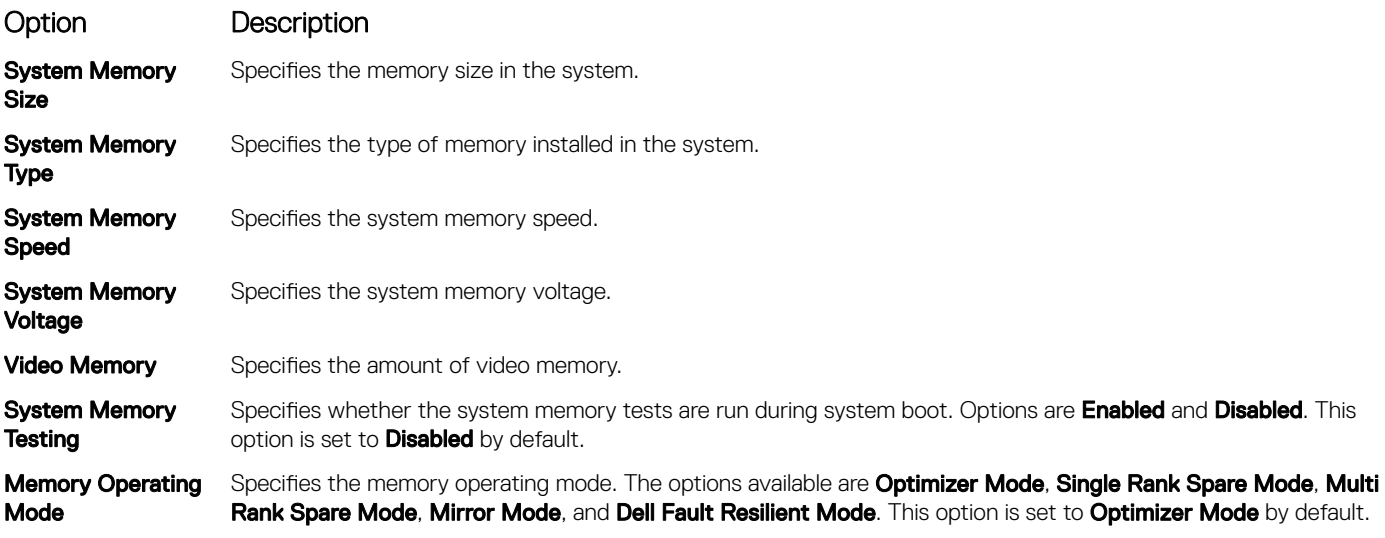

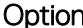

#### Description

- NOTE: The Memory Operating Mode option can have different default and available options based on the memory configuration of your system.
- NOTE: The Dell Fault Resilient Mode option establishes an area of memory that is fault resilient. This mode can be used by an operating system that supports the feature to load critical applications or enables the operating system kernel to maximize system availability.

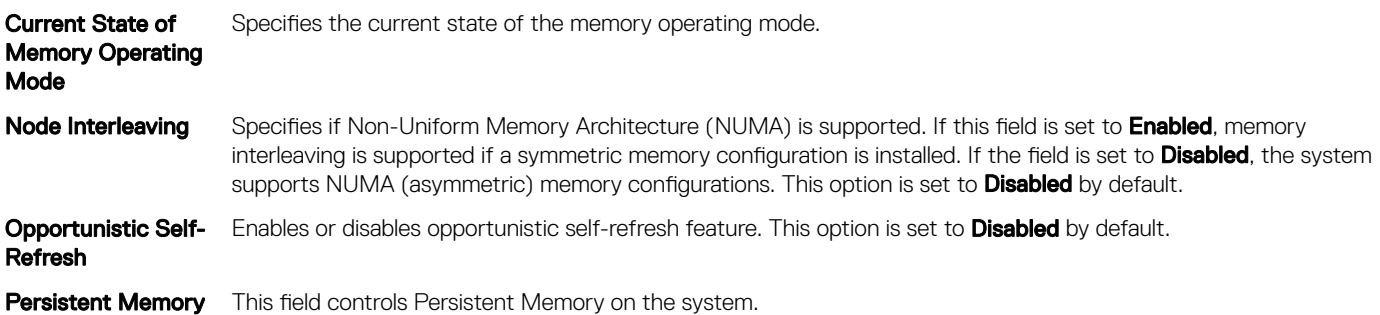

#### Persistent Memory details

The **Persistent Memory** screen details are explained as follows:

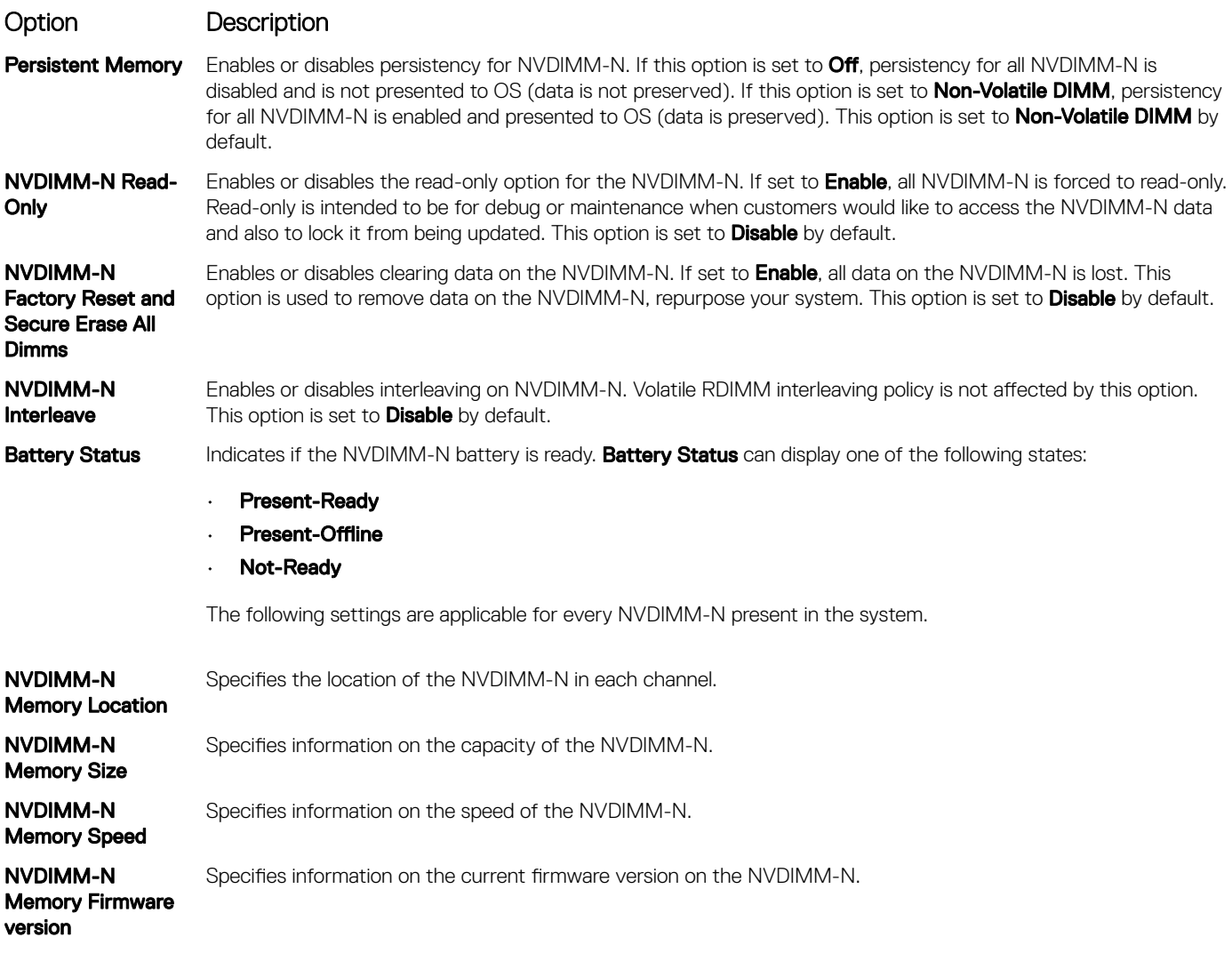

#### <span id="page-45-0"></span>Option Description NVDIMM-N Memory Serial Number Specifies information on the serial number of the NVDIMM-N. NVDIMM-N Factory Reset and Secure Erase Enables clearing data on specific NVDIMM-N and results in loss of data on that specific NVDIMM-N.

### Processor Settings

You can use the **Processor Settings** screen to view the processor settings, and perform specific functions such as enabling virtualization technology, hardware prefetcher, logical processor idling, and opportunistic self-refresh.

### Viewing Processor Settings

To view the **Processor Settings** screen, perform the following steps:

- 1 Turn on, or restart your system.
- 2 Press F2 immediately after you see the following message:

F2 = System Setup

 $\textcircled{1}$  NOTE: If your operating system begins to load before you press F2, wait for the system to finish booting, and then restart your system and try again.

- 3 On the System Setup Main Menu screen, click System BIOS.
- 4 On the System BIOS screen, click Processor Settings

### Processor Settings details

The **Processor Settings** screen details are explained as follows:

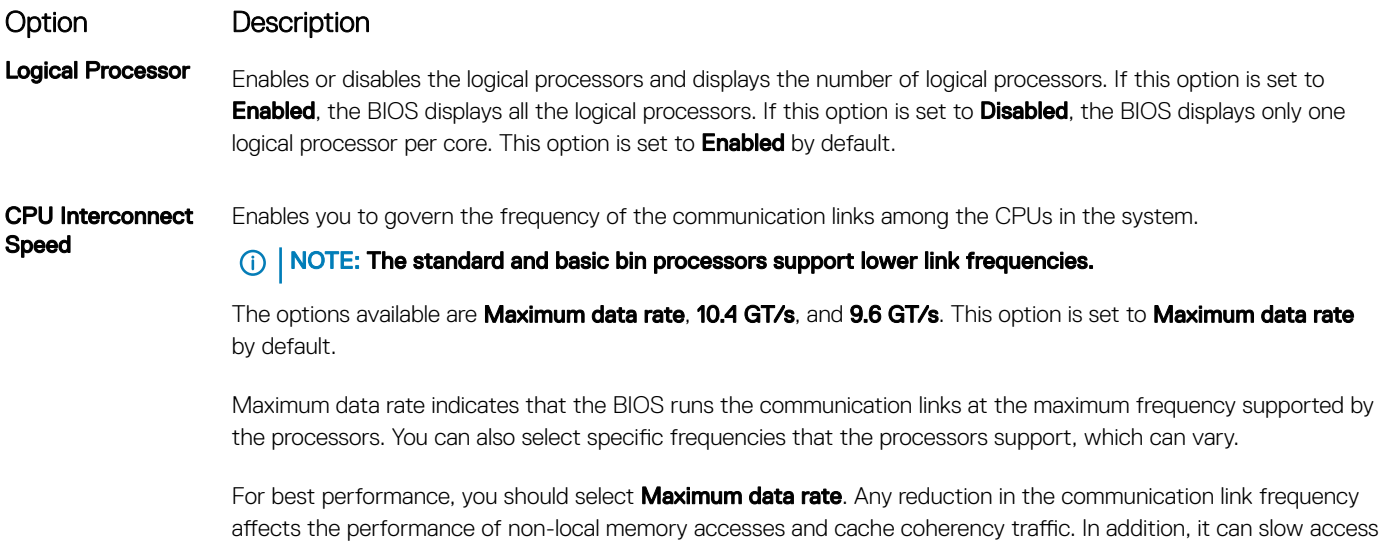

to non-local I/O devices from a particular CPU.

<span id="page-46-0"></span>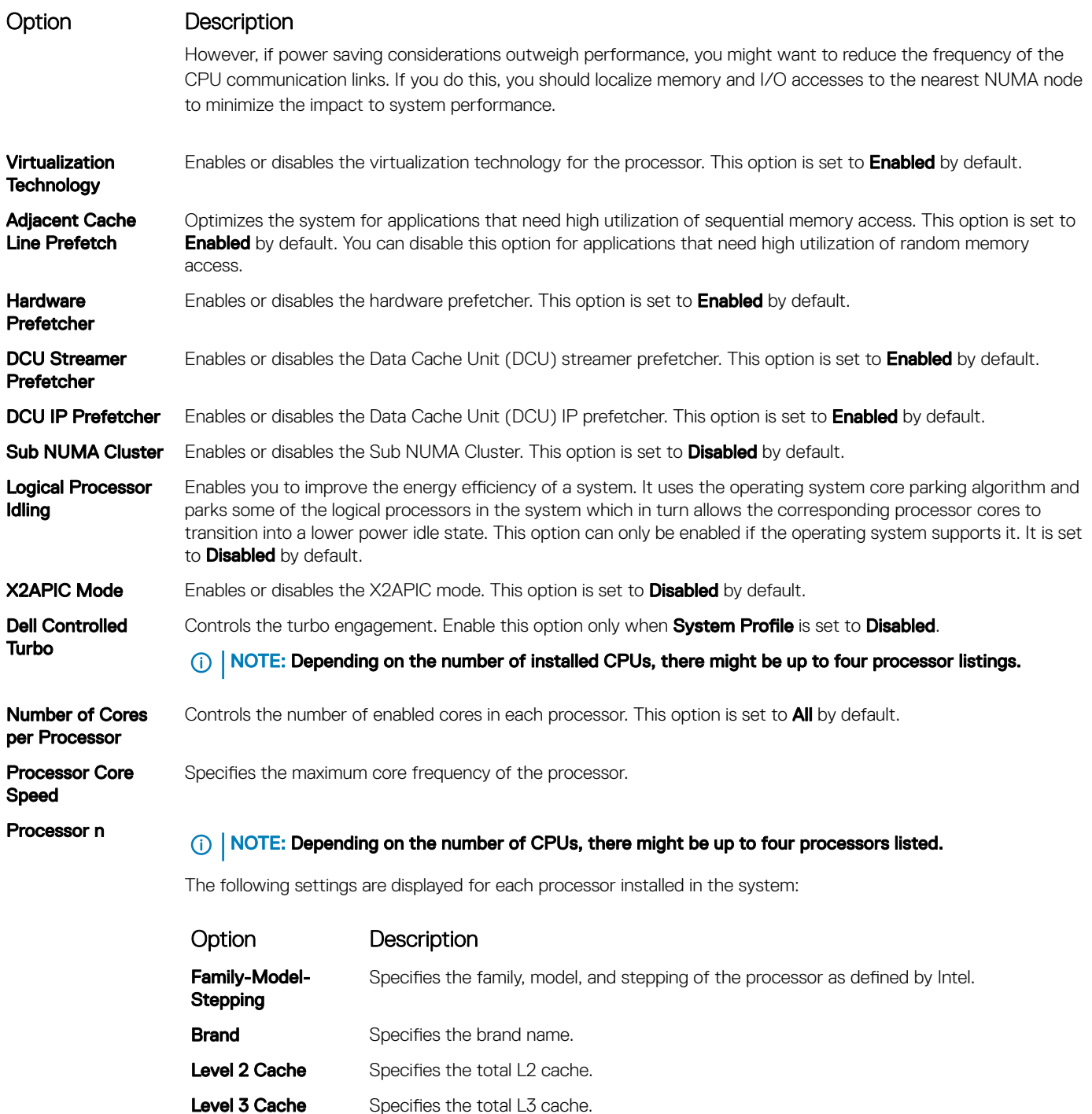

Number of Cores Specifies the number of cores per processor.

### SATA Settings

You can use the **SATA Settings** screen to view the SATA settings of SATA devices and enable SATA and PCIe NVMe RAID mode on your system.

### <span id="page-47-0"></span>Viewing SATA Settings

To view the **SATA Settings** screen, perform the following steps:

- 1 Turn on, or restart your system.
- 2 Press F2 immediately after you see the following message:

```
F2 = System Setup
```
തി NOTE: If your operating system begins to load before you press F2, wait for the system to finish booting, and then restart your system and try again.

- 3 On the System Setup Main Menu screen, click System BIOS.
- 4 On the System BIOS screen, click SATA Settings.

### SATA Settings details

The **SATA Settings** screen details are explained as follows:

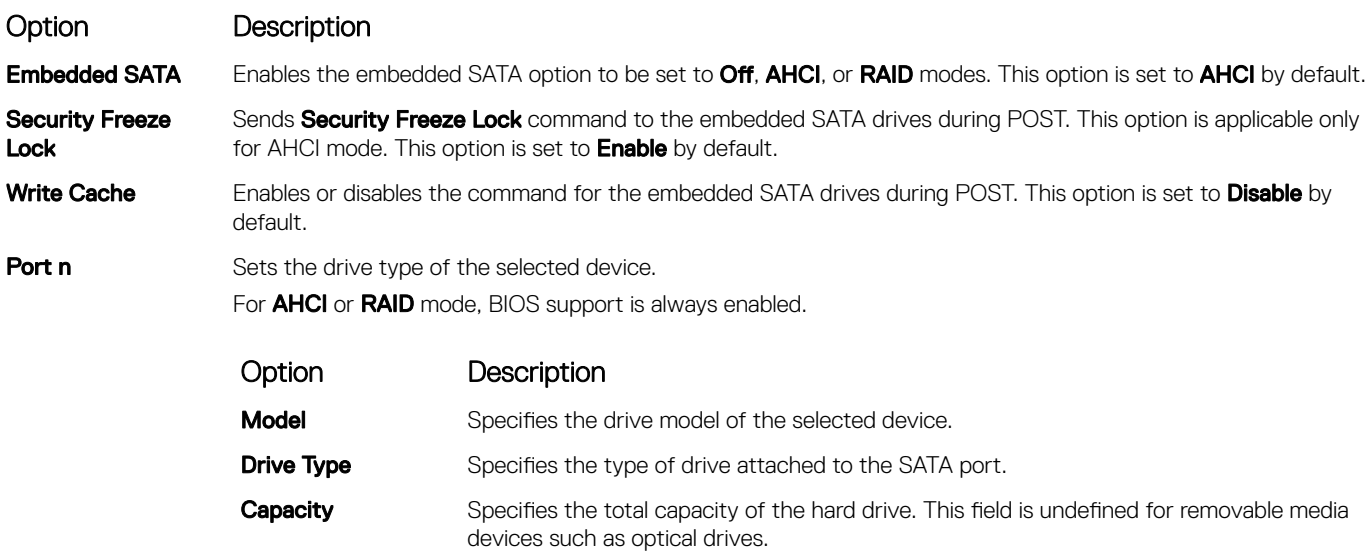

### Boot Settings

You can use the **Boot Settings** screen to set the boot mode to either **BIOS** or UEFI. It also enables you to specify the boot order.

- UEFI: The Unified Extensible Firmware Interface (UEFI) is a new interface between operating systems and platform firmware. The interface consists of data tables with platform related information, also boot and runtime service calls that are available to the operating system and its loader. The following benefits are available when the **Boot Mode** is set to UEFI:
	- Support for hard drive partitions larger than 2 TB.
	- Enhanced security (e.g., UEFI Secure Boot).
	- Faster boot time.
- **BIOS:** The **BIOS Boot Mode** is the legacy boot mode. It is maintained for backward compatibility.

### Viewing Boot Settings

To view the **Boot Settings** screen, perform the following steps:

- 1 Turn on, or restart your system.
- 2 Press F2 immediately after you see the following message:

F2 = System Setup

 $\textcircled{\scriptsize{1}}$  NOTE: If your operating system begins to load before you press F2, wait for the system to finish booting, and then restart your system and try again.

- 3 On the System Setup Main Menu screen, click System BIOS.
- 4 On the System BIOS screen, click Boot Settings.

### Boot Settings details

The **Boot Settings** screen details are explained as follows:

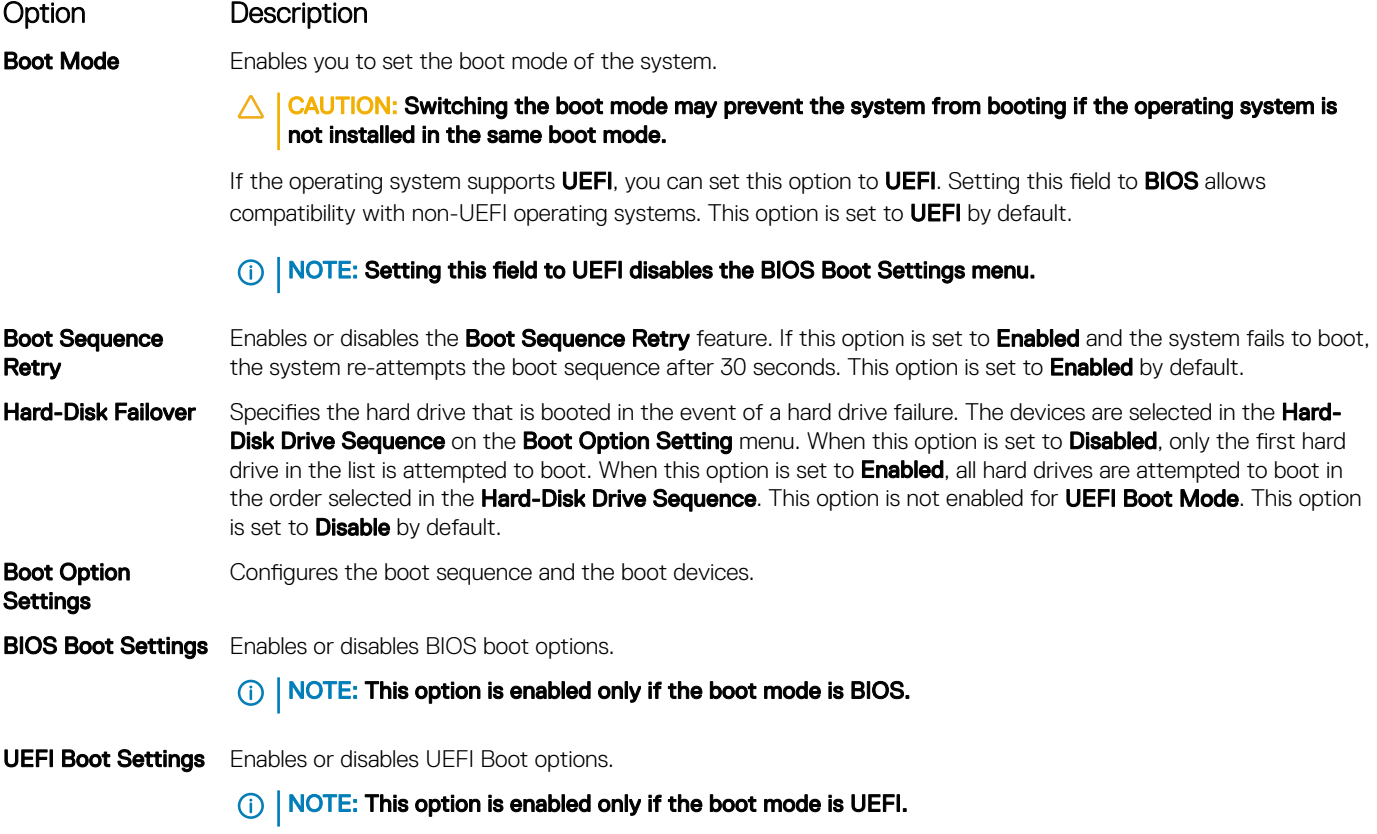

### Choosing system boot mode

System Setup enables you to specify one of the following boot modes for installing your operating system:

- BIOS boot mode is the standard BIOS-level boot interface.
- UEFI boot mode (the default), is an enhanced 64-bit boot interface.
- <span id="page-49-0"></span>1 From the System Setup Main Menu, click Boot Settings, and select Boot Mode.
- 2 Select the UEFI boot mode you want the system to boot into.

 $\triangle|$  CAUTION: Switching the boot mode may prevent the system from booting if the operating system is not installed in the same boot mode.

- 3 After the system boots in the specified boot mode, proceed to install your operating system from that mode.
- വി NOTE: Operating systems must be UEFI-compatible to be installed from the UEFI boot mode. DOS and 32-bit operating systems do not support UEFI and can only be installed from the BIOS boot mode.
- NOTE: For the latest information about supported operating systems, go to Dell.com/ossupport.

### Changing boot order

#### About this task

You may have to change the boot order if you want to boot from a USB key or an optical drive. The following instructions may vary if you have selected **BIOS** for **Boot Mode**.

#### Steps

- 1 On the System Setup Main Menu screen, click System BIOS **>** Boot Settings **>** UEFI/BIOS Boot Settings **>** UEFI/BIOS Boot Sequence.
- 2 Use the arrow keys to select a boot device, and use the plus (+) and minus (-) sign keys to move the device down or up in the order.
- 3 Click Exit, and then click Yes to save the settings on exit.

### Network Settings

You can use the **Network Settings** screen to modify UEFI PXE, iSCSI, and HTTP boot settings. The network settings option is available only in the UEFI mode.

NOTE: The BIOS does not control network settings in the BIOS mode. For the BIOS boot mode, the option ROM of the network controllers handles the network settings.

### Viewing Network Settings

To view the **Network Settings** screen, perform the following steps:

- 1 Turn on, or restart your system.
- 2 Press F2 immediately after you see the following message:

```
F2 = System Setup
```
 $\textcircled{1}$  NOTE: If your operating system begins to load before you press F2, wait for the system to finish booting, and then restart your system and try again.

- 3 On the System Setup Main Menu screen, click System BIOS.
- 4 On the System BIOS screen, click Network Settings

### Network Settings screen details

The **Network Settings** screen details are explained as follows:

#### Option Description

PXE Device n (n = 1 Enables or disables the device. When enabled, a UEFI PXE boot option is created for the device. to 4)

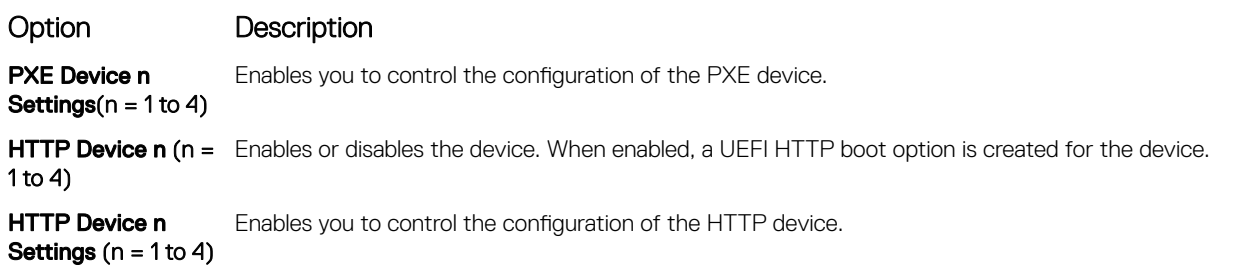

### UEFI iSCSI Settings

You can use the iSCSI Settings screen to modify iSCSI device settings. The iSCSI Settings option is available only in the UEFI boot mode. BIOS does not control network settings in the BIOS boot mode. For the BIOS boot mode, the option ROM of the network controller handles the network settings.

### Viewing UEFI iSCSI Settings

To view the UEFI ISCSI Settings screen, perform the following steps:

- 1 Turn on, or restart your system.
- 2 Press F2 immediately after you see the following message:
	- F2 = System Setup

 $\bigcirc|$  NOTE: If your operating system begins to load before you press F2, wait for the system to finish booting, and then restart your system and try again.

- 3 On the System Setup Main Menu screen, click System BIOS.
- 4 On the System BIOS screen, click Network Settings.
- 5 On the Network Settings screen, click UEFI iSCSI Settings.

### UEFI iSCSI Settings details

The UEFI ISCSI Settings screen details are explained as follows:

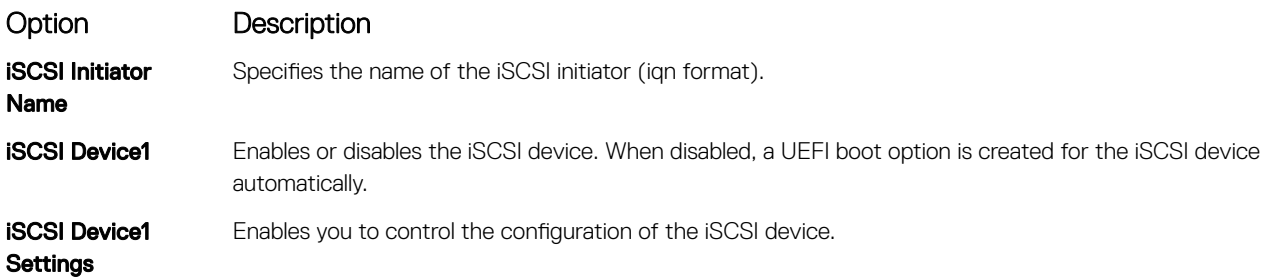

### <span id="page-51-0"></span>Integrated Devices

You can use the **Integrated Devices** screen to view and configure the settings of all integrated devices including the video controller, integrated RAID controller, and the USB ports.

### Viewing Integrated Devices

To view the **Integrated Devices** screen, perform the following steps:

- 1 Turn on, or restart your system.
- 2 Press F2 immediately after you see the following message:

F2 = System Setup

 $\odot|$  NOTE: If your operating system begins to load before you press F2, wait for the system to finish booting, and then restart your system and try again.

- 3 On the System Setup Main Menu screen, click System BIOS.
- 4 On the System BIOS screen, click Integrated Devices.

### Integrated Devices details

The **Integrated Devices** screen details are explained as follows:

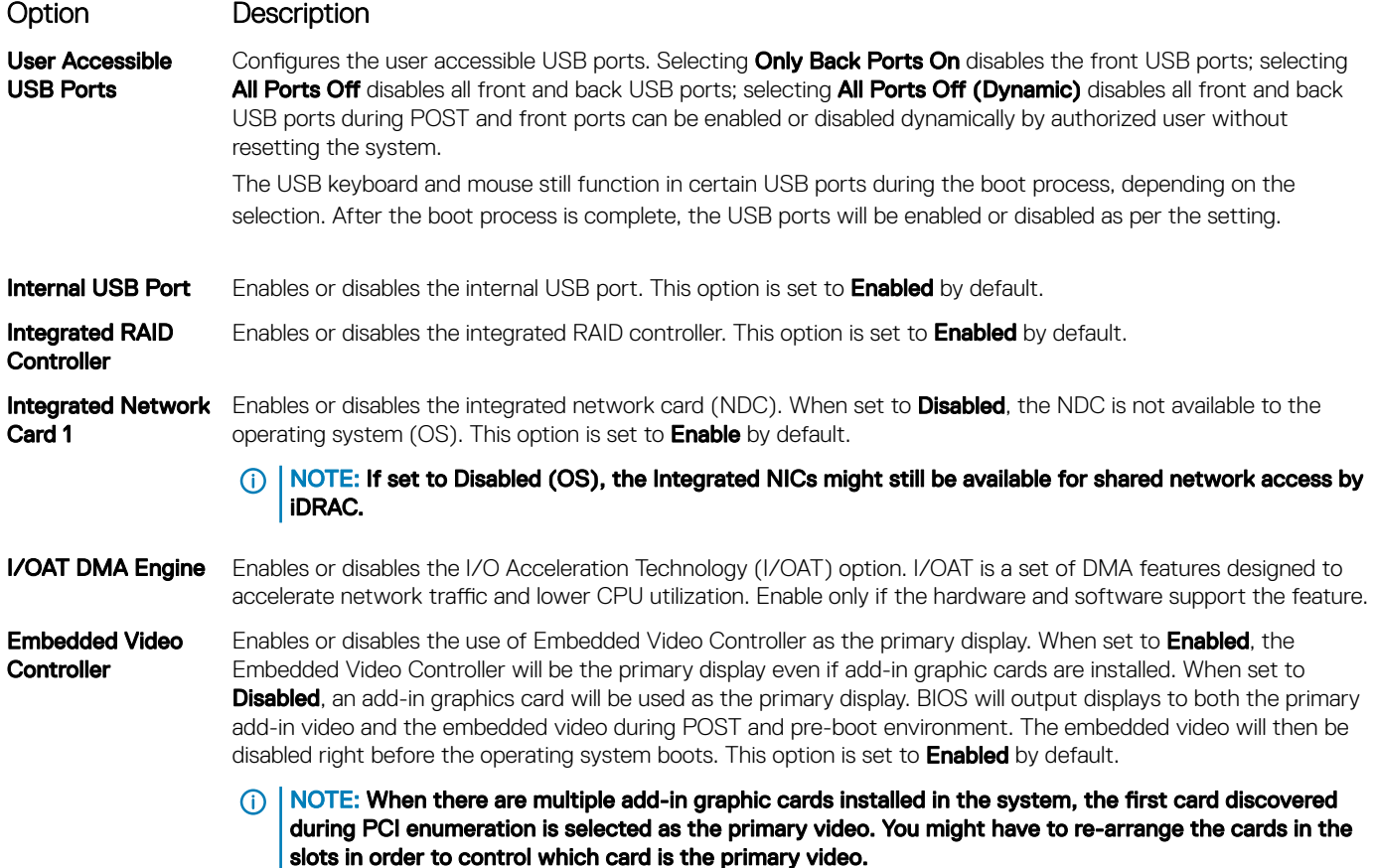

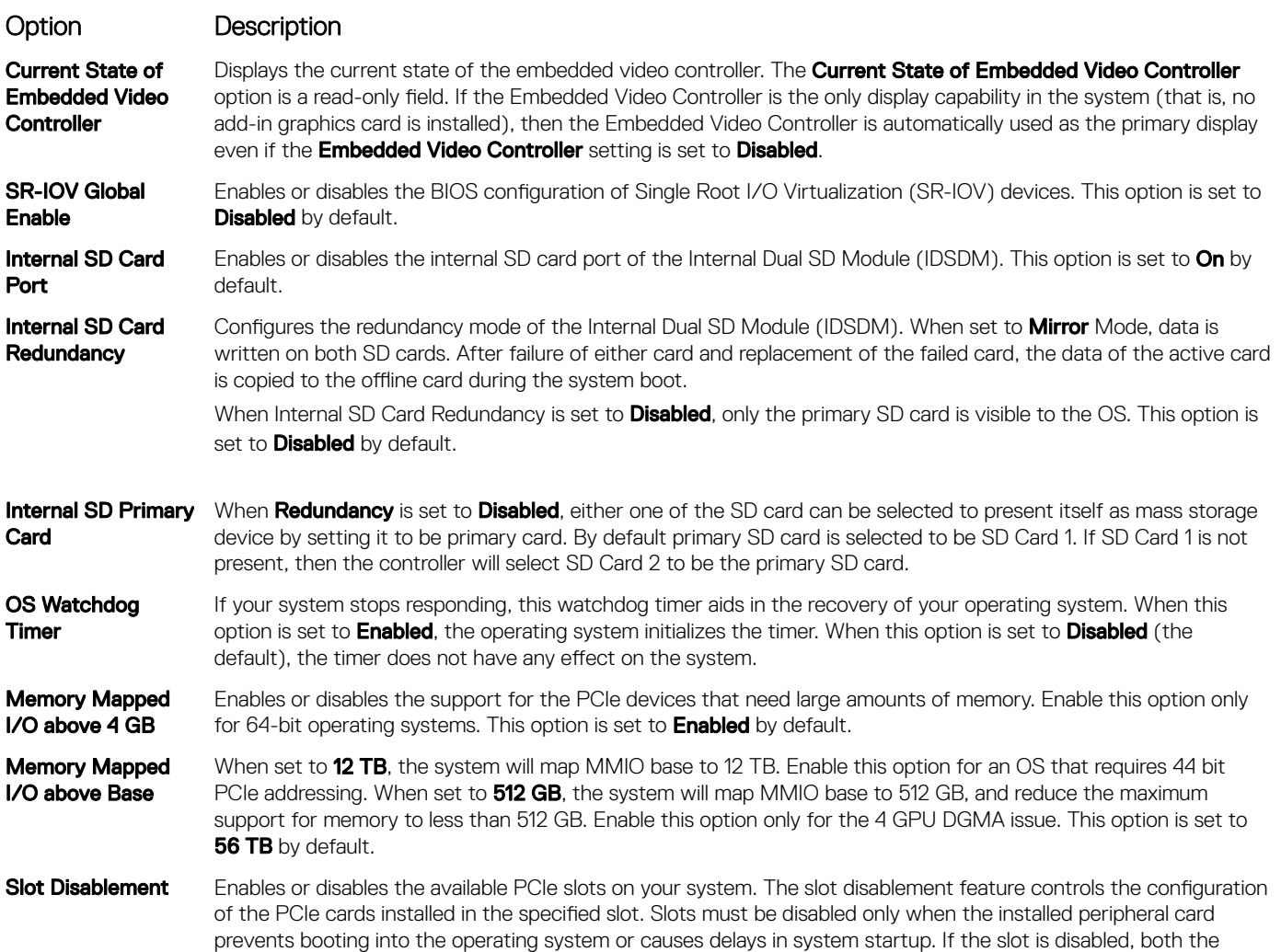

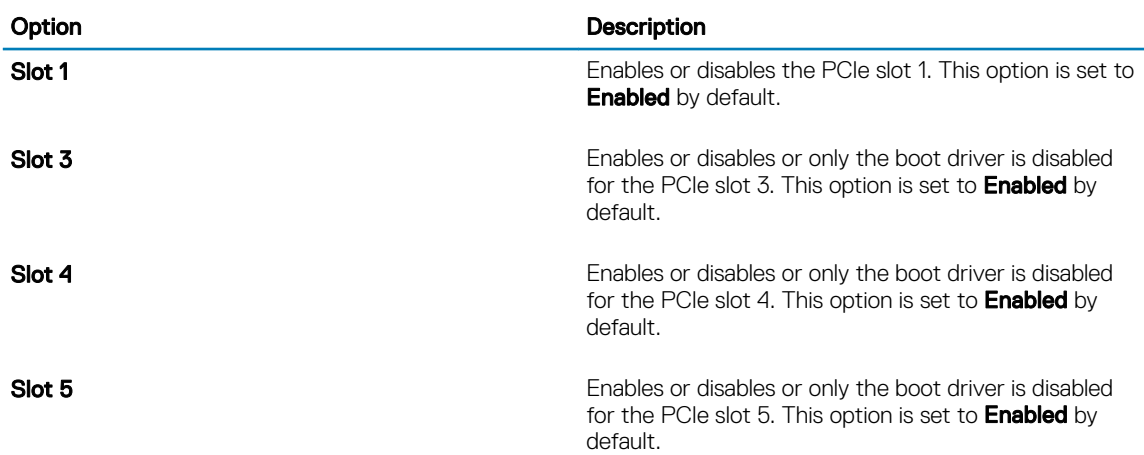

Option ROM and UEFI drivers are disabled. Only slots that are present on the system will be available for control.

#### Table 36. Slot Disablement

Slot Bifurcation Allows Platform Default Bifurcation, Auto discovery of Bifurcation and Manual bifurcation Control. The default is set to Platform Default Bifurcation. The slot bifurcation field is accessible when set to Manual bifurcation Control and is grayed out when set to Platform Default Bifurcation or Auto discovery of Bifurcation.

#### <span id="page-53-0"></span>Option Description

#### Table 37. Slot Bifurcation

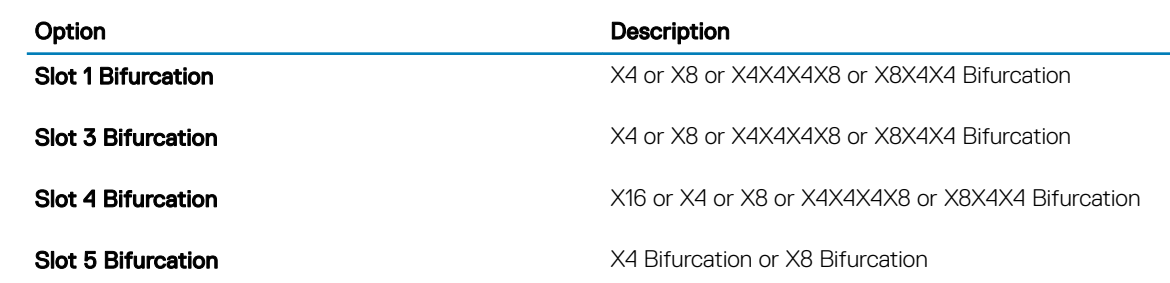

### Serial Communication

You can use the **Serial Communication** screen to view the properties of the serial communication port.

### Viewing Serial Communication

To view the **Serial Communication** screen, perform the following steps:

- 1 Turn on, or restart your system.
- 2 Press F2 immediately after you see the following message:
	- F2 = System Setup

 $\bigcirc|$  NOTE: If your operating system begins to load before you press F2, wait for the system to finish booting, and then restart your system and try again.

- 3 On the System Setup Main Menu screen, click System BIOS.
- 4 On the System BIOS screen, click Serial Communication.

### Serial Communication details

The **Serial Communication** screen details are explained as follows:

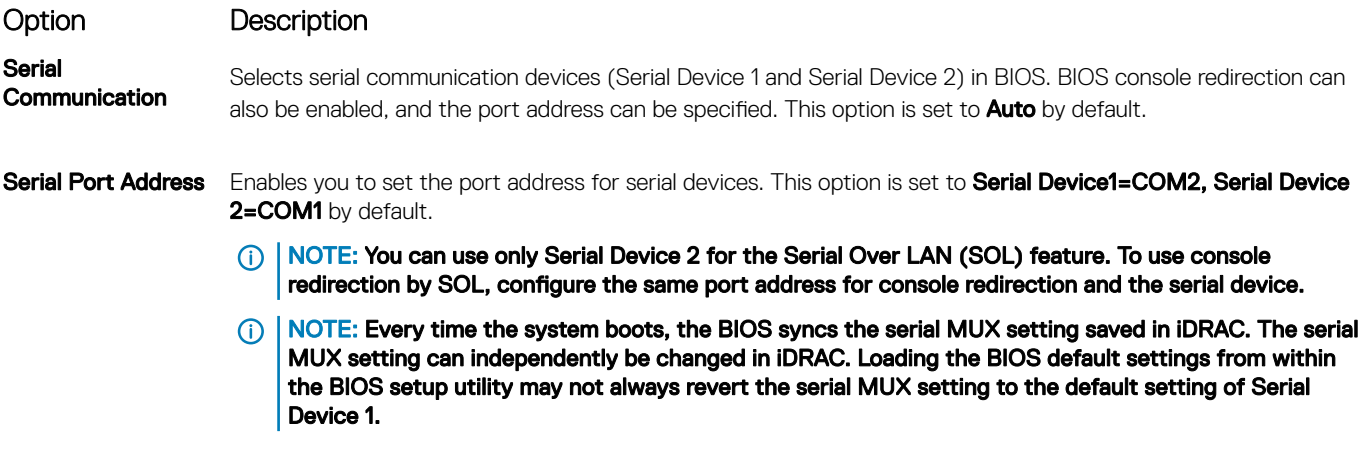

<span id="page-54-0"></span>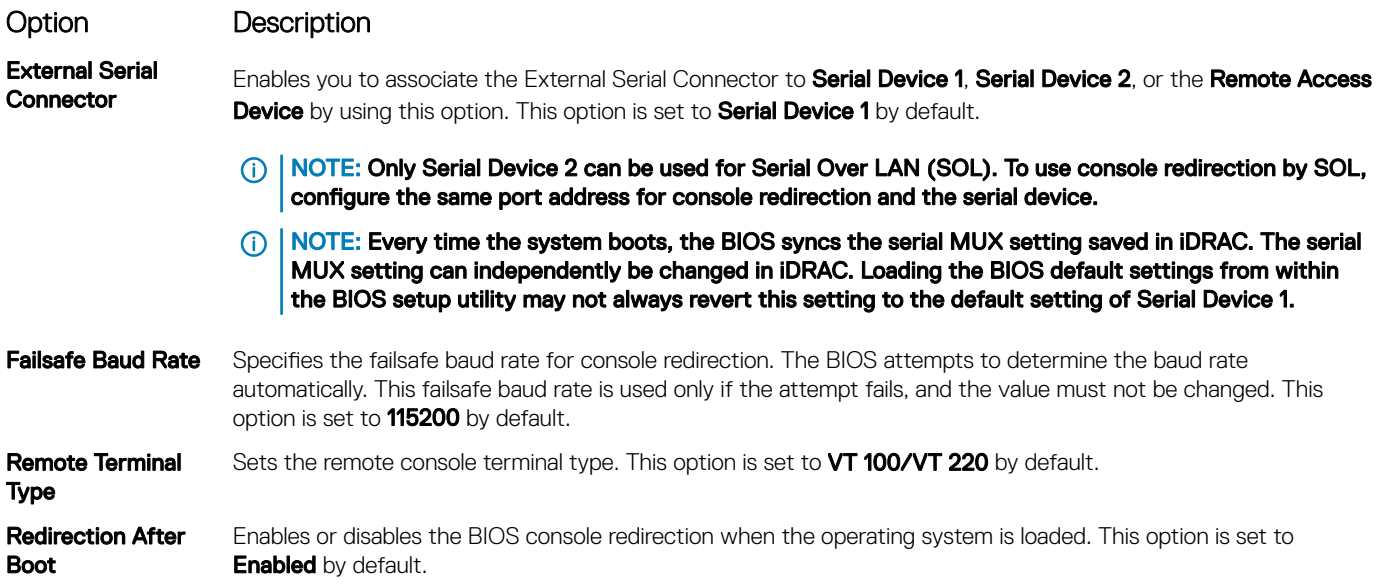

### System Profile Settings

You can use the **System Profile Settings** screen to enable specific system performance settings such as power management.

### Viewing System Profile Settings

To view the System Profile Settings screen, perform the following steps:

- 1 Turn on, or restart your system.
- 2 Press F2 immediately after you see the following message:
	- F2 = System Setup

 $\odot|$  NOTE: If your operating system begins to load before you press F2, wait for the system to finish booting, and then restart your system and try again.

- 3 On the System Setup Main Menu screen, click System BIOS.
- 4 On the System BIOS screen, click System Profile Settings.

### System Profile Settings details

The System Profile Settings screen details are explained as follows:

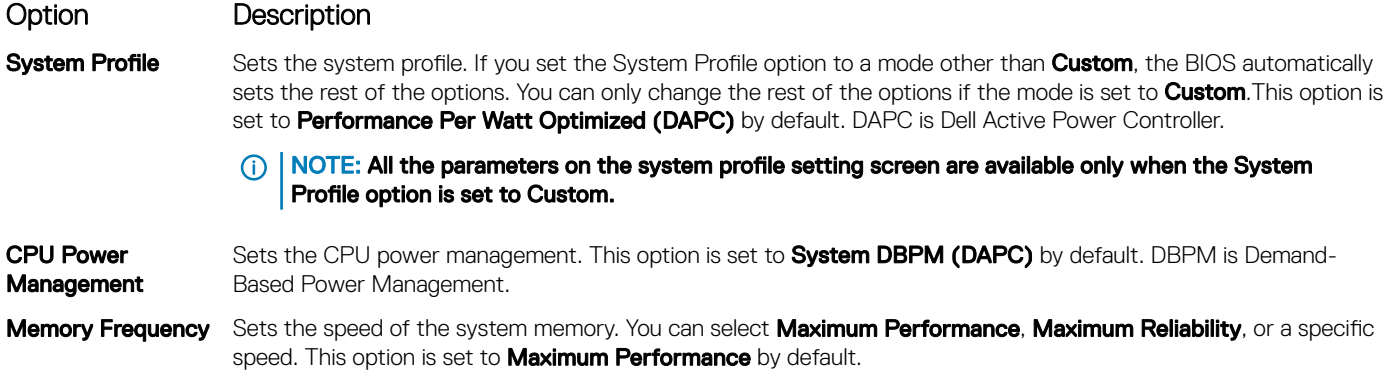

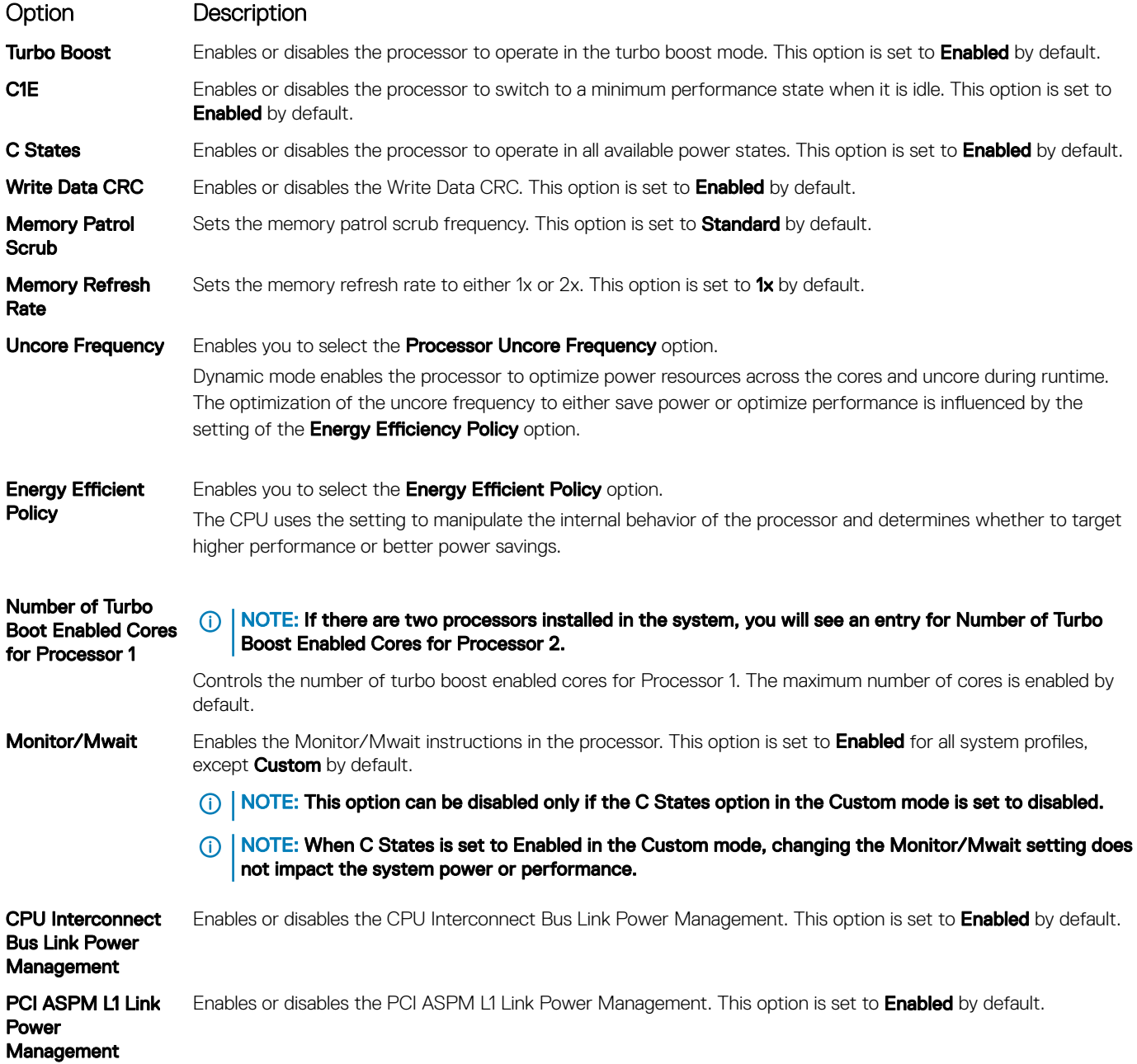

### <span id="page-56-0"></span>System Security

You can use the **System Security** screen to perform specific functions such as setting the system password, setup password and disabling the power button.

### Viewing System Security

To view the **System Security** screen, perform the following steps:

- 1 Turn on, or restart your system.
- 2 Press F2 immediately after you see the following message:

F2 = System Setup

 $\circled{0}$  NOTE: If your operating system begins to load before you press F2, wait for the system to finish booting, and then restart your system and try again.

- 3 On the System Setup Main Menu screen, click System BIOS.
- 4 On the System BIOS screen, click System Security.

### System Security Settings details

The System Security Settings screen details are explained as follows:

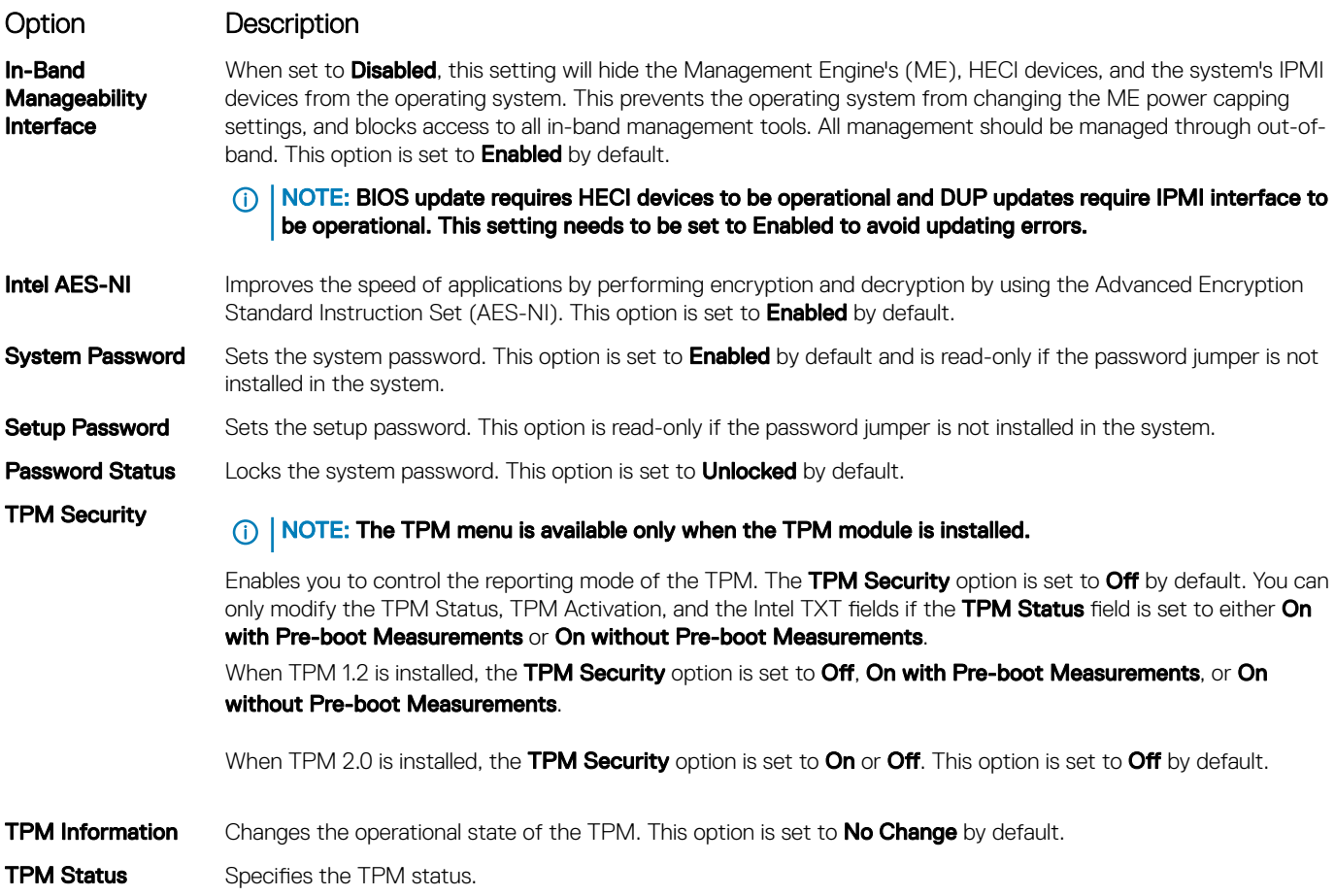

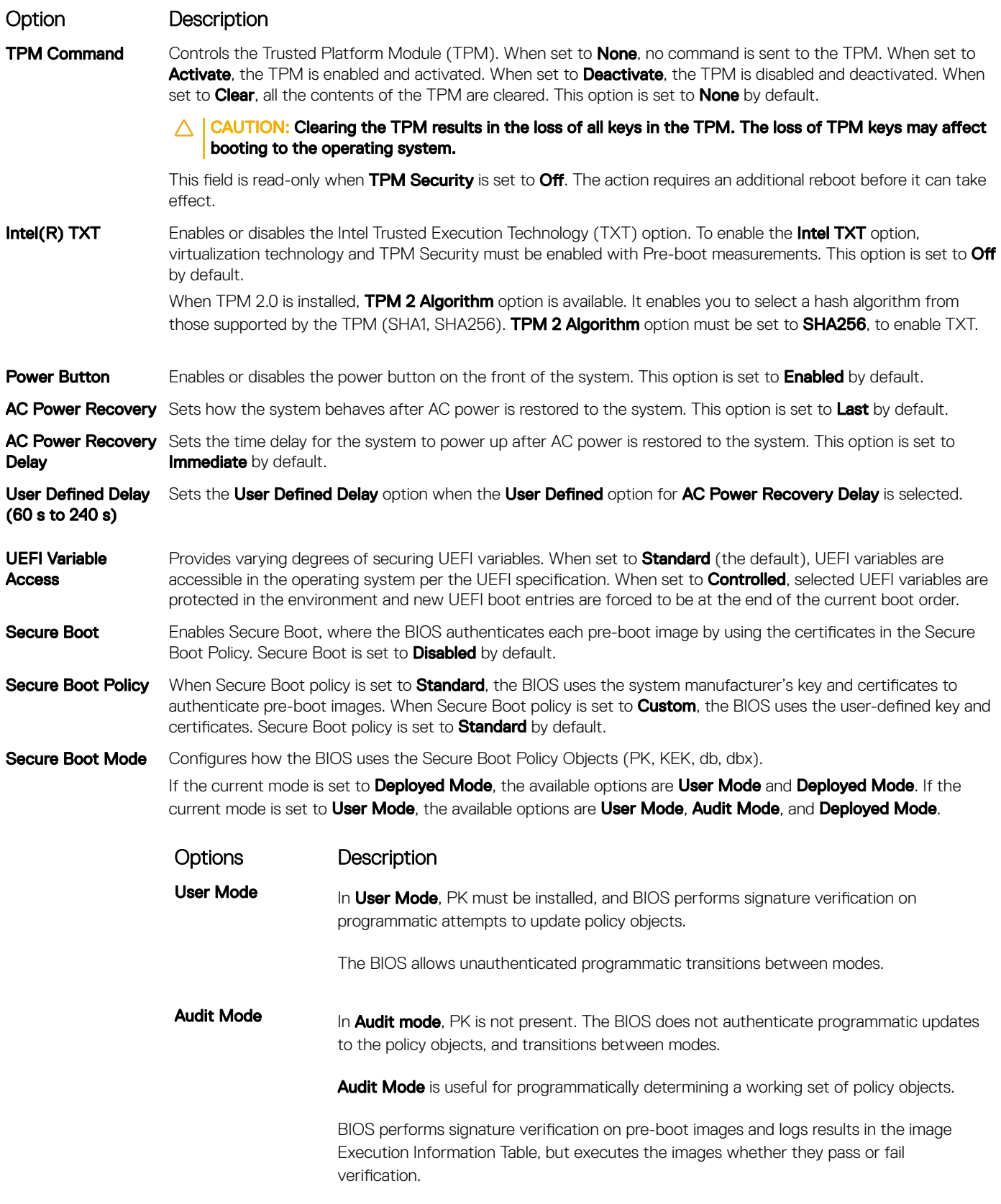

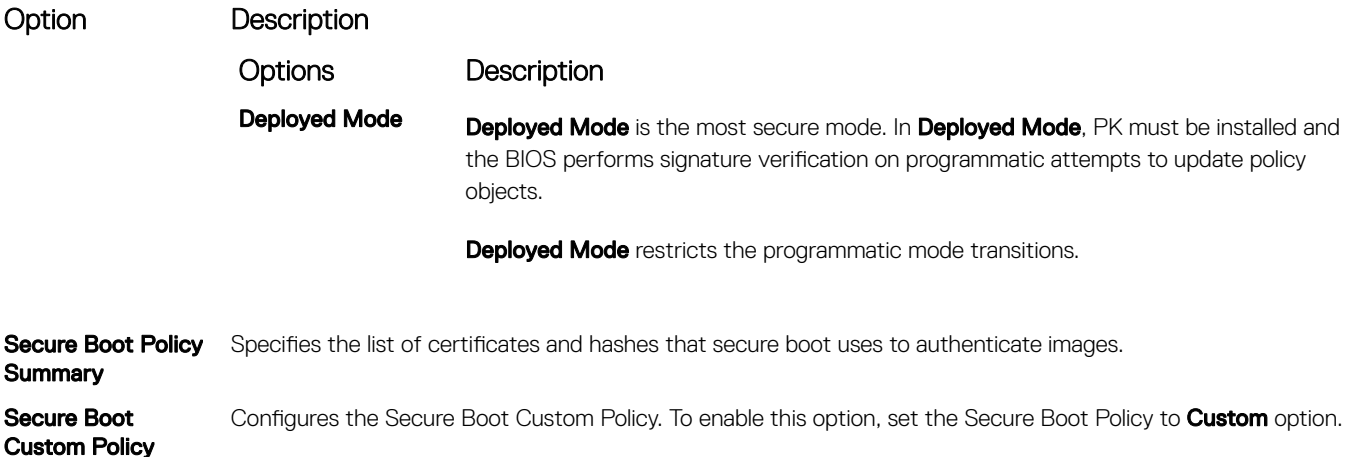

### Creating a system and setup password

#### **Prerequisites**

Settings

Ensure that the password jumper is enabled. The password jumper enables or disables the system password and setup password features. For more information, see the System board jumper settings section.

(i) NOTE: If the password jumper setting is disabled, the existing system password and setup password are deleted and you need not provide the system password to boot the system.

#### Steps

- 1 To enter System Setup, press F2 immediately after turning on or rebooting your system.
- 2 On the System Setup Main Menu screen, click System BIOS **>** System Security.
- 3 On the System Security screen, verify that Password Status is set to Unlocked.
- 4 In the **System Password** field, type your system password, and press Enter or Tab. A message prompts you to reenter the system password.
- 5 Reenter the system password, and click OK.
- 6 In the **Setup Password** field, type your setup password and press Enter or Tab. A message prompts you to reenter the setup password.
- 7 Reenter the setup password, and click OK.
- 8 Press Esc to return to the System BIOS screen. Press Esc again. A message prompts you to save the changes.

#### **1** NOTE: Password protection does not take effect until the system reboots.

#### Related links

[System board jumper settings](#page-168-0)

### Using your system password to secure your system

#### About this task

If you have assigned a setup password, the system accepts your setup password as an alternate system password.

#### Steps

- 1 Turn on or reboot your system.
- 2 Type the system password and press Enter.

#### Next steps

When Password Status is set to Locked, type the system password and press Enter when prompted at reboot.

(i) NOTE: If an incorrect system password is typed, the system displays a message and prompts you to reenter your password. You have three attempts to type the correct password. After the third unsuccessful attempt, the system displays an error message that the system has stopped functioning and must be turned off. Even after you turn off and restart the system, the error message is displayed until the correct password is entered.

### Deleting or changing system and setup password

#### **Prerequisites**

NOTE: You cannot delete or change an existing system or setup password if the Password Status is set to Locked.

#### **Steps**

- 1 To enter System Setup, press F2 immediately after turning on or restarting your system.
- 2 On the System Setup Main Menu screen, click System BIOS **>** System Security.
- 3 On the System Security screen, ensure that Password Status is set to Unlocked.
- 4 In the **System Password** field, alter or delete the existing system password, and then press Enter or Tab.
- 5 In the **Setup Password** field, alter or delete the existing setup password, and then press Enter or Tab. If you change the system and setup password, a message prompts you to reenter the new password. If you delete the system and setup password, a message prompts you to confirm the deletion.
- 6 Press Esc to return to the **System BIOS** screen. Press Esc again, and a message prompts you to save the changes.

### Operating with setup password enabled

If Setup Password is set to Enabled, type the correct setup password before modifying the system setup options.

If you do not type the correct password in three attempts, the system displays the following message:

Invalid Password! Number of unsuccessful password attempts: <x> System Halted! Must power down.

Even after you turn off and restart the system, the error message is displayed until the correct password is typed. The following options are exceptions:

- If System Password is not set to Enabled and is not locked through the Password Status option, you can assign a system password. For more information, see the System Security Settings screen section.
- You cannot disable or change an existing system password.
- $\cap$  NOTE: You can use the password status option with the setup password option to protect the system password from unauthorized changes.

#### Related links

[System Security Settings details](#page-56-0)

### Redundant OS Control

You can use the **Redundant OS Control** screen to set the redundant OS info for redundant OS control. It enables you to set up a physical recovery disk on your system.

### Viewing Redundant OS Control

To view the Redundant OS Control screen, perform the following steps:

- 1 Turn on, or restart your system.
- 2 Press F2 immediately after you see the following message:

F2 = System Setup

 $\textcircled{\tiny{1}}$  NOTE: If your operating system begins to load before you press F2, wait for the system to finish booting, and then restart your system and try again.

- 3 On the System Setup Main Menu screen, click System BIOS.
- 4 On the System BIOS screen, click Redundant OS Control.

### Redundant OS Control screen details

The **Redundant OS Control** screen details are explained as follows:

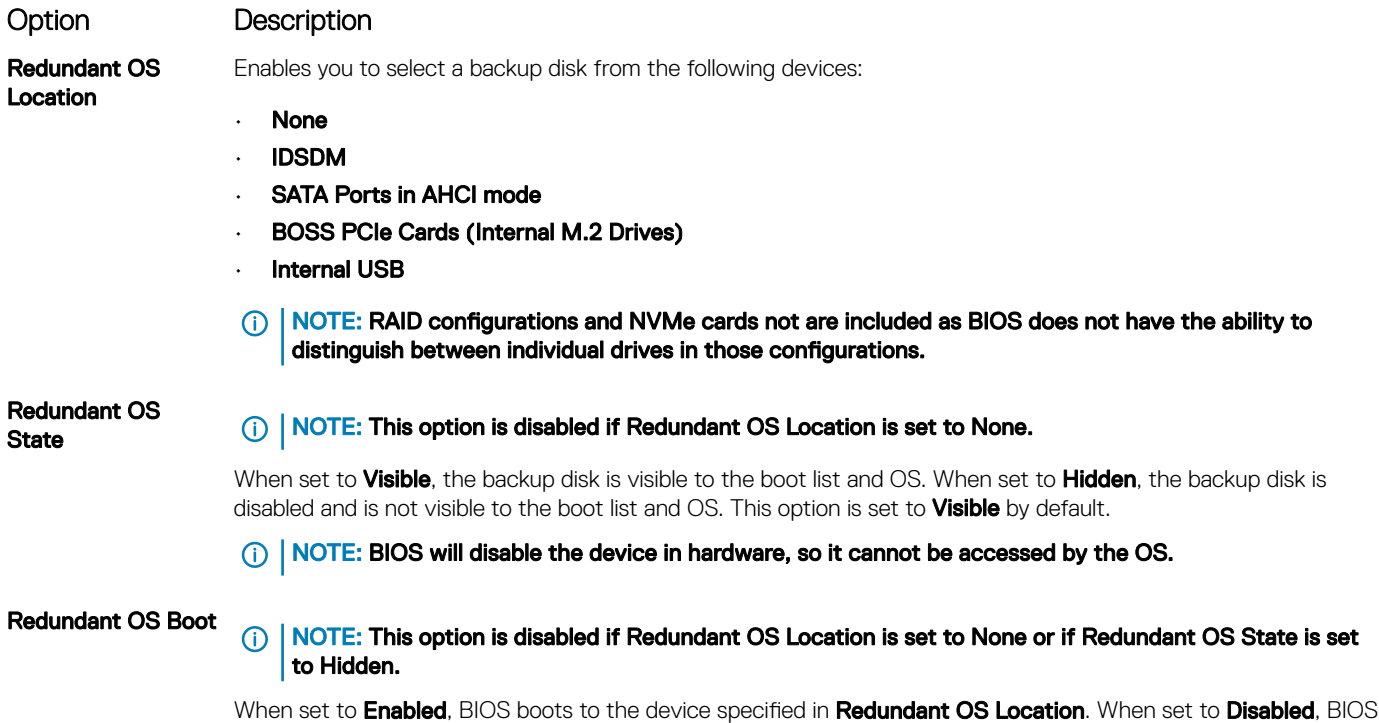

preserves the current boot list settings. This option is set to **Enabled** by default.

### <span id="page-61-0"></span>Miscellaneous Settings

You can use the Miscellaneous Settings screen to perform specific functions such as updating the asset tag and changing the system date and time.

### Viewing Miscellaneous Settings

To view the **Miscellaneous Settings** screen, perform the following steps:

- 1 Turn on, or restart your system.
- 2 Press F2 immediately after you see the following message:

F2 = System Setup

 $\circled{0}$  NOTE: If your operating system begins to load before you press F2, wait for the system to finish booting, and then restart your system and try again.

- 3 On the System Setup Main Menu screen, click System BIOS.
- 4 On the System BIOS screen, click Miscellaneous Settings.

### Miscellaneous Settings details

The **Miscellaneous Settings** screen details are explained as follows:

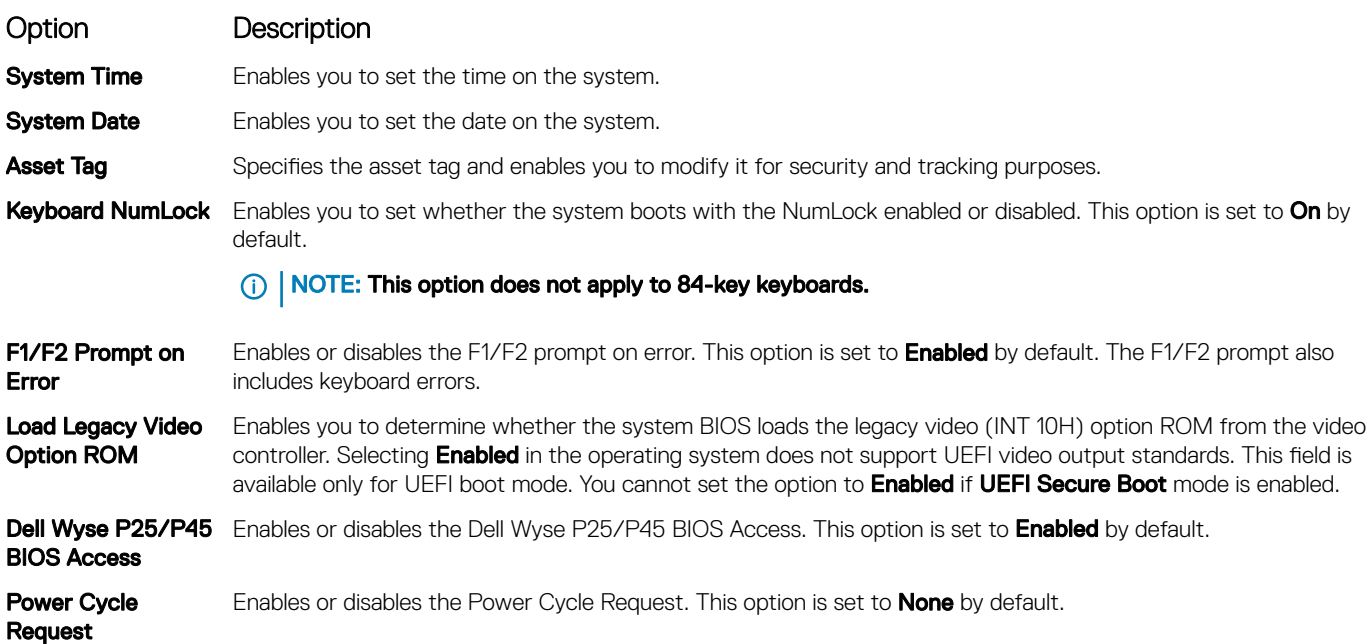

## iDRAC Settings utility

The iDRAC settings utility is an interface to set up and configure the iDRAC parameters by using UEFI. You can enable or disable various iDRAC parameters by using the iDRAC settings utility.

NOTE: Accessing some of the features on the iDRAC settings utility needs the iDRAC Enterprise License upgrade.

For more information about using iDRAC, see *Dell Integrated Dell Remote Access Controller User's Guide* at **Dell.com/idracmanuals** 

#### <span id="page-62-0"></span>Related links

Device Settings [System BIOS](#page-41-0)

## Device Settings

**Device Settings** enables you to configure device parameters.

#### Related links

[System BIOS](#page-41-0)

# Dell Lifecycle Controller

Dell Lifecycle Controller (LC) provides advanced embedded systems management capabilities including system deployment, configuration, update, maintenance, and diagnosis. LC is delivered as part of the iDRAC out-of-band solution and Dell system embedded Unified Extensible Firmware Interface (UEFI) applications.

#### Related links

Embedded system management

## Embedded system management

The Dell Lifecycle Controller provides advanced embedded system management throughout the system's lifecycle. The Dell Lifecycle Controller can be started during the boot sequence and can function independently of the operating system.

#### NOTE: Certain platform configurations may not support the full set of features provided by the Dell Lifecycle Controller.

For more information about setting up the Dell Lifecycle Controller, configuring hardware and firmware, and deploying the operating system, see the Dell Lifecycle Controller documentation at **Dell.com/idracmanuals** 

Related links

Dell Lifecycle Controller

# Boot Manager

The **Boot Manager** screen enables you to select boot options and diagnostic utilities. Related links

[Boot Manager main menu](#page-63-0) [System BIOS](#page-41-0) Viewing Boot Manager

# Viewing Boot Manager

#### About this task

To enter Boot Manager:

#### **Steps**

- 1 Turn on, or restart your system.
	- Enter the result of your step here (optional).
- 2 Press F11 when you see the following message:

F11 = Boot Manager

<span id="page-63-0"></span>If your operating system begins to load before you press F11, allow the system to complete the booting, and then restart your system and try again.

#### Related links

[Boot Manager](#page-62-0) Boot Manager main menu

### Boot Manager main menu

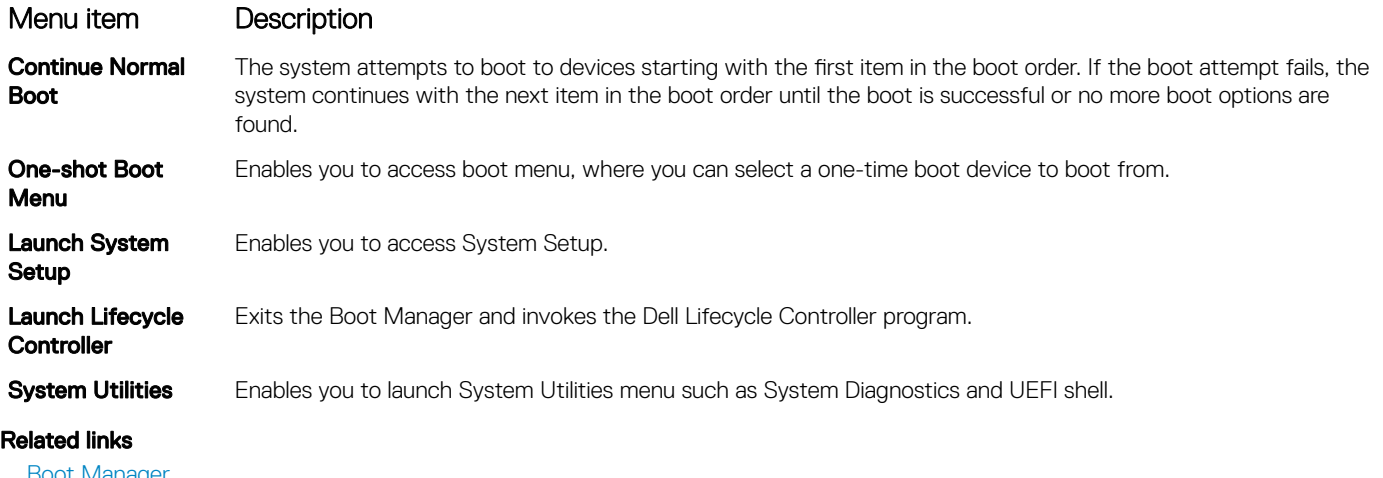

[Boot Manager](#page-62-0) [Viewing Boot Manager](#page-62-0)

## One-shot BIOS boot menu

One-shot BIOS boot menu enables you to select a boot device to boot from. Related links

[Boot Manager](#page-62-0)

## System Utilities

System Utilities contains the following utilities that can be launched:

- Launch Diagnostics
- BIOS Update File Explorer
- Reboot System

Related links

# [Boot Manager](#page-62-0)

# PXE boot

You can use the Preboot Execution Environment (PXE) option to boot and configure the networked systems, remotely.

To access the PXE boot option, boot the system and then press F12 during POST instead of using standard Boot Sequence from BIOS Setup. It does not pull any menu or allows managing of network devices.

# <span id="page-64-0"></span>Installing and removing system components

# Safety instructions

- $\wedge$  WARNING: Whenever you need to lift the system, get others to assist you. To avoid injury, do not attempt to lift the system by yourself.
- $\triangle$  WARNING: Opening or removing the system cover while the system is powered on may expose you to a risk of electric shock.
- $\wedge$ l CAUTION: Do not operate the system without the cover for a duration exceeding five minutes. Operating the system without the system cover can result in component damage.
- $\triangle|$  CAUTION: Many repairs may only be done by a certified service technician. You should only perform troubleshooting and simple repairs as authorized in your product documentation, or as directed by the online or telephone service and support team. Damage due to servicing that is not authorized by Dell is not covered by your warranty. Read and follow the safety instructions that are shipped with your product.
- $\cap$  NOTE: It is recommended that you always use an antistatic mat and antistatic strap while working on components inside the system.
- $\wedge$  CAUTION: To ensure proper operation and cooling, all bays in the system and system fans must be always populated with a component or a blank.

# Before working inside your system

#### **Prerequisites**

Follow the safety guidelines listed in Safety instructions.

#### Steps

- 1 Turn off the system, including any attached peripherals.
- 2 Disconnect the system from the electrical outlet and disconnect the peripherals.
- 3 If applicable, remove the system from the rack.
	- For more information, see the *Rack Installation Guide* at Dell.com/poweredgemanuals.
- 4 Remove the system cover.

#### Related links

[Removing the system cover](#page-67-0)

# After working inside your system

#### **Prerequisites**

Follow the safety guidelines listed in Safety instructions.

#### **Steps**

- 1 Install the system cover.
- 2 If applicable, install the system into the rack. For more information, see the *Rack Installation Guide* at **Dell.com/poweredgemanuals**.
- 3 Reconnect the peripherals and connect the system to the electrical outlet.
- 4 Turn on the system, including any attached peripherals.

#### Related links

[Installing the system cover](#page-68-0)

# Recommended tools

You need the following tools to perform the removal and installation procedures:

- Key to the bezel lock
	- The key is required only if your system includes a bezel.
- Phillips #1 screwdriver
- Phillips #2 screwdriver
- Torx #T30 screwdriver
- Torx #T8 screwdriver
- Wrist grounding strap

You need the following tools to assemble the cables for a DC power supply unit:

- AMP 90871-1 hand-crimping tool or equivalent
- Tyco Electronics 58433-3 or equivalent
- Wire-stripper pliers to remove insulation from size 10 AWG solid or stranded, insulated copper wire

#### $\circ$  NOTE: Use alpha wire part number 3080 or equivalent (65/30 stranding).

# Front bezel (optional)

An optional metal bezel is mounted on the front of the system to display system branding. A lock on the bezel is used to protect unauthorized access to the hard drives. There are two versions of bezel available:

- With LCD panel
- Without LCD panel

For bezels with LCD panel, the system status can be viewed on the LCD panel. For more information, see the LCD panel section.

The LCD bezel is hot pluggable and can be used in any server of the same branding even if that system was originally not ordered with that LCD bezel.

#### Related links

[LCD panel](#page-20-0)

## Removing the optional front bezel

The procedure to remove the optional front bezel with the LCD panel and the front bezel without the LCD panel is the same.

#### **Prerequisites**

Follow the safety guidelines listed in [Safety instructions.](#page-64-0)

#### Steps

- 1 Unlock the bezel by using the bezel key.
- 2 Press the release button, and pull the left end of the bezel.
- 3 Unhook the right end, and remove the bezel.

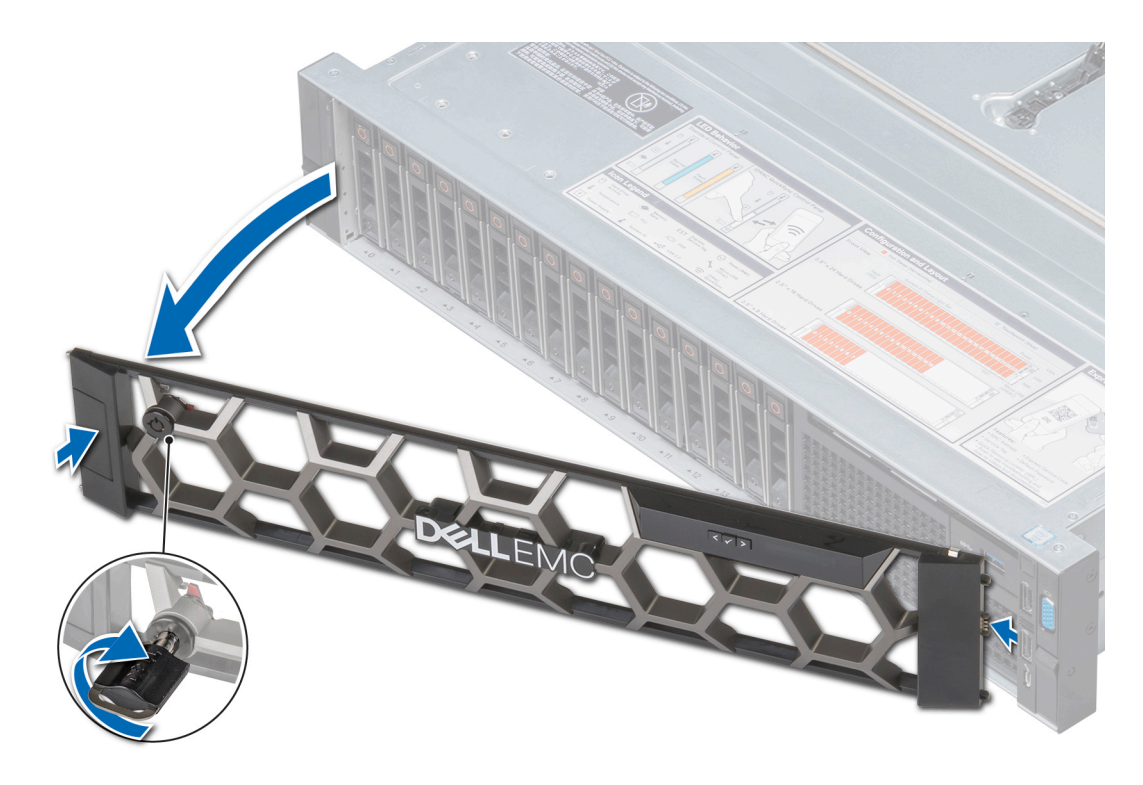

Figure 17. Removing the optional front bezel with the LCD panel

#### Related links

Installing the optional front bezel

## Installing the optional front bezel

The procedure to install the optional front bezel with the LCD panel and the front bezel without the LCD panel is the same.

#### **Prerequisites**

Follow the safety guidelines listed in [Safety instructions.](#page-64-0)

#### Steps

1 Locate and remove the bezel key.

#### $\circledS$  NOTE: The bezel key is part of the LCD bezel package.

- 2 Align and insert the right end of the bezel onto the system.
- 3 Press the release button and fit the left end of the bezel onto the system.
- 4 Lock the bezel by using the key.

<span id="page-67-0"></span>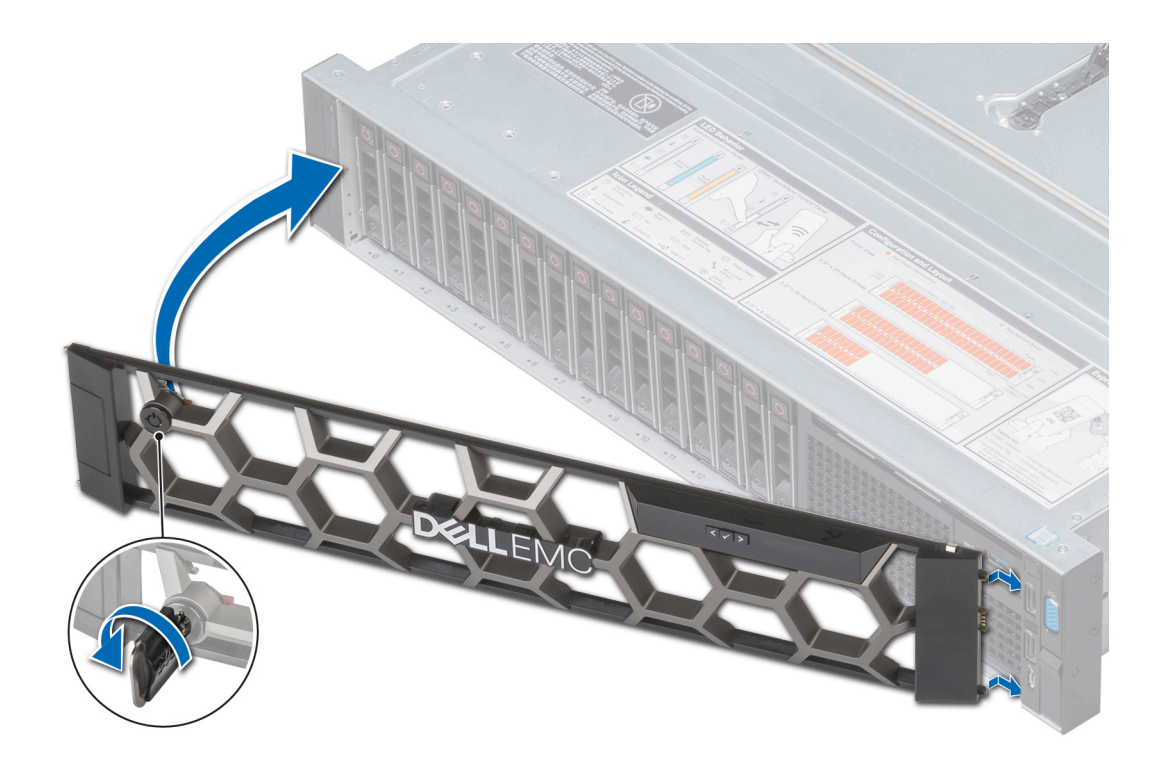

#### Figure 18. Installing the optional front bezel with the LCD panel

# System cover

System cover provides security for the entire system and also helps in maintaining proper air flow inside the system.

## Removing the system cover

#### **Prerequisites**

- 1 Follow the safety guidelines listed in [Safety instructions](#page-64-0).
- 2 Turn off the system, including any attached peripherals.
- 3 Disconnect the system from the electrical outlet and disconnect the peripherals.

#### Steps

- 1 Using a flat or a Phillips head screwdriver, rotate the latch release lock counter clockwise to the unlocked position.
- 2 Lift the latch till the system cover slides back and the tabs on the system cover disengage from the guide slots on the system.
- 3 Hold the cover on both sides, and lift the cover away from the system.

<span id="page-68-0"></span>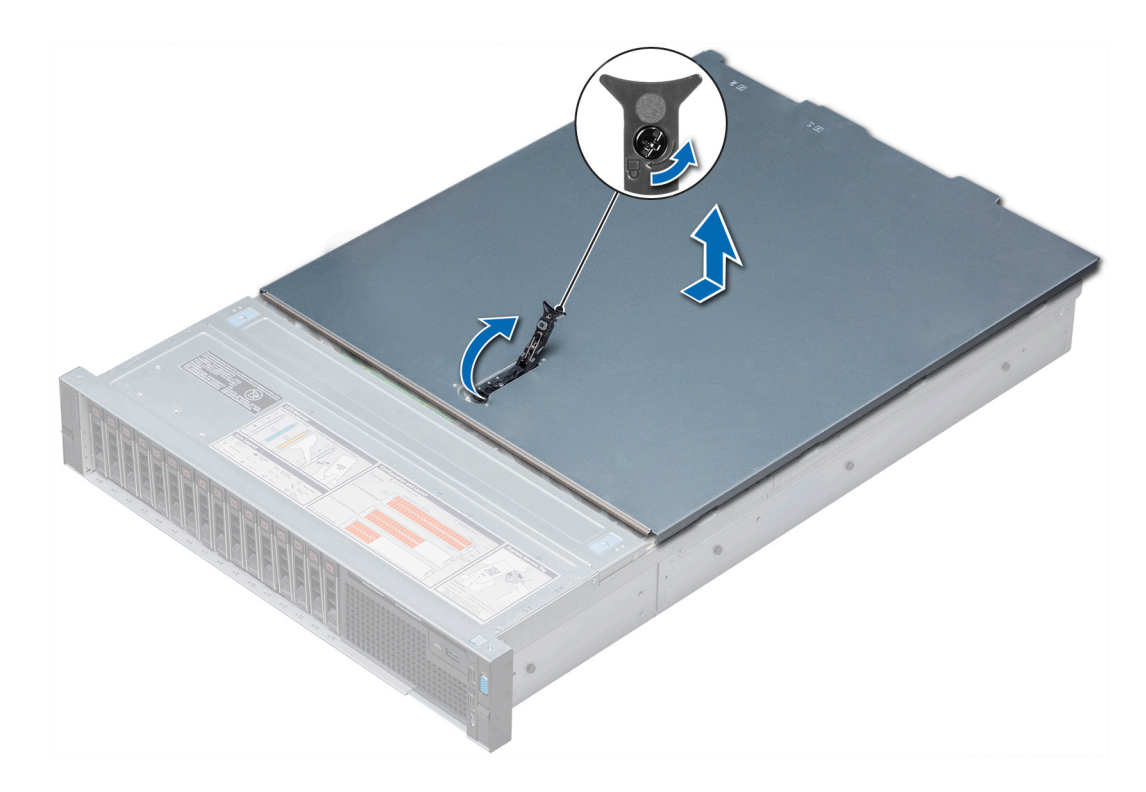

Figure 19. Removing the system cover

## Installing the system cover

#### **Prerequisites**

- 1 Follow the safety guidelines listed in [Safety instructions](#page-64-0).
- 2 Ensure that all internal cables are routed correctly and connected, and no tools or extra parts are left inside the system.

#### **Steps**

- 1 Align the tabs on the system cover with the guide slots on the system.
- 2 Push the system cover latch down.

The system cover slides forward, the tabs on the system cover engage with the guide slots on the system and the system cover latch locks into place.

3 Using a flat or Phillips head screwdriver, rotate the latch release lock clockwise to the locked position.

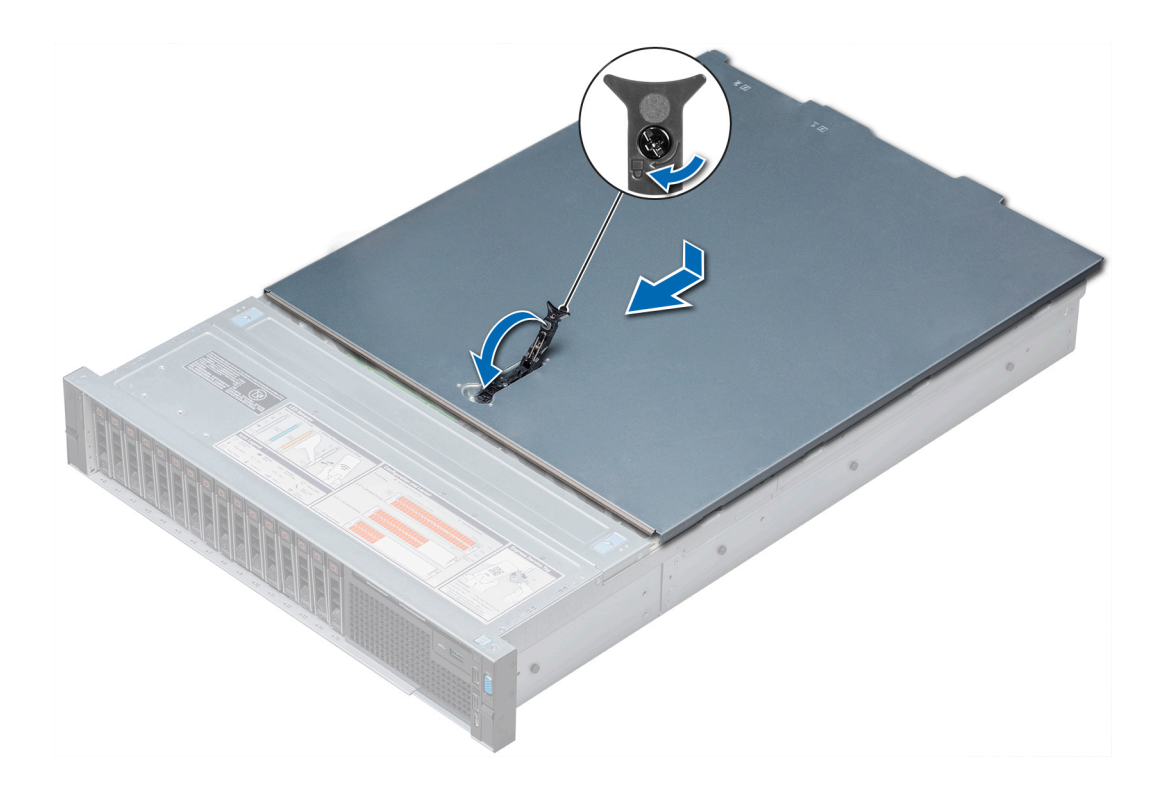

#### Figure 20. Installing system cover

#### Next steps

- 1 Reconnect the peripherals and connect the system to the electrical outlet.
- 2 Turn on the system, including any attached peripherals.

# Backplane cover

## Removing the backplane cover

#### **Prerequisites**

- 1 Follow the safety guidelines listed in [Safety instructions](#page-64-0).
- 2 Follow the procedure listed in [Before working inside your system](#page-64-0).

#### Steps

- 1 Slide the backplane cover in the direction of the arrows marked on the backplane cover.
- 2 Lift the backplane cover away from the system.

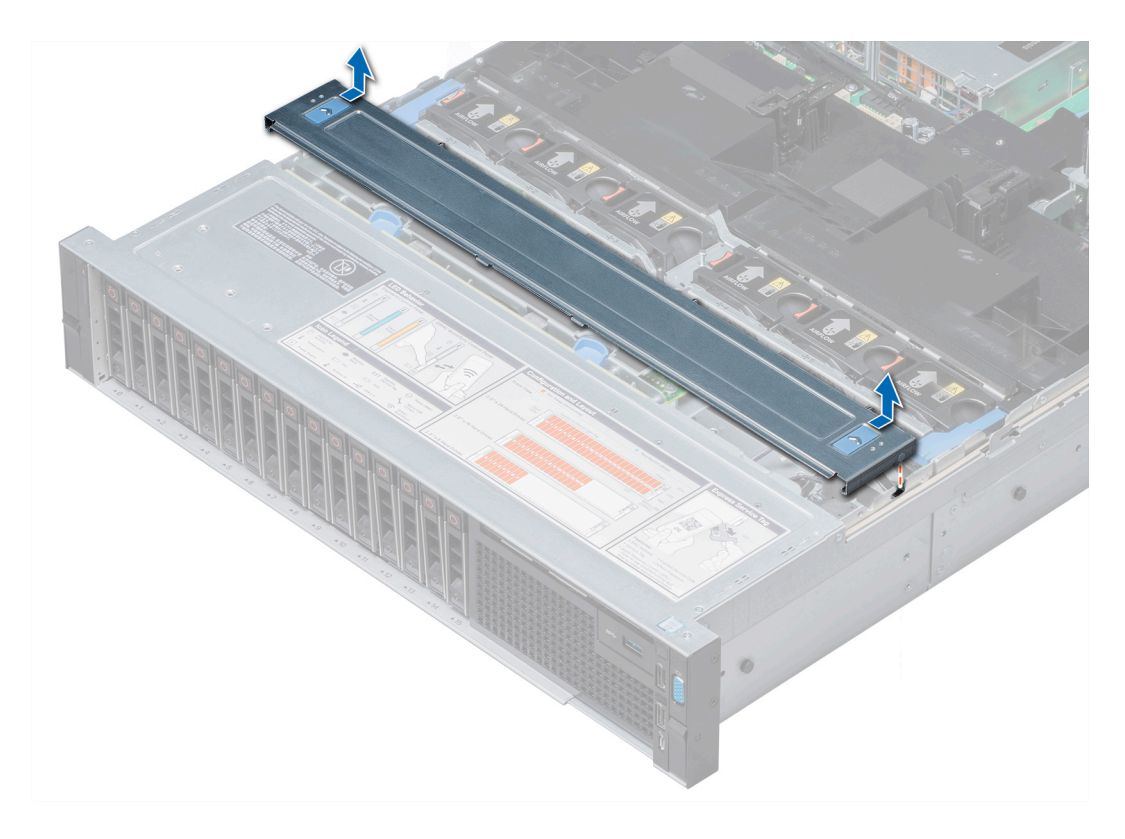

#### Figure 21. Removing backplane cover

#### Related links

Installing the backplane cover

# Installing the backplane cover

#### **Prerequisites**

Follow the safety guidelines listed in [Safety instructions.](#page-64-0)

#### Steps

- 1 Align the backplane cover with the guide slots on the system.
- 2 Slide the backplane cover toward the front of the system until the cover locks into place.

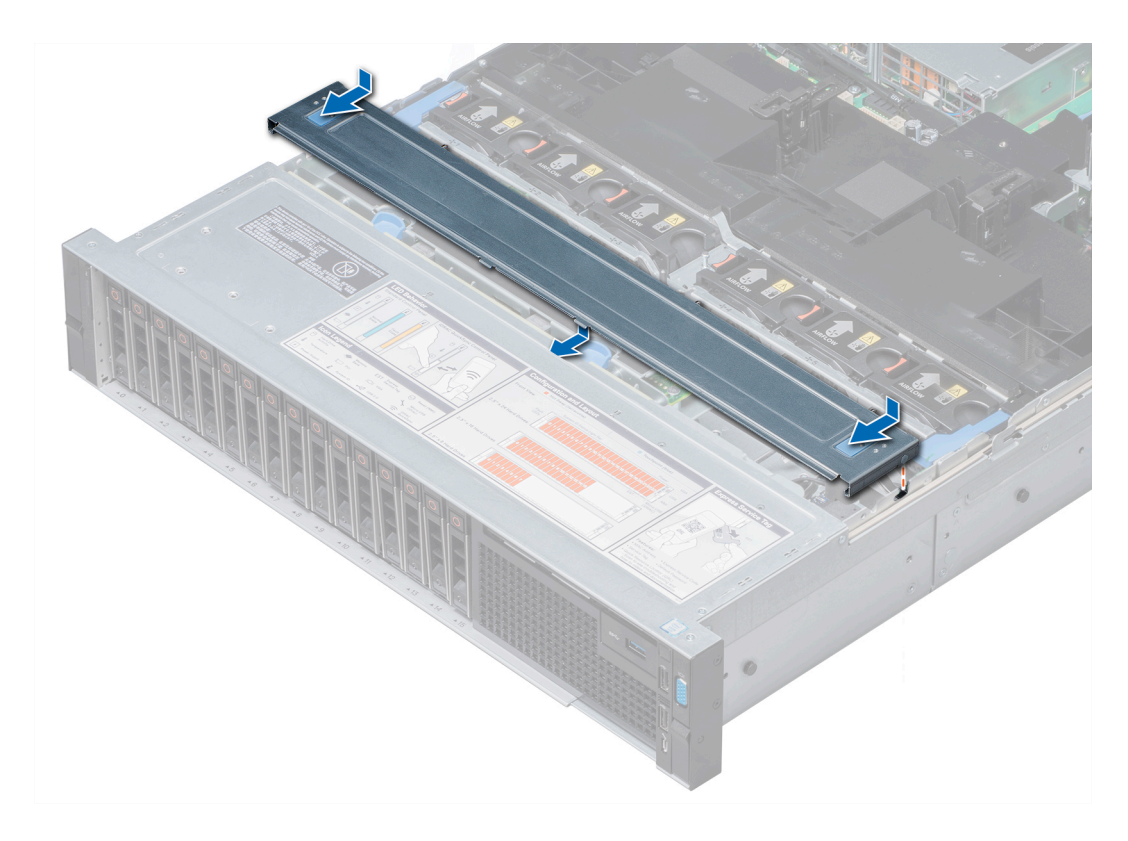

#### Figure 22. Installing the backplane cover

#### Next steps

Follow the procedure listed in [After working inside your system](#page-64-0).

# Inside the system

△ CAUTION: Many repairs may only be done by a certified service technician. You should only perform troubleshooting and simple repairs as authorized in your product documentation, or as directed by the online or telephone service and support team. Damage due to servicing that is not authorized by Dell is not covered by your warranty. Read and follow the safety instructions that are shipped with your product.
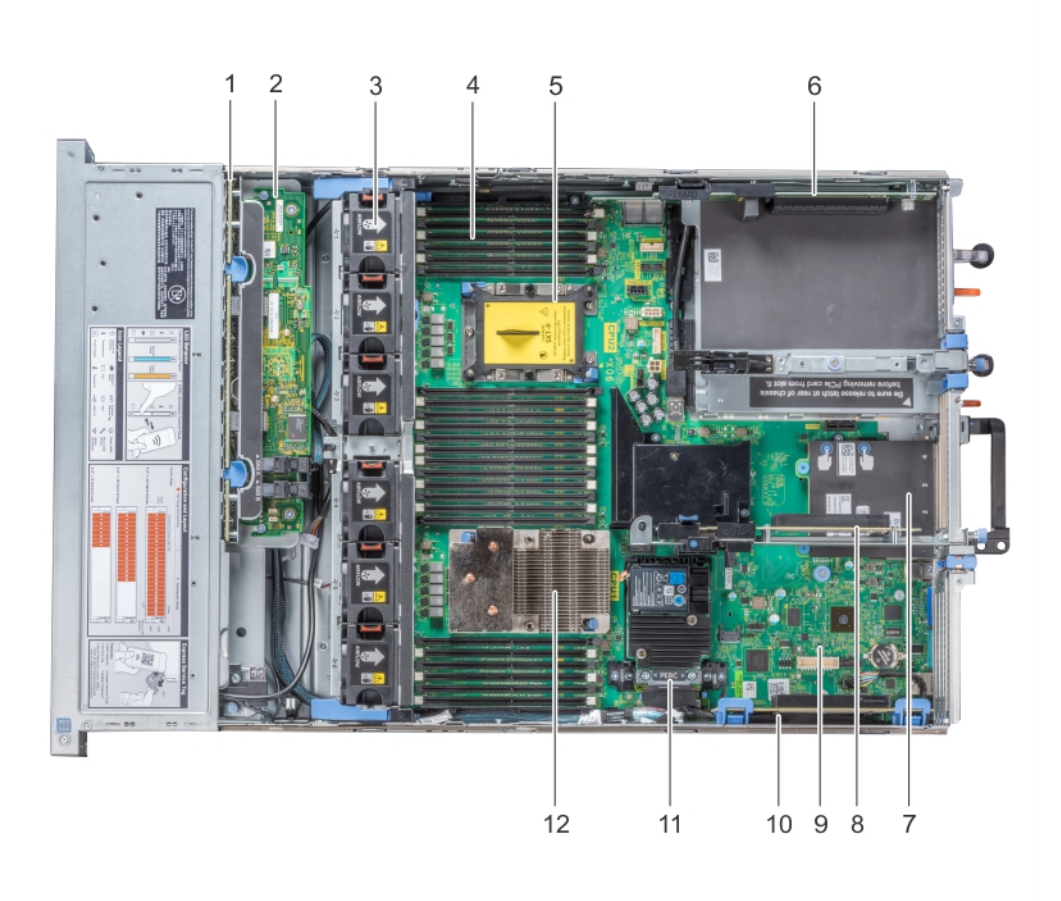

## Figure 23. Inside the system

- 1 hard drive backplane 2 backplane expander card
- 3 cooling fan in the cooling fan assembly (6) 4 memory module
- 5 CPU2 processor and heat sink module socket (with dust cover) 6 expansion card riser 3
- 7 network daughter card 8 expansion card riser 2
- 
- 
- 
- 
- 
- 
- 9 system board 10 expansion card riser 1
- 11 integrated storage controller card 12 CPU1 processor and heat sink module

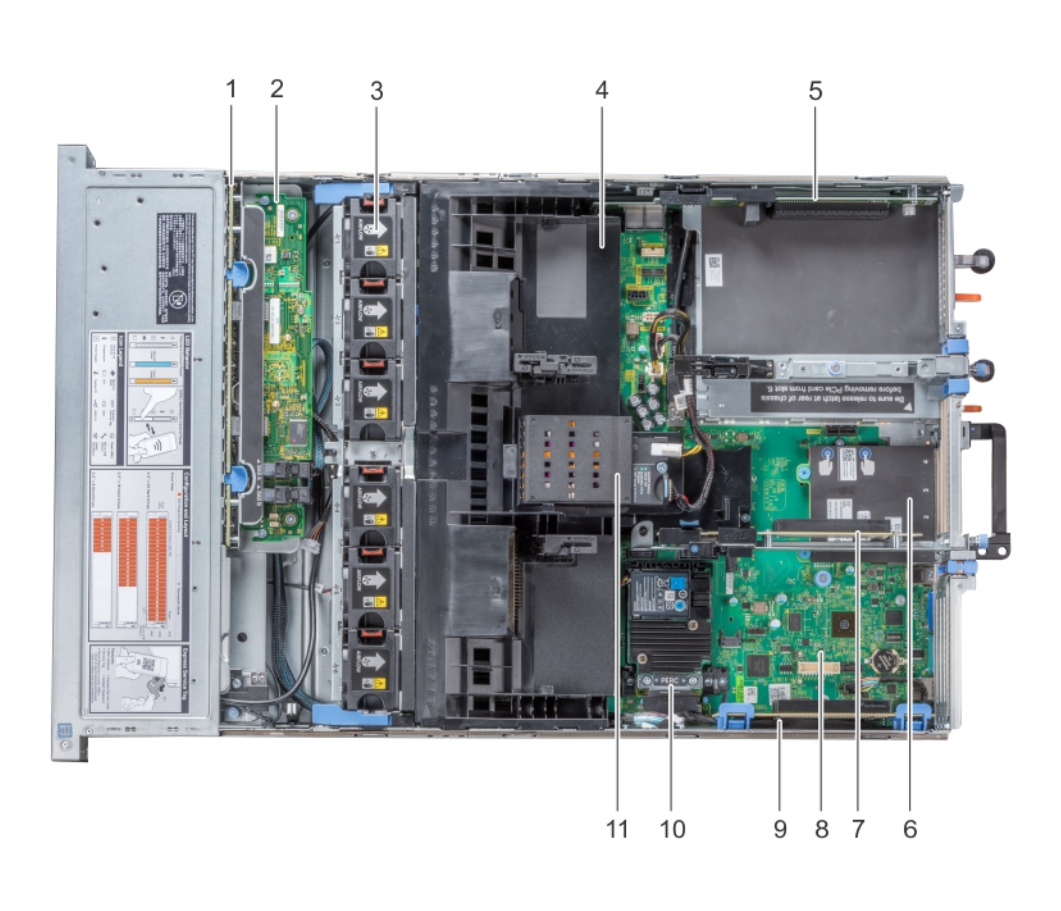

#### Figure 24. Inside the system – Configuration showing air shroud with optional NVDIMM-N battery

- 1 hard drive backplane 2 backplane expander card
- 3 cooling fan (6) in the cooling fan assembly 4 air shroud
- 5 expansion card riser 3 6 network daughter card
- 7 expansion card riser 2 system board
- 
- 11 NVDIMM-N battery

# Air shroud

- 
- 
- 
- 
- 9 expansion card riser 1 10 integrated storage controller card

The air shroud directs the airflow across the entire system. Air shroud prevents the system from overheating and is used to maintain uniform airflow inside the system.

# <span id="page-74-0"></span>Removing the air shroud

#### **Prerequisites**

- $\triangle|$  CAUTION: Never operate your system with the air shroud removed. The system may get overheated quickly, resulting in shutdown of the system and loss of data.
- 1 Follow the safety quidelines listed in [Safety instructions](#page-64-0).
- 2 Follow the procedure listed in [Before working inside your system](#page-64-0).
- 3 If installed, remove the full length PCIe cards.
- 4 If applicable, remove the GPU cards.
- 5 If NVDIMM-N battery is installed, disconnect the cables from the NVDIMM-N battery.
	- $\triangle$  CAUTION: NVDIMM-N battery is not hot swappable. To prevent data loss and potential damage to your system, ensure that your system, LEDs on system, LEDs on NVDIMM-N and LEDs on NVDIMM-N battery are turned off before disconnecting the NVDIMM-N battery cables.

#### Steps

Hold the air shroud at both ends and lift it away from the system.

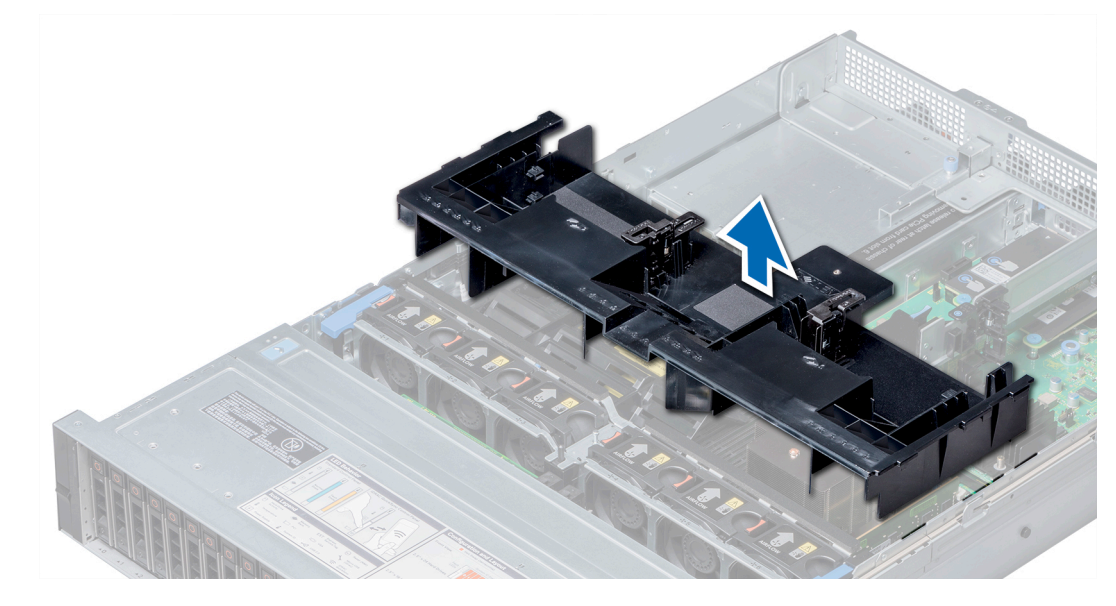

#### Figure 25. Removing air shroud

#### Next steps

If applicable, install the air shroud. Related links [Removing the expansion card from expansion card riser](#page-106-0) [Removing GPU card](#page-122-0) Installing the air shroud

# Installing the air shroud

#### **Prerequisites**

1 Follow the safety guidelines listed in [Safety instructions](#page-64-0).

<span id="page-75-0"></span>2 If applicable, route the cables inside the system along the system wall and secure the cables by using the cable latch.

#### **Steps**

- 1 Align the tabs on the air shroud with the slots on the system.
- 2 Lower the air shroud into the system until it is firmly seated.

When firmly seated, the memory socket numbers marked on the air shroud align with the respective memory sockets.

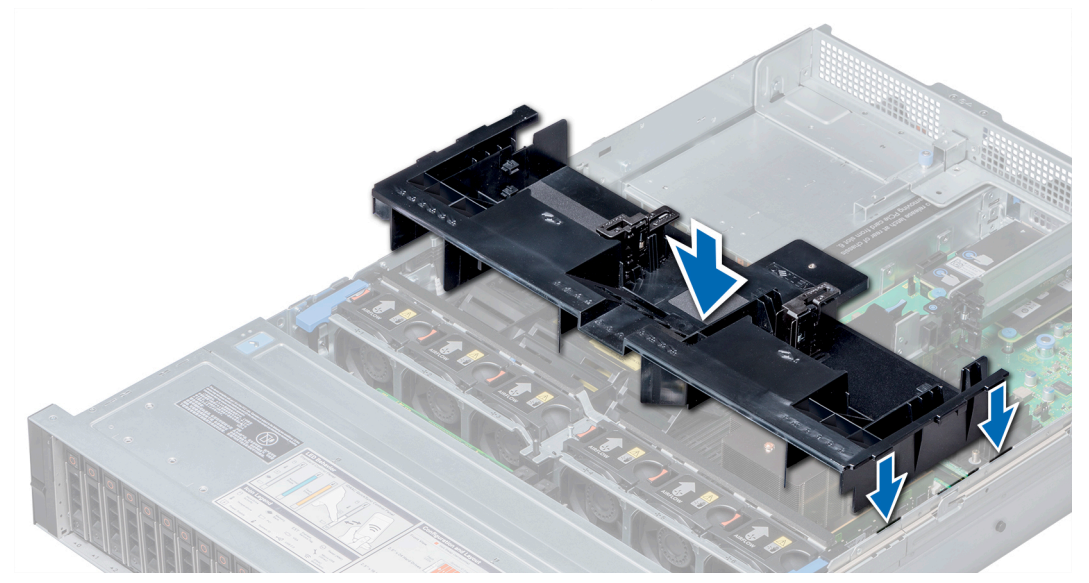

#### Figure 26. Installing air shroud

#### Next steps

- 1 If removed, install the full length PCIe cards.
- 2 If applicable, install the GPU cards.
- 3 If applicable, connect the cables to the NVDIMM-N battery.

 $\triangle|$  CAUTION: NVDIMM-N battery is not hot swappable. To prevent data loss and potential damage to your system, ensure that your system, LEDs on system, LEDs on NVDIMM-N and LEDs on NVDIMM-N battery are turned off before connecting the NVDIMM-N battery cables.

4 Follow the procedure listed in [After working inside your system](#page-64-0).

#### Related links

[Installing expansion card into expansion card riser](#page-109-0) [Installing GPU card](#page-122-0)

# Cooling fan assembly

The cooling fan assembly ensures that the key components of the server such as the processors, hard drives, and memory get adequate air circulation to keep them cool. A failure in the server's cooling system can result in the server overheating and may lead to damage.

# Removing the cooling fan assembly

#### **Prerequisites**

- 1 Follow the safety guidelines listed in [Safety instructions](#page-64-0).
- 2 Follow the procedure listed in [Before working inside your system](#page-64-0).

#### <span id="page-76-0"></span>Steps

- 1 Lift the release levers to unlock the cooling fan assembly from the system.
- 2 Hold the release levers, and lift the cooling fan assembly away from the system.

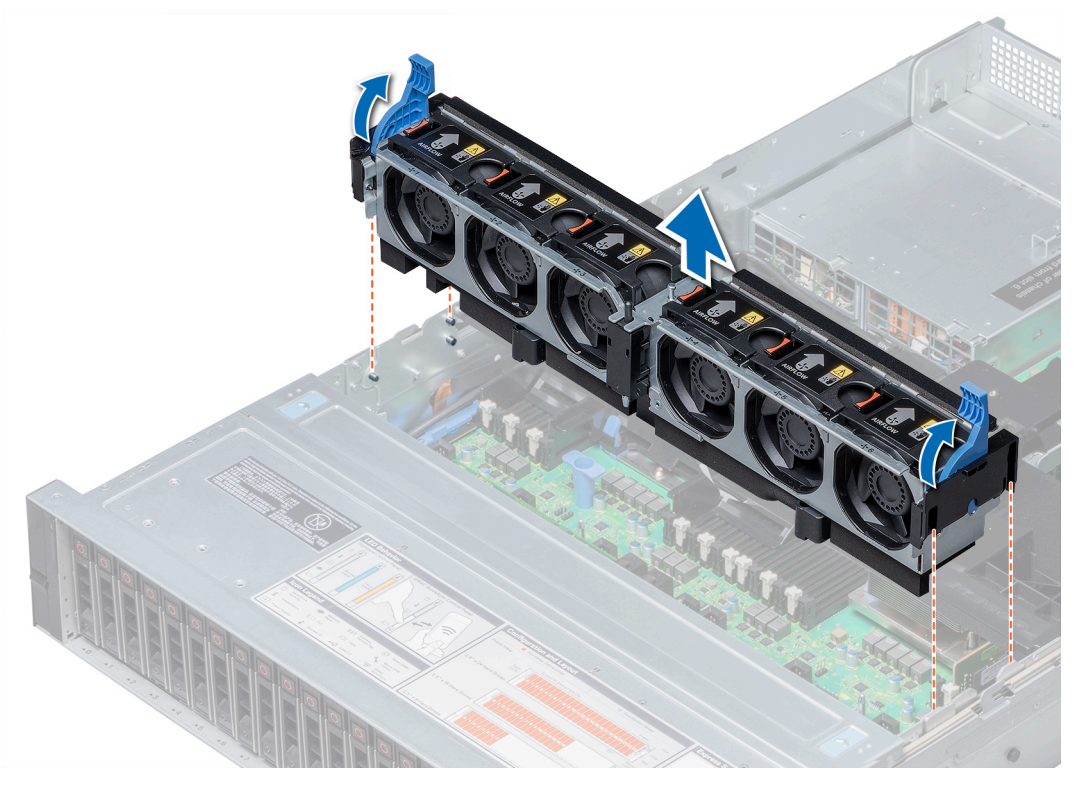

Figure 27. Removing the cooling fan assembly

Next steps Install the cooling fan assembly. Related links Installing the cooling fan assembly

# Installing the cooling fan assembly

#### **Prerequisites**

Follow the safety guidelines listed in [Safety instructions.](#page-64-0)

 $\triangle$  CAUTION: Ensure that the cables inside the system are correctly installed and retained by the cable retention bracket before installing the cooling fan assembly. Incorrectly installed cables may get damaged.

- 1 Align the guide rails on the cooling fan assembly with the standoffs on the system.
- 2 Lower the cooling fan assembly into the system until the cooling fan connectors engage with the connectors on the system board.
- 3 Press the release levers to lock the cooling fan assembly into the system.

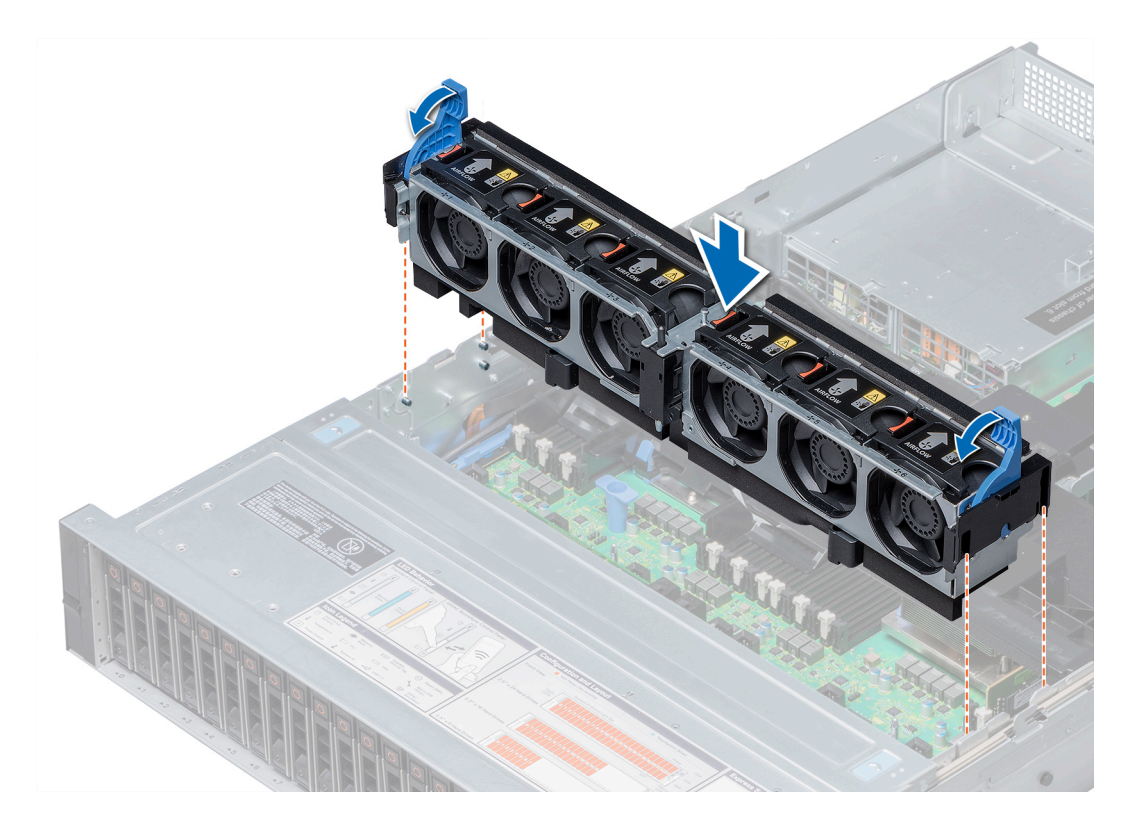

#### Figure 28. Installing the cooling fan assembly

#### Next steps

Follow the procedure listed in [After working inside your system](#page-64-0).

# Cooling fans

The cooling fans are integrated into the system to dissipate the heat generated by the functioning of the system. These fans provide cooling for the processors, expansion cards, and memory modules.

Your system supports up to six standard or high performance hot swappable cooling fans.

For single processor systems, only four cooling fans are required. Fan bays one and two are covered by a fan blank.

- △ CAUTION: Mixing of standard and high performance cooling fans is not supported.
- $\odot$  NOTE: Each fan is listed in the systems management software, referenced by the respective fan number. If there is a problem with a particular fan, you can easily identify and replace the proper fan by noting the fan numbers on the cooling fan assembly.

# Removing a cooling fan

The procedure for removing standard and high performance fans is identical.

### **Prerequisites**

- $\triangle$  WARNING: Opening or removing the system cover when the system is on may expose you to a risk of electric shock. Exercise utmost care while removing or installing cooling fans.
- $\triangle$  CAUTION: The cooling fans are hot swappable. To maintain proper cooling while the system is on, replace only one fan at a time.
- 1 Follow the safety guidelines listed in [Safety instructions](#page-64-0).

#### 2 Remove the air shroud.

#### **Steps**

Press the release tab and lift the cooling fan out of the cooling fan assembly.

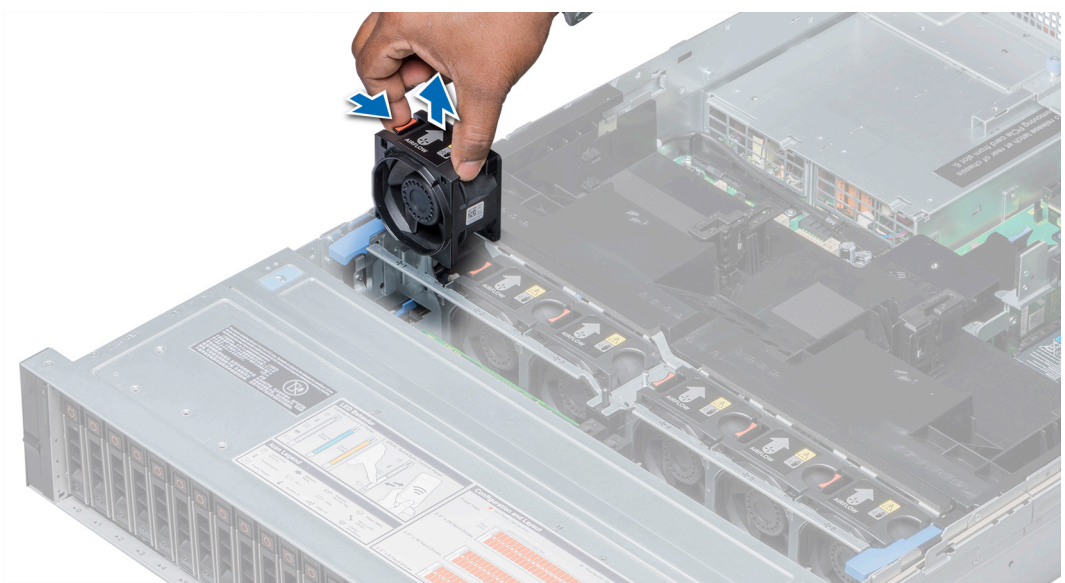

#### Figure 29. Removing cooling fan

#### Next steps

If applicable, install the cooling fan. Related links [Removing the air shroud](#page-74-0) Installing a cooling fan

# Installing a cooling fan

The procedure for installing standard and high performance fans is identical.

### **Prerequisites**

- $\triangle|$  WARNING: Opening or removing the system cover when the system is on may expose you to a risk of electric shock. Exercise utmost care while removing or installing cooling fans.
- A CAUTION: The cooling fans are hot swappable. To maintain proper cooling while the system is on, replace only one fan at a time.

Follow the safety guidelines listed in [Safety instructions.](#page-64-0)

#### Steps

1 Holding the release tab, align the connector at the base of the cooling fan with the connector on the system board.

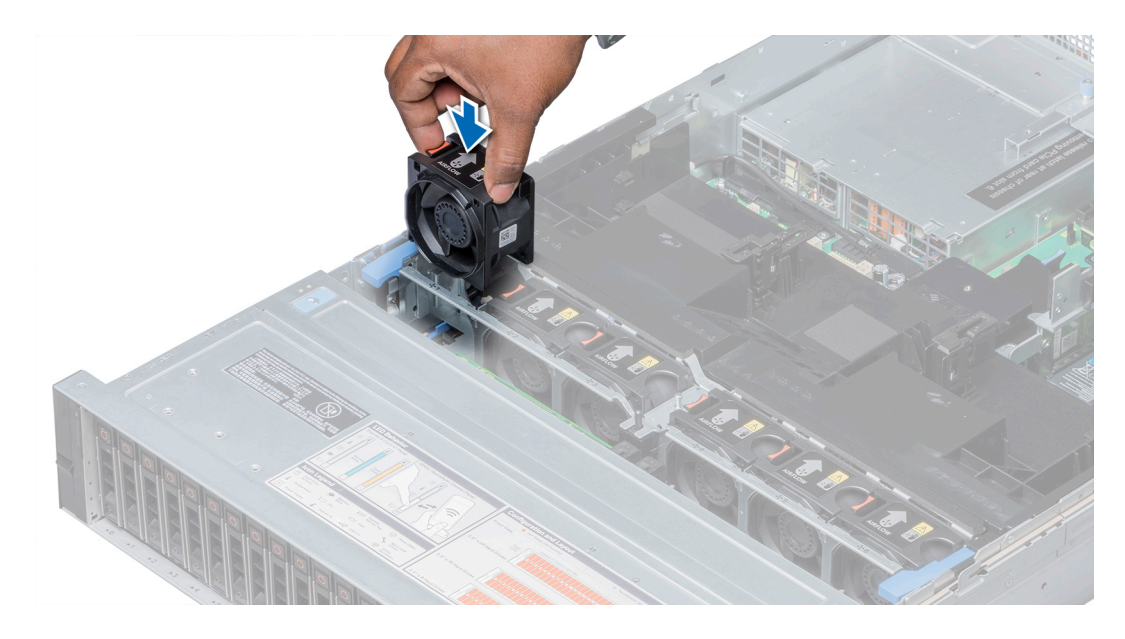

### Figure 30. Installing cooling fan

2 Slide the cooling fan into the cooling fan assembly until the release tab locks into place.

#### Next steps

Install the air shroud.

#### Related links

[Installing the air shroud](#page-74-0)

# Intrusion switch

The chassis intrusion detection switch detects any intrusion into the system and creates a log entry in the system event log (SEL). This switch is activated when the cover of your system is removed.

# Removing an intrusion switch

#### **Prerequisites**

- 1 Follow the safety guidelines listed in [Safety instructions](#page-64-0).
- 2 Follow the procedure listed in [Before working inside your system](#page-64-0).
- 3 Remove the cooling fan assembly.

#### Steps

Press the intrusion switch and slide it out of the intrusion switch slot.

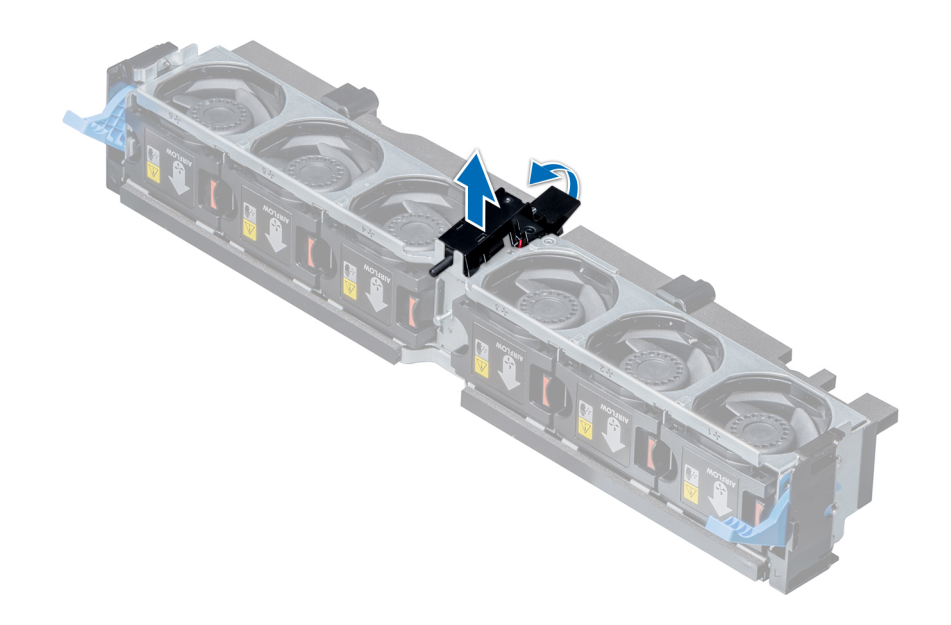

## Figure 31. Removing an intrusion switch

#### Next steps

Install an intrusion switch.

## Related links

[Removing the cooling fan assembly](#page-75-0) Installing an intrusion switch

# Installing an intrusion switch

#### **Prerequisites**

Follow the safety guidelines listed in [Safety instructions.](#page-64-0)

- 1 Align the tabs on the intrusion switch with the slots on the cooling fan assembly.
- 2 Push the intrusion switch until it locks in place.

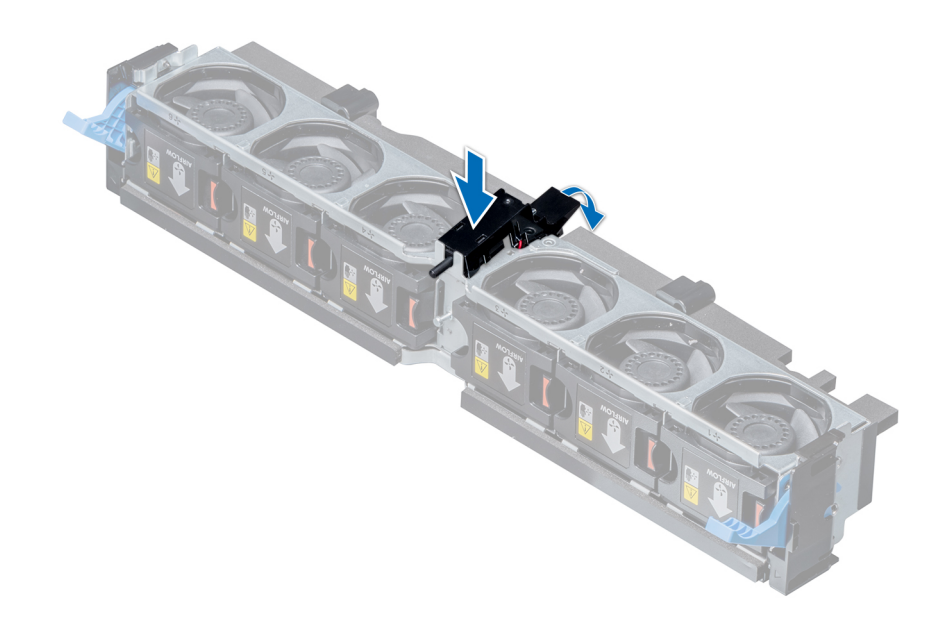

#### Figure 32. Installing an intrusion switch

#### Next steps

- 1 Install the cooling fan assembly.
- 2 Follow the procedure listed in [After working inside your system](#page-64-0).

#### Related links

[Installing the cooling fan assembly](#page-76-0)

# NVDIMM-N battery

NVDIMM-N battery can be installed on both regular and GPU air shrouds.

# Removing the NVDIMM-N battery from the air shroud

#### **Prerequisites**

- 1 Follow the safety guidelines listed in [Safety instructions](#page-64-0).
- 2 Follow the procedure listed in [Before working inside your system](#page-64-0).

 $\triangle$  CAUTION: NVDIMM-N battery is not hot swappable. To prevent data loss and potential damage to your system, ensure that your system, LEDs on system, LEDs on NVDIMM-N and LEDs on NVDIMM-N battery are turned off before removing the NVDIMM-N battery.

- 1 Disconnect the cables from the NVDIMM-N battery.
- 2 Using Phillips #2 screwdriver, remove the screw securing the NVDIMM-N battery.
- 3 Holding the edges, lift the NVDIMM-N battery at an angle to disengage it from the slot on the air shroud.
- 4 Lift the NVDIMM-N battery away from the system.

 $\triangle$  CAUTION: To avoid damage to the battery connector, you must firmly support the connector while installing or removing a battery.

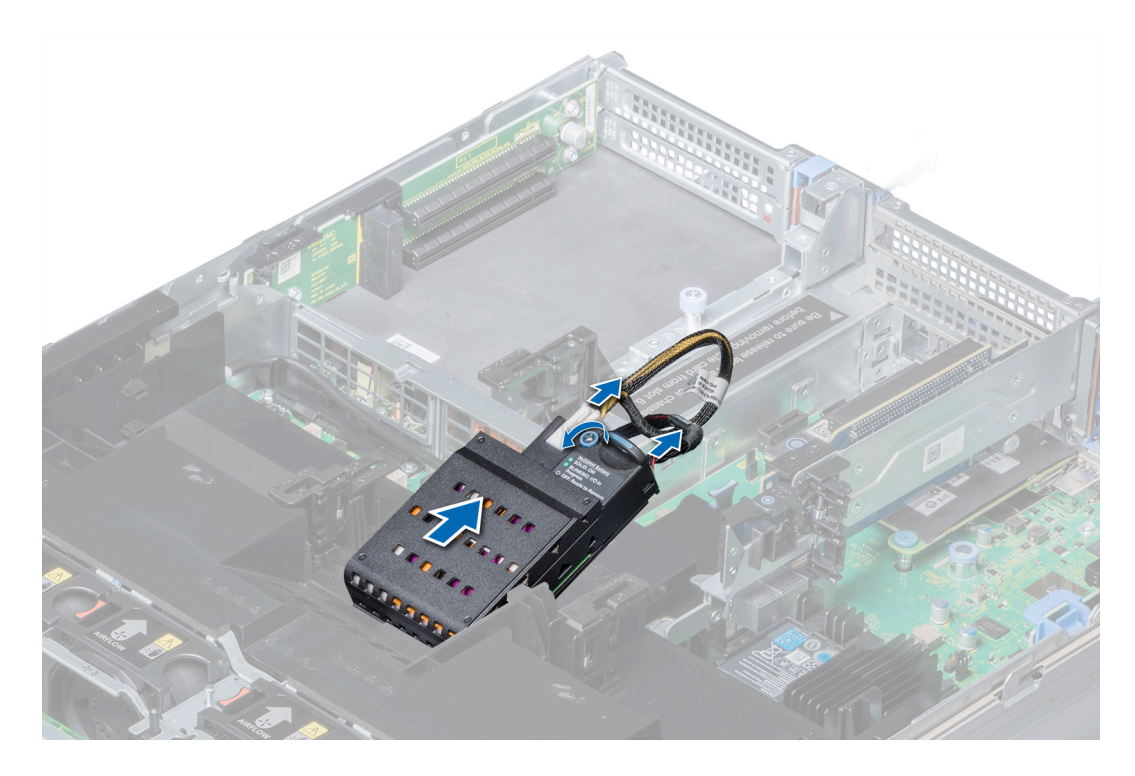

#### Figure 33. Removing the NVDIMM-N battery from the air shroud

#### Next steps

Install the NVDIMM-N battery into the air shroud. Related links Installing NVDIMM-N battery into air shroud

# Installing NVDIMM-N battery into air shroud

#### **Prerequisites**

- 1 Follow the safety guidelines listed in [Safety instructions](#page-64-0).
	- $\triangle$  CAUTION: NVDIMM-N battery is not hot swappable. To prevent data loss and potential damage to your system, ensure that your system, LEDs on system, LEDs on NVDIMM-N and LEDs on NVDIMM-N battery are turned off before installing the NVDIMM-N battery.
	- $\triangle$  CAUTION: To avoid damage to the battery connector, you must firmly support the connector while installing or removing a battery.

- 1 Incline the NVDIMM-N battery at an angle and place the battery on the air shroud slot.
- 2 Using Phillips #2 screwdriver, tighten the screw to secure the NVDIMM-N battery.
- 3 Connect the cables to the NVDIMM-N battery.

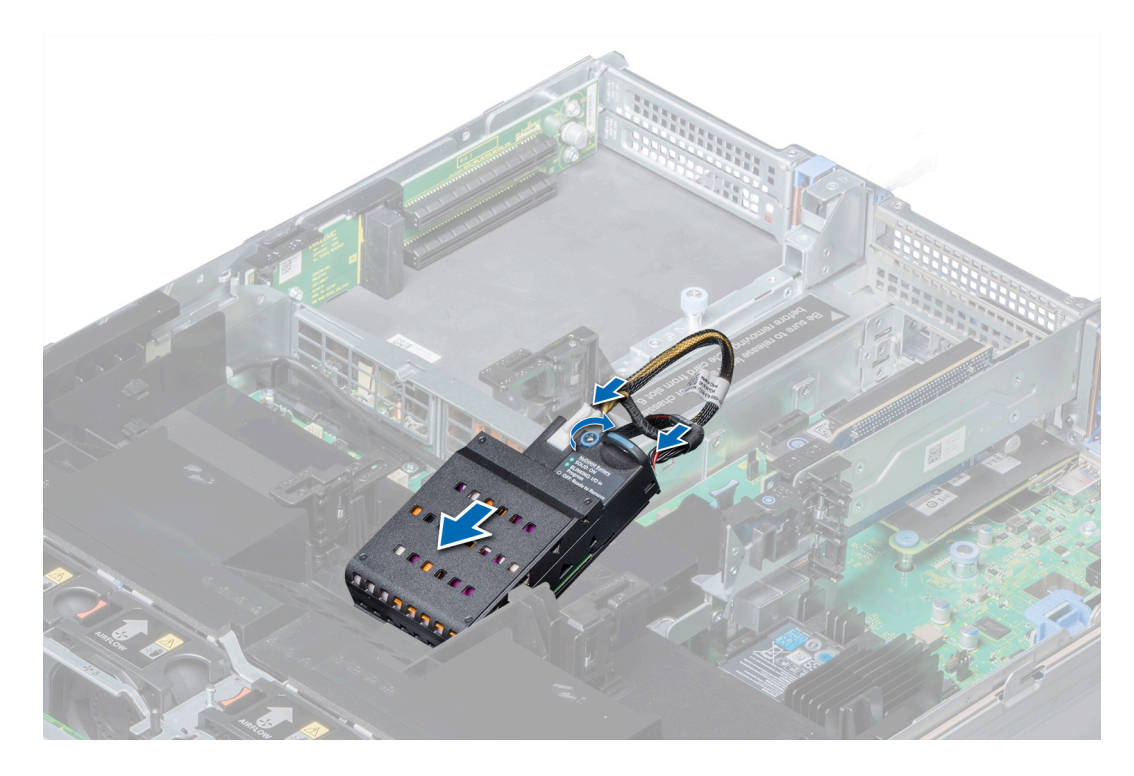

#### Figure 34. Installing NVDIMM-N battery into air shroud

#### Next steps

Follow the procedure listed in [After working inside your system](#page-64-0).

# Hard drives

Hard drives are supplied in hot swappable hard drive carriers that fit in the hard drive slots.

- A CAUTION: Before attempting to remove or install a hard drive while the system is running, see the documentation for the storage controller card to ensure that the host adapter is configured correctly.
- $\triangle$  CAUTION: Do not turn off or restart your system while a hard drive is being formatted. Doing so can cause a hard drive failure.

When you format a hard drive, allow enough time for the formatting to complete. Be aware that high-capacity hard drives can take a long time to format.

# Removing a hard drive blank

The procedure for removing 2.5 inch and 3.5 inch hard drive blanks is identical.

#### **Prerequisites**

- 1 Follow the safety guidelines listed in [Safety instructions](#page-64-0).
- 2 If installed, remove the front bezel.
- $\wedge$  CAUTION: To maintain proper system cooling, hard-drive blanks must be installed in all empty hard-drive slots.
- △ CAUTION: Mixing hard drive blanks from previous generations of PowerEdge servers is not supported.

#### **Steps**

Press the release button, and slide the hard drive blank out of the hard drive slot.

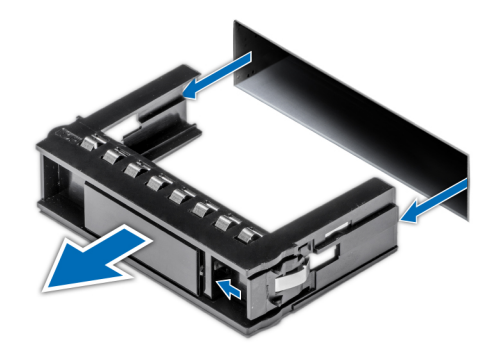

#### Figure 35. Removing a hard drive blank

#### Next steps

Install a hard drive or a hard drive blank.

#### Related links

[Removing the optional front bezel](#page-65-0) [Installing a hard drive](#page-86-0) Installing a hard drive blank

# Installing a hard drive blank

The procedure for installing 2.5 inch and 3.5 inch hard drive blanks is identical.

#### **Prerequisites**

Follow the safety guidelines listed in [Safety instructions.](#page-64-0)

## △ CAUTION: Mixing hard drive blanks from previous generations of PowerEdge servers is not supported.

#### Steps

Insert the hard drive blank into the hard drive slot, and push until the release button clicks into place.

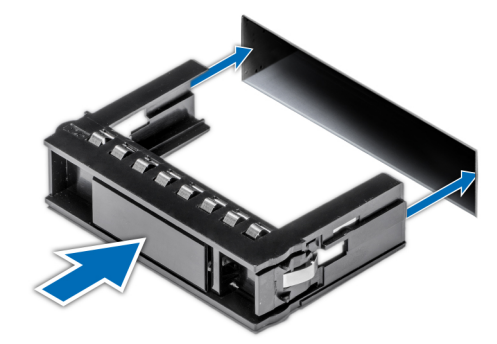

### Figure 36. Installing a hard drive blank

#### Next steps

- 1 If removed, install the front bezel.
- 2 Follow the procedure listed in [After working inside your system](#page-64-0).

#### Related links

[Installing the optional front bezel](#page-66-0)

# Removing a hard drive

#### **Prerequisites**

- 1 Follow the safety quidelines listed in [Safety instructions](#page-64-0).
- 2 If applicable, remove the front bezel.
- 3 Using the management software, prepare the hard drive for removal.

If the hard drive is online, the green activity or fault indicator flashes while the drive is turning off. When the hard drive indicators are off, the hard drive is ready for removal. For more information, see the documentation for the storage controller.

- $\triangle$  CAUTION: Before attempting to remove or install a hard drive while the system is running, see the documentation for the storage controller card to ensure that the host adapter is configured correctly to support hard drive removal and insertion.
- $\triangle$  CAUTION: Mixing hard drives from previous generations of PowerEdge servers is not supported.
- $\triangle$  CAUTION: To prevent data loss, ensure that your operating system supports drive installation. See the documentation supplied with your operating system.

#### **Steps**

- 1 Press the release button to open the hard drive release handle.
- 2 Holding the handle, slide the hard drive out of the hard drive slot.

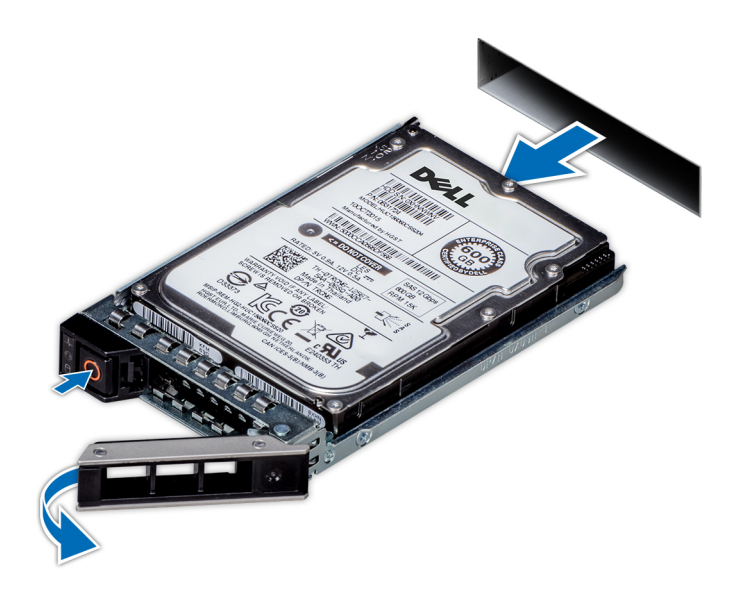

#### Figure 37. Removing a hard drive

#### Next steps

- 1 Install a hard drive.
- 2 If you are not replacing the hard drive immediately, insert a hard drive blank in the empty hard drive slot to maintain proper system cooling.

#### Related links

[Removing the optional front bezel](#page-65-0) [Installing a hard drive](#page-86-0)

86 | Dell EMC PowerEdge R740 Installation and Service Manual Installing and removing system components

# <span id="page-86-0"></span>Installing a hard drive

#### **Prerequisites**

- $\triangle|$  CAUTION: Before attempting to remove or install a hard drive while the system is running, see the documentation for the storage controller card to ensure that the host adapter is configured correctly to support hard drive removal and insertion.
- $\wedge$  CAUTION: Mixing hard drives from previous generations of PowerEdge servers is not supported.
- $\wedge$  CAUTION: Combining SAS and SATA hard drives in the same RAID volume is not supported.
- CAUTION: When installing a hard drive, ensure that the adjacent drives are fully installed. Inserting a hard drive carrier and ΛI attempting to lock its handle next to a partially installed carrier can damage the partially installed carrier's shield spring and make it unusable.
- $\wedge$  CAUTION: To prevent data loss, ensure that your operating system supports hot-swap drive installation. See the documentation supplied with your operating system.
- CAUTION: When a replacement hot swappable hard drive is installed and the system is powered on, the hard drive automatically Δl begins to rebuild. Ensure that the replacement hard drive is blank or contains data that you wish to overwrite. Any data on the replacement hard drive is immediately lost after the hard drive is installed.
- 1 Follow the safety quidelines listed in [Safety instructions](#page-64-0).
- 2 If applicable, remove the hard drive blank.

#### **Steps**

- 1 Press the release button on the front of the hard drive to open the release handle.
- 2 Insert the hard drive into the hard drive slot and slide until the hard drive connects with the backplane.
- 3 Close the hard drive release handle to lock the hard drive in place.

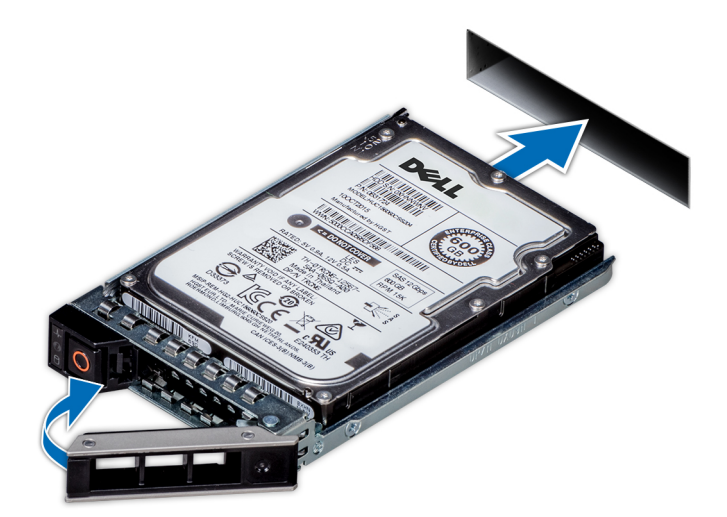

#### Figure 38. Installing a hard drive

#### Next steps

If applicable, install the front bezel. Related links [Installing the optional front bezel](#page-66-0)

> Dell EMC PowerEdge R740 Installation and Service Manual Installing and removing system components 87

# Removing the hard drive from the hard drive carrier

#### **Prerequisites**

Follow the safety guidelines listed in [Safety instructions.](#page-64-0)

### △ CAUTION: Mixing hard drives from previous generations of PowerEdge servers is not supported.

#### **Steps**

- 1 Using Phillips #1 screwdriver, remove the screws from the slide rails on the hard drive carrier.
- 2 Lift the hard drive out of the hard drive carrier.

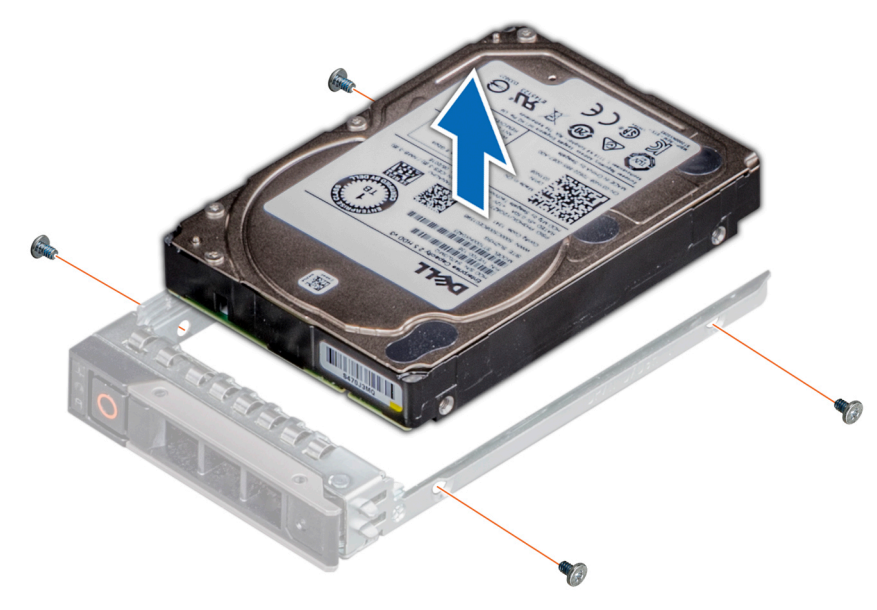

#### Figure 39. Removing the hard drive from the hard drive carrier

#### Next steps

If applicable, install the hard drive into the hard drive carrier. Related links

Installing a hard drive into the hard drive carrier

# Installing a hard drive into the hard drive carrier

#### **Prerequisites**

Follow the safety guidelines listed in [Safety instructions.](#page-64-0)

#### $\triangle$  CAUTION: Mixing hard drives from previous generations of PowerEdge servers is not supported.

- 1 Insert the hard drive into the hard drive carrier with the connector end of the hard drive towards the back of the carrier.
- 2 Align the screw holes on the hard drive with the screws holes on the hard drive carrier. When aligned correctly, the back of the hard drive is flush with the back of the hard drive carrier.
- 3 Using the Phillips #1 screwdriver, replace the screws to secure the hard drive to the hard drive carrier.

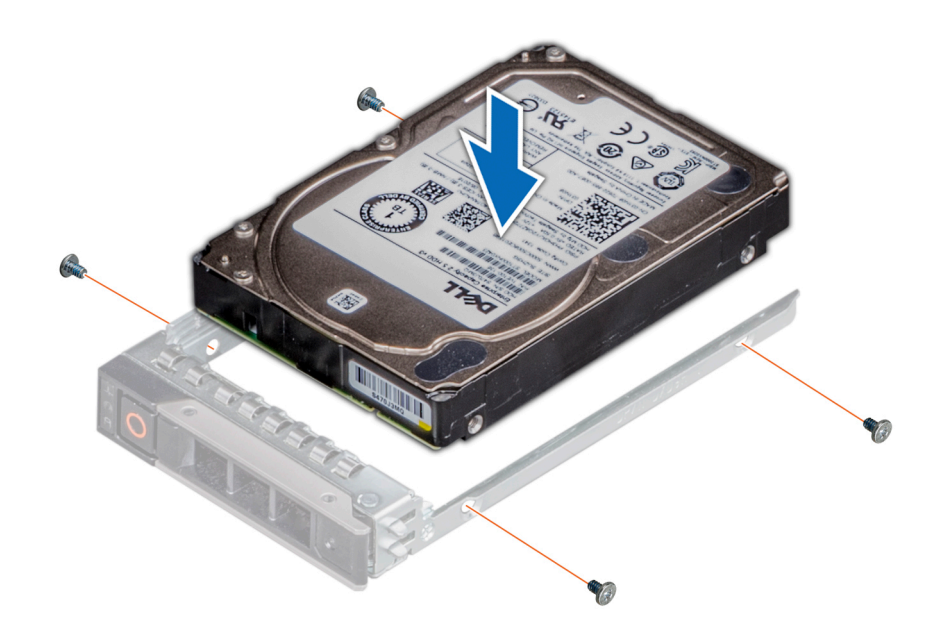

Figure 40. Installing a hard drive into the hard drive carrier

# System memory

The system supports DDR4 registered DIMMs (RDIMMs), load reduced DIMMs (LRDIMMs) and non-volatile dual in-line DIMM-Ns (NVDIMM-Ns). System memory holds the instructions that are executed by the processor.

## NOTE: MT/s indicates DIMM speed in MegaTransfers per second.

Memory bus operating frequency can be 2666 MT/s, 2400 MT/s, or 2133 MT/s depending on the following factors:

- DIMM type (RDIMM or LRDIMM)
- Number of DIMMs populated per channel
- System profile selected (for example, Performance Optimized, or Custom [can be run at high speed or lower])
- Maximum supported DIMM frequency of the processors

Your system contains 24 memory sockets split into two sets of 12 sockets, one set per processor. Each 12-socket set is organized into six channels. In each channel, the release tabs of the first socket are marked white, and the second socket black.

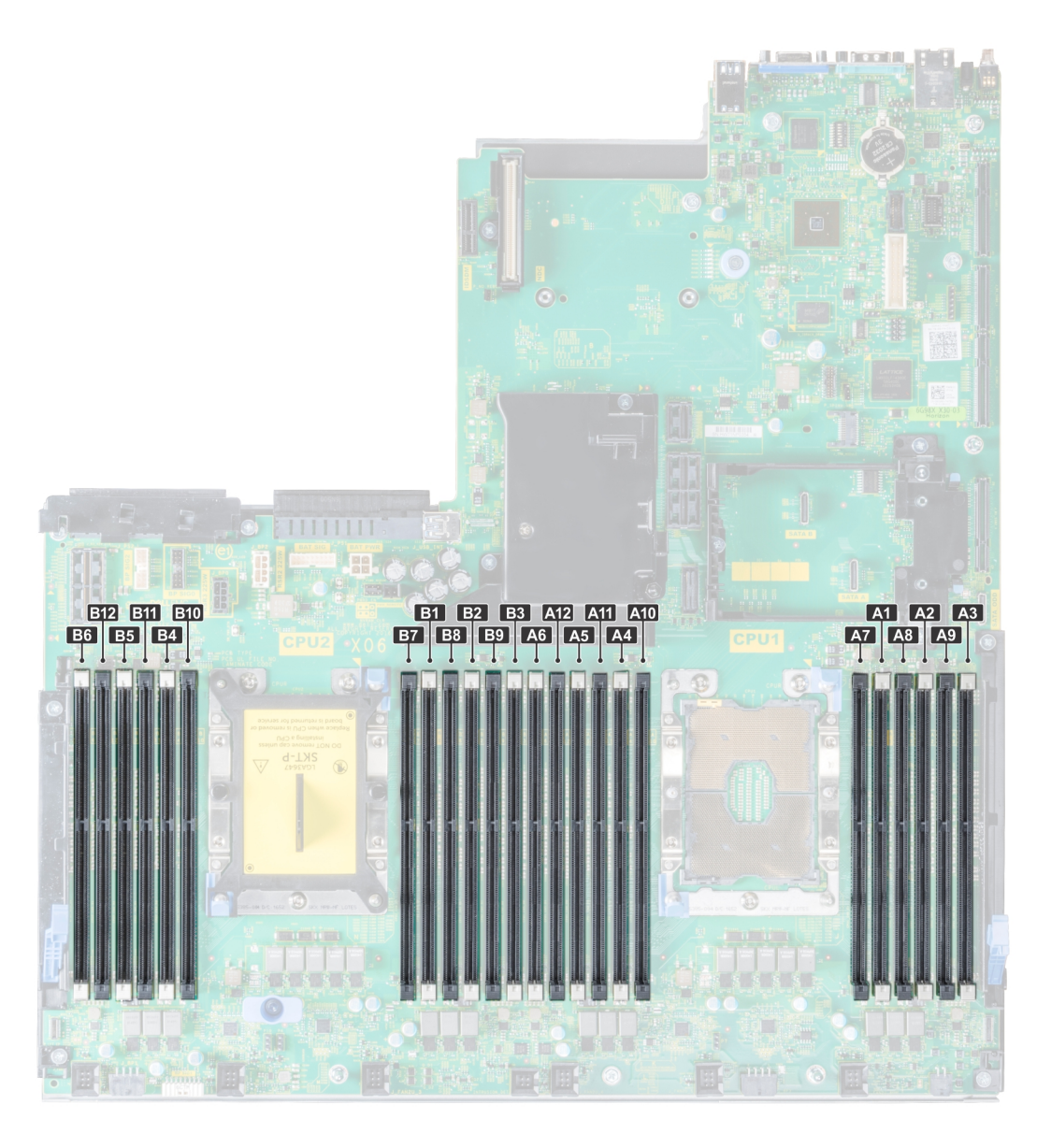

### Figure 41. Memory socket locations

Memory channels are organized as follows:

### Table 38. Memory channels

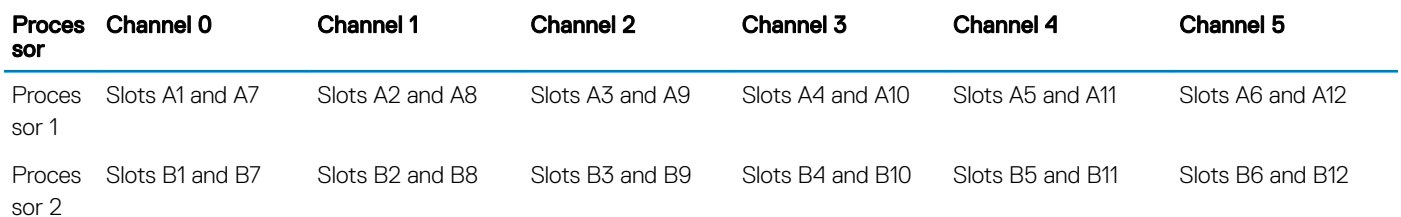

# General memory module installation guidelines

## (i) NOTE: If your system's memory configurations fail to observe these guidelines, your system might not boot, might stop responding during memory configuration, or might operate with reduced memory.

The system supports Flexible Memory Configuration, enabling the system to be configured and run in any valid chipset architectural configuration. The following are the recommended guidelines for installing memory modules:

- RDIMMs and LRDIMMs must not be mixed.
- x4 and x8 DRAM based memory modules can be mixed. For more information, see the Mode-specic guidelines section.
- Up to two RDIMMs can be populated per channel regardless of rank count.
- Up to two LRDIMMs can be populated per channel regardless of rank count.
- If memory modules with different speeds are installed, they will operate at the speed of the slowest installed memory module(s) or slower depending on the system DIMM configuration.
- Populate memory module sockets only if a processor is installed. For single-processor systems, sockets A1 to A12 are available. For dualprocessor systems, sockets A1 to A12 and sockets B1 to B12 are available.
- Populate all the sockets with white release tabs first, followed by the black release tabs.
- When mixing memory modules with different capacities, populate the sockets with memory modules with the highest capacity first. For example, if you want to mix 8 GB and 16 GB memory modules, populate 16 GB memory modules in the sockets with white release tabs and 8 GB memory modules in the sockets with black release tabs.
- In a dual-processor configuration, the memory configuration for each processor should be identical. For example, if you populate socket A1 for processor 1, then populate socket B1 for processor 2, and so on.
- Memory modules of different capacities can be mixed provided other memory population rules are followed (for example, 8 GB and 16 GB memory modules can be mixed).
- Mixing of more than two memory module capacities in a system is not supported.
- Populate six memory modules per processor (one DIMM per channel) at a time to maximize performance.

#### Related links

Mode-specific quidelines

## NVDIMM-N memory module installation guidelines

The following are the recommended guidelines for installing NVDIMM-N memory modules:

- Each system supports memory congurations with 1, 2, 4, 6, or 12 NVDIMM-Ns.
- Supported configurations have dual processors and a minimum of 12x RDIMMs.
- LRDIMMS and NVDIMM-Ns must not be mixed.
- Maximum of 12 NVDIMM-Ns can be installed in a system.

The following table lists the NVDIMM-N configurations that are currently supported on your system.

#### Table 39. Supported NVDIMM-N configurations

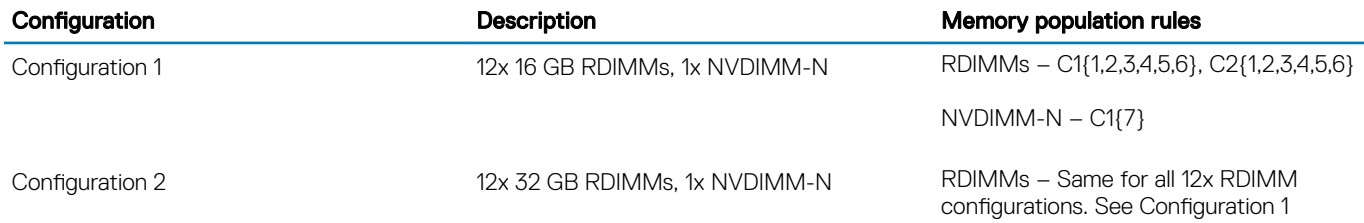

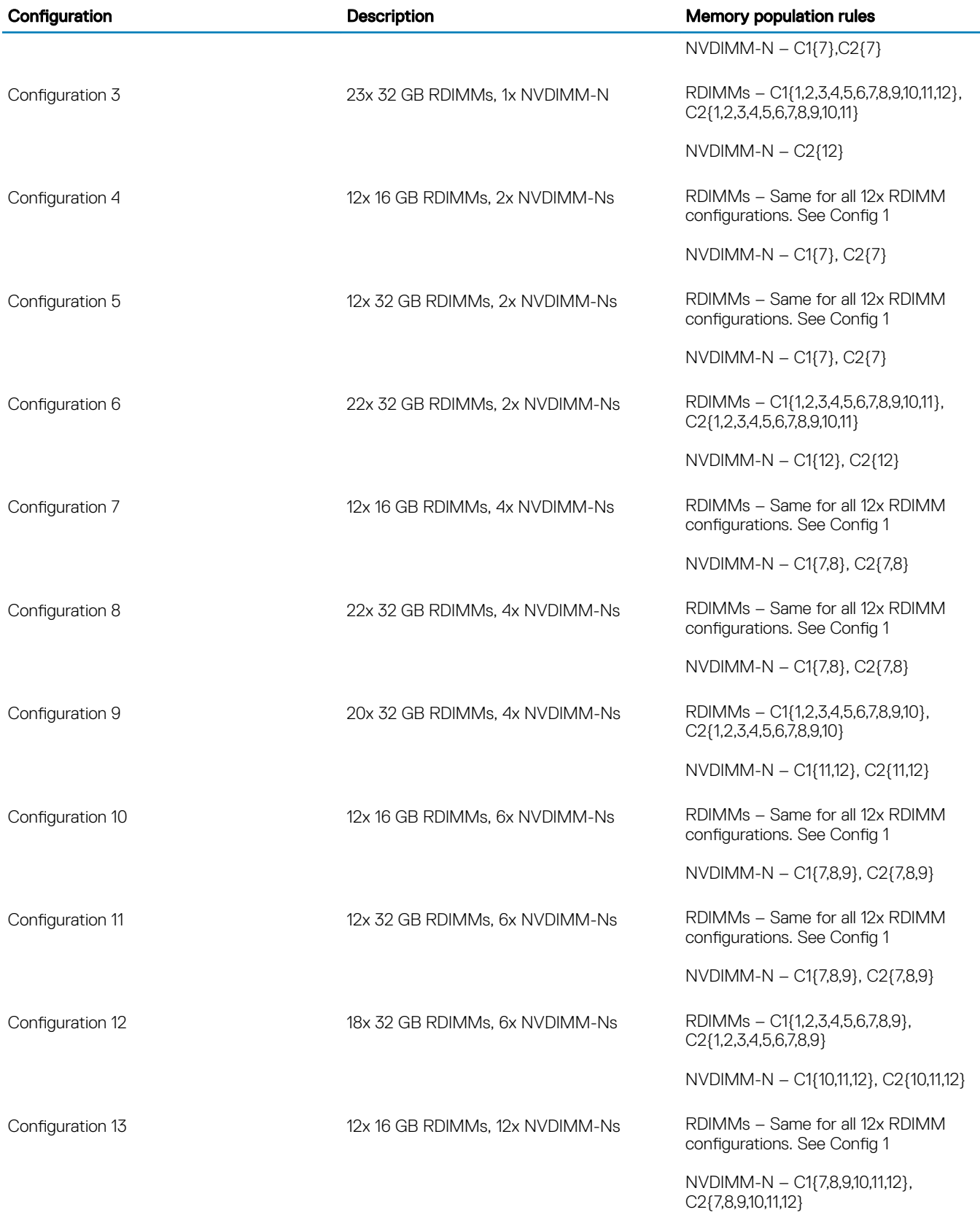

<span id="page-92-0"></span>Configuration **Configuration** Description **Description Memory population rules** 

Configuration 14 12x TO 12x 32 GB RDIMMs, 12x NVDIMM-Ns RDIMMs – Same for all 12x RDIMM configurations. See Config 1

> NVDIMM-N – C1{7,8,9,10,11,12}, C2{7,8,9,10,11,12}

# Mode-specific guidelines

Six memory channels are allocated to each processor. The configurations allowed depend on the memory mode selected.

## Memory optimized (independent channel) mode

This mode supports Single Device Data Correction (SDDC) only for memory modules that use x4 device width. It does not impose any specific slot population requirements.

## Memory sparing

NOTE: To use memory sparing, this feature must be enabled in BIOS menu of System Setup.

### Table 40. Memory sparing

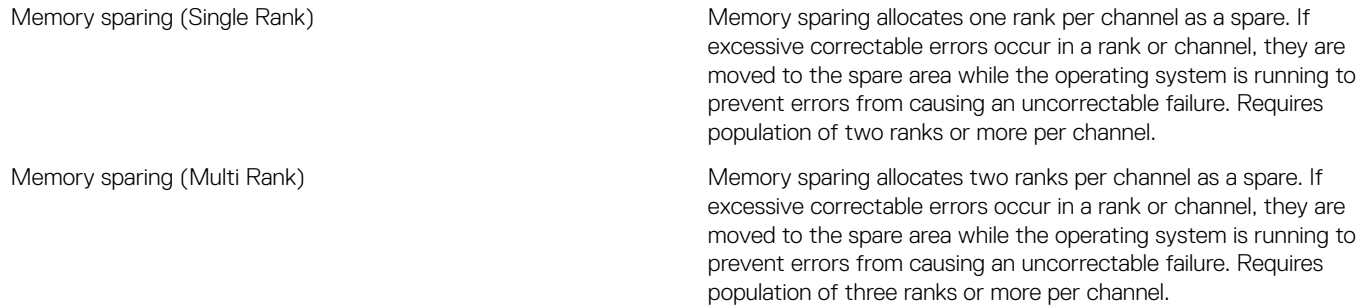

With single rank memory sparing enabled, the system memory available to the operating system is reduced by one rank per channel. For example, in a dual-processor configuration with twenty four 16 GB dual-rank memory modules, the available system memory is: 3/4 (ranks/ channel) × 24 (memory modules) × 16 GB = 288 GB, and not 24 (memory modules) × 16 GB = 384 GB. This calculation changes based on if it is single rank sparing or multi rank sparing. For multi rank sparing, the multiplier changes to 1/2 (ranks/channel).

#### NOTE: Memory sparing does not offer protection against a multi-bit uncorrectable error.

## Memory mirroring

Memory mirroring offers the strongest memory module reliability mode, providing improved uncorrectable multi-bit failure protection. In a mirrored configuration, the total available system memory is one half of the total installed physical memory. Half of the installed memory is used to mirror the active memory modules. In the event of an uncorrectable error, the system switches over to the mirrored copy. This ensures Single Device Data Correction (SDDC) and multi-bit protection.

The installation guidelines for memory modules are as follows:

- Memory modules must be identical in size, speed, and technology.
- Memory modules must be populated in sets of 6 per CPU to enable memory mirroring.

#### Table 41. Memory population rules

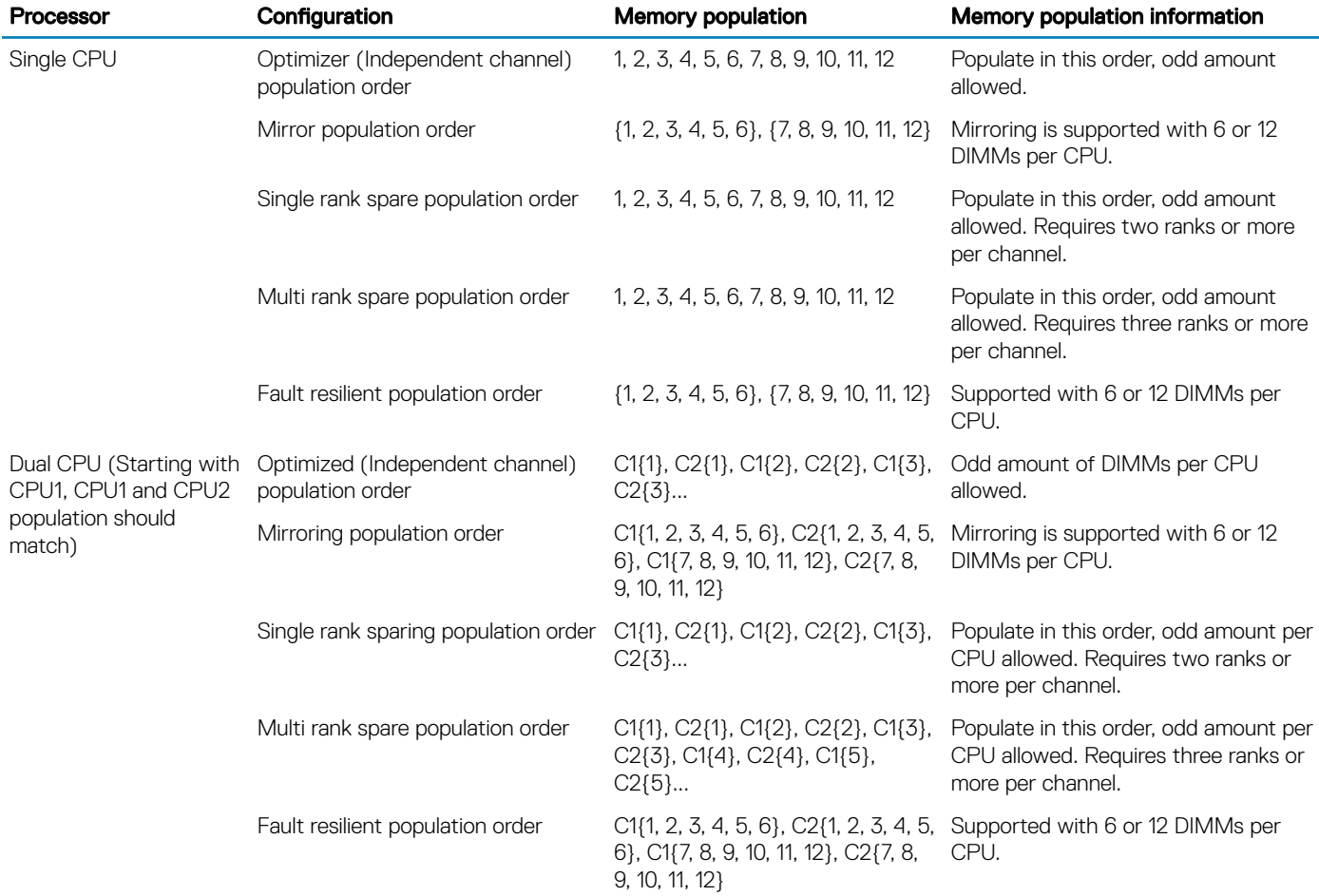

# Removing a memory module

The procedure for removing a memory module and NVDIMM-N is identical.

#### **Prerequisites**

- 1 Follow the safety guidelines listed in [Safety instructions](#page-64-0).
- 2 Follow the procedure listed in [Before working inside your system](#page-64-0).

 $\triangle$   $\Box$  CAUTION: To prevent data loss and potential damage to your system, ensure that your system, LEDs on system, LEDs on NVDIMM-N and LEDs on NVDIMM-N battery are turned off before removing the NVDIMM-N battery.

- 3 If applicable, remove the air shroud.
- WARNING: Allow the memory modules to cool after you power off the system. Handle the memory modules by the card edges  $\Delta$ and avoid touching the components or metallic contacts on the memory module.

#### **Steps**

1 Locate the appropriate memory module socket.

### $\triangle$  CAUTION: Handle each memory module only by the card edges, ensuring not to touch the middle of the memory module or metallic contacts.

- 2 Push the ejectors outward on both ends of the memory module socket to release the memory module from the socket.
- 3 Lift and remove the memory module from the system.

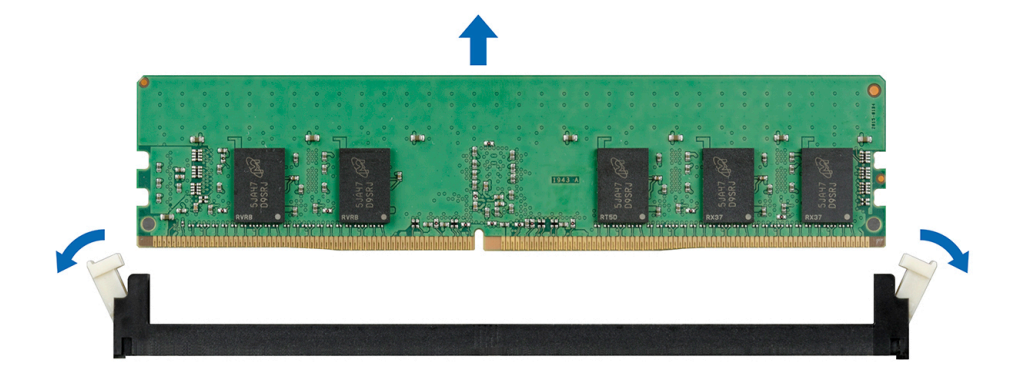

#### Figure 42. Removing a memory module

#### Next steps

1 Install the memory module.

## NOTE: For single processor systems, install processor/DIMM blank on CPU2 socket.

#### Related links

[Removing the air shroud](#page-74-0) Installing a memory module

# Installing a memory module

The procedure for installing a memory module and NVDIMM-N is identical.

#### **Prerequisites**

Follow the safety guidelines listed in [Safety instructions.](#page-64-0)

- $\triangle$  CAUTION: Ensure that you install the NVDIMM-N battery if you are using NVDIMM-N.
- $\triangle|$  CAUTION: To prevent data loss and potential damage to your system, ensure that your system, LEDs on system, LEDs on NVDIMM-N and LEDs on NVDIMM-N battery are turned off before installing the NVDIMM-N battery.

- 1 Locate the appropriate memory module socket.
	- $\triangle|$  CAUTION: Handle each memory module only by the card edges, ensuring not to touch the middle of the memory module or metallic contacts.
	- $\triangle$  CAUTION: To prevent damage to the memory module or the memory module socket during installation, do not bend or flex the memory module. You must insert both ends of the memory module simultaneously.
- 2 Open the ejectors on the memory module socket outward to allow the memory module to be inserted into the socket.
- 3 Align the edge connector of the memory module with the alignment key of the memory module socket, and insert the memory module in the socket.
	- $\triangle$  CAUTION: Do not apply pressure at the center of the memory module; apply pressure at both ends of the memory module evenly.
	- $\Omega$ NOTE: The memory module socket has an alignment key that enables you to install the memory module in the socket in only one orientation.
- 4 Press the memory module with your thumbs until the socket levers firmly click into place.

<span id="page-95-0"></span>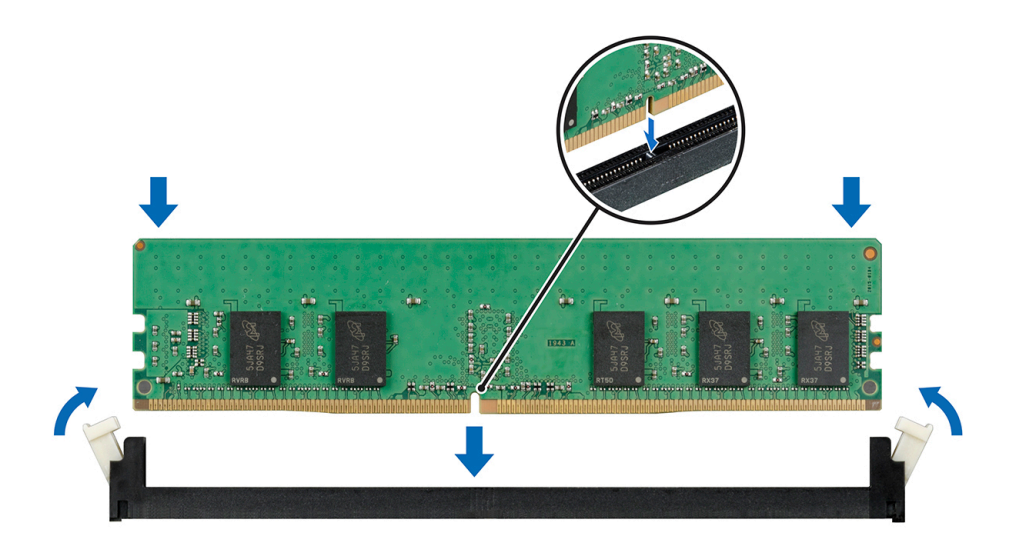

#### Figure 43. Installing a memory module

#### Next steps

- 1 If applicable, install the air shroud.
- 2 Follow the procedure listed in [After working inside your system](#page-64-0).
- 3 To verify if the memory module has been installed properly, press F2 and navigate to System Setup Main Menu > System BIOS > Memory Settings. In the Memory Settings screen, the System Memory Size must reflect the updated capacity of the installed memory.
- 4 If the value is incorrect, one or more of the memory modules may not be installed properly. Ensure that the memory module is firmly seated in the memory module socket.
- 5 Run the system memory test in system diagnostics.

#### Related links

[Installing the air shroud](#page-74-0) [Memory Settings](#page-43-0)

# Processors and heat sinks

The processor controls memory, peripheral interfaces, and other components of the system. The system can have more than one processor configurations.

The heat sink absorbs the heat generated by the processor, and helps the processor to maintain its optimal temperature level.

# Removing a processor and heat sink module

#### **Prerequisites**

- $\triangle|$  WARNING: The heat sink may be hot to touch for some time after the system has been powered down. Allow the heat sink to cool before removing it.
- 1 Follow the safety quidelines listed in [Safety instructions](#page-64-0).
- 2 Follow the procedure listed in [Before working inside your system](#page-64-0).
- 3 If applicable, remove the air shroud.
- 4 If applicable, close the PCIe card holder latch on the air shroud to release the full length card.

## Steps

1 Using a Torx #T30 screwdriver, loosen the screws on the heat sink.

## $\bigcirc$  NOTE: Ensure that you loosen one screw before moving on to the next screw.

- 2 Pushing both retention clips simultaneously, lift the processor and heat sink module (PHM) out of the system.
- 3 Set the PHM aside with the processor side facing up.

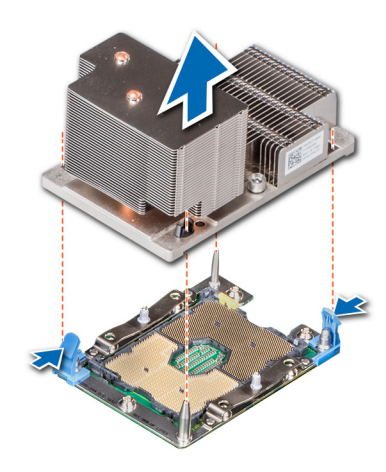

Figure 44. Removing a processor and heat sink module (2U)

#### Next steps

Install the PHM.

#### Related links

[Removing the air shroud](#page-74-0) [Opening and closing the PCIe card holder latch](#page-105-0) [Installing a processor and heat sink module](#page-100-0)

# Removing the processor from the processor and heat sink module

#### **Prerequisites**

- A | WARNING: The heat sink may be hot to touch for some time after the system has been powered down. Allow the heat sink to cool before removing it.
- 1 Follow the safety guidelines listed in [Safety instructions](#page-64-0).
- 2 Follow the procedure listed in [Before working inside your system](#page-64-0).
- 3 Remove the processor and heat sink module.

- 1 Place the heat sink with the processor side facing up.
- 2 Insert a flat blade screwdriver into the release slot marked with a yellow label. Twist (do not pry) the screwdriver to break the thermal paste seal.
- 3 Push the retaining clips on the processor bracket to unlock the bracket from the heat sink.

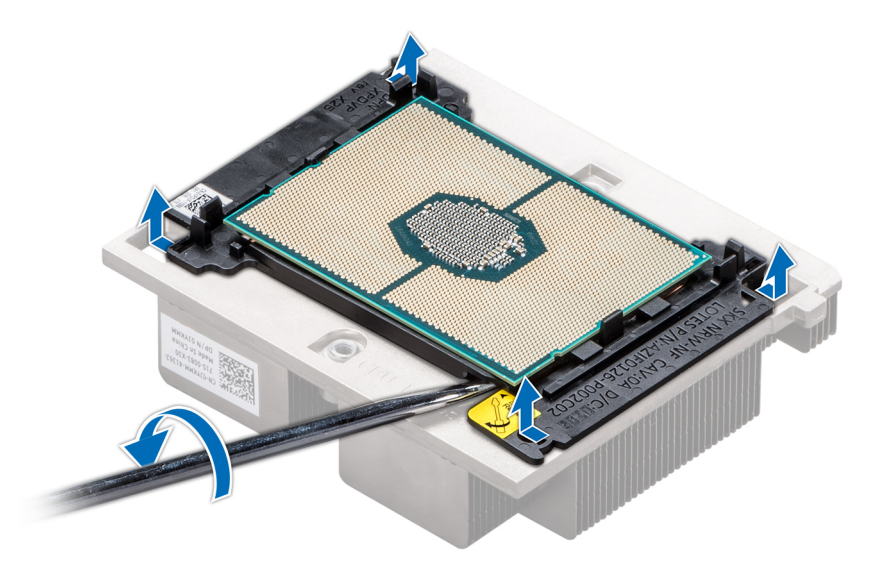

### Figure 45. Loosening the processor bracket

- 4 Lift the bracket and the processor away from the heat sink, and place the processor connector side down on the processor tray.
- 5 Flex the outer edges of the bracket to release the processor from the bracket.

## $\bigcirc$  NOTE: Ensure that the processor and the bracket are placed in the tray after you remove the heat sink.

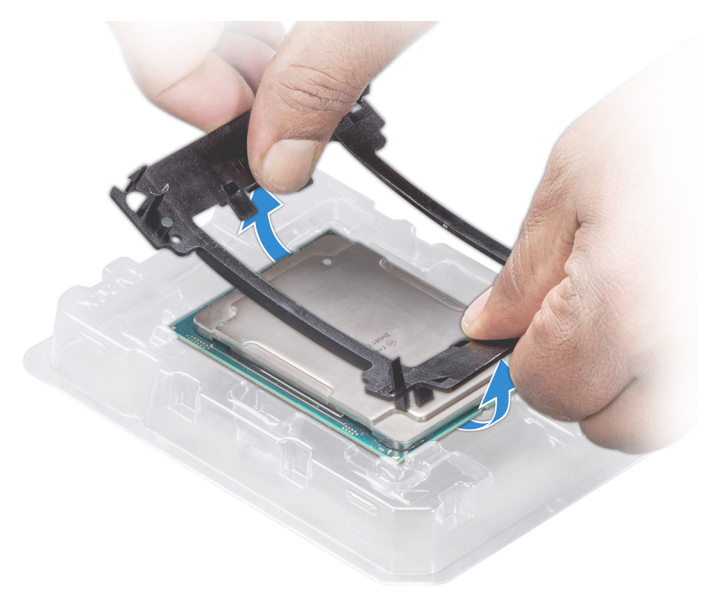

#### Figure 46. Removing the processor bracket

## Next steps

Install the processor into the processor and heat sink module. Related links

[Removing a processor and heat sink module](#page-95-0)

[Installing the processor into a processor and heat sink module](#page-98-0)

# <span id="page-98-0"></span>Installing the processor into a processor and heat sink module

#### **Prerequisites**

Follow the safety guidelines listed in [Safety instructions.](#page-64-0)

#### **Steps**

1 Place the processor in the processor tray.

 $\bigcirc|$  NOTE: Ensure that the pin 1 indicator on the processor tray is aligned with the pin 1 indicator on the processor.

- 2 Flex the outer edges of the bracket around the processor ensuring that the processor is locked into the clips on the bracket.
	- $\odot|$  NOTE: Ensure that the pin 1 indicator on the bracket is aligned with the pin 1 indicator on the processor before placing the bracket on the processor.

 $\bigcirc|$  NOTE: Ensure that the processor and the bracket are placed in the tray before you install the heat sink.

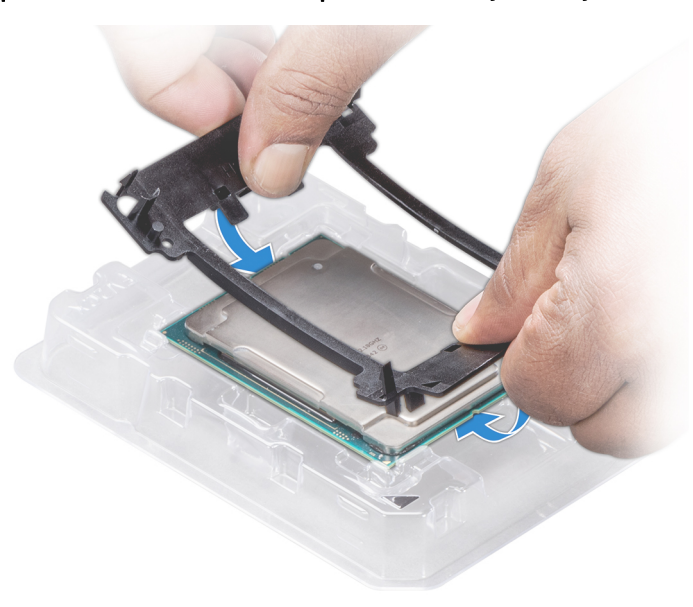

#### Figure 47. Installing the processor bracket

- 3 If you are using an existing heat sink, remove the thermal grease from the heat sink by using a clean lint-free cloth.
- 4 Use the thermal grease syringe included with your processor kit to apply the grease in a quadrilateral design on the top of the processor.

CAUTION: Applying too much thermal grease can result in excess grease coming in contact with and contaminating the  $\Delta$ processor socket.

 $\bigcirc|$  NOTE: The thermal grease syringe is intended for single use only. Dispose the syringe after you use it.

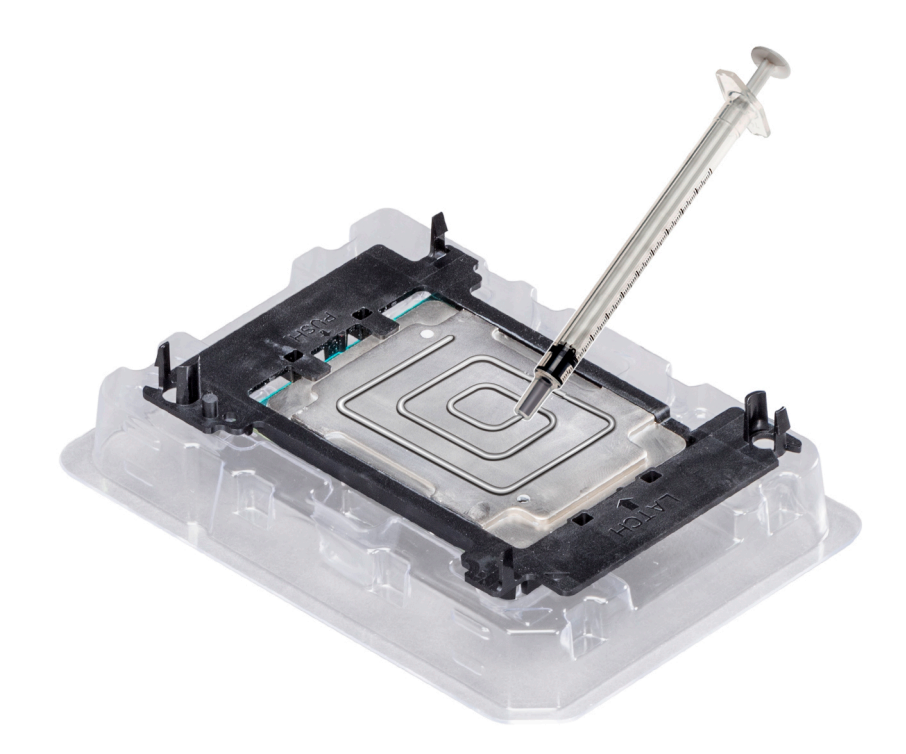

## Figure 48. Applying thermal grease on top of the processor

5 Place the heat sink on the processor and push down until the bracket locks onto the heat sink.

## $\circledcirc$  NOTE:

- Ensure that the two guide pin holes on the bracket match the guide holes on the heat sink.
- Ensure that the pin 1 indicator on the heat sink is aligned with the pin 1 indicator on the bracket before placing the heat sink onto the processor and bracket.

<span id="page-100-0"></span>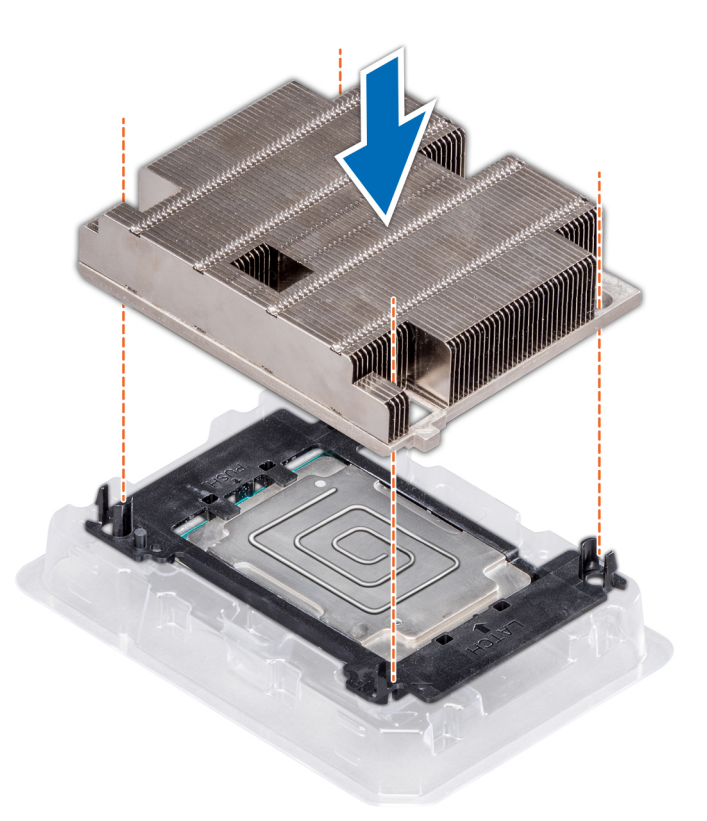

#### Figure 49. Installing the heat sink onto the processor

#### Next steps

- 1 Install the processor and heat sink module.
- 2 Install the air shroud.
- 3 Follow the procedure listed in [After working inside your system](#page-64-0).

#### Related links

Installing a processor and heat sink module [Installing the air shroud](#page-74-0)

# Installing a processor and heat sink module

#### **Prerequisites**

- $\wedge$  CAUTION: Never remove the heat sink from a processor unless you intend to replace the processor. The heat sink is necessary to maintain proper thermal conditions.
- A WARNING: The heat sink may be hot to touch for some time after the system has been powered down. Allow the heat sink to cool before removing it.
- 1 Follow the safety guidelines listed in [Safety instructions](#page-64-0).
- 2 If installed, remove the processor/DIMM blank and CPU dust cover.
- The procedure to remove the processor/DIMM blank is similar to that of the memory module.

## Steps

1 Align the pin 1 indicator of the heat sink to the system board and then place the processor and heat sink module (PHM) on the processor socket.

 $\triangle$  CAUTION: To avoid damaging the fins on the heat sink, do not press down on the heat sink fins.

## $\bigcirc|$  NOTE: Ensure that the PHM is held parallel to the system board to prevent damaging the components.

- 2 Push the blue retention clips inward to allow the heat sink to drop into place.
- 3 Using the #Torx T30 screwdriver, tighten one screw at a time.
	- $\bigcirc$  NOTE: Ensure that the screw is tightened completely before moving onto the next screw.
	- NOTE: The processor and heat sink module retention screws should not be tightened to more than 0.13 kgf-m (1.35 N.m  $\bigcirc$ or 12 in-lbf).

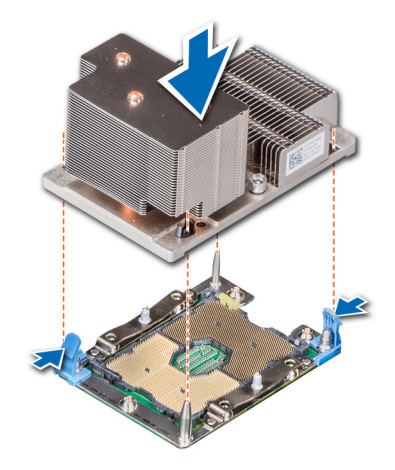

Figure 50. Installing the processor and heat sink module (2U)

#### Next steps

1 If applicable, install the air shroud.

 $\circled{0}$  NOTE: If applicable, open the PCIe card holder latch on the air shroud to install the full length card.

2 Follow the procedure listed in [After working inside your system](#page-64-0).

#### Related links

[Opening and closing the PCIe card holder latch](#page-105-0) [Installing the air shroud](#page-74-0)

# Expansion cards and expansion card risers

An expansion card in the system is an add-on card that can be inserted into an expansion slot on the system board or riser card to add enhanced functionality to the system through the expansion bus.

### (i) NOTE: A System Event Log (SEL) event is logged if an expansion card riser is not supported or missing. It does not prevent your system from turning on but, F1/F2 pause occurs and an error message is displayed.

# Expansion card installation guidelines

The PowerEdge R740 system supports up to eight PCI express (PCIe) generation 3 expansion cards, that can be installed on the system board using expansion card risers. The following table provides detailed information about the expansion card riser specifications:

### Table 42. Expansion card riser specifications

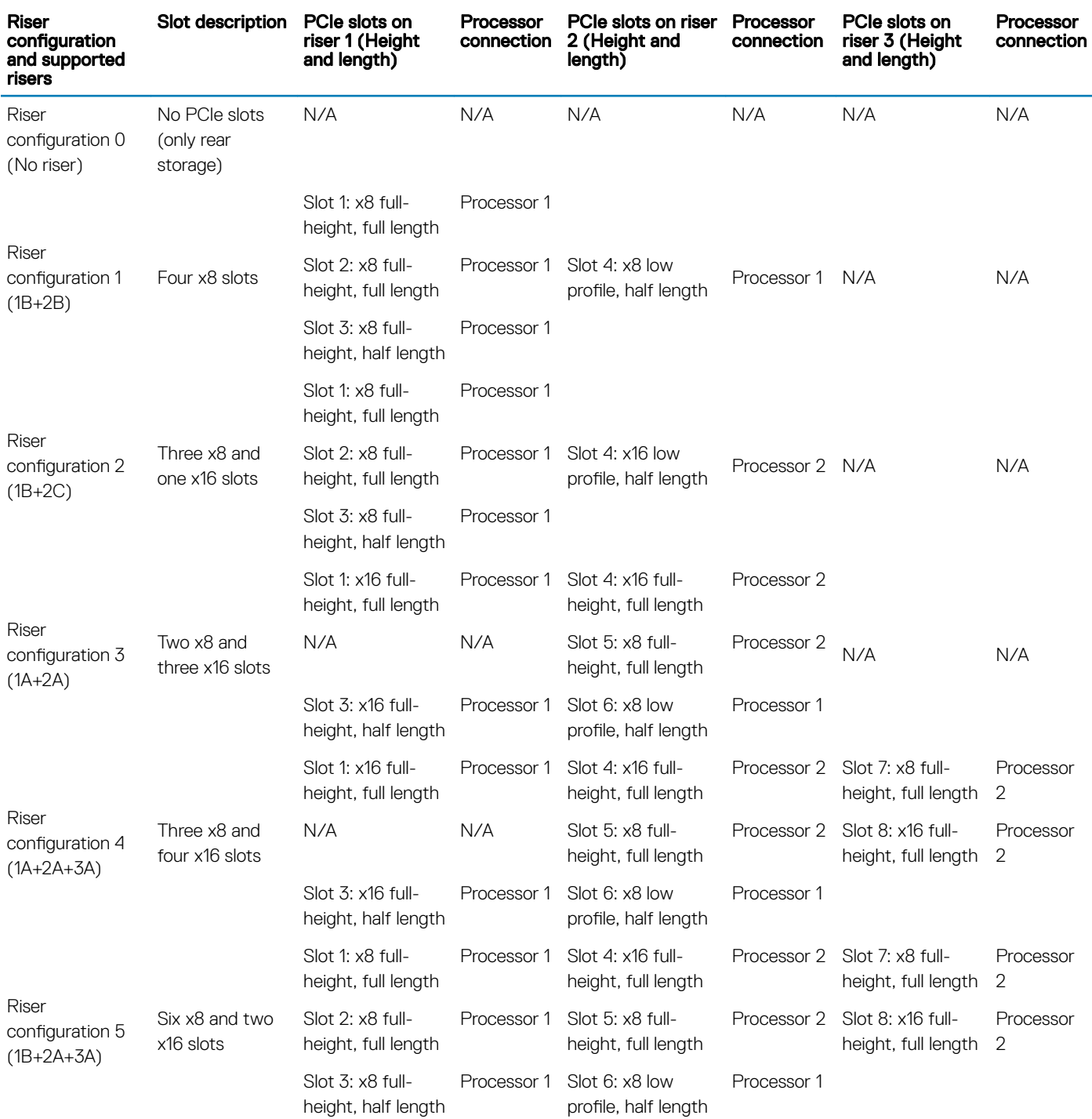

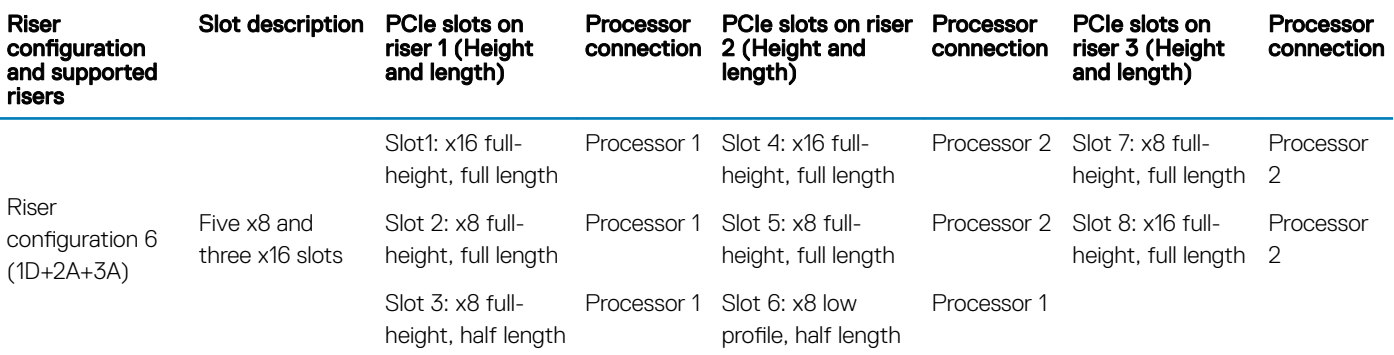

## Table 43. Riser configurations with 4 PCIe slots [Riser configuration 1 (1B+2B) and Riser configuration 2 (1B+2C)]

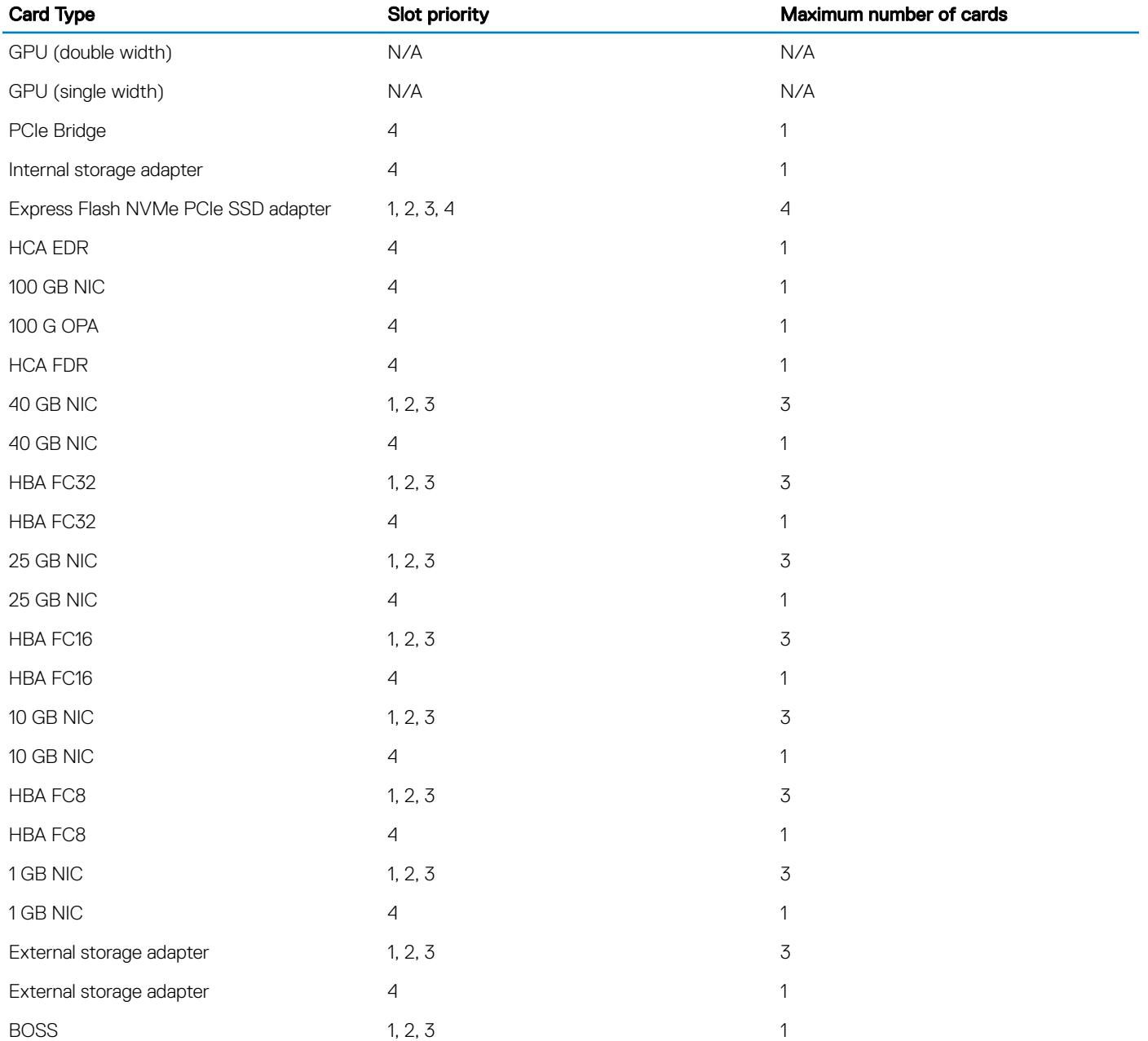

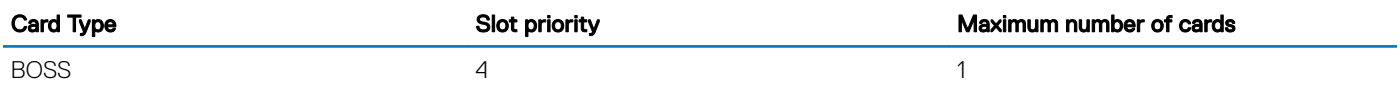

## Table 44. Riser configurations with greater than 4 PCIe slots [Riser configuration 3 (1A+2A), Riser configuration 4 (1A+2A+3A), Riser configuration 5 (1B+2A+3A), and Riser configuration 6 (1D+2A+3A)]

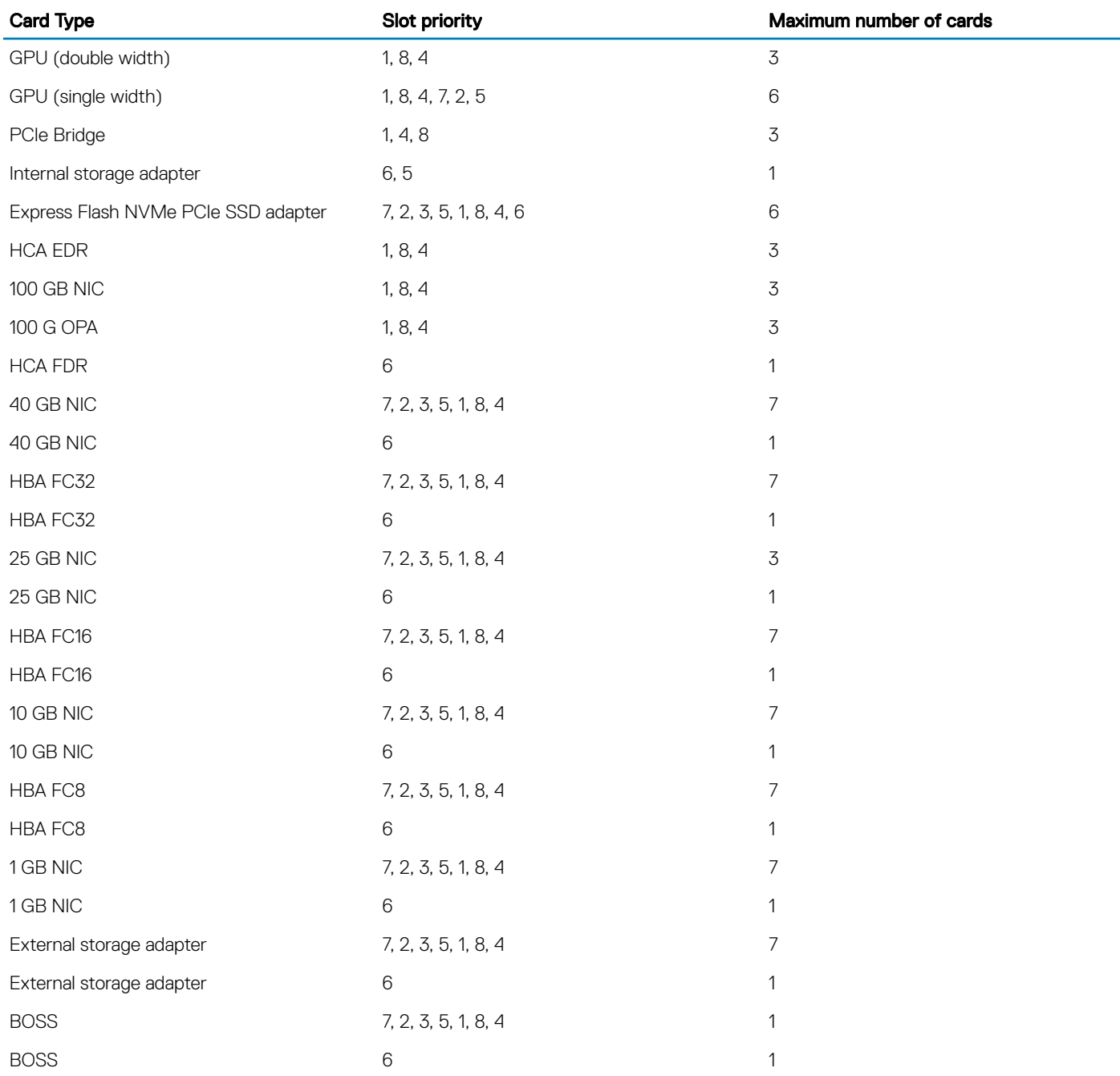

## **(i)** NOTE: For information about slot form factor, see the Expansion card riser configurations table.

NOTE: The expansion card slots are not hot-swappable.

- <span id="page-105-0"></span>(i) NOTE: Double width GPUs are supported only on riser configuration 4, and single width GPUs are supported only on riser configuration 6.
- $\cap$  NOTE: Ensure that x16 cards are installed only in x16 slots. Depending on the riser configuration slots 2, 7, or 8 may not be available.
- (i) NOTE: Only half length PCIe cards are supported on riser 2 when NVDIMM-Ns with NVDIMM-N battery are installed on the air shroud.
- (i) NOTE: For configurations that support GPU, maximum four single-wide and two double-wide GPUs are supported when NVDIMM-Ns with NVDIMM-N battery are installed. Since NVDIMM-N battery is installed on the GPU shroud, GPUs are not supported on riser 2.

# Opening and closing the PCIe card holder latch

Before installing or removing a full length PCIe card, the PCIe card holder latch must be closed. When the full length PCIe card is installed, open the PCIe card holder latch.

### **Prerequisites**

- 1 Follow the safety guidelines listed in [Safety instructions](#page-64-0).
- 2 Follow the procedure listed in [Before working inside your system](#page-64-0).

#### **Steps**

1 To open the PCIe card holder latch, press the release tab.

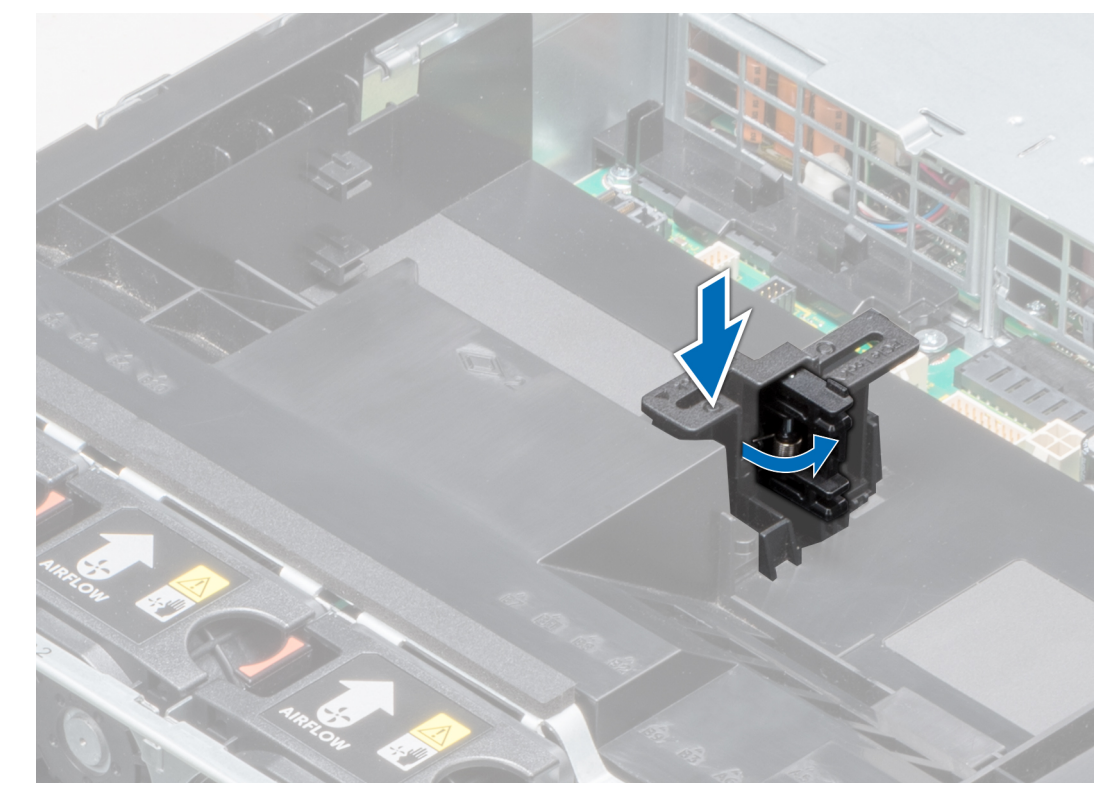

#### Figure 51. Opening the PCIe card holder latch

2 To close the PCIe card holder latch, push the latch until it locks.

<span id="page-106-0"></span>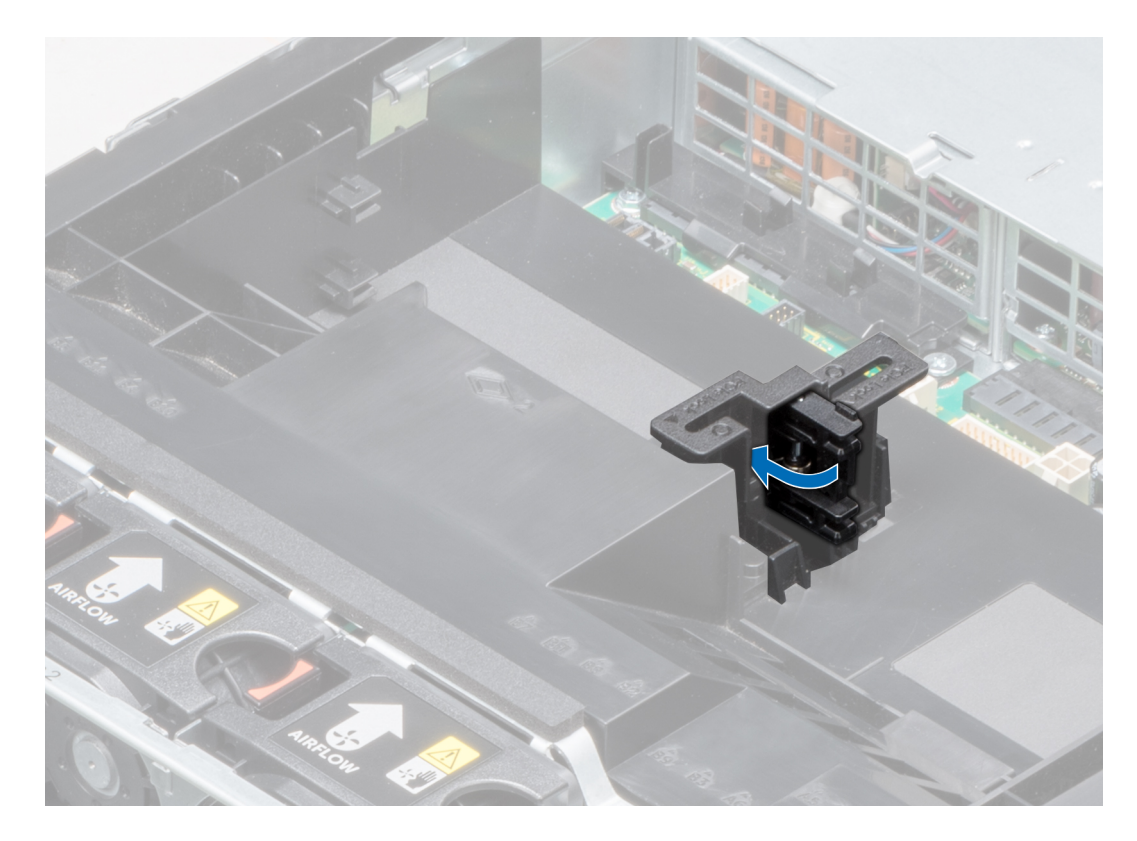

## Figure 52. Closing the PCIe card holder latch

#### Next steps

Follow the procedure listed in [After working inside your system](#page-64-0).

# Removing the expansion card from expansion card riser

### **Prerequisites**

- 1 Follow the safety guidelines listed in [Safety instructions](#page-64-0).
- 2 Follow the procedure listed in [Before working inside your system](#page-64-0).
- 3 If applicable, remove the air shroud.
- 4 If applicable, disconnect the cables from the expansion card.
- 5 When removing a card from riser 2 or 3, ensure that the PCIe card holder latch is closed.

- 1 Pull the expansion card latch out of the slot.
- 2 Hold the expansion card by its edges, and pull the card until the card edge connector disengages from the expansion card connector on the riser.

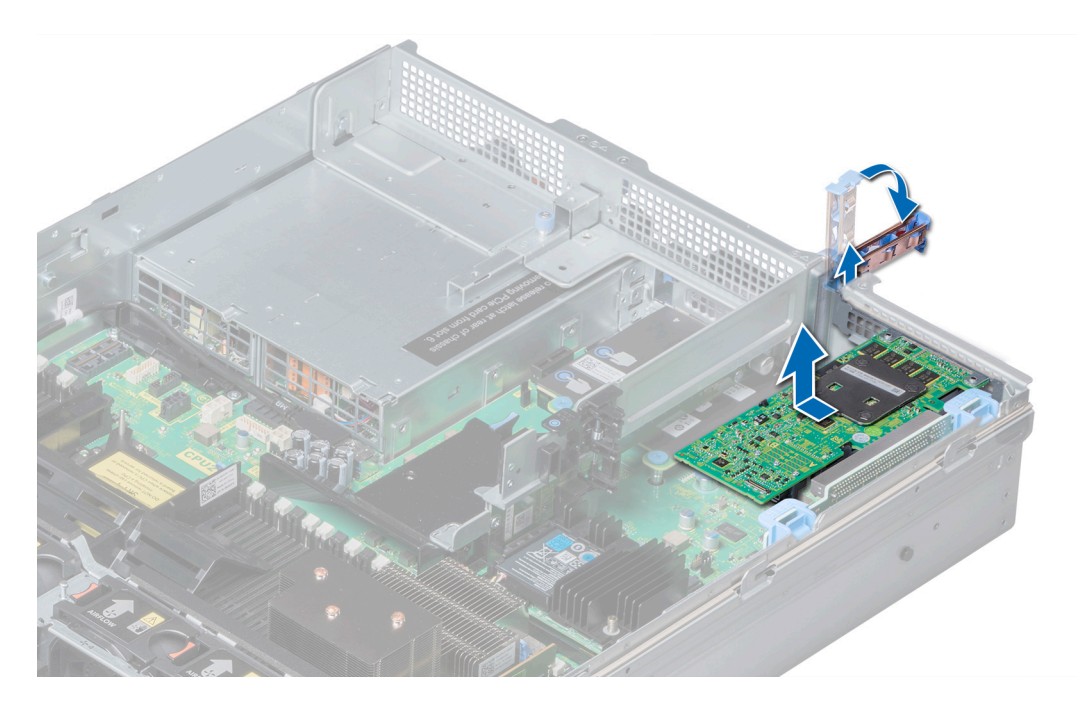

Figure 53. Removing the expansion card from expansion card riser 1

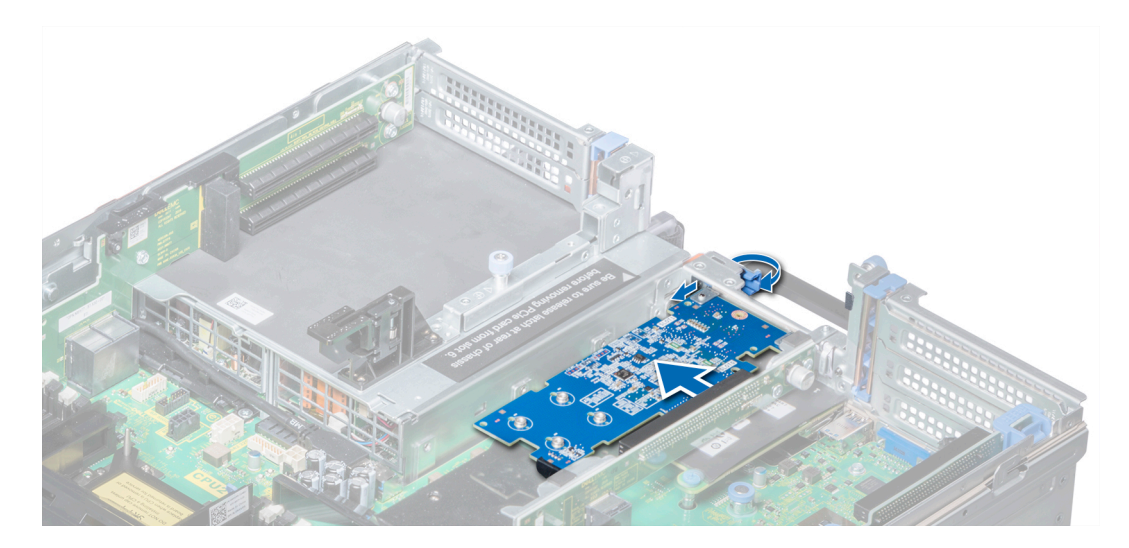

Figure 54. Removing the expansion card from expansion card riser 2B
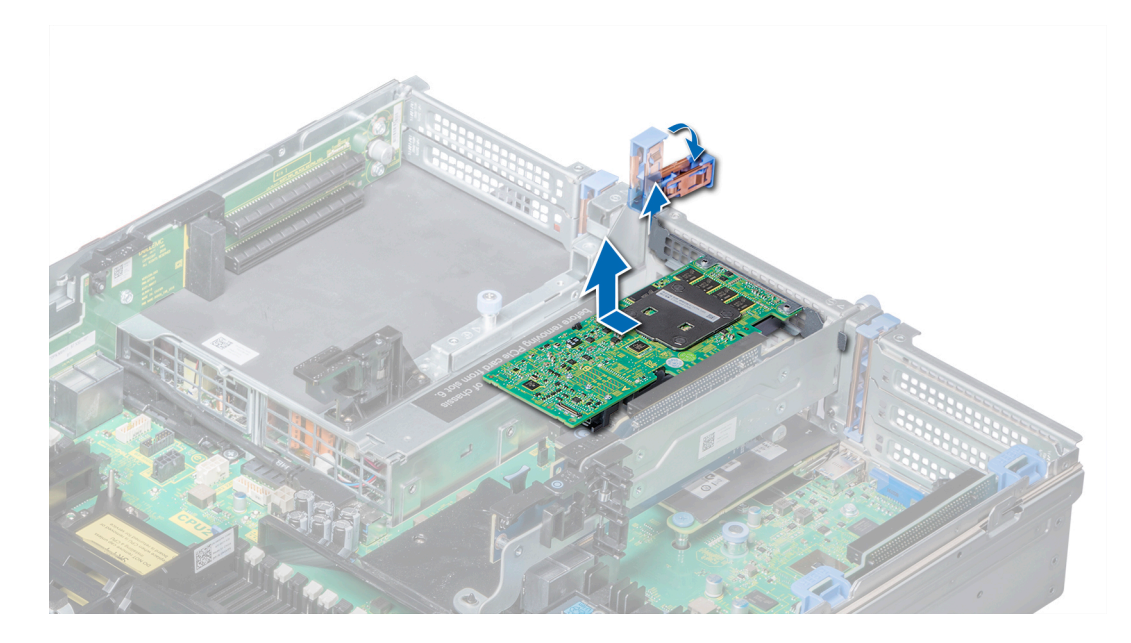

Figure 55. Removing the expansion card from expansion card riser 2

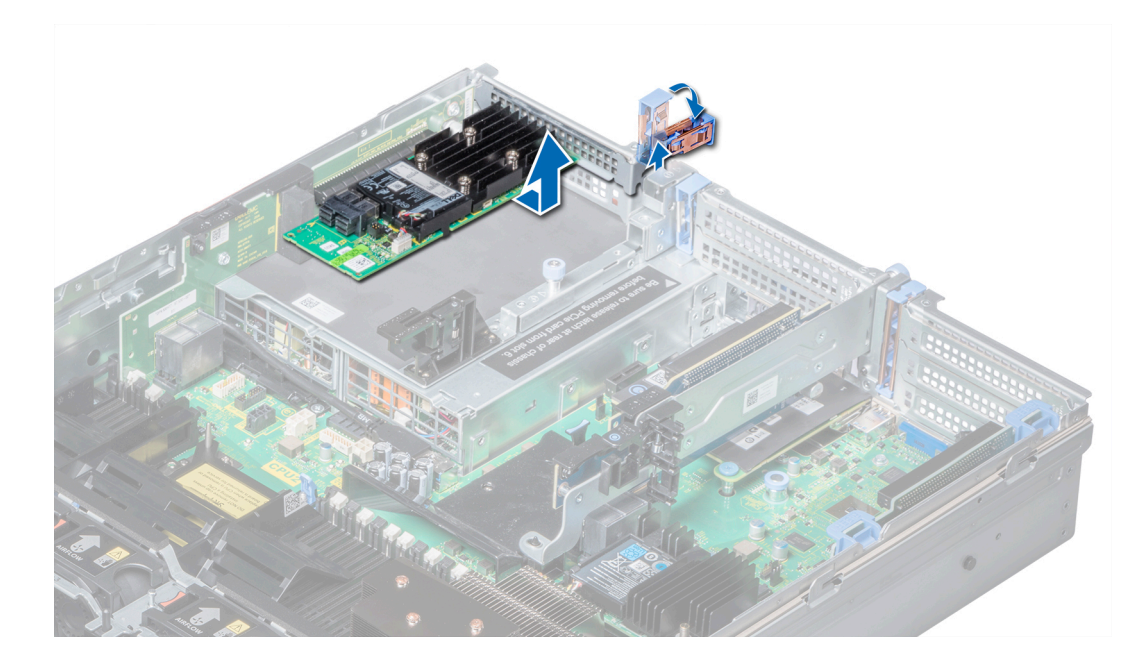

Figure 56. Removing the expansion card from expansion card riser 3

#### Next steps

- 1 Install the expansion card into expansion card riser.
- 2 If you are removing the card permanently, install a metal filler bracket over the empty expansion slot opening and push the expansion card latch.

 $\circled{0}$  NOTE: You must install a filler bracket over an empty expansion card slot to maintain Federal Communications Commission (FCC) certification of the system. The brackets also keep dust and dirt out of the system and aid in proper cooling and airflow inside the system.

#### <span id="page-109-0"></span>Related links

[Removing the air shroud](#page-74-0) [Opening and closing the PCIe card holder latch](#page-105-0) Installing expansion card into expansion card riser

# Installing expansion card into expansion card riser

#### **Prerequisites**

- 1 Follow the safety guidelines listed in [Safety instructions](#page-64-0).
- 2 If installing a new expansion card, unpack it and prepare the card for installation.

#### $\circled{1}$  NOTE: For instructions, see the documentation accompanying the card.

3 When installing a card into riser 2 or 3, open the PCIe card holder latch.

- 1 Pull the expansion card latch.
- 2 If installed, remove the filler bracket.
	- $\bigcirc|$  NOTE: Store the filler bracket for future use. Filler brackets must be installed in empty expansion card slots to maintain Federal Communications Commission (FCC) certification of the system. The brackets also keep dust and dirt out of the system and aid in proper cooling and airflow inside the system.
- 3 Hold the card by its edges, and align the card edge connector with the expansion card connector on the riser.
- 4 Insert the card edge connector firmly into the expansion card connector until the card is fully seated.
- 5 Push the expansion card latch.

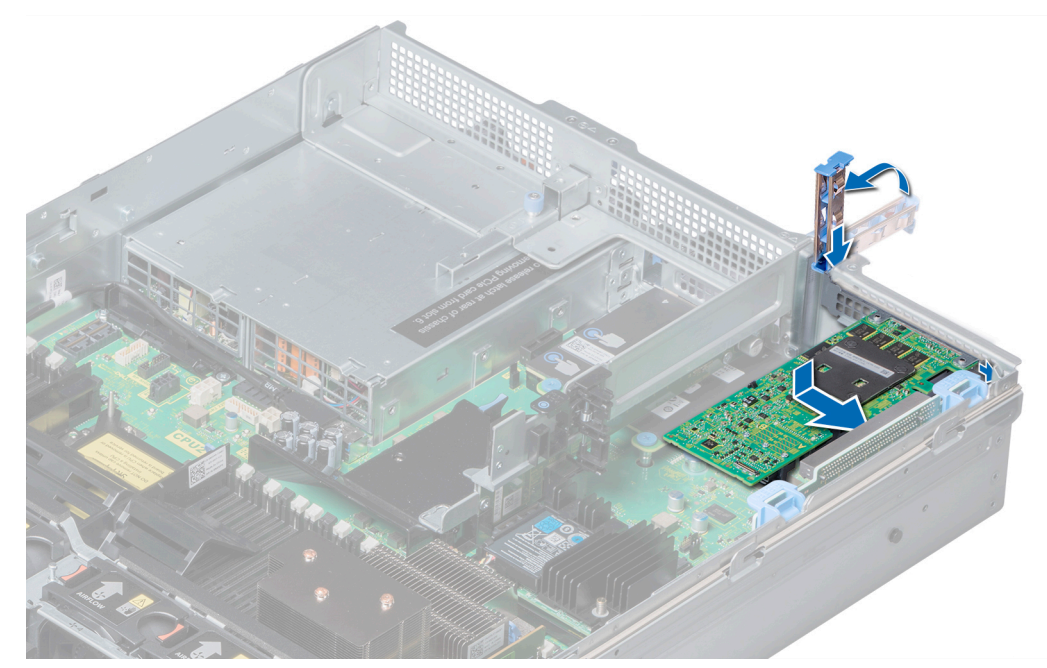

Figure 57. Installing expansion card into expansion card riser 1

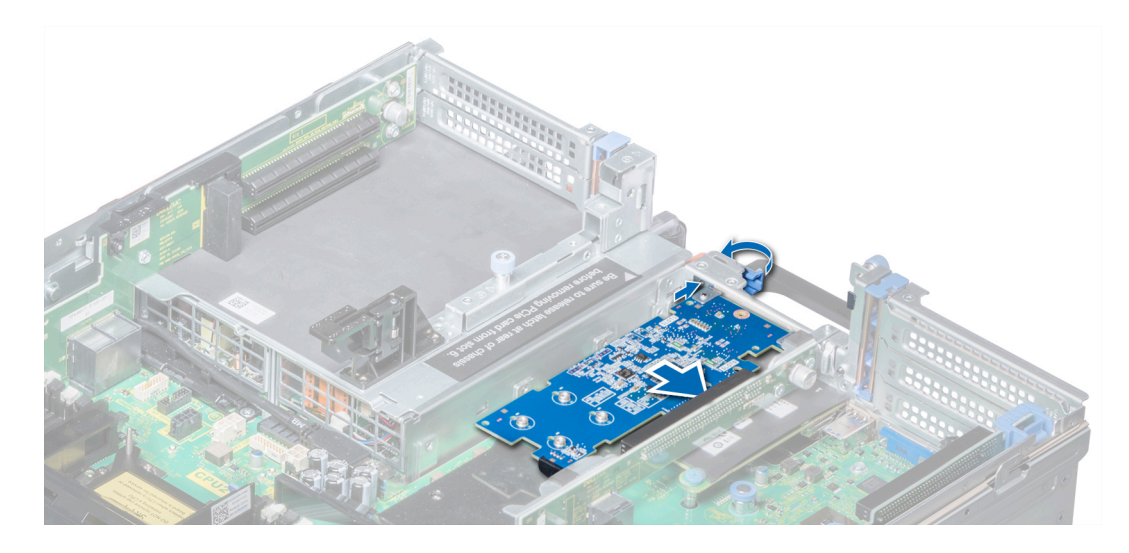

Figure 58. Installing expansion card into expansion card riser 2B

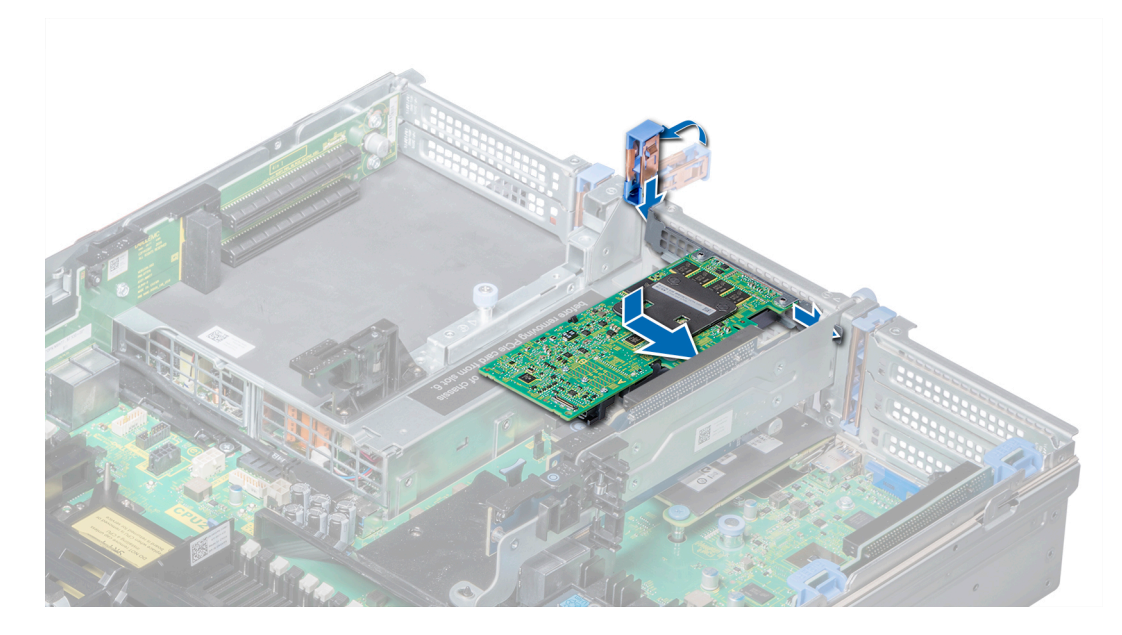

Figure 59. Installing expansion card into expansion card riser 2

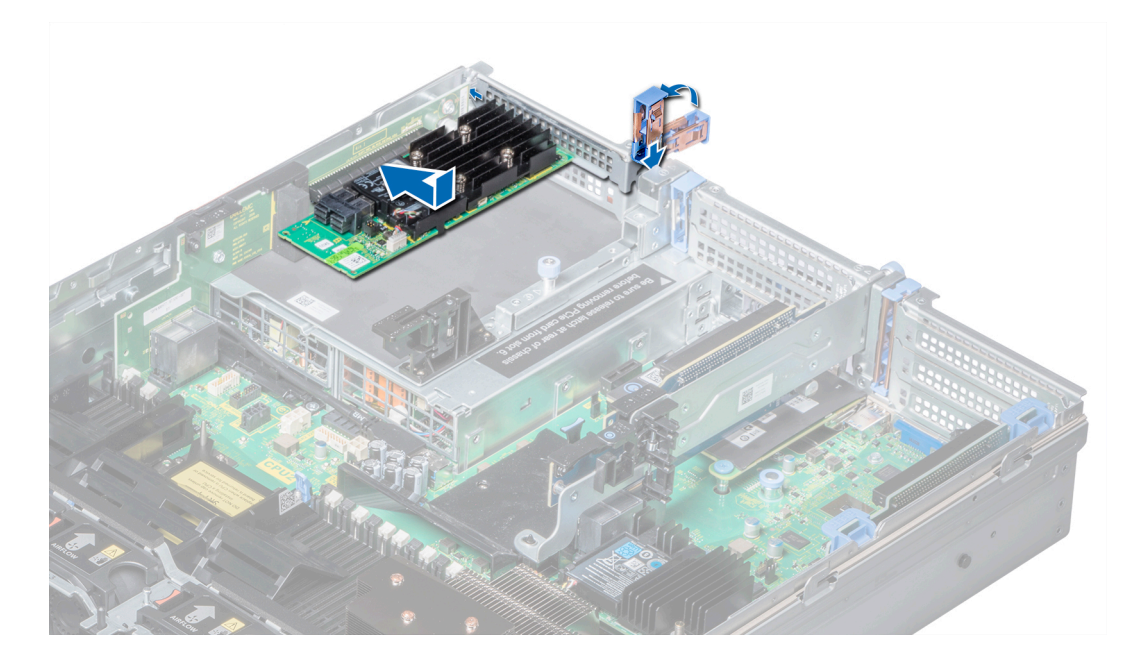

Figure 60. Installing expansion card into expansion card riser 3

#### Next steps

- 1 If applicable, connect the cables to the expansion card.
- 2 If applicable, install the air shroud.
- 3 Follow the procedure listed in [After working inside your system](#page-64-0).
- 4 Install any device drivers required for the card as described in the documentation for the card.

#### Related links

[Opening and closing the PCIe card holder latch](#page-105-0) [Installing the air shroud](#page-74-0)

## Removing riser 2 and 3 blank

#### **Prerequisites**

- 1 Follow the safety guidelines listed in [Safety instructions](#page-64-0).
- 2 Follow the procedure listed in [Before working inside your system](#page-64-0).
- 3 Remove the air shroud.

- 1 Using Phillips #2 screwdriver, loosen the screws (3) that secure the blank to the system.
- 2 Press the release tab, and holding the blank by its edges, lift the blank away from the system.

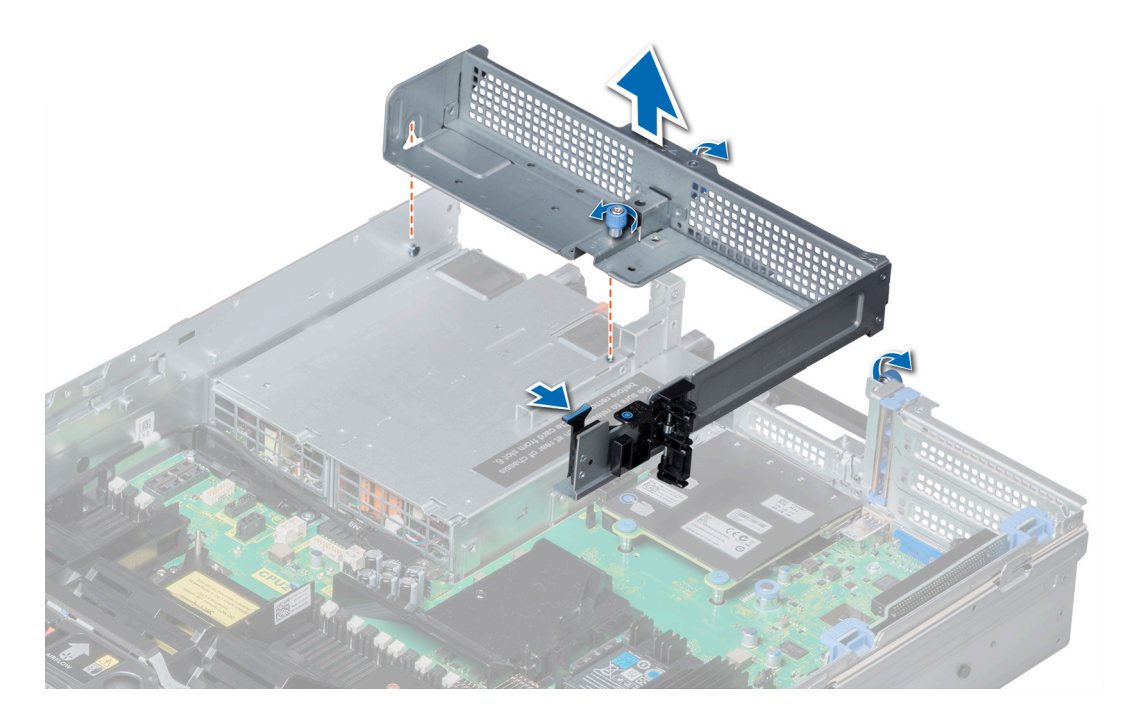

#### Figure 61. Removing riser 2 and 3 blank

#### Next steps

Install the riser 2 and 3 blank. Related links [Removing the air shroud](#page-74-0) Installing riser 2 and 3 blank

# Installing riser 2 and 3 blank

#### **Prerequisites**

Follow the safety guidelines listed in [Safety instructions.](#page-64-0)

- 1 Align the screw and guide rail on the riser blank with the screw hole and standoff on the system.
- 2 Lower the blank into the system until the release tab clicks into place.
- 3 Tighten the screws to secure the riser blank to the system.

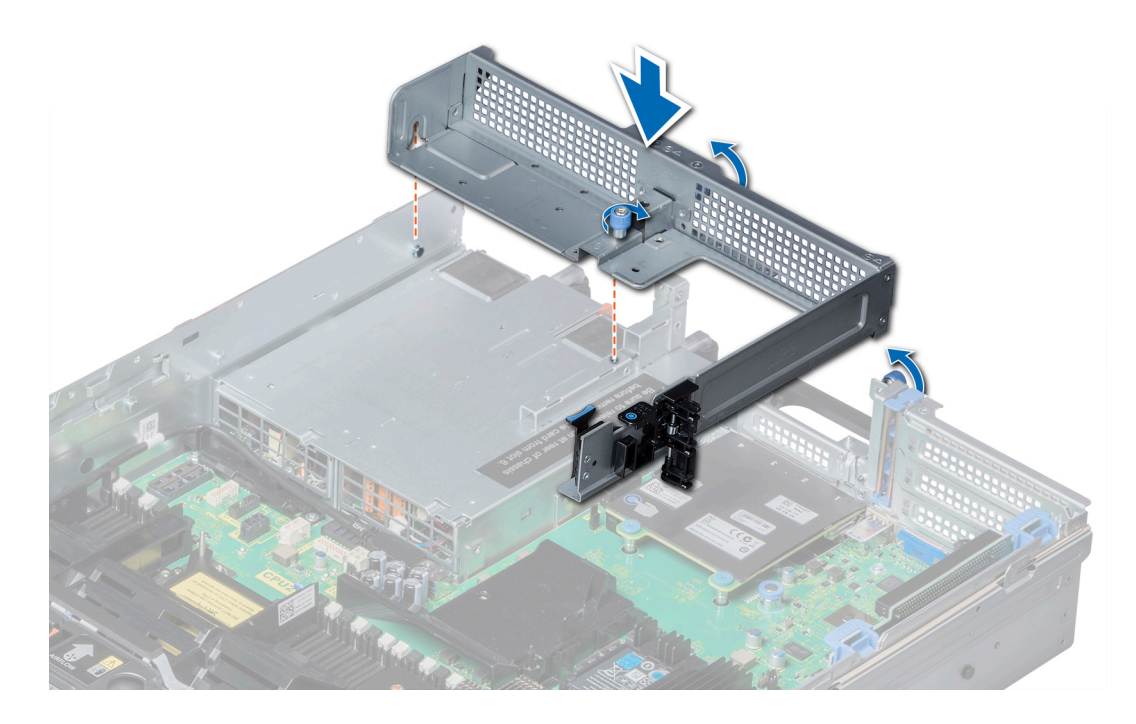

### Figure 62. Installing riser 2 and 3 blank

#### Next steps

- 1 Install the air shroud.
- 2 Follow the procedure listed in [After working inside your system](#page-64-0).

#### Related links

[Installing the air shroud](#page-74-0)

# Removing riser 3 blank

#### **Prerequisites**

- 1 Follow the safety guidelines listed in [Safety instructions](#page-64-0).
- 2 Follow the procedure listed in [Before working inside your system](#page-64-0).

- 1 Using Phillips #2 screwdriver, loosen the screw that secures the blank to the system.
- 2 Lift the blank away from the system.

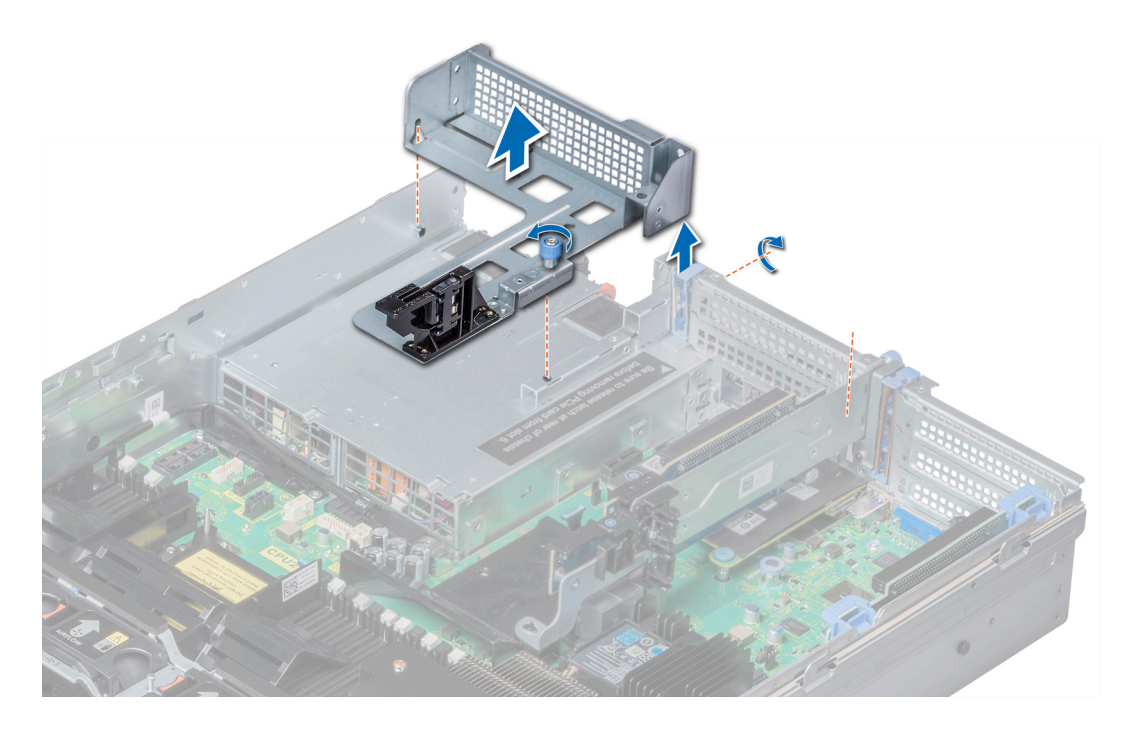

#### Figure 63. Removing riser 3 blank

#### Next steps

Install the riser 3 blank. Related links Installing riser 3 blank

# Installing riser 3 blank

#### **Prerequisites**

Follow the safety guidelines listed in [Safety instructions.](#page-64-0)

- 1 Align the screw on the riser with the screw hole on the system.
- 2 Using Phillips #2 screwdriver, tighten the screw to secure the blank to the system.

<span id="page-115-0"></span>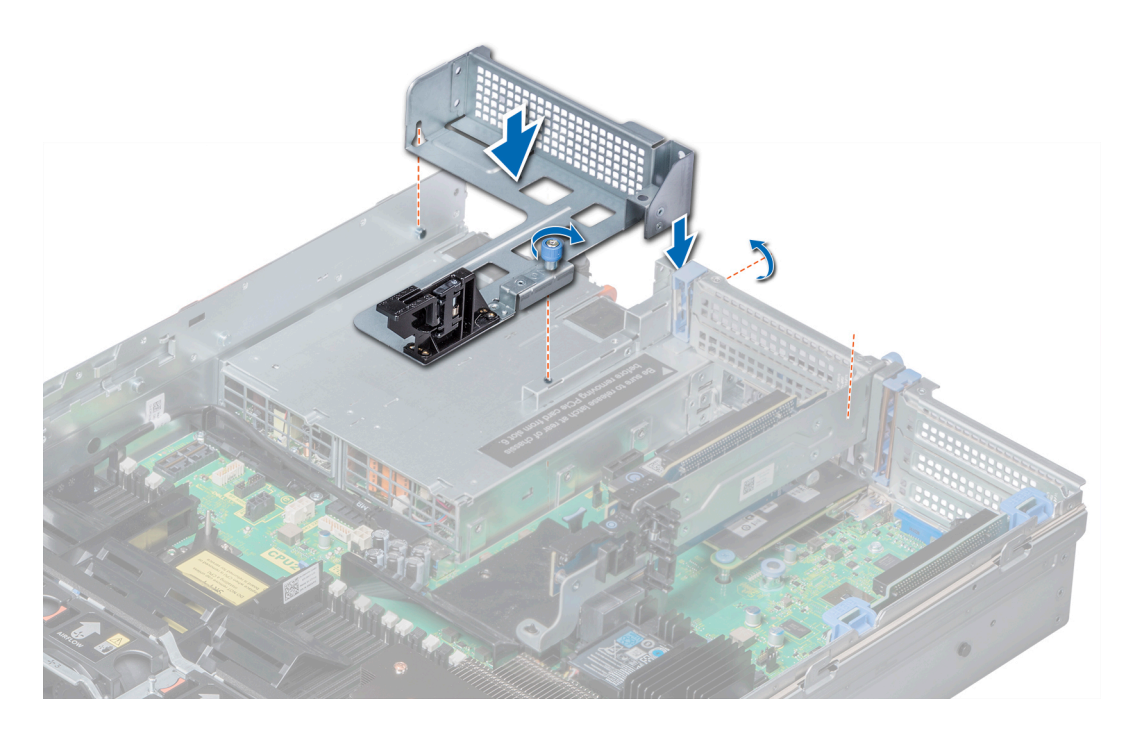

### Figure 64. Installing riser 3 blank

#### Next steps

Follow the procedure listed in [After working inside your system](#page-64-0).

# Removing expansion card riser 1

#### **Prerequisites**

- 1 Follow the safety guidelines listed in [Safety instructions](#page-64-0).
- 2 Follow the procedure listed in [Before working inside your system](#page-64-0).
- 3 If installed, remove the expansion cards from the riser.
- 4 Disconnect any cables connected to the riser.

#### Steps

Press the release latches, and lift the riser from the riser connector on the system board.

<span id="page-116-0"></span>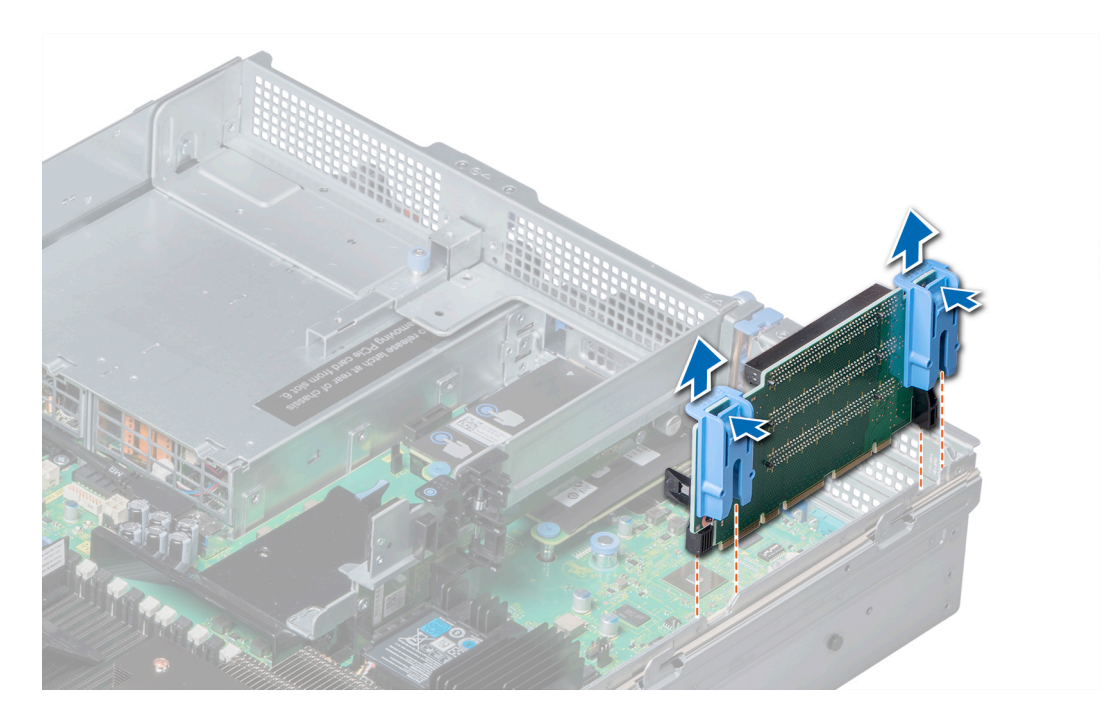

#### Figure 65. Removing expansion card riser 1

#### Next steps

Install the expansion card riser 1. Related links

[Removing the expansion card from expansion card riser](#page-106-0) Installing expansion card riser 1

# Installing expansion card riser 1

#### **Prerequisites**

Follow the safety guidelines listed in [Safety instructions.](#page-64-0)

- 1 Align the guide rails on the riser with the standoffs on the side of the system.
- 2 Lower the riser into the system until the riser connector engages with the connector on the system board.

<span id="page-117-0"></span>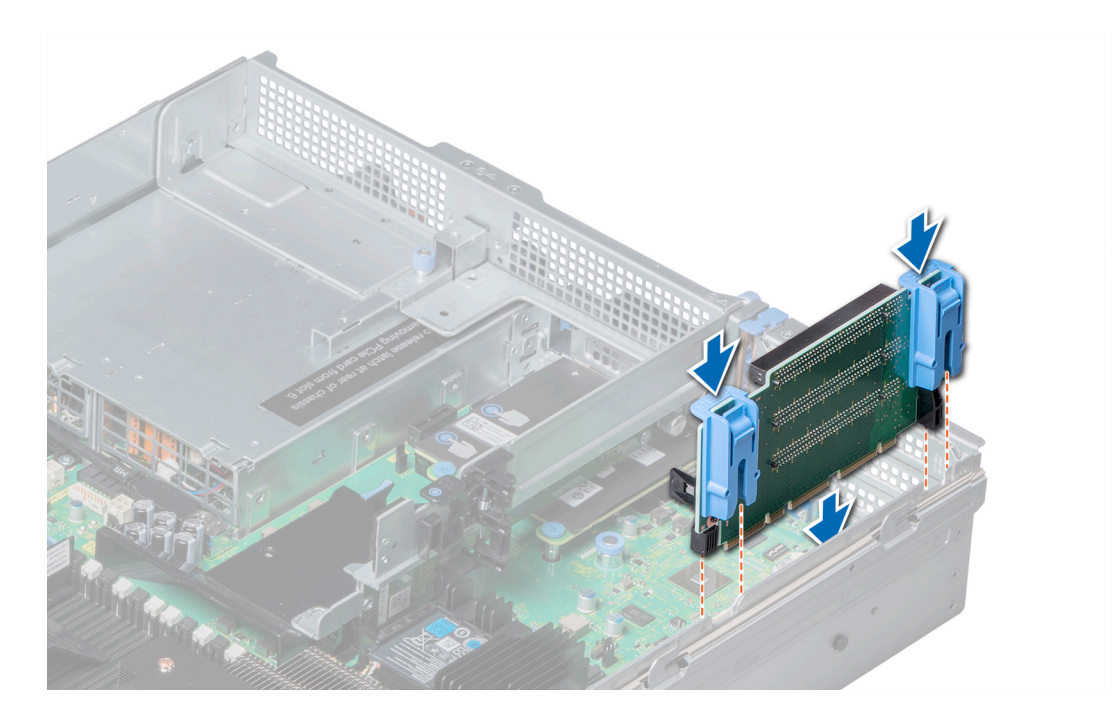

#### Figure 66. Installing expansion card riser 1

#### Next steps

- 1 If removed, install expansion cards into the riser.
- 2 Follow the procedure listed in [After working inside your system](#page-64-0).
- 3 Install any device drivers required for the card as described in the documentation for the card.

#### Related links

[Installing expansion card into expansion card riser](#page-109-0)

## Removing expansion card riser 2

#### **Prerequisites**

- 1 Follow the safety guidelines listed in [Safety instructions](#page-64-0).
- 2 Follow the procedure listed in [Before working inside your system](#page-64-0).
- 3 If applicable, close the PCIe card holder latch on the air shroud to release the full length card.
- 4 If installed, remove expansion cards installed on the riser.
- 5 Remove the air shroud.
- 6 Disconnect any cables connected to the riser.

- 1 To remove expansion card riser 2A:
	- a Using Phillips #2 screwdriver, loosen the screws that secure the riser to the system.
	- b Press the release tab, and holding the riser by its edges, lift the riser from the riser connector on the system board.

<span id="page-118-0"></span>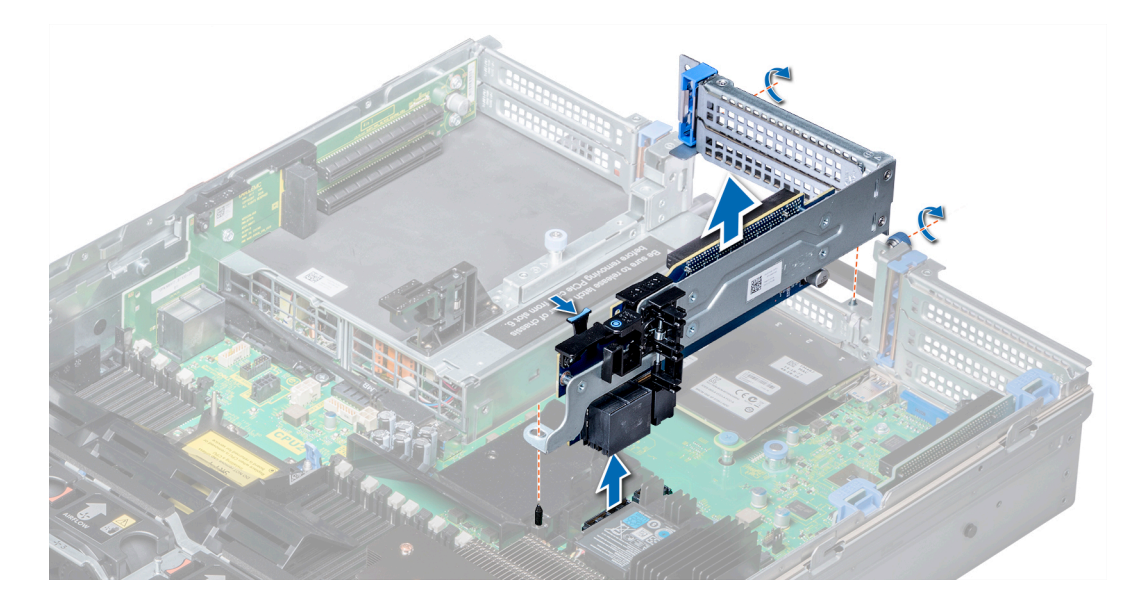

#### Figure 67. Removing expansion card riser 2A

2 To remove expansion card riser 2B or 2C, hold the riser by its edges and lift the riser from the riser connector on the system board.

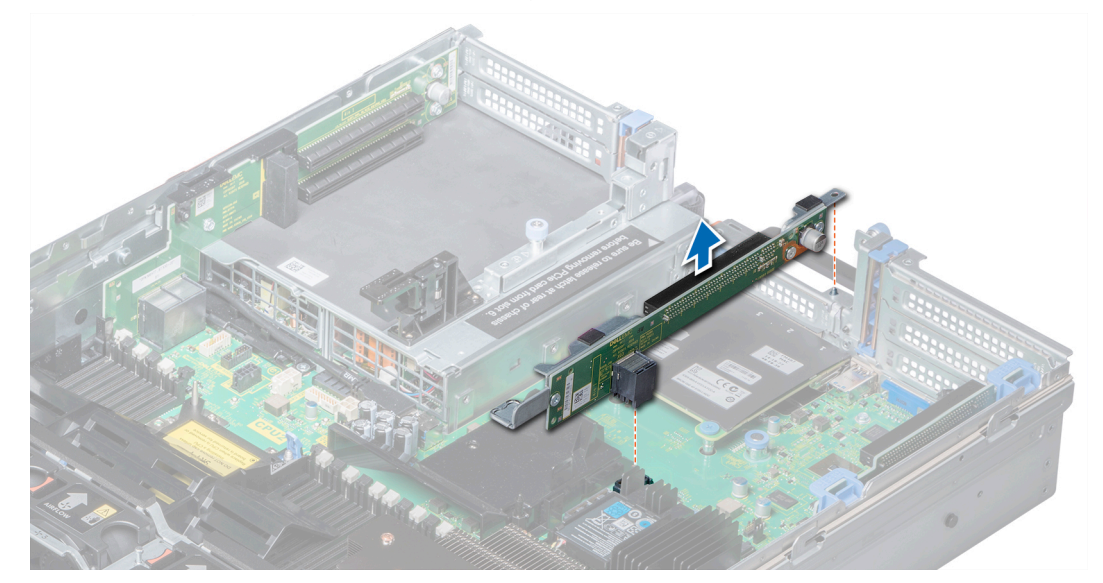

#### Figure 68. Removing expansion card riser 2

#### Next steps

Install the expansion card riser 2. Related links [Removing the expansion card from expansion card riser](#page-106-0) [Removing the air shroud](#page-74-0) Installing expansion card riser 2

# Installing expansion card riser 2

#### **Prerequisites**

Follow the safety guidelines listed in [Safety instructions.](#page-64-0)

#### Steps

- 1 To install expansion card riser 2A:
	- a Align the screw and tab on the riser with the screw hole and slot on the system.
	- b Lower the riser into the system until the riser connector engages with the connector on the system board.
	- c Using Phillips #2 screwdriver, tighten the screws to secure the riser to the system.

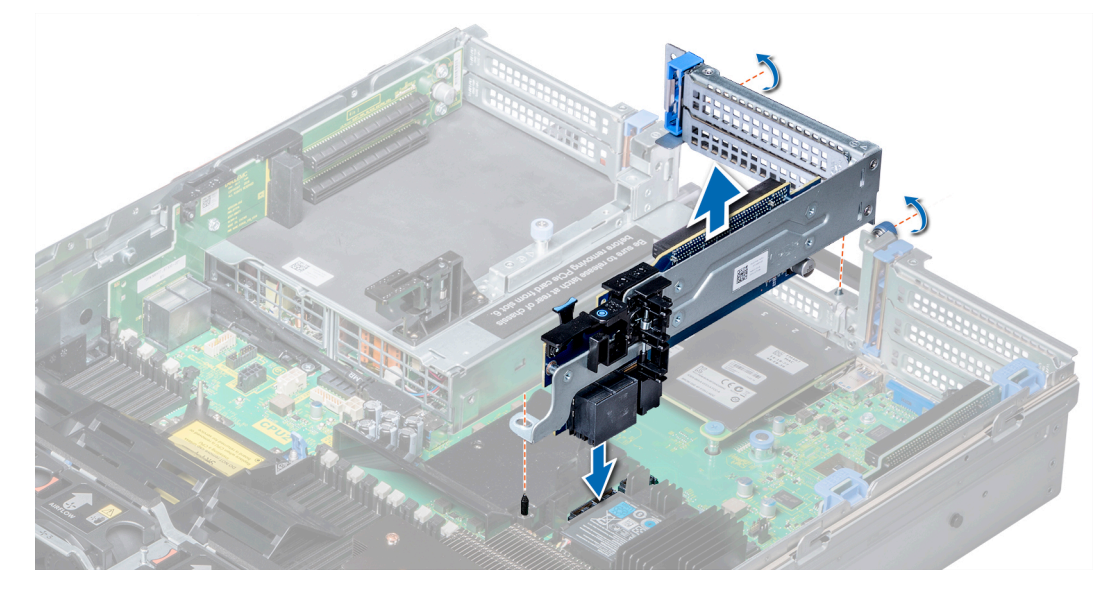

### Figure 69. Installing expansion card riser 2A

- 2 To install expansion card riser 2B or 2C:
	- a Align the slot on the riser with the standoff on the system.
	- b Lower the riser into the system until the riser card connector engages with the connector on the system board.

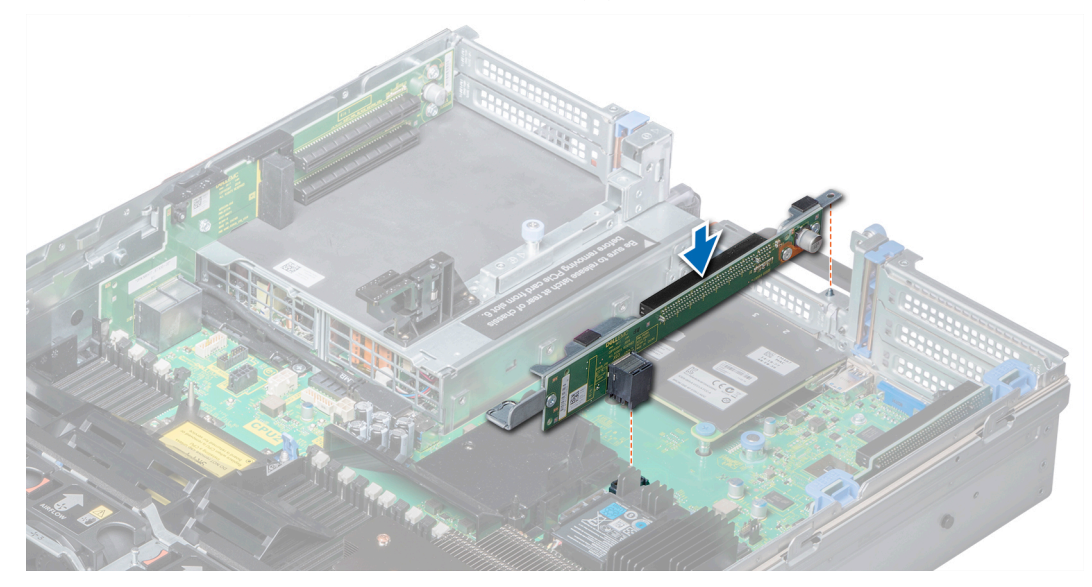

#### Figure 70. Installing expansion card riser 2

#### Next steps

- 1 Install the air shroud.
- 2 If removed, install the expansion cards into the riser.
- 3 If applicable, open the PCIe card holder latch on the air shroud to install the full length card.
- 4 Follow the procedure listed in [After working inside your system](#page-64-0).
- 5 Install any device drivers required for the card as described in the documentation for the card.

#### Related links

[Installing the air shroud](#page-74-0) [Installing expansion card into expansion card riser](#page-109-0)

## Removing expansion card riser 3

#### **Prerequisites**

- 1 Follow the safety guidelines listed in [Safety instructions](#page-64-0).
- 2 Follow the procedure listed in [Before working inside your system](#page-64-0).
- 3 Remove the air shroud.

## $\bigcirc|$  NOTE: If applicable, close the PCIe card holder latch on the air shroud to release the full length card.

- 4 If installed, remove expansion cards installed on the riser.
- 5 Disconnect any cables connected to the riser card.

#### Steps

- 1 Using Phillips #2 screwdriver, loosen the screw that secures the riser to the system.
- 2 Press the release tab, and holding the riser by its edges, lift the riser from the riser connector on the system board.

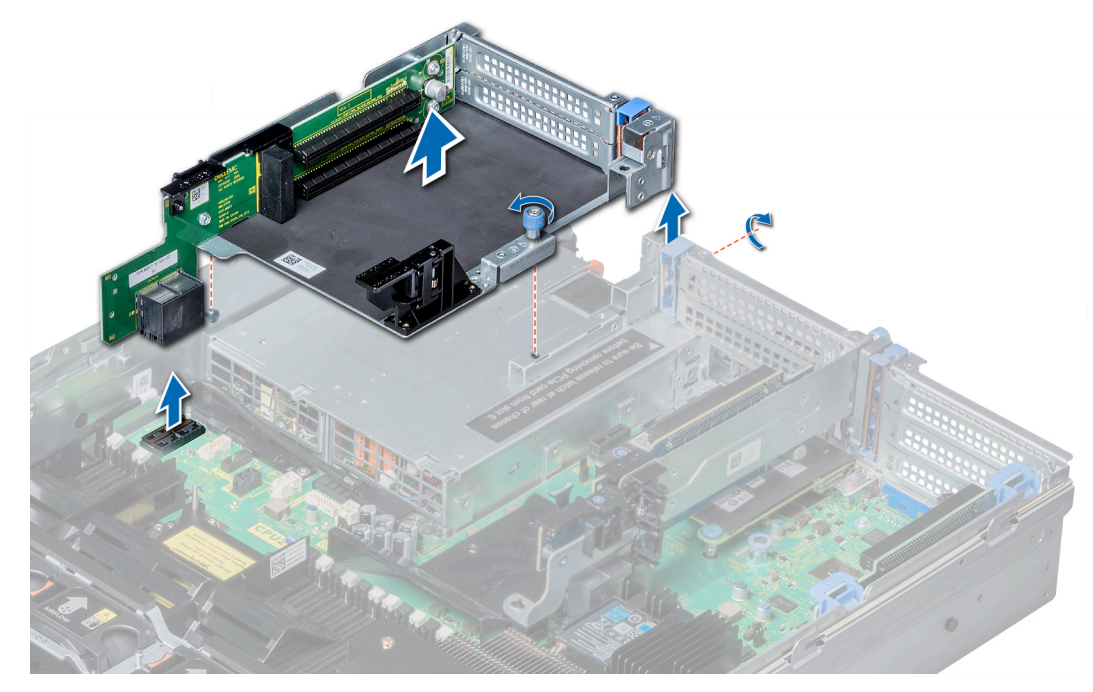

#### Figure 71. Removing expansion card riser 3

Next steps Install the expansion card riser 3. Related links

[Installing expansion card riser 3](#page-121-0)

# <span id="page-121-0"></span>Installing expansion card riser 3

#### **Prerequisites**

Follow the safety guidelines listed in [Safety instructions.](#page-64-0)

#### **Steps**

- 1 Align the tab on the riser with the slot on the system, and guide rails on the riser with the standoffs on the side of the system.
- 2 Lower the riser into the system until the riser edge connector engages with the connector on the system board. The riser card edge engages with the riser guide on the system.
- 3 Using Phillips #2 screwdriver, tighten the screw to secure the riser to the system.

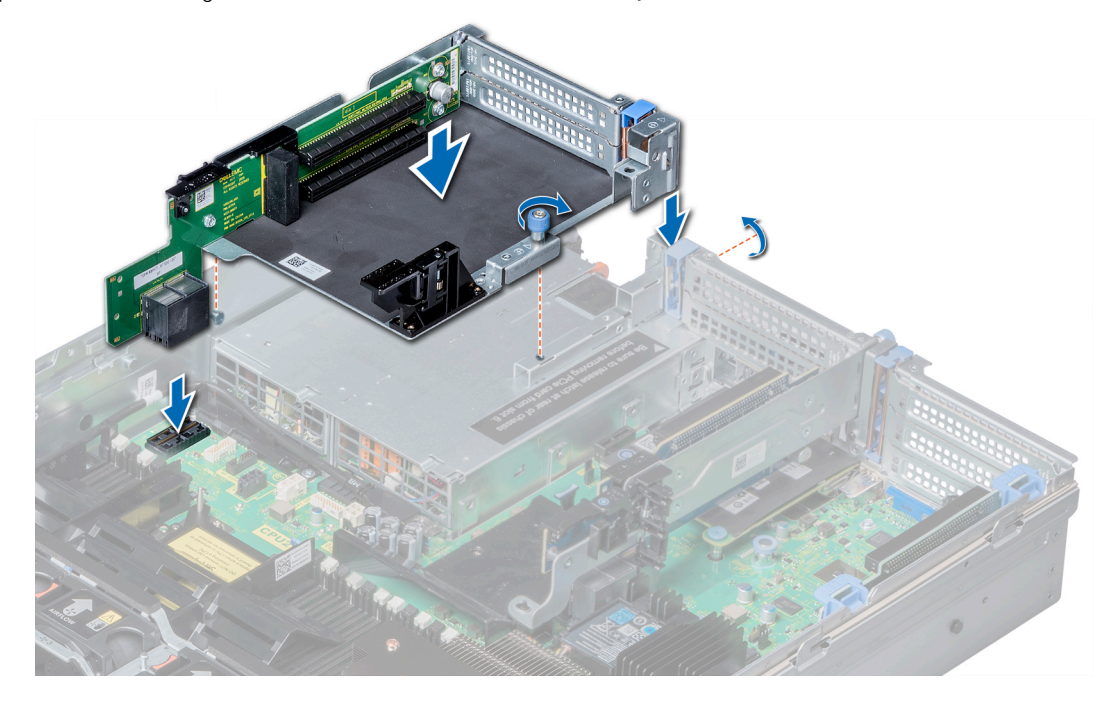

#### Figure 72. Installing expansion card riser 3

#### Next steps

- 1 If removed, install expansion cards into the riser.
- 2 Install the air shroud.

## $\bigcirc|$  NOTE: If applicable, open the PCIe card holder latch on the air shroud to install the full length card.

- 3 Follow the procedure listed in [After working inside your system](#page-64-0).
- 4 Install any device drivers required for the card as described in the documentation for the card.

#### Related links

[Installing expansion card into expansion card riser](#page-109-0) [Installing the air shroud](#page-74-0)

## GPU card installation guidelines

- Ensure that both the processors are installed.
- The processor must use a GPU kit low-profile heat sink.
- 122 **Dell EMC PowerEdge R740 Installation and Service Manual** Installing and removing system components
- Due to the high power consumption of GPUs, the ambient inlet temperature is restricted to 30°C for CPU 150 W/8 C, 165 W/12 C, 200 W, 205 W to ensure adequate cooling when one or more GPU cards are installed. For more information, see the ambient temperature limitations section.
- Ensure that the GPU enablement kit is available.

The GPU enablement kit includes:

- Low profile heat sinks
- Power cables for the GPU cards
- Filler brackets with closeout EMI shield for unoccupied PCIe slots
- All GPU cards must be of the same type and model.
- You can install up to three double-wide GPU cards.
- The plastic filler bracket on the GPU air shroud must be removed before installing the GPU card.
- Ensure that high performance fans and GPU air shroud are installed.
- Ensure that your system uses the redundant 1100 W power supplies.

#### $\circled{0}$  NOTE: When using the system with the Nvidia K80 GPU card, ensure that you install both PSUs with a minimum of 1100 W each and set the PSU configuration to non-redundant mode.

#### Related links

[Ambient temperature limitations](#page-34-0)

# Removing GPU card

#### **Prerequisites**

- 1 Follow the safety guidelines listed in [Safety instructions](#page-64-0).
- 2 Follow the procedure listed in [Before working inside your system](#page-64-0).
- 3 Remove the top cover of the GPU air shroud.

#### **Steps**

- 1 Lift the expansion card latch.
- 2 Close the PCIe card holder latch on the GPU air shroud and risers.
- 3 Hold the GPU card by its edges and slide out the GPU card at an angle to release it from the connector on the riser card.
- 4 Disconnect the cable from the GPU card.
- 5 If you are removing the card permanently:
	- a Install a metal filler bracket over the empty slot opening, and close the expansion card latch and PCIe card holder latches.
	- b Install a plastic filler bracket on the GPU air shroud to maintain proper air flow.

 $\bigcirc$ NOTE: You must install a filler bracket over an empty expansion card slot to maintain Federal Communications Commission (FCC) certification of the system. The brackets also keep dust and dirt out of the system and aid in proper cooling and airflow inside the system. The filler bracket is necessary to maintain proper thermal conditions.

#### Next steps

Install the GPU card. Related links

> [Opening and closing the PCIe card holder latch](#page-105-0) Installing GPU card

# Installing GPU card

#### **Prerequisites**

1 Follow the safety guidelines listed in [Safety instructions](#page-64-0).

- 2 Remove the air shroud.
- 3 Remove the heat sinks.
- 4 Remove the cooling fan assembly and replace the standard cooling fans with the high performance cooling fans.
- 5 Install the cooling fan assembly.
- 6 Unpack the GPU cards and the GPU enablement kit.
- 7 Install the heat sinks from the kit and reinstall the air shroud.

## $\circ$  NOTE: Ensure that you install the first GPU card on riser

#### **Steps**

- 1 Close the PCIe card holder latch on the air shroud and risers.
- 2 Lift the expansion card latch.

1.

- 3 Remove the filler brackets for the single- or double-wide GPU cards.
- 4 Replace the remaining filler brackets with the brackets from the GPU kit.
	- $\circledcirc$  NOTE: You must install a filler bracket over an empty expansion card slot to maintain Federal Communications Commission (FCC) certification of the system. The brackets also keep dust and dirt out of the system and aid in proper cooling and airflow inside the system.

## $\circled{0}$  NOTE: The filler bracket is necessary to maintain proper thermal conditions.

- 5 Align the GPU card connector with the slot on the riser.
- 6 Insert the GPU card into the riser slot until it is fully seated.
- 7 Locate the GPU power connectors on the cable and plug them to the six-pin and eight-pin connectors on the GPU card.
- 8 Press down on the GPU card lock to secure the card in position.

## *O* NOTE: Ensure that the GPU card is seated into the PCIe card holder latch.

9 Open the PCIe card holder latch.

## $\bigcirc|$  NOTE: Nvidia FF20 and FF30 GPU cards cannot engage with the PCIe card holder latch on riser 2.

- 10 For GPU card installed on riser 1, connect the GPU power cable to riser 1.
- 11 For GPU cards installed on risers 2 and 3, connect the GPU power cables to the system board.
- 12 Close the expansion card latch.

#### Next steps

- 1 Install the top cover of the GPU air shroud.
- 2 Follow the procedure listed in [After working inside your system](#page-64-0).

#### Related links

[Removing the air shroud](#page-74-0) [Removing the cooling fan assembly](#page-75-0) [Removing the cooling fan assembly](#page-75-0) [Removing a cooling fan](#page-77-0) [Installing a cooling fan](#page-78-0) [Installing the cooling fan assembly](#page-76-0) [Installing the air shroud](#page-74-0) [Opening and closing the PCIe card holder latch](#page-105-0)

# IDSDM/vFlash card (optional)

The IDSDM/vFlash card combines the IDSDM and/or vFlash features into a single module.

# <span id="page-124-0"></span>Removing the micro SD card

#### **Prerequisites**

- 1 Follow the safety quidelines listed in [Safety instructions](#page-64-0).
- 2 Follow the procedure listed in [Before working inside your system](#page-64-0).

#### Steps

- 1 Locate the SD card slot on the vFlash/IDSDM module, and press the card to partially release it from the slot.
- 2 Hold the SD card and remove it from the slot.

### $\bigcirc$  NOTE: Temporarily label each SD card with its corresponding slot number after removal.

#### Next steps

Install a micro SD card.

Related links

Installing the micro SD card

# Installing the micro SD card

#### **Prerequisites**

Follow the safety guidelines listed in [Safety instructions.](#page-64-0)

- NOTE: To use an SD card with your system, ensure that the Internal SD Card Port is enabled in System Setup.
- (i) NOTE: Re-install the micro SD cards into the same slots based on the labels you had marked on the cards during removal.

#### Steps

1 Locate the SD card connector on the internal dual SD module. Orient the SD card appropriately and insert the contact-pin end of the card into the slot.

#### $\circled{1}$  NOTE: The slot is keyed to ensure correct insertion of the card.

2 Press the card into the card slot to lock it into place.

#### Next steps

Follow the procedure listed in [After working inside your system](#page-64-0).

# Removing the optional IDSDM/vFlash card

#### **Prerequisites**

- 1 Follow the safety guidelines listed in [Safety instructions](#page-64-0).
- 2 Follow the procedure listed in [Before working inside your system](#page-64-0).
- 3 If applicable, remove the full-height PCIe card.
- 4 If you are replacing the IDSDM/vFlash card, remove the micro SD cards.

### $\bigcirc$  NOTE: Temporarily label each micro SD card with its corresponding slot number after removal.

- 1 Locate the IDSDM/vFlash connector on the system board. To locate IDSDM/vFlash, see the System board jumpers and connectors section.
- 2 Holding the pull tab, lift the IDSDM/vFlash card out of the system.

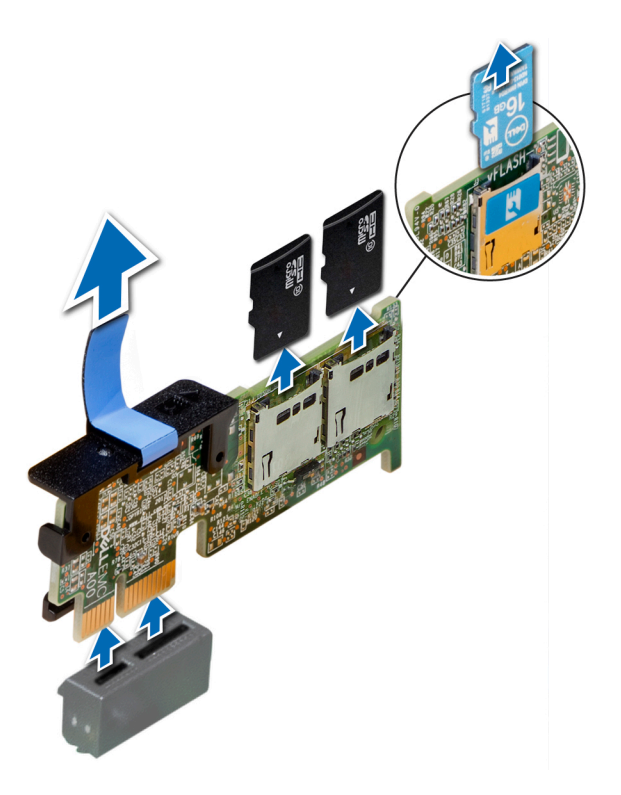

#### Figure 73. Removing the optional IDSDM/vFlash card

#### Next steps

Install the optional IDSDM/vFlash card. Related links

[System board jumpers and connectors](#page-166-0) [Removing the expansion card from expansion card riser](#page-106-0) [Removing the micro SD card](#page-124-0) Installing the optional IDSDM/vFlash card

## Installing the optional IDSDM/vFlash card

#### **Prerequisites**

Follow the safety guidelines listed in [Safety instructions.](#page-64-0)

- 1 Locate the IDSDM/vFlash connector on the system board. To locate IDSDM/vFlash, see the System board jumpers and connectors section.
- 2 Align IDSDM/vFlash card with the connector on the system board.
- 3 Push IDSDM/vFlash card until it is firmly seated on the system board.

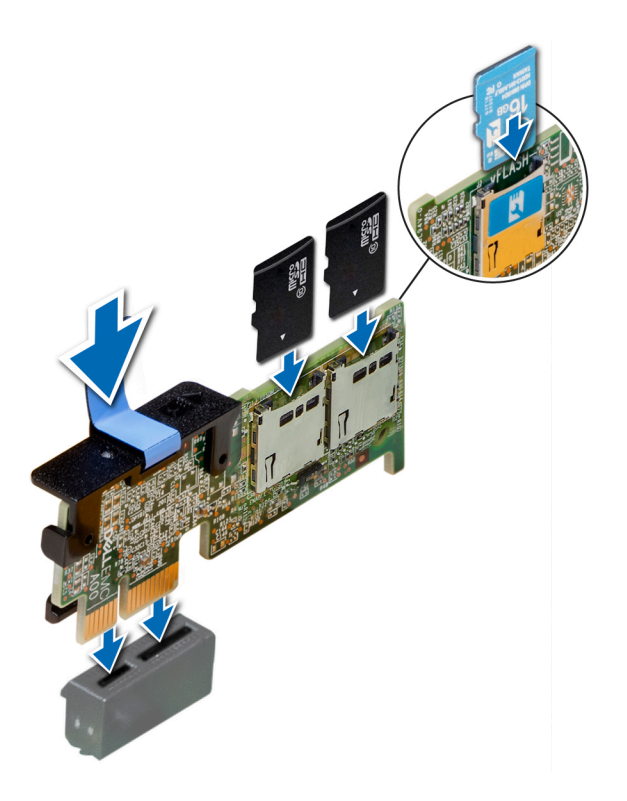

#### Figure 74. Installing the optional IDSDM/vFlash card

#### Next steps

1 Install the micro SD cards.

### $\circled{0}$  NOTE: Re-install the micro SD cards into the same slots based on the labels you had marked on the cards during removal.

- 2 If applicable, install the full height PCIe card.
- 3 Follow the procedure listed in [After working inside your system](#page-64-0).

### Related links

[System board jumpers and connectors](#page-166-0) [Installing the micro SD card](#page-124-0) [Installing expansion card into expansion card riser](#page-109-0)

# Network daughter card

The network daughter card (NDC) is a small, removable mezzanine card, which provides the flexibility of selecting different network connectivity options.

 $\triangle$  CAUTION: If the GPU card is installed, you cannot install the 10 GbE NDC.

# Removing the network daughter card

#### **Prerequisites**

- 1 Follow the safety guidelines listed in [Safety instructions](#page-64-0).
- 2 Follow the procedure listed in [Before working inside your system](#page-64-0).

3 Remove the expansion card riser 2 or the rear hard drive cage, depending on the configuration of your system.

#### **Steps**

- 1 Using a Phillips #2 screwdriver, loosen the captive screws that secure the network daughter card (NDC) to the system board.
- 2 Hold the NDC by the edges on either side of the touch points, and lift to remove it from the connector on the system board.
- 3 Slide the NDC towards the front of the system until the Ethernet connectors are clear of the slot in the back panel.

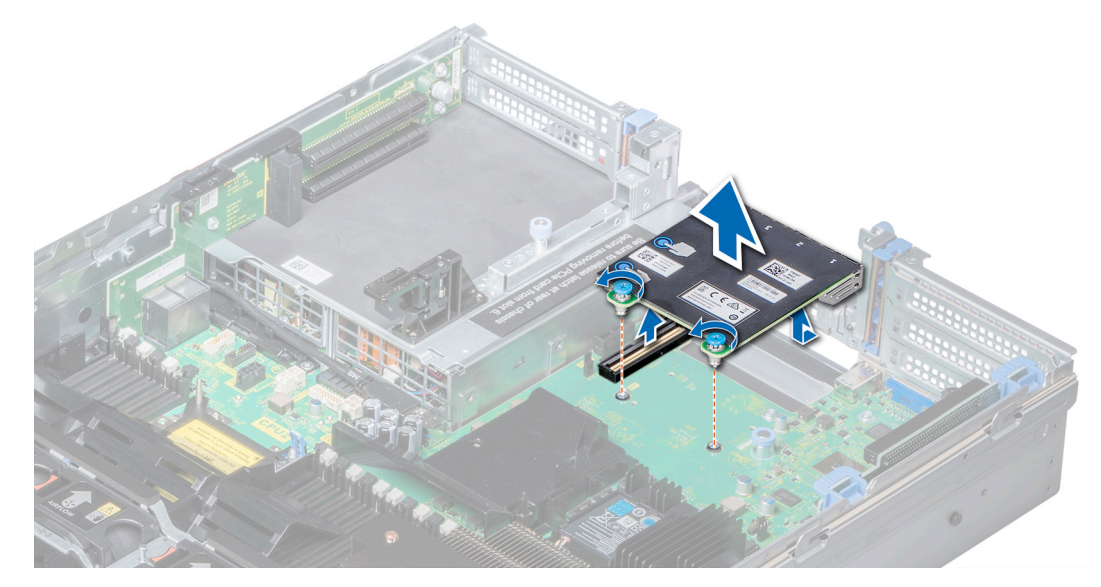

#### Figure 75. Removing network daughter card

#### Next steps

Install the NDC. Related links [Removing expansion card riser 2](#page-117-0) Installing the network daughter card

## Installing the network daughter card

#### **Prerequisites**

Follow the safety guidelines listed in [Safety instructions.](#page-64-0)

- 1 Orient the NDC so that the Ethernet connectors fit through the slot in the chassis.
- 2 Align the captive screws at the back-end of the card with the screw holes on the system board.
- 3 Press the touch points on the card until the card connector is firmly seated on the system board connector.
- 4 Using a Phillips #2 screwdriver, tighten the captive screws to secure the NDC to the system board.

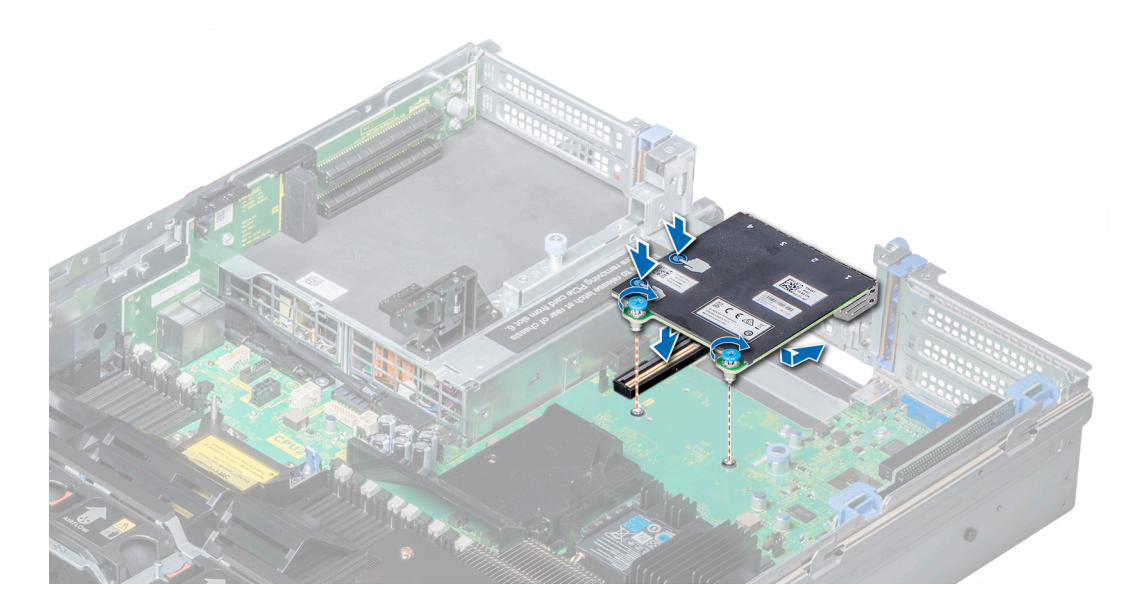

#### Figure 76. Installing the network daughter card

#### Next steps

- 1 Install the expansion card riser 2 or the rear hard drive cage, depending on the configuration of your system.
- 2 Follow the procedure listed in [After working inside your system](#page-64-0).

#### Related links

[Installing expansion card riser 2](#page-118-0)

# Integrated storage controller card

Your system includes a dedicated expansion card slot on the system board for the primary storage controller card. The storage controller card provides the storage subsystem for internal hard drives of your system. The controller supports SAS and SATA hard drives and also enables you to set up the hard drives in RAID configurations as supported by the version of the storage controller.

## Removing integrated storage controller card

#### **Prerequisites**

- 1 Follow the safety guidelines listed in [Safety instructions](#page-64-0).
- 2 Follow the procedure listed in [Before working inside your system](#page-64-0).
- 3 Remove the air shroud.
- 4 Remove the expansion card riser 1.

- 1 Using Phillips #2 screwdriver, loosen the screws that secure the integrated storage controller cable to the system board.
- 2 Lift the integrated storage controller cable away from the integrated storage controller.

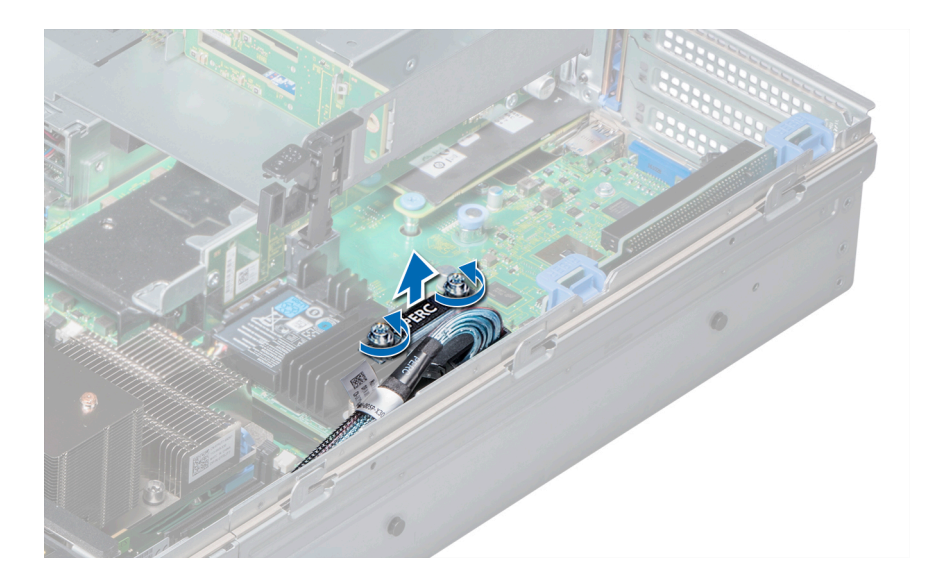

### Figure 77. Removing integrated storage controller cable

- 3 Lift one end of the card and angle it to disengage the card from the integrated storage controller card holder on the system board.
- 4 Lift the card out of the system.
- 5 Hold the interposer board by its edges, and pull the board until the connector on the board disengages from the connector on the system board.

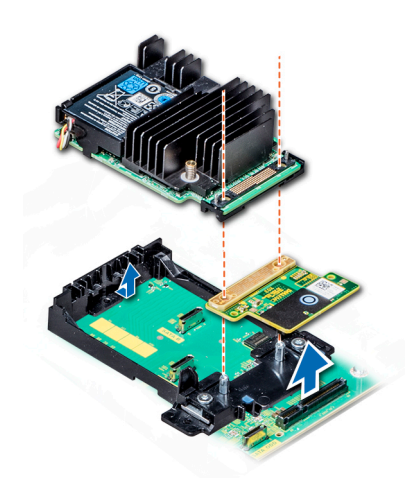

#### Figure 78. Removing integrated storage controller card

#### Next steps

Install the integrated storage controller card. Related links [Removing the air shroud](#page-74-0) [Removing expansion card riser 1](#page-115-0)

[Installing integrated storage controller card](#page-130-0)

# <span id="page-130-0"></span>Installing integrated storage controller card

#### **Prerequisites**

Follow the safety guidelines listed in [Safety instructions.](#page-64-0)

#### **Steps**

- 1 Hold the interposer board by its edges, and align the interposer board connector with the connector on the system board.
- 2 Press the touch point on the interposer board until the interposer board connector is firmly seated on the system board connector.
- 3 Angle the card to engage the card with the integrated storage controller card holder on the system board.
- 4 Lower the card into place until the card is fully seated in the integrated storage controller card holder.

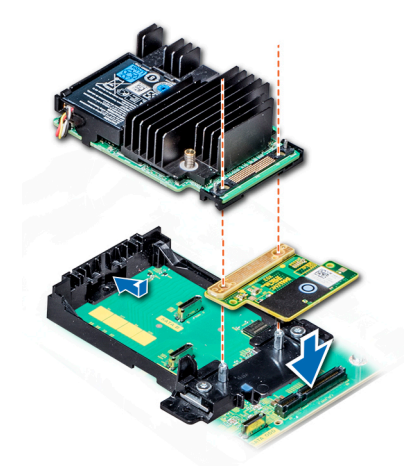

#### Figure 79. Installing integrated storage controller card

- 5 Align the screws on the integrated storage controller card cable with the screw holes on the system board.
- 6 Using Phillips #2 screwdriver, tighten the screws to secure the integrated storage controller card cable to the system board.

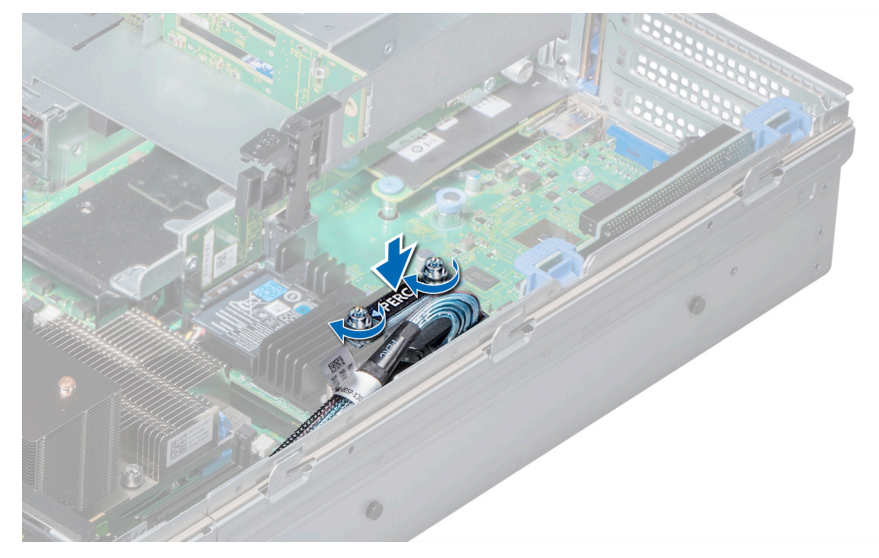

Figure 80. Installing integrated storage controller card cable

#### Next steps

- 1 Install the expansion card riser 1.
- 2 Install the air shroud.
- 3 Follow the procedure listed in [After working inside your system](#page-64-0).

#### Related links

[Installing expansion card riser 1](#page-116-0) [Installing the air shroud](#page-74-0)

# Hard drive backplane

Depending on your system configuration, the hard drive backplanes supported in PowerEdge R740 are listed here:

#### Table 45. Supported backplane options for PowerEdge R740 systems.

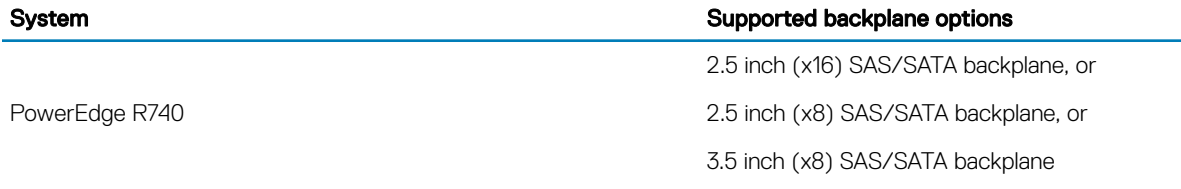

(i) NOTE: Mixing of 2.5 inch 10K or 15K SAS hard drives with 2.5 inch 7.2K SATA or Nearline SAS hard drives in the same backplane is not supported.

## Hard drive backplane connectors

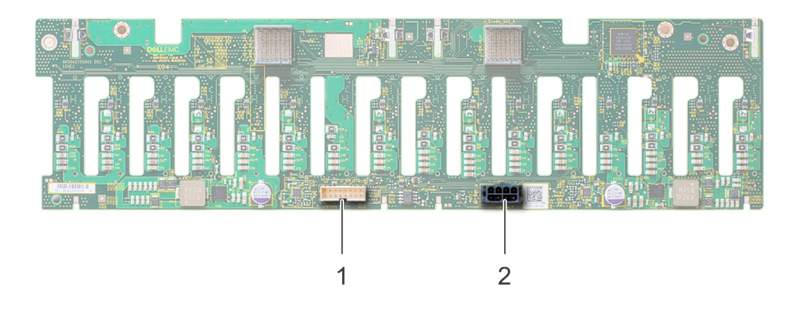

#### Figure 81. Back view of 16 x 2.5 inch hard drive backplane

- 
- 1 signal connector (J\_BP\_SIG) 2 power connector (J\_BP\_PWR)

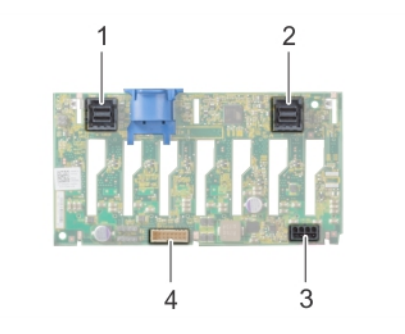

#### Figure 82. Back view of  $8 \times 2.5$  inch hard drive backplane

- 1 SAS connector (BP SAS B) 2 SAS connector (BP SAS A)
- 

3 power connector (J\_BP\_PWR) 4 signal connector (J\_BP\_SIG)  $\overline{2}$ 3  $\overline{4}$ 

#### Figure 83. Back view of  $8 \times 3.5$  inch hard drive backplane

- 
- 
- 1 SAS connector (BP SAS B) 2 signal connector (J\_BP\_SIG)
- 3 SAS connector (BP SAS A) 4 power connector (J\_BP\_PWR\_A)

## Removing hard drive backplane

The procedure to remove the backplane is identical for all backplane configurations.

#### **Prerequisites**

- $\triangle$  CAUTION: To prevent damage to the drives and backplane, remove the hard drives from the system before removing the backplane.
- $\triangle$  CAUTION: Note the number of each hard drive and temporarily label them before you remove the hard drive so that you can replace them in the same locations.
- 1 Follow the safety guidelines listed in [Safety instructions](#page-64-0).
- 2 Follow the procedure listed in [Before working inside your system](#page-64-0).
- 3 Remove the air shroud.
- 4 Remove the cooling fan assembly.
- 5 Remove the backplane cover.
- 6 Remove all hard drives.
- 7 Disconnect all the cables from the backplane.

#### Steps

Press the release tabs and lift the backplane to disengage the backplane from the hooks on the system.

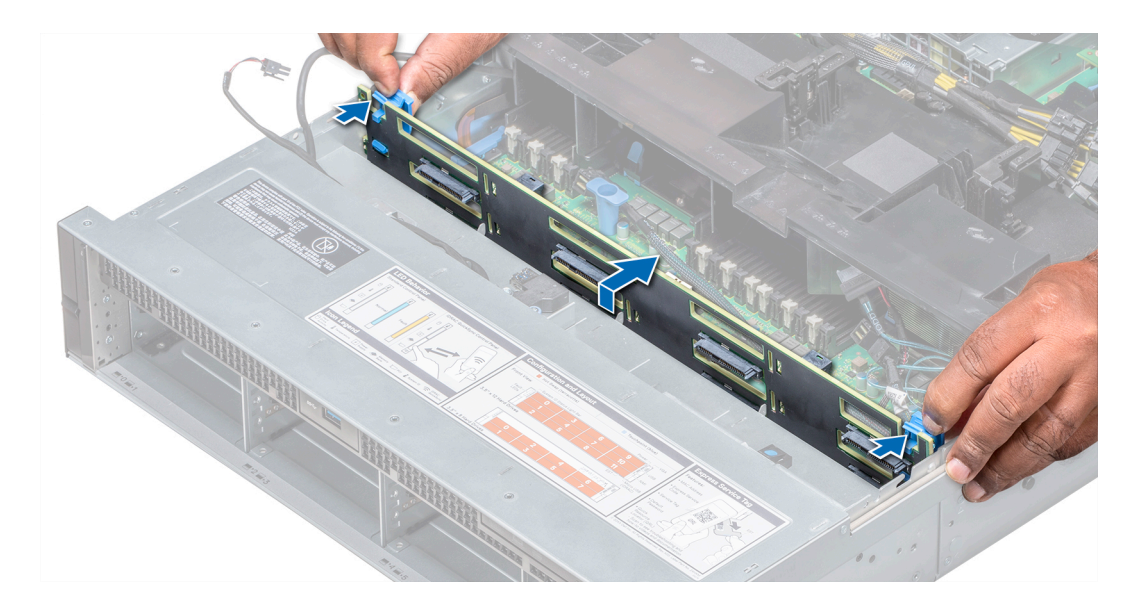

#### Figure 84. Removing hard drive backplane

#### Next steps

Install the hard drive backplane. Related links

[Removing the air shroud](#page-74-0) [Removing the cooling fan assembly](#page-75-0) [Removing the backplane cover](#page-69-0) [Removing a hard drive](#page-85-0) Installing hard drive backplane

## Installing hard drive backplane

The procedure to install the backplane is identical for all backplane configurations.

#### **Prerequisites**

Follow the safety guidelines listed in [Safety instructions.](#page-64-0)

- 1 Use the hooks on the system as guides to align the hard drive backplane.
- 2 Lower the hard drive backplane until the release tabs snap into place.

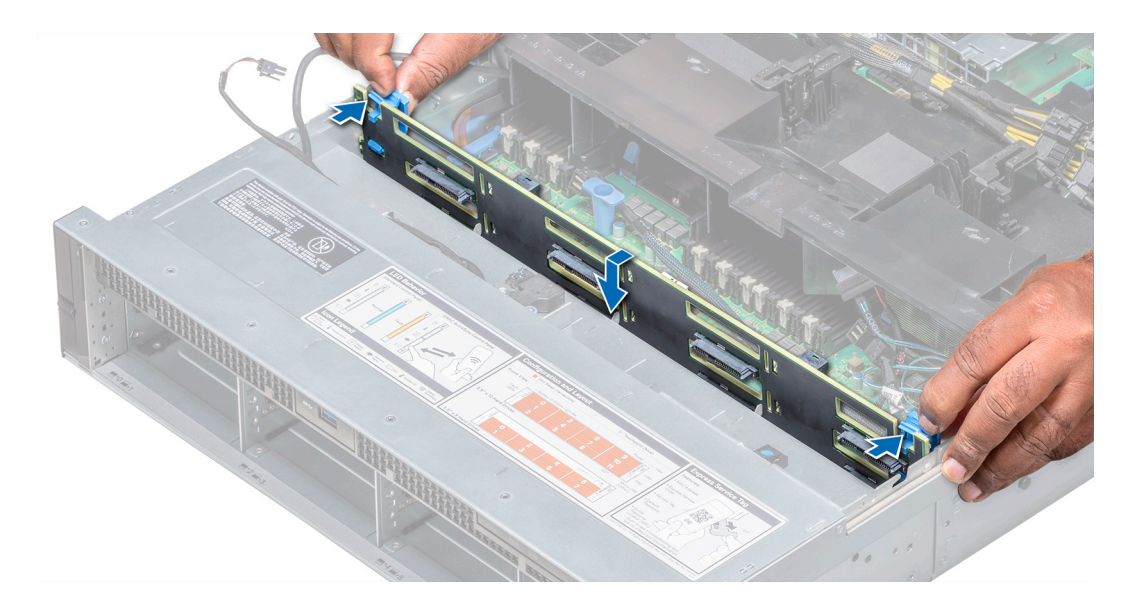

#### Figure 85. Installing hard drive backplane

#### Next steps

- 1 Connect all the cables to the backplane.
- 2 Install all the hard drives.
- 3 Install the backplane cover.
- 4 Install the cooling fan assembly.
- 5 Install the air shroud.
- 6 Follow the procedure listed in [After working inside your system](#page-64-0).

### Related links

[Installing a hard drive](#page-86-0) [Installing the backplane cover](#page-70-0) [Installing the cooling fan assembly](#page-76-0) [Installing the air shroud](#page-74-0)

# Cable routing

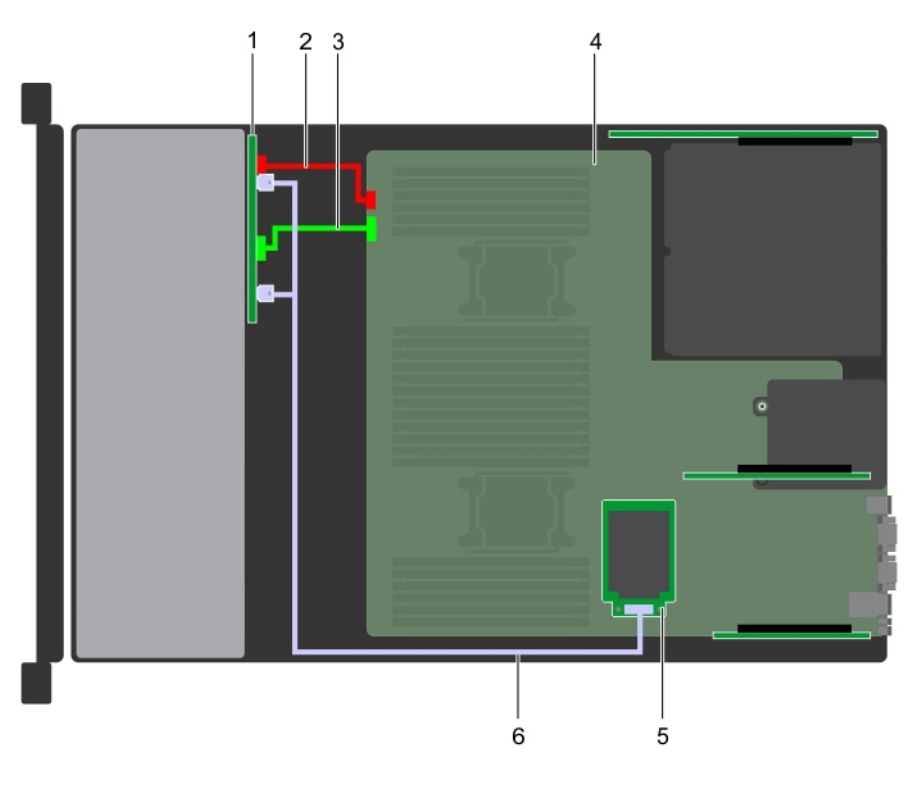

## Figure 86. Cable routing  $-8 \times 2.5$  inch hard drive backplane with mini PERC

- 
- 3 backplane power cable 4 system board
- 5 mini PERC 6 SAS cable
- 1 backplane 2 backplane 3 backplane signal cable
	-
	-

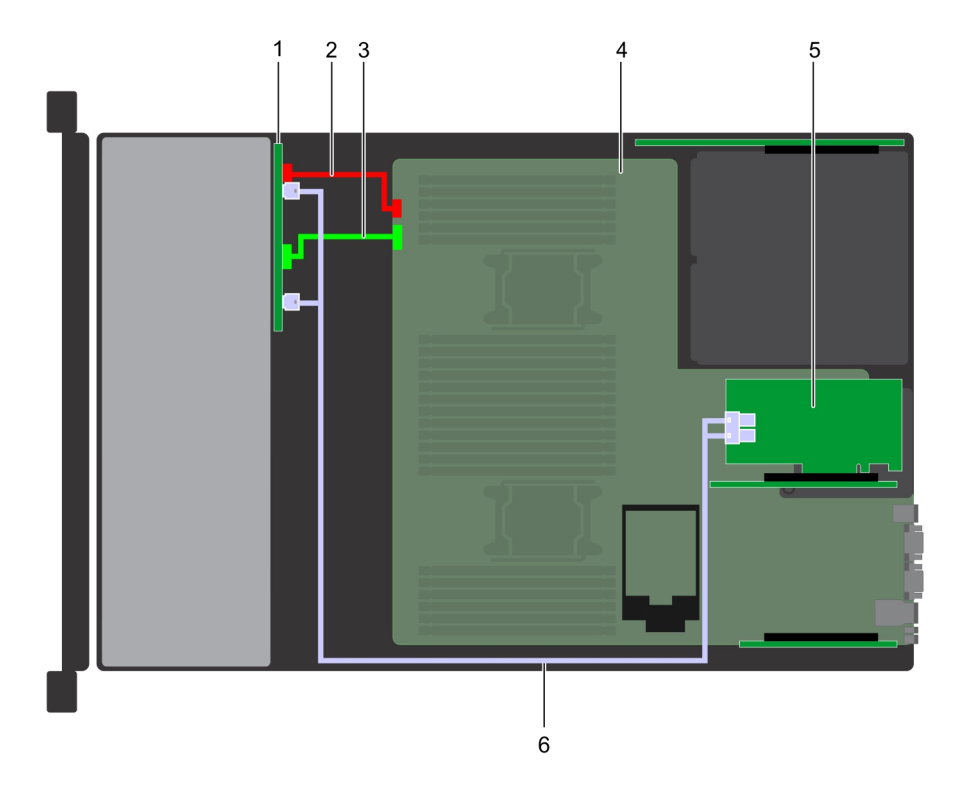

## Figure 87. Cable routing  $-8 \times 2.5$  inch hard drive backplane with adapter PERC

- 
- 3 backplane power cable 4 system board
- 5 adapter PERC 6 SAS cable
- 1 backplane 2 backplane signal cable
	-
	-

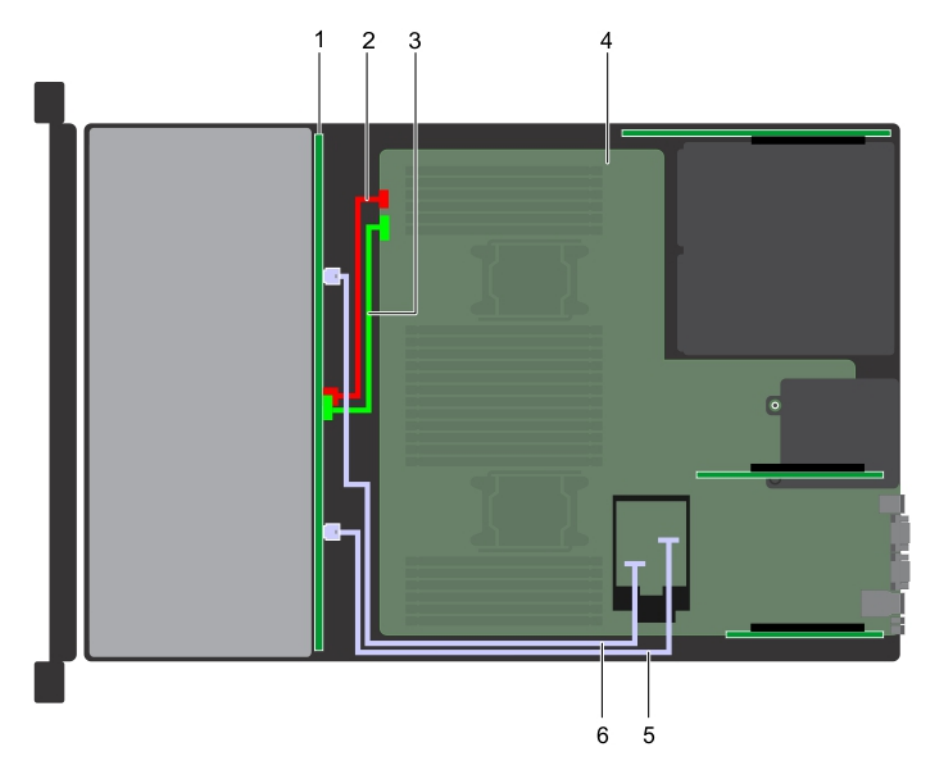

### Figure 88. Cable routing  $-8 \times 3.5$  inch hard drive backplane with on board SATA

- 
- 3 backplane signal cable 4 system board
- 5 SATA B cable 6 SATA A cable
- 1 backplane 2 backplane power cable
	-
	-

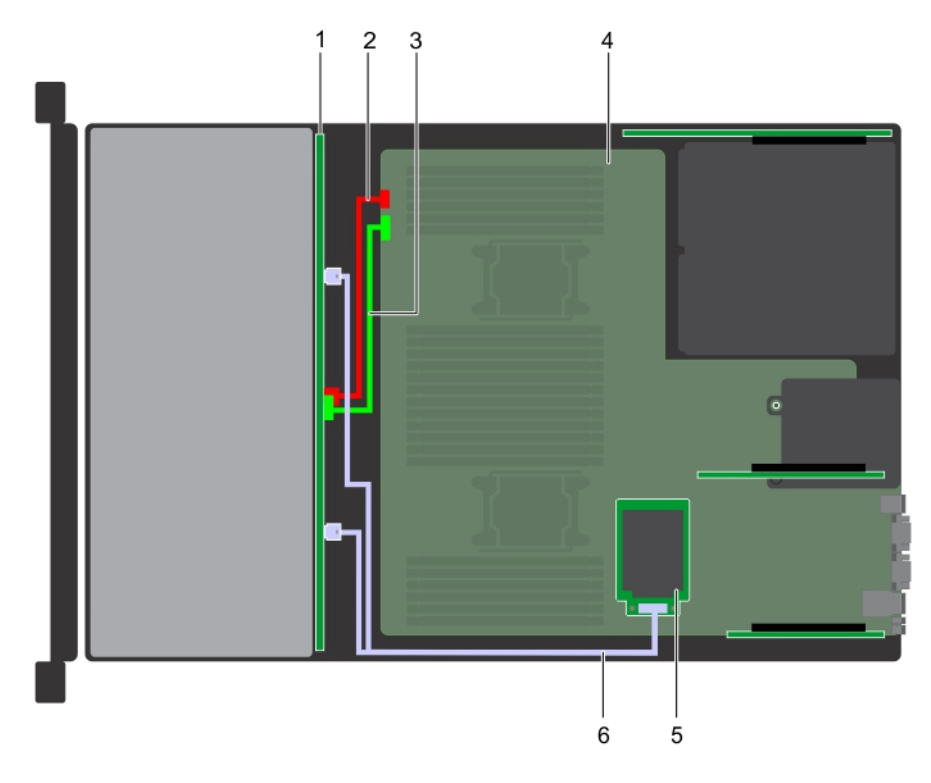

## Figure 89. Cable routing  $-8 \times 3.5$  inch hard drive backplane with mini PERC

- 
- 3 backplane signal cable 4 system board
- 5 mini PERC 6 SAS cable
- 1 backplane 2 backplane power cable
	-
	-

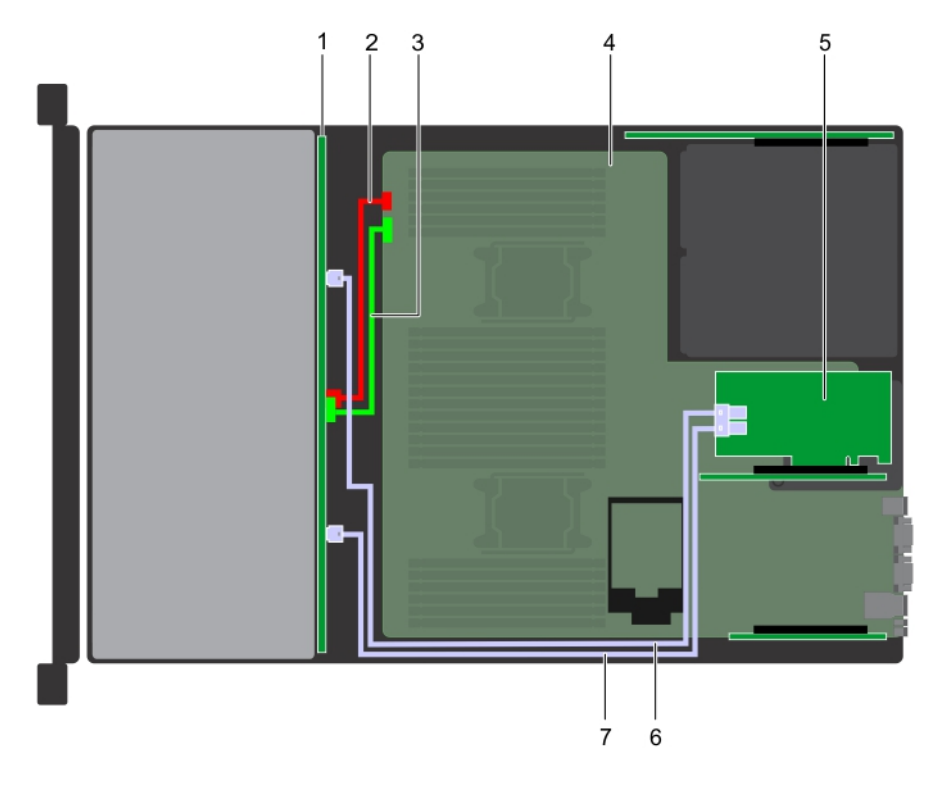

### Figure 90. Cable routing  $-8 \times 3.5$  inch hard drive backplane with adapter PERC

- 
- 3 backplane signal cable 4 system board
- 5 adapter PERC 6 SAS A cable
- 7 SAS B cable
- 1 backplane 2 backplane power cable
	-
	-

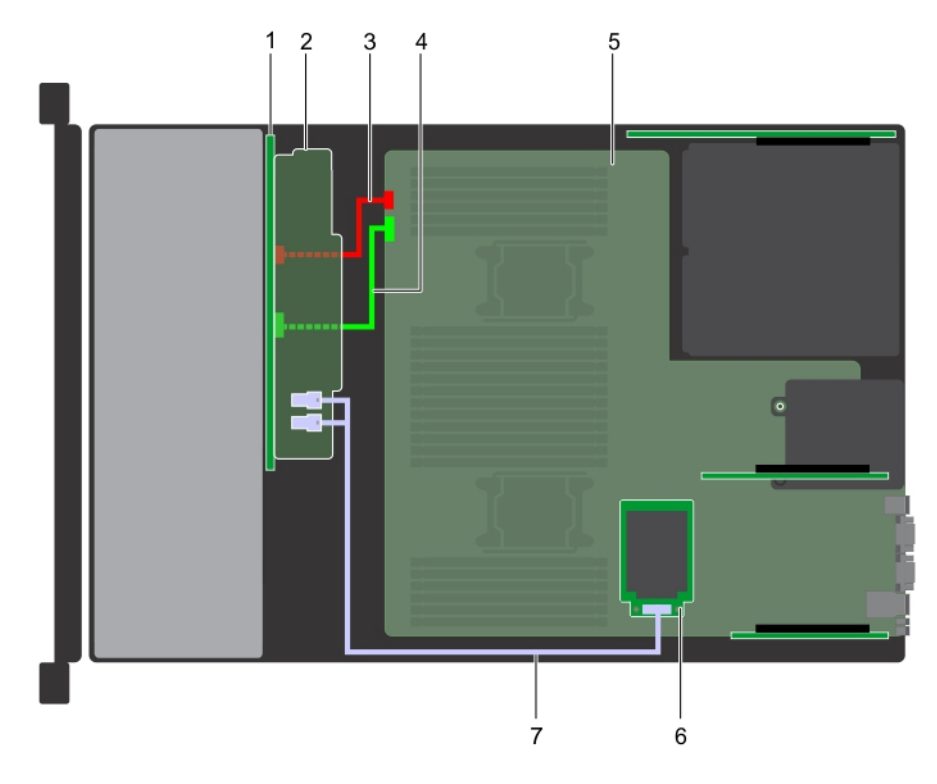

### Figure 91. Cable routing – 16 x 2.5 inch hard drive backplane with mini PERC

- 
- 3 backplane power cable 4 backplane signal cable
- 5 system board 6 mini PERC
- 7 SAS cable
- 1 backplane 2 backplane expander
	-
	-

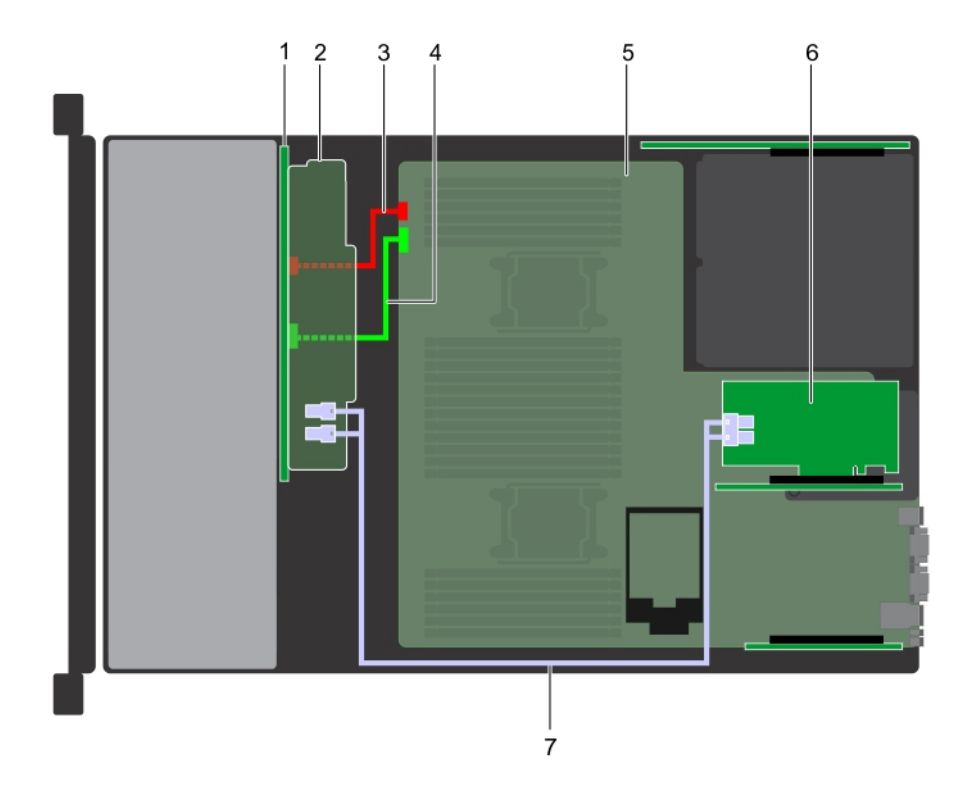

#### Figure 92. Cable routing  $-16 \times 2.5$  inch hard drive backplane with adapter PERC

- 
- 
- 5 system board 6 adapter PERC
- 7 SAS cable

# System battery

The system battery is used for low-level system functions such as powering the real-time and date settings of the system.

# Replacing the system battery

#### **Prerequisites**

- WARNING: There is a danger of a new battery exploding if it is incorrectly installed. Replace the battery only with the same or  $\Delta$ l equivalent type recommended by the manufacturer. For more information, see the safety information that shipped with your system.
- 1 Follow the safety guidelines listed in [Safety instructions](#page-64-0).
- 2 Follow the procedure listed in [Before working inside your system](#page-64-0).
- 3 If applicable, close the PCIe card holder latch on the air shroud to release the full length card.
- 4 If applicable, disconnect the power or data cables from expansion card(s).
- 5 Remove the expansion card riser 1A.

#### **Steps**

1 Locate the battery socket. For more information, see the System board jumpers and connectors section.

- 1 backplane 2 backplane expander
- 3 backplane power cable 4 backplane signal cable
	-

### $\triangle$  CAUTION: To avoid damage to the battery connector, you must firmly support the connector while installing or removing a battery.

2 Use a plastic scribe to pry out the system battery as shown in the following illustration:

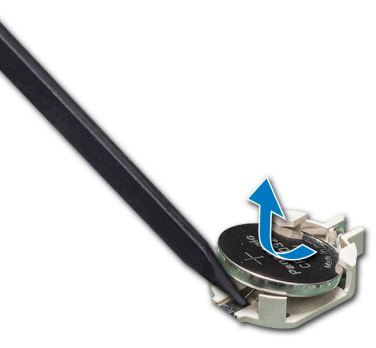

#### Figure 93. Removing the system battery

- 3 To install a new system battery, hold the battery with the positive side facing up and slide it under the securing tabs.
- 4 Press the battery into the connector until it snaps into place.

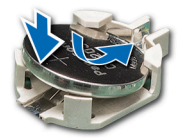

#### Figure 94. Installing the system battery

#### Next steps

- 1 Install the expansion card riser 1A.
- 2 If applicable, connect the cables to the expansion card(s).
- 3 If applicable, open the PCIe card holder latch on the air shroud to secure the full length expansion card.
- 4 Follow the procedure listed in [After working inside your system](#page-64-0).
- 5 While booting, press F2 to enter the System Setup and ensure that the battery is operating properly.
- 6 Enter the correct time and date in the System Setup Time and Date fields.
- 7 Exit the System Setup.

#### Related links

[System board jumpers and connectors](#page-166-0) [Opening and closing the PCIe card holder latch](#page-105-0) [Removing expansion card riser 1](#page-115-0) [Installing expansion card riser 1](#page-116-0)

# USB 3.0 module

An additional USB 3.0 port can be added to the front of the system. The USB 3.0 module cable connects to the internal USB port on the system board. In this scenario, the default internal USB port is available under the backplane cover.

#### (i) NOTE: The position of the USB 3.0 module and default internal USB port may vary depending on the configuration of your system.

# Removing USB 3.0 module

#### **Prerequisites**

- 1 Follow the safety quidelines listed in [Safety instructions](#page-64-0).
- 2 Follow the procedure listed in [Before working inside your system](#page-64-0).
- 3 Remove the backplane cover.
- 4 Remove the cooling fan assembly.
- 5 Remove the air shroud.
- 6 Remove the internal USB memory key.
	- $\circled{0}$  NOTE: The position of the USB 3.0 module may vary depending on the configuration of your system.
	- $\bigcirc$  NOTE: Ensure that you note the routing of the cables as you remove them from the system board. Route these cables properly when you replace them to prevent them from being pinched or crimped.

#### Steps

- 1 Disconnect the cables from the system board.
- 2 Using Phillips #2 screwdriver, loosen the screw on the USB 3.0 module.
- 3 Slide the USB 3.0 module out of the system.

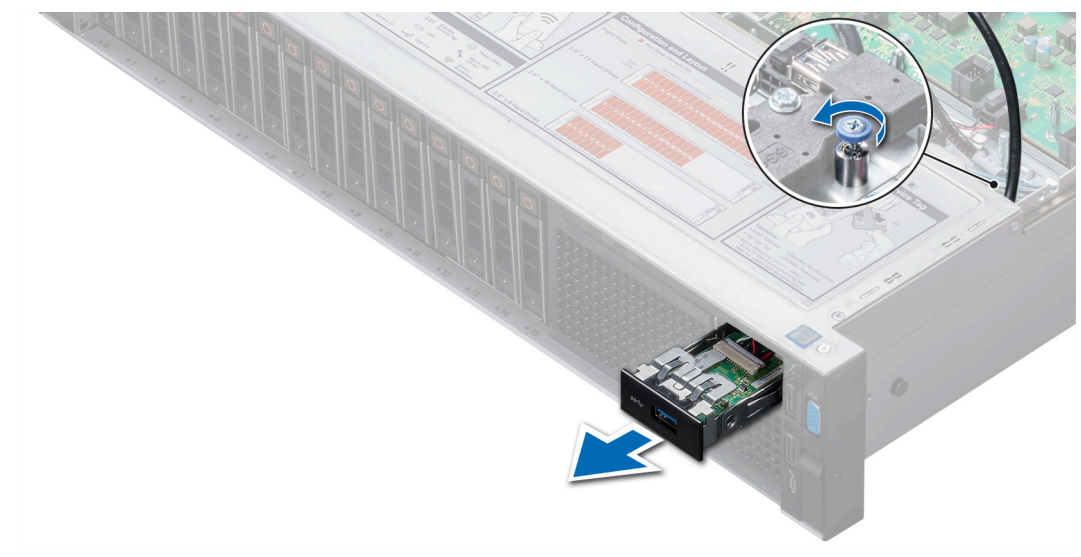

#### Figure 95. Removing USB 3.0 module

#### Next steps

Install the USB 3.0 module. Related links [Removing the backplane cover](#page-69-0) [Removing the cooling fan assembly](#page-75-0) [Removing the air shroud](#page-74-0) [Replacing optional internal USB memory key](#page-145-0) [Installing USB 3.0 module](#page-144-0)
# <span id="page-144-0"></span>Installing USB 3.0 module

### **Prerequisites**

Follow the safety guidelines listed in [Safety instructions.](#page-64-0)

### NOTE: The position of the USB 3.0 module may vary depending on the configuration of your system.

### Steps

- 1 Route the power and the USB cables on the USB 3.0 module through the USB 3.0 module slot on the front panel.
- 2 Insert the USB 3.0 module into the slot on the front panel.
- 3 Align the screws on the module with the screw holes on the system.
- 4 Using the Phillips #2 screwdriver, tighten the screw to secure the module to the system.
- 5 Route and connect the USB cable to internal USB port and power cable to the backplane 3 power connector on the system board. To locate the connector, see the System board jumpers and connectors section.

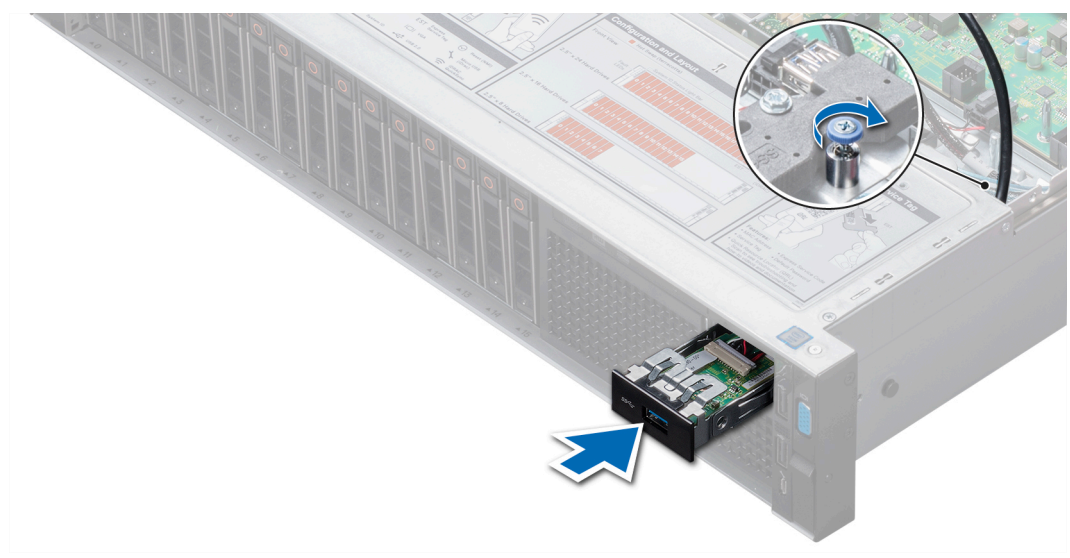

### Figure 96. Installing USB 3.0 module

### Next steps

- 1 Install the internal USB memory key.
- 2 Install the air shroud.
- 3 Install the cooling fan assembly
- 4 Install the backplane cover.
- 5 Follow the procedure listed in [After working inside your system](#page-64-0).

### Related links

[System board jumpers and connectors](#page-166-0) [Replacing optional internal USB memory key](#page-145-0) [Installing the air shroud](#page-74-0) [Installing the cooling fan assembly](#page-76-0) [Installing the backplane cover](#page-70-0)

# <span id="page-145-0"></span>Internal USB memory key (optional)

An optional USB memory key can be installed in the internal USB 3.0 port and can be used as a boot device, security key or mass storage device.

The internal USB port is on the system board.

### (i) NOTE: To locate the internal USB port on the system board, see the System board jumpers and connectors section.

For configurations that support USB 3.0 module, the USB 3.0 module cable connects to the internal USB port on the system board. In this scenario, the default internal USB port is available under the backplane cover. The position of the default internal USB port may vary depending on the configuration of your system.

### Related links

[System board jumpers and connectors](#page-166-0) [System board jumpers and connectors](#page-166-0)

### Replacing optional internal USB memory key

### **Prerequisites**

 $\wedge$  CAUTION: To avoid interference with other components in the server, the maximum permissible dimensions of the USB memory key are 15.9 mm wide  $\times$  57.15 mm long  $\times$  7.9 mm high.

- 1 Follow the safety quidelines listed in [Safety instructions](#page-64-0).
- 2 Follow the procedure listed in [Before working inside your system](#page-64-0).

#### **Steps**

- 1 Locate the USB port or USB memory key on the system board. To locate the USB port, see the Internal USB memory key (optional) section.
- 2 If installed, remove the USB memory key from the USB port.
- 3 Insert the replacement USB memory key into the USB port.

#### Next steps

- 1 Follow the procedure listed in [After working inside your system](#page-64-0).
- 2 While booting, press F2 to enter System Setup and verify that the system detects the USB memory key.

### Related links

Internal USB memory key (optional) Internal USB memory key (optional)

# Optical drive (optional)

Optical drives retrieve and store data on optical discs such as CD and DVD. Optical drives can be categorized into two basic types: optical disc readers and optical disc writers.

### Removing the optional optical drive

### **Prerequisites**

1 Follow the safety guidelines listed in [Safety instructions](#page-64-0).

- 2 Follow the procedure listed in [Before working inside your system](#page-64-0).
- 3 Remove the backplane cover.
- 4 Remove the air shroud.
- 5 Disconnect the power and data cables from the back of the drive.

 $\textcircled{\tiny{1}}$  NOTE: Ensure that you note the routing of the power and data cable on the side of the system as you remove them from the system board and drive. Route these cables properly when you replace them to prevent them from being pinched or crimped.

### Steps

- 1 Press the release tab to release the optical drive.
- 2 Slide the optical drive out of the system.

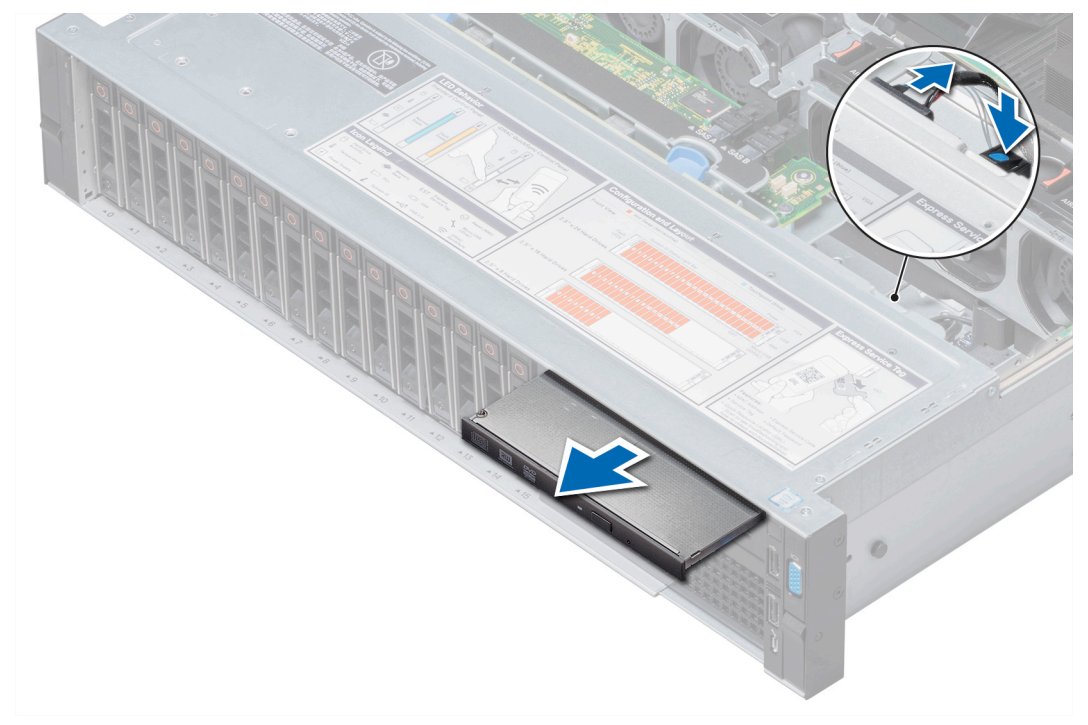

### Figure 97. Removing the optional optical drive

### Next steps

- 1 If you are not adding a new optical drive, install the optical drive blank. The procedure to install the optical drive blank is the same as the optical drive.
- 2 Install the optional optical drive.

### Related links

[Removing the backplane cover](#page-69-0) [Removing the air shroud](#page-74-0) Installing the optional optical drive

# Installing the optional optical drive

### **Prerequisites**

Follow the safety guidelines listed in [Safety instructions.](#page-64-0)

### Steps

- 1 Align the optical drive with the optical drive slot on the front of the system.
- 2 Slide in the optical drive until the release tab snaps into place.

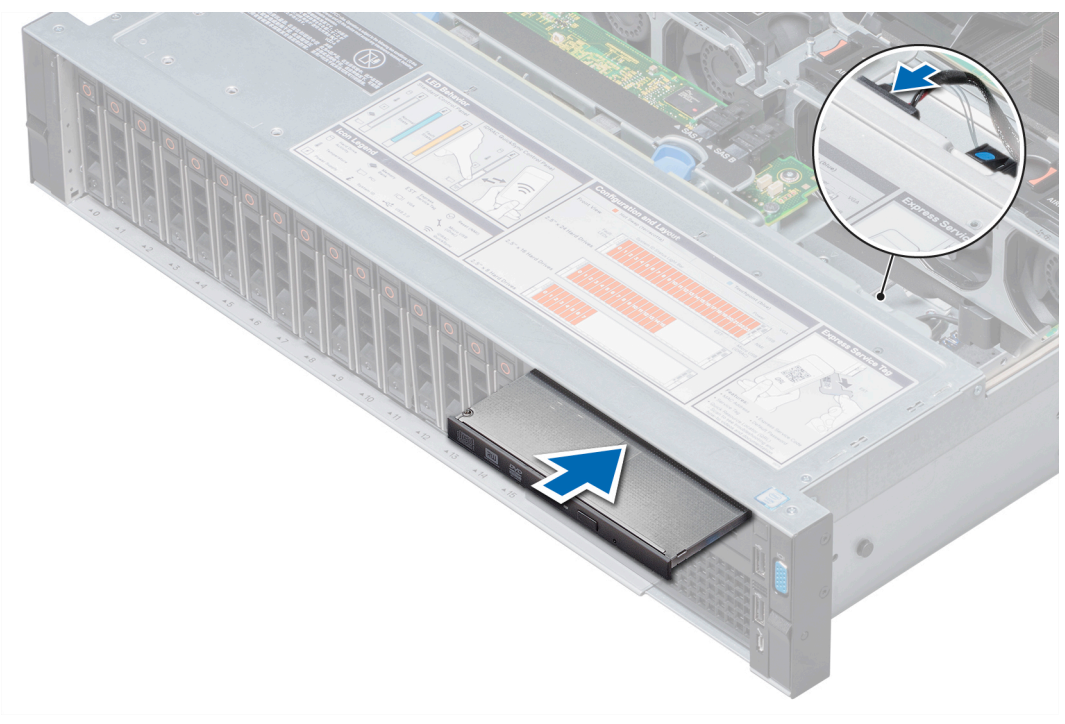

Figure 98. Installing the optional optical drive

### Next steps

1 Connect the power and data cables to the optical drive and system board.

 $\bigcirc|$  NOTE: Route the cable properly on the side of the system to prevent it from being pinched or crimped.

- 2 Install the air shroud.
- 3 Install the backplane cover.
- 4 Follow the procedure listed in [After working inside your system](#page-64-0).

### Related links

[Installing the air shroud](#page-74-0) [Installing the backplane cover](#page-70-0)

# Power supply units

The power supply unit (PSU) is an internal hardware component which supplies power to the components in the system.

Your system supports one of the following:

- Two 2000 W, 1600 W, 1100 W, 750 W, or 495 W AC PSUs
- Two 1100 W DC PSUs
- Two 1100 W or 750 W Mixed Mode HVDC PSUs
- NOTE: For more information, see the Technical specifications section.
- $\wedge$  CAUTION: If two PSUs are installed, both the PSUs must have the same type of label. For example, Extended Power Performance (EPP) label. Mixing PSUs from previous generations of PowerEdge servers is not supported, even if the PSUs have the same power rating. Mixing PSUs will result in mismatch condition or failure to turn the system on.
- (i) NOTE: Titanium PSU is nominally rated for 200 V AC to 240 V AC input only.
- NOTE: When two identical PSUs are installed, power supply redundancy (1+1 with redundancy or 2+0 without redundancy) is വ configured in system BIOS. In redundant mode, power is supplied to the system equally from both PSUs when Hot Spare is disabled. When Hot Spare is enabled, one of the PSUs is put into the sleep mode when system utilization is low in order to maximize efficiency.
- $\binom{1}{1}$  NOTE: If two PSUs are used, they must be of the same maximum output power.

### Related links

Technical specifications

## Hot spare feature

Your system supports the hot spare feature that significantly reduces the power overhead associated with power supply unit (PSU) redundancy.

When the hot spare feature is enabled, one of the redundant PSUs is switched to the sleep state. The active PSU supports 100 percent of the system load, thus operating at higher efficiency. The PSU in the sleep state monitors output voltage of the active PSU. If the output voltage of the active PSU drops, the PSU in the sleep state returns to an active output state.

If having both PSUs active is more efficient than having one PSU in the sleep state, the active PSU can also activate the sleeping PSU.

The default PSU settings are as follows:

- If the load on the active PSU is more than 50 percent of PSU rated power wattage, then the redundant PSU is switched to the active state.
- If the load on the active PSU falls below 20 percent of PSU rated power wattage, then the redundant PSU is switched to the sleep state.

You can configure the hot spare feature by using the iDRAC settings. For more information, see the iDRAC User's Guide available at Dell.com/idracmanuals.

### Removing a power supply unit blank

### **Prerequisites**

Follow the safety guidelines listed in [Safety instructions.](#page-64-0)

### **Steps**

If you are installing a second PSU, remove the PSU blank in the bay by pulling the blank outward.

CAUTION: To ensure proper system cooling, the PSU blank must be installed in the second PSU bay in a non-redundant configuration. Remove the PSU blank only if you are installing a second PSU.

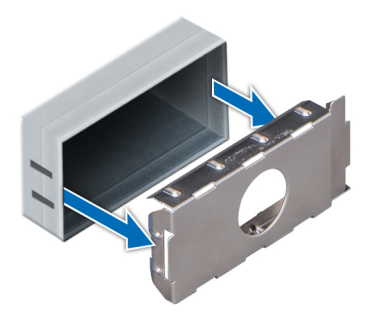

### <span id="page-149-0"></span>Figure 99. Removing a power supply unit blank

Next steps Install the PSU blank. Related links

Installing a power supply unit blank

### Installing a power supply unit blank

### **Prerequisites**

- 1 Follow the safety guidelines listed in [Safety instructions](#page-64-0).
- 2 Install the power supply unit (PSU) blank only in the second PSU bay.

### Steps

Align the PSU blank with the PSU slot and push it into the PSU slot until it clicks into place.

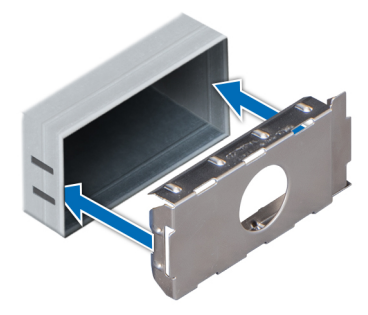

Figure 100. Installing a power supply unit blank

# Removing a power supply unit

The procedure for removing AC and DC PSUs is identical.

### **Prerequisites**

 $\triangle$  CAUTION: The system needs one power supply unit (PSU) for normal operation. On power-redundant systems, remove and replace only one PSU at a time in a system that is powered on.

- 1 Follow the safety guidelines listed in [Safety instructions](#page-64-0).
- 2 Disconnect the power cable from the power source and from the PSU you intend to remove, and then remove the cable from the strap on the PSU handle.
- 3 Unlatch and lift the optional cable management arm if it interferes with the PSU removal.

<span id="page-150-0"></span>For information about the cable management arm, see the system's rack documentation at **Dell.com/poweredgemanuals**.

### Steps

Press the release latch and slide the PSU out of the system by using the PSU handle.

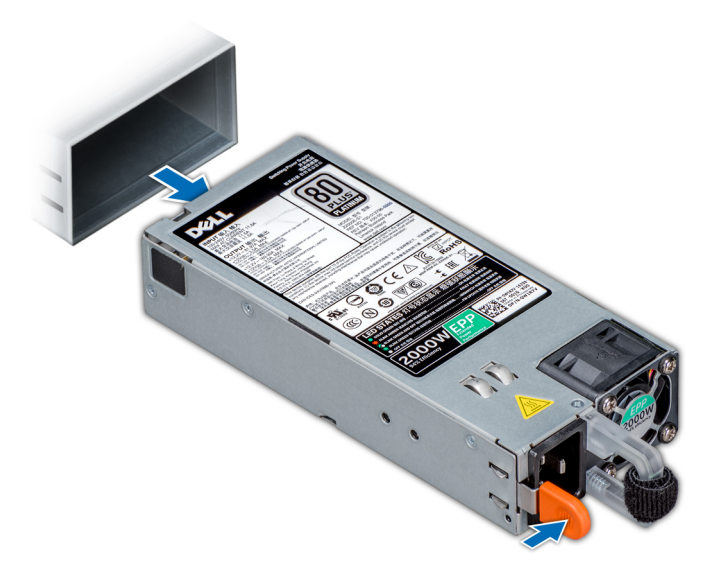

### Figure 101. Removing a power supply unit

### Next steps

Install the PSU or the PSU blank. Related links Installing a power supply unit [Installing a power supply unit blank](#page-149-0)

## Installing a power supply unit

The procedure for installing AC and DC PSUs is identical.

### **Prerequisites**

- 1 Follow the safety guidelines listed in [Safety instructions](#page-64-0).
- 2 For systems that support redundant PSU, ensure that both the PSUs are of the same type and have the same maximum output power.

### $\bigcirc$  NOTE: The maximum output power (shown in watts) is listed on the PSU label.

### **Steps**

Slide the PSU into the system until the PSU is fully seated and the release latch snaps into place.

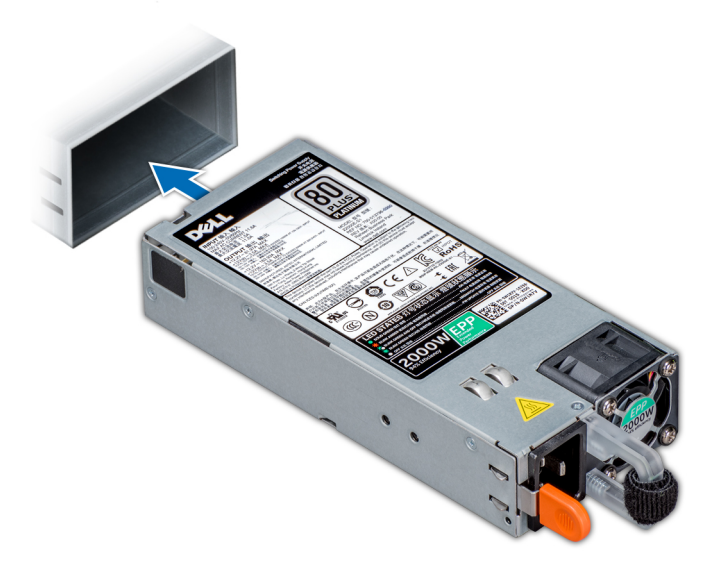

### Figure 102. Installing a power supply unit

#### Next steps

- 1 If you have unlatched the cable management arm, relatch it. For information about the cable management arm, see the system's rack documentation at **Dell.com/poweredgemanuals**.
- 2 Connect the power cable to the PSU, and plug the cable into a power outlet.

 $\triangle$  CAUTION: When connecting the power cable to the PSU, secure the cable to the PSU with the strap.

 $\circled{1}$  NOTE: When installing, hot swapping, or hot adding a new PSU, wait for 15 seconds for the system to recognize the PSU and determine its status. The PSU redundancy may not occur until discovery is complete. Wait until the new PSU is discovered and enabled before you remove the other PSU. The PSU status indicator turns green to signify that the PSU is functioning properly.

### Wiring instructions for a DC power supply unit

Your system supports up to two –(48–60) V DC power supply units (PSUs).

- A | WARNING: For equipment using -(48-60) V DC power supply units (PSUs), a qualified electrician must perform all connections to DC power and to safety grounds. Do not attempt connecting to DC power or installing grounds yourself. All electrical wiring must comply with applicable local or national codes and practices. Damage due to servicing that is not authorized by Dell is not covered by your warranty. Read and follow all safety instructions that came with the product.
- $\wedge$  CAUTION: Wire the unit with copper only, unless otherwise specified, use only 10 American Wire Gauge (AWG) wire rated minimum 90ºC for source and return. Protect the –(48–60) V DC (1 wire) with a branch circuit over-current protection rated 50 A for DC with a high interrupt current rating.
- $\triangle$  CAUTION: Connect the equipment to a -(48-60) V DC supply source that is electrically isolated from the AC source (reliably grounded –(48–60) V DC SELV source). Ensure that the –(48–60) V DC source is efficiently secured to earth (ground).
- (i) NOTE: A readily accessible disconnect device that is suitably approved and rated shall be incorporated in the field wiring.

### Input requirements

• Supply voltage: –(48–60) V DC

• Current consumption: 32 A (maximum)

### Kit contents

- Dell part number 6RYJ9 terminal block or equivalent (1)
- #6-32 nut equipped with lock washer (1)

### Required tools

Wire-stripper pliers capable of removing insulation from size 10 AWG solid or stranded, insulated copper wire.

NOTE: Use alpha wire part number 3080 or equivalent (65/30 stranding).

### Required wires

- One UL 10 AWG, 2 m maximum (stranded) black wire [–(48–60) V DC].
- One UL 10 AWG, 2 m maximum (stranded) red wire (V DC return).
- One UL 10 AWG, 2 m maximum, green with a yellow stripe, stranded wire (safety ground).

### Assembling and connecting safety ground wire

### **Prerequisites**

 $\triangle$  WARNING: For equipment using  $-(48-60)$  V DC power supply units (PSUs), a qualified electrician must perform all connections to DC power and to safety grounds. Do not attempt connecting to DC power or installing grounds yourself. All electrical wiring must comply with applicable local or national codes and practices. Damage due to servicing that is not authorized by Dell is not covered by your warranty. Read and follow all safety instructions that came with the product.

### **Steps**

- 1 Strip the insulation from the end of the green or yellow wire, exposing approximately 4.5 mm (0.175 inch) of copper wire.
- 2 Using a hand-crimping tool (Tyco Electronics, 58433-3 or equivalent), crimp the ring-tongue terminal (Jeeson Terminals Inc., R5-4SA or equivalent) to the green and yellow wire (safety ground wire).
- 3 Connect the safety ground wire to the grounding post on the back of the system by using a #6-32 nut equipped with a locking washer.

### Assembling DC input power wires

### **Prerequisites**

M WARNING: For equipment using -(48-60) V DC power supply units (PSUs), a qualified electrician must perform all connections to DC power and to safety grounds. Do not attempt connecting to DC power or installing grounds yourself. All electrical wiring must comply with applicable local or national codes and practices. Damage due to servicing that is not authorized by Dell is not covered by your warranty. Read and follow all safety instructions that came with the product.

### Steps

1 Strip the insulation from the ends of the DC power wires, exposing approximately 13 mm (0.5 inch) of copper wire.

### WARNING: Reversing polarity when connecting DC power wires can permanently damage the power supply or the system.

2 Insert the copper ends into the mating connectors and tighten the captive screws at the top of the mating connector using a Phillips #2 screwdriver.

### $\triangle$  WARNING: To protect the power supply from electrostatic discharge, the captive screws must be covered with the rubber cap before inserting the mating connector into the power supply.

- 3 Rotate the rubber cap clockwise to fix it over the captive screws.
- 4 Insert the mating connector into the power supply.

# System board

A system board (also known as the motherboard) is the main printed circuit board in the system with different connectors used to connect different components or peripherals of the system. A system board provides the electrical connections to the components in the system to communicate.

## Removing system board

### **Prerequisites**

- $\triangle|$  CAUTION: If you are using the Trusted Platform Module (TPM) with an encryption key, you may be prompted to create a recovery key during program or System Setup. Be sure to create and safely store this recovery key. If you replace this system board, you must supply the recovery key when you restart your system or program before you can access the encrypted data on your hard drives.
- $\triangle|$  CAUTION: Do not attempt to remove the TPM plug-in module from the system board. Once the TPM plug-in module is installed, it is cryptographically bound to that specific system board. Any attempt to remove an installed TPM plug-in module breaks the cryptographic binding, and it cannot be re-installed or installed on another system board.
- 1 Follow the safety guidelines listed in [Safety instructions](#page-64-0).
- 2 Follow the procedure listed in [Before working inside your system](#page-64-0).
- 3 Remove the following:
	- a Air shroud
	- b Cooling fan assembly
	- c Power supply unit(s)
	- d All expansion card risers
	- e Integrated storage controller card
	- f iDSDM/vFlash card
	- g Internal USB key (if applicable)
	- h USB 3.0 module (if applicable)
	- i Processor and heat sink module
	- j Processors and DIMM blank

### $\triangle$  CAUTION: To prevent damage to the processor pins when replacing a faulty system board, ensure that you cover the processor socket with the processor protective cap.

- k Memory modules and memory module blanks
- l Network daughter card

### **Steps**

1 Disconnect all cables from the system board.

### $\triangle$  CAUTION: Take care not to damage the system identification button while removing the system board from the chassis.

### $\triangle$  CAUTION: Do not lift the system board by holding a memory module, processor, or other components.

- 2 Holding the system board holder, pull the blue release pin, lift the system board, and then slide it toward the front of the chassis. Sliding the system board toward the front of the chassis disengages the connectors from the back of the chassis slots.
- 3 Lift the system board out of the chassis.

<span id="page-154-0"></span>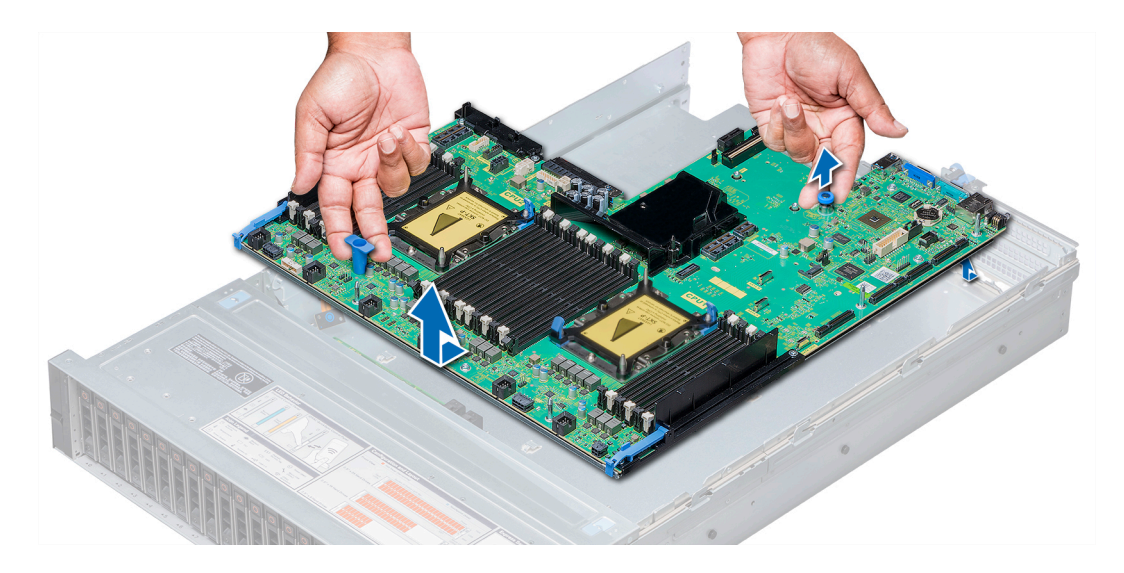

### Figure 103. Removing system board

#### Next steps

Install the system board. Related links [Removing the air shroud](#page-74-0) [Removing the cooling fan assembly](#page-75-0) [Removing a power supply unit](#page-149-0) [Removing expansion card riser 1](#page-115-0) [Removing expansion card riser 2](#page-117-0) [Removing expansion card riser 3](#page-120-0) [Removing integrated storage controller card](#page-128-0) [Removing the optional IDSDM/vFlash card](#page-124-0) [Replacing optional internal USB memory key](#page-145-0) [Removing USB 3.0 module](#page-143-0) [Removing a processor and heat sink module](#page-95-0) [Removing a memory module](#page-93-0) [Removing the network daughter card](#page-126-0) Installing system board

### Installing system board

### **Prerequisites**

Follow the safety guidelines listed in [Safety instructions.](#page-64-0)

### Steps

1 Unpack the replacement system board assembly.

### $\triangle$  CAUTION: Do not lift the system board by holding a memory module, processor, or other components.

### $\triangle$  CAUTION: Take care not to damage the system identification button while placing the system board into the chassis.

2 Holding the system board holder and blue release pin, push the system board toward the back of the system until the release pin clicks into place.

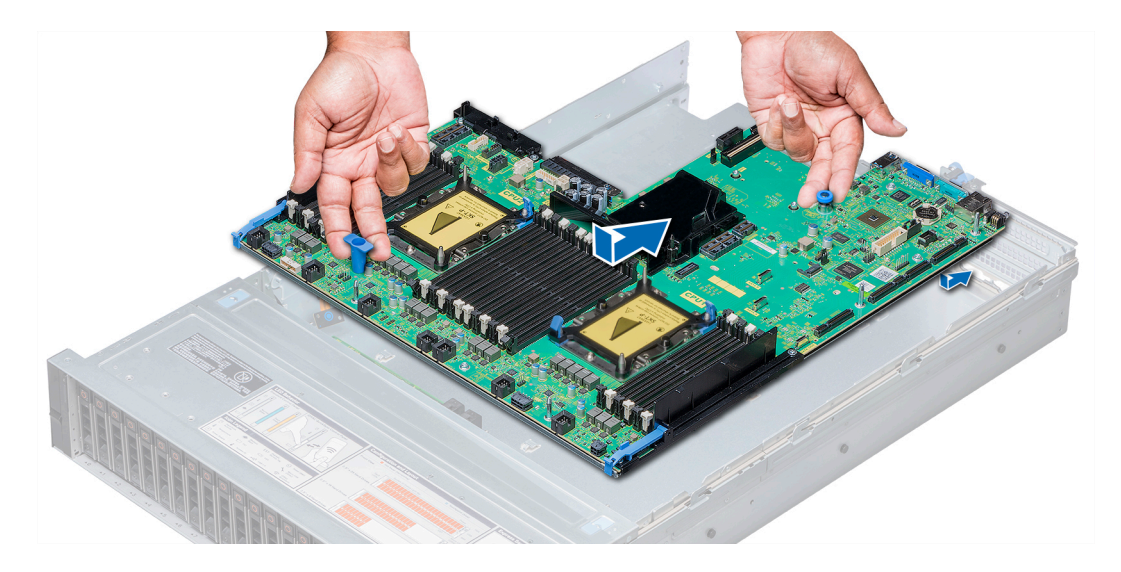

### Figure 104. Installing system board

### Next steps

1 Install the Trusted Platform Module (TPM).

 $\circled{0}$  NOTE: The TPM plug-in module is attached to the system board and cannot be removed. A replacement TPM plug-in module will be provided for all system board replacements where a TPM plug-in module was installed.

- 2 Replace the following:
	- a Integrated storage controller card
	- b Internal USB key (if applicable)
	- c USB 3.0 module (if applicable)
	- d iDSDM/vFlash card
	- e All expansion card risers
	- f Processor and heat sink module
	- g Processor and DIMM blank
	- h Memory modules and memory module blanks
	- i Network daughter card
	- Cooling fan assembly
	- k Air shroud
	- Power supply unit(s)
- 3 Reconnect all cables to the system board.

### $\textcircled{\scriptsize{1}}$  NOTE: Ensure that the cables inside the system are routed along the chassis wall and secured using the cable securing bracket.

- 4 Follow the procedure listed in [After working inside your system](#page-64-0).
- 5 Ensure that you:
	- a Use the Easy Restore feature to restore the Service Tag. For more information, see the Easy restore section.
	- b If the Service Tag is not backed up in the backup flash device, enter the Service Tag manually. For more information, see the Entering the Service Tag section.
	- c Update the BIOS and iDRAC versions.
	- d Re-enable the Trusted Platform Module (TPM). For more information, see the Re-enabling the Trusted Platform Module (TPM) section.
- 6 Import your new or existing iDRAC Enterprise license.
	- For more information, see Integrated Dell Remote Access Controller User's Guide, at Dell.com/esmmanuals.

### Related links

[Replacing the Trusted Platform Module](#page-157-0) [Installing integrated storage controller card](#page-130-0) [Replacing optional internal USB memory key](#page-145-0) [Installing USB 3.0 module](#page-144-0) [Installing the optional IDSDM/vFlash card](#page-125-0) [Installing expansion card riser 1](#page-116-0) [Installing expansion card riser 2](#page-118-0) [Installing expansion card riser 3](#page-121-0) [Installing a processor and heat sink module](#page-100-0) [Installing a memory module](#page-94-0) [Installing the network daughter card](#page-127-0) [Installing a cooling fan](#page-78-0) [Installing the air shroud](#page-74-0) [Installing a power supply unit](#page-150-0)

### Entering the system Service Tag by using System Setup

If Easy Restore fails to restore the Service Tag, use System Setup to enter the Service Tag.

- 1 Turn on the system.
- 2 Press F2 to enter System Setup.
- 3 Click Service Tag Settings.
- 4 Enter the Service Tag.

 $\textcircled{\tiny{1}}$  NOTE: You can enter the Service Tag only when the Service Tag field is empty. Ensure that you enter the correct Service Tag. After the Service Tag is entered, it cannot be updated or changed.

- 5 Click Ok.
- 6 Import your new or existing iDRAC Enterprise license.

For more information, see the *Integrated Dell Remote Access Controller User's Guide* at Dell.com/idracmanuals.

### Restoring the Service Tag by using the Easy Restore feature

By using the Easy Restore feature, you can restore your Service Tag, license, UEFI configuration, and the system configuration data after replacing the system board. All data is automatically backed up in a backup flash device. If BIOS detects a new system board and the Service Tag in the backup flash device, BIOS prompts the user to restore the backup information.

1 Turn on the system.

If BIOS detects a new system board, and if the Service Tag is present in the backup flash device, BIOS displays the Service Tag, the status of the license, and the **UEFI Diagnostics** version.

2 Perform one of the following steps:

After the restore process is complete, BIOS prompts to restore the system configuration data.

- 3 Perform one of the following steps:
	- $\cdot$  Press Y to restore the system configuration data.
	- Press  $N$  to use the default configuration settings.

After the restore process is complete, the system restarts.

# <span id="page-157-0"></span>Trusted Platform Module

Trusted Platform Module (TPM) is a dedicated microprocessor designed to secure hardware by integrating cryptographic keys into devices. Software can use a TPM to authenticate hardware devices. Because each TPM chip has a unique and secret RSA key which is embedded during the manufacture of the TPM, it is capable of performing platform authentication operation.

# Replacing the Trusted Platform Module

### **Prerequisites**

- 1 Follow the safety quidelines listed in [Safety instructions](#page-64-0).
- 2 Follow the procedure listed in [Before working inside your system](#page-64-0).

### NOTE:

- Ensure that your operating system supports the version of the TPM module being installed.
- Ensure that you download and install the latest BIOS firmware on your system.
- Ensure that the BIOS is configured to enable UEFI boot mode.

### **Steps**

1 Locate the TPM connector on the system board.

### $\bigcirc|$  NOTE: To locate the TPM connector on the system board, see the System board jumpers and connectors section.

- 2 Press to hold the module down and remove the screw using the security Torx 8-bit shipped with the TPM module.
- 3 Slide the TPM module out from its connector.
- 4 Push the plastic rivet away from the TPM connector and rotate it 90° counterclockwise to release it from the system board.
- 5 Pull the plastic rivet out of its slot on the system board.
- 6 To install the TPM, align the edge connectors on the TPM with the slot on the TPM connector.
- 7 Insert the TPM into the TPM connector such that the plastic rivet aligns with the slot on the system board.
- 8 Press the plastic rivet until the rivet snaps into place.

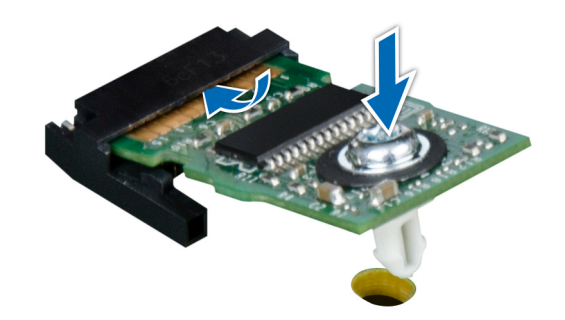

### Figure 105. Installing the TPM

### Next steps

- 1 Install the system board.
- 2 Follow the procedure listed in [After working inside your system](#page-64-0).

### Related links

[System board jumpers and connectors](#page-166-0) [Installing system board](#page-154-0)

## Initializing TPM for BitLocker users

Initialize the TPM.

For more information, see [http://technet.microsoft.com/en-us/library/cc753140.aspx.](http://technet.microsoft.com/en-us/library/cc753140.aspx)

The TPM Status changes to Enabled, Activated.

# Initializing the TPM 1.2 for TXT users

- 1 While booting your system, press F2 to enter System Setup.
- 2 On the System Setup Main Menu screen, click System BIOS > System Security Settings.
- 3 From the TPM Security option, select On with Pre-boot Measurements.
- 4 From the TPM Command option, select Activate.
- 5 Save the settings.
- 6 Restart your system.
- 7 Enter System Setup again.
- 8 On the System Setup Main Menu screen, click System BIOS > System Security Settings.
- 9 From the **Intel TXT** option, select On.

## Initializing the TPM 2.0 for TXT users

- 1 While booting your system, press F2 to enter System Setup.
- 2 On the System Setup Main Menu screen, click System BIOS > System Security Settings.
- 3 From the TPM Security option, select On.
- 4 Save the settings.
- 5 Restart your system.
- 6 Enter System Setup again.
- 7 On the System Setup Main Menu screen, click System BIOS > System Security Settings.
- 8 Select the TPM Advanced Settings option.
- 9 From the TPM2 Algorithm Selection option, select SHA256, then go back to System Security Settings screen.
- 10 On the System Security Settings screen, from the Intel TXT option, select On.
- 11 Save the settings.
- 12 Restart your system.

# Control panel

A control panel allows you to manually control the inputs to the server.

Your system supports:

- Left control panel: Left control panel contains status LEDs, system ID button, and iDRAC Quick Sync 2 (optional).
- Right control panel: Right control panel contains power button, USB 2.0 ports, VGA port,, micro USB for iDRAC Direct, and status LED for iDRAC Direct.

# Removing the left control panel

### **Prerequisites**

- 1 Follow the safety quidelines listed in [Safety instructions](#page-64-0).
- 2 Follow the procedure listed in [Before working inside your system](#page-64-0).
- 3 Remove the cooling fan assembly.
- 4 Remove the air shroud.
	- $\bigcirc|$  NOTE: Ensure that you note the routing of the cables as you remove them from the system board. You must route the cables properly when you replace them to prevent the cables from being pinched or crimped.

### **Steps**

- 1 Pull the cable latch and disconnect the control panel cable from the system board connector.
- 2 Using Phillips #1 screwdriver, remove the screws to remove the cable cover, which secure the control panel and cable tube to the system.
- 3 Holding the control panel and cable tube by its sides, remove the control panel and cable tube away from the system.

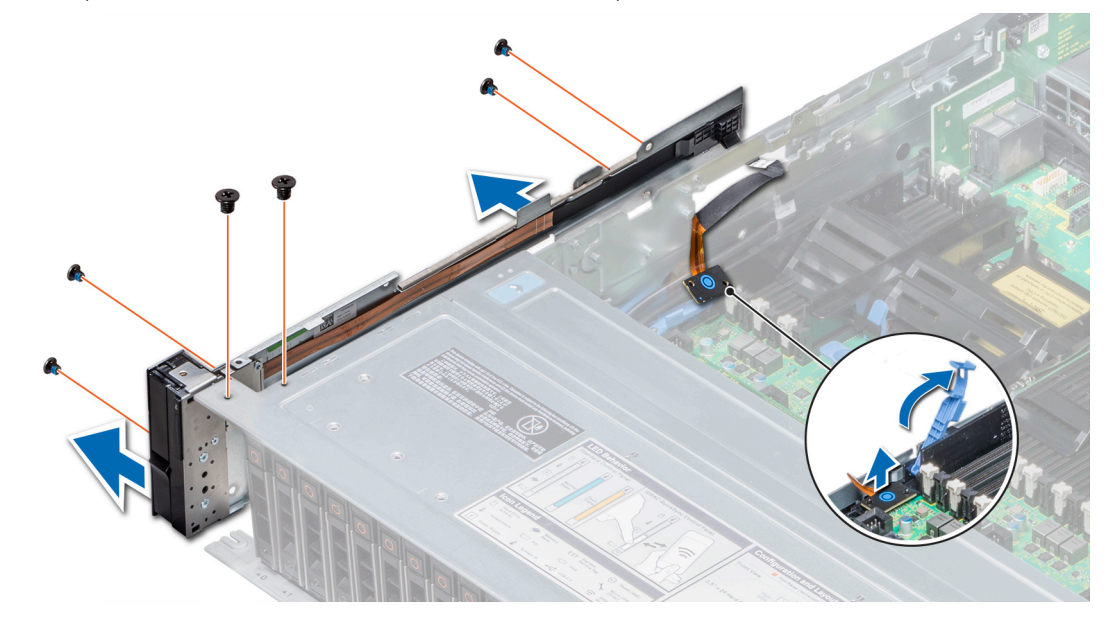

### Figure 106. Removing left control panel

### Next steps

Install the left control panel. Related links [Removing the cooling fan assembly](#page-75-0) [Removing the air shroud](#page-74-0) Installing the left control panel

### Installing the left control panel

### **Prerequisites**

Follow the safety guidelines listed in [Safety instructions.](#page-64-0)

### Steps

- 1 Route the control panel cable through the side wall of the system.
- 2 Align the control panel with the control panel slot on the system and attach the control panel to the system.
- 3 Connect the control panel cable to the system board connector and secure it using cable latch.
- 4 Using Phillips #1 screwdriver, install the screws that secure the control panel and cable tube to the system.

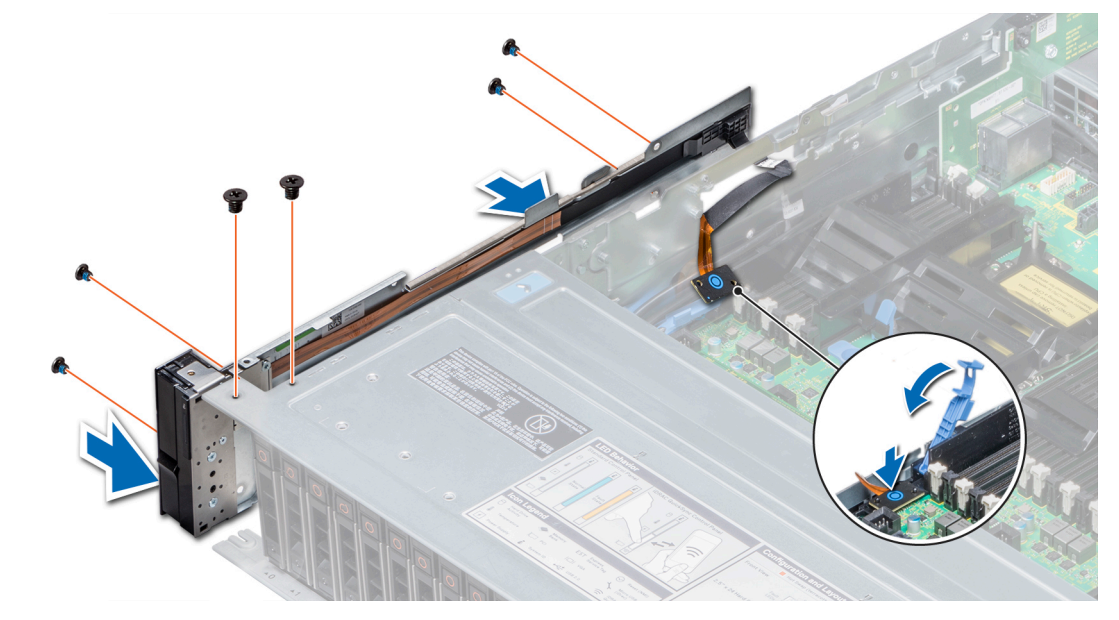

### Figure 107. Installing left control panel

### Next steps

- 1 Install the air shroud.
- 2 Install the cooling fan assembly.
- 3 Follow the procedure listed in [After working inside your system](#page-64-0).

### Related links

[Installing the air shroud](#page-74-0) [Installing the cooling fan assembly](#page-76-0)

## Removing the right control panel

### **Prerequisites**

- 1 Follow the safety guidelines listed in [Safety instructions](#page-64-0).
- 2 Follow the procedure listed in [Before working inside your system](#page-64-0).

### $\textcircled{\scriptsize{1}}$  NOTE: Ensure that you note the routing of the cables as you remove them from the system board. You must route the cables properly when you replace them to prevent the cables from being pinched or crimped.

- 3 Remove the air shroud.
- 4 Remove the cooling fan assembly.

### **Steps**

- 1 Disconnect the VGA cable from the system board.
- 2 Pull the cable latch and disconnect the control panel cable from the system board connector.
- 3 Using Phillips #1 screwdriver, remove the screws that secure the control panel and cable tube to the system.

4 Holding the control panel and cable tube by its sides, remove the control panel and cable tube away from the system.

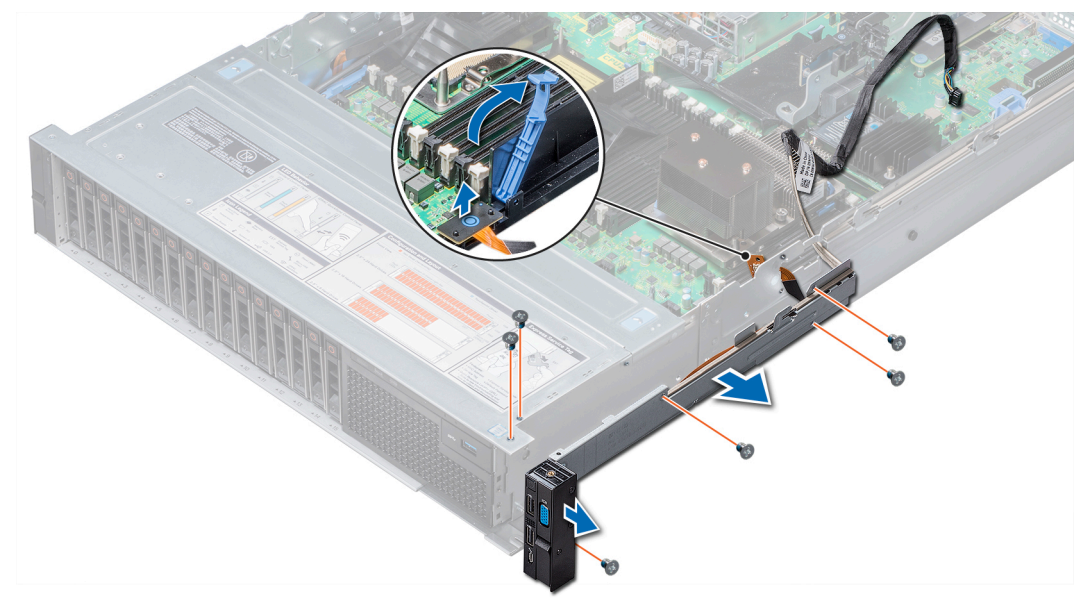

### Figure 108. Removing right control panel

### Next steps

Install the right control panel. Related links

[Removing the air shroud](#page-74-0) [Removing the cooling fan assembly](#page-75-0) Installing the right control panel

### Installing the right control panel

### **Prerequisites**

Follow the safety guidelines listed in [Safety instructions.](#page-64-0)

### Steps

- 1 Route the control panel cable and VGA cable through the side wall of the system.
- 2 Align the control panel with the control panel slot on the system and attach the control panel to the system.
- 3 Connect the VGA cable to the system board.
- 4 Connect the control panel cable to the system board and secure it using cable latch.
- 5 Using Phillips #1 screwdriver, install the screw that secures the control panel and cable tube to the system.

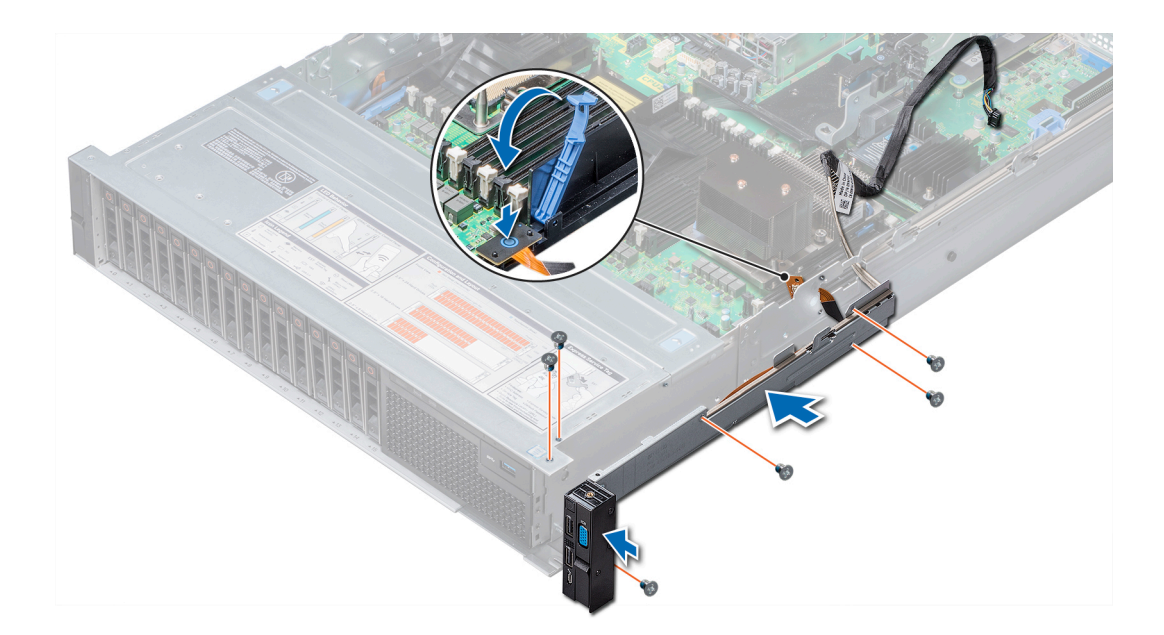

### Figure 109. Installing right control panel

### Next steps

- 1 Install the cooling fan assembly.
- 2 Install the air shroud.
- 3 Follow the procedure listed in [After working inside your system](#page-64-0).

### Related links

[Installing the cooling fan assembly](#page-76-0) [Installing the air shroud](#page-74-0)

# 7

# Using system diagnostics

If you experience a problem with your system, run the system diagnostics before contacting Dell for technical assistance. The purpose of running system diagnostics is to test your system hardware without using additional equipment or risking data loss. If you are unable to fix the problem yourself, service and support personnel can use the diagnostics results to help you solve the problem.

# Dell Embedded System Diagnostics

### NOTE: The Dell Embedded System Diagnostics is also known as Enhanced Pre-boot System Assessment (ePSA) diagnostics.

The Embedded System Diagnostics provides a set of options for particular device groups or devices allowing you to:

- Run tests automatically or in an interactive mode
- Repeat tests
- Display or save test results
- Run thorough tests to introduce additional test options to provide extra information about the failed device(s)
- View status messages that inform you if tests are completed successfully
- View error messages that inform you of problems encountered during testing

## Running the Embedded System Diagnostics from Boot **Manager**

Run the Embedded System Diagnostics (ePSA) if your system does not boot.

- 1 When the system is booting, press F11.
- 2 Use the up arrow and down arrow keys to select System Utilities **>** Launch Diagnostics.
- 3 Alternatively, when the system is booting, press F10, select Hardware Diagnostics **>** Run Hardware Diagnostics. The **ePSA Pre-boot System Assessment** window is displayed, listing all devices detected in the system. The diagnostics starts executing the tests on all the detected devices.

### Running the Embedded System Diagnostics from the Dell Lifecycle Controller

- 1 As the system boots, press F10.
- 2 Select Hardware Diagnostics → Run Hardware Diagnostics. The **ePSA Pre-boot System Assessment** window is displayed, listing all devices detected in the system. The diagnostics starts executing the tests on all the detected devices.

# System diagnostic controls

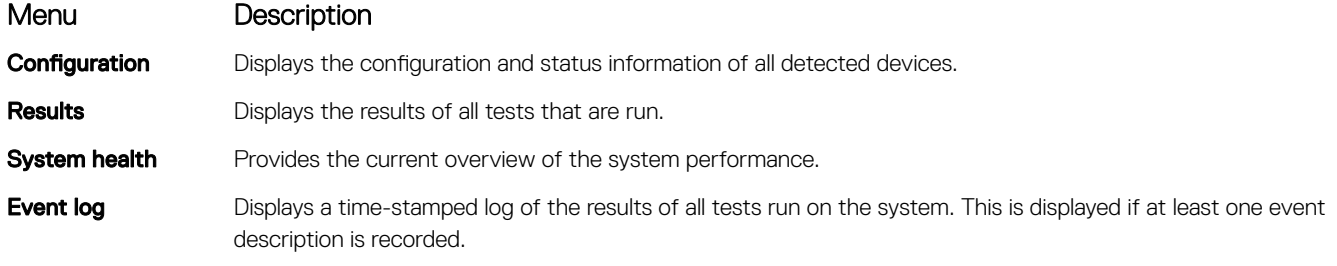

# Jumpers and connectors

This topic provides specific information about the jumpers. It also provides some basic information about jumpers and switches and describes the connectors on the various boards in the system. Jumpers on the system board help to disable the system and setup passwords. You must know the connectors on the system board to install components and cables correctly.

Topics:

- [System board jumpers and connectors](#page-166-0)
- [System board jumper settings](#page-168-0)
- [Disabling forgotten password](#page-168-0)

# <span id="page-166-0"></span>System board jumpers and connectors

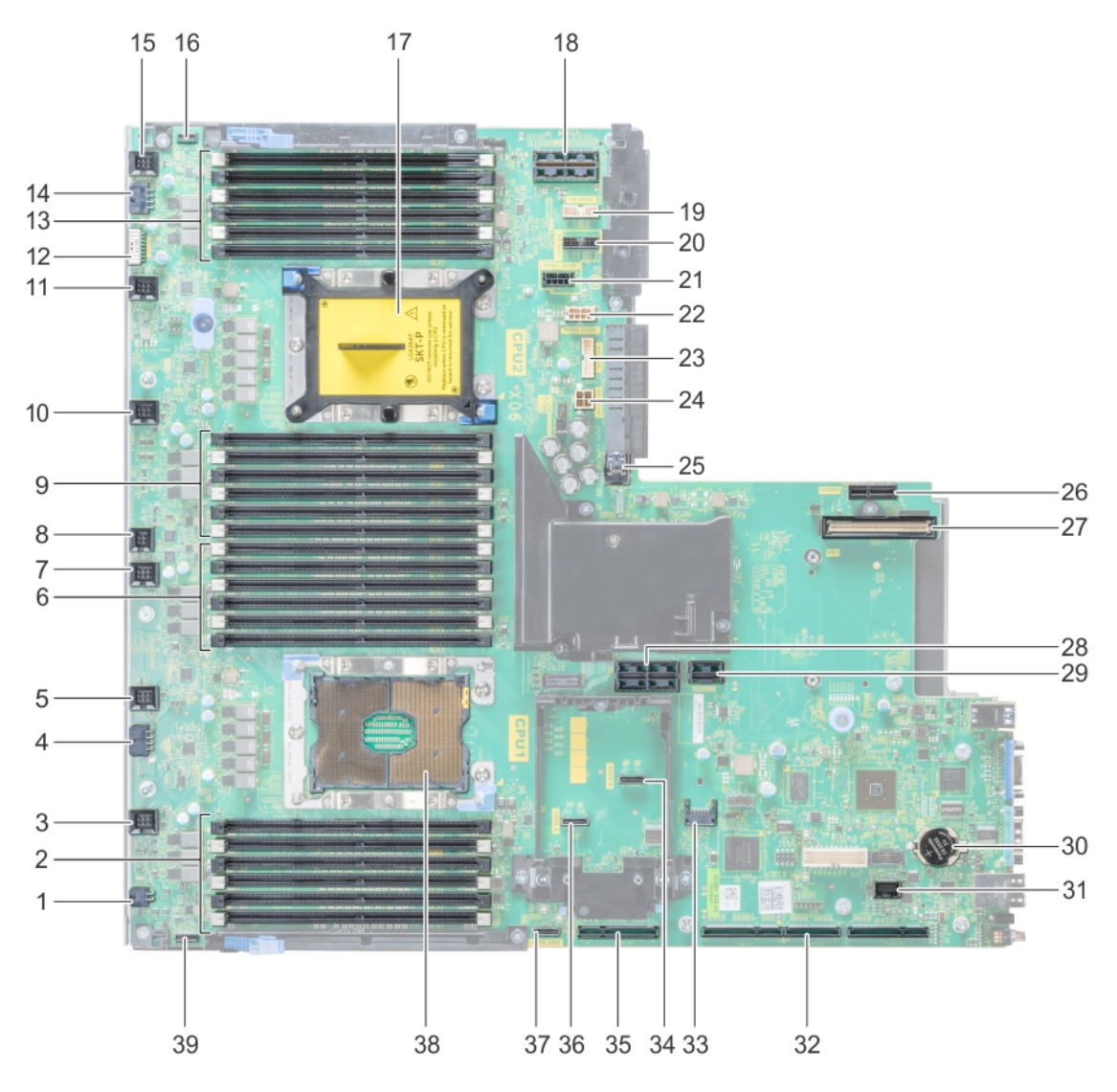

### Figure 110. System board jumpers and connectors

### Table 46. System board jumpers and connectors

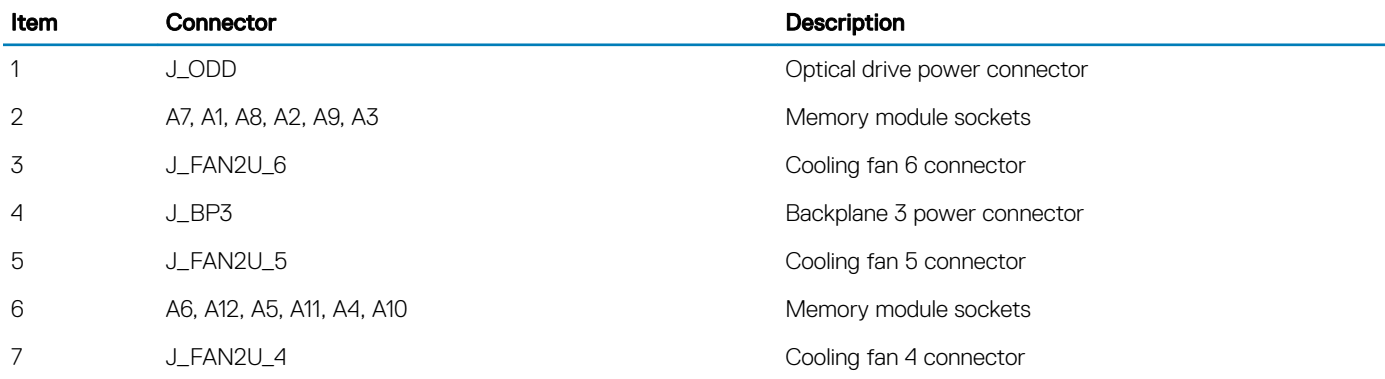

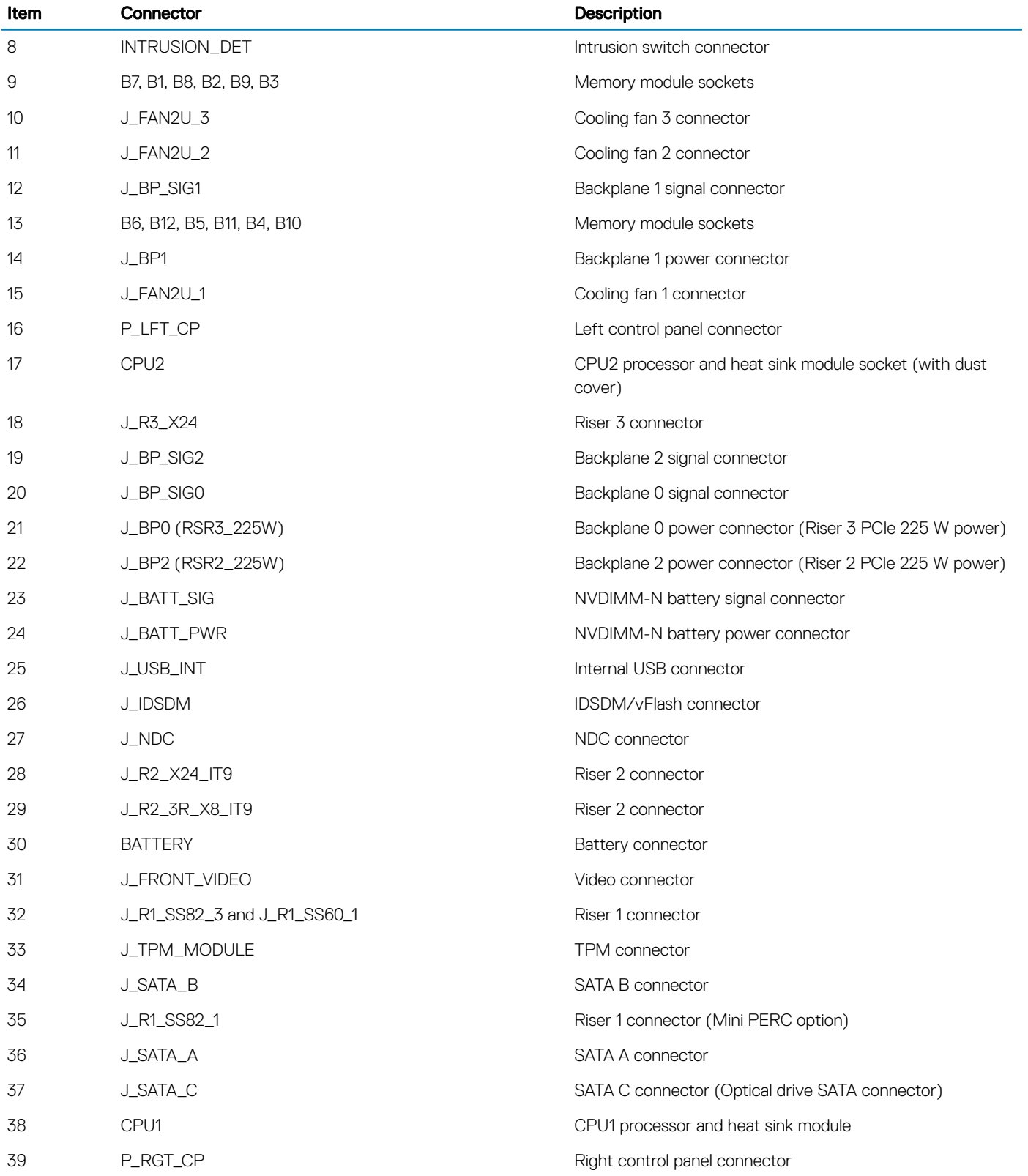

# <span id="page-168-0"></span>System board jumper settings

For information on resetting the password jumper to disable a password, see the Disabling a forgotten password section.

### Table 47. System board jumper settings

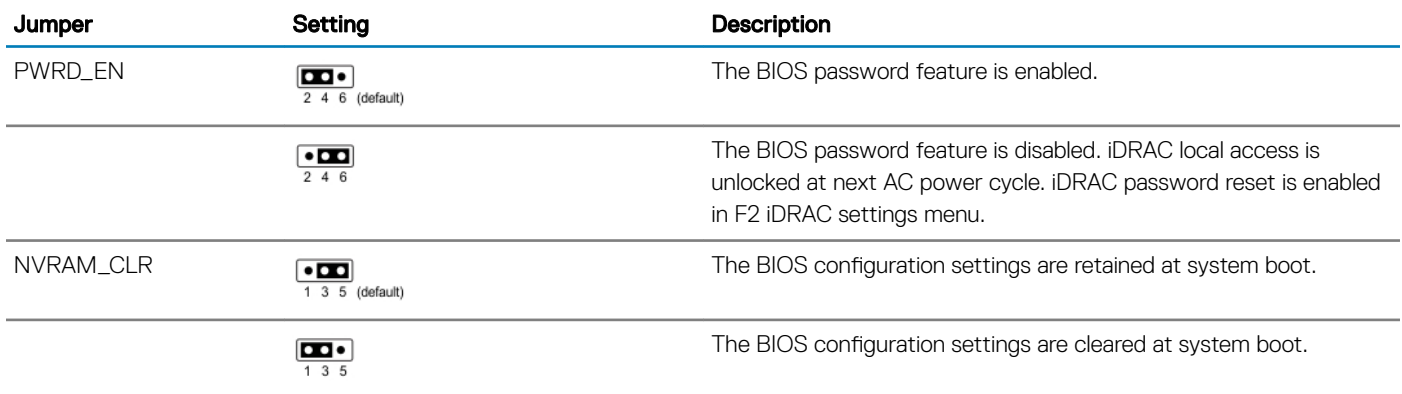

### Related links

Disabling forgotten password

# Disabling forgotten password

The software security features of the system include a system password and a setup password. The password jumper enables or disables password features and clears any password(s) currently in use.

### **Prerequisites**

 $\wedge$  CAUTION: Many repairs may only be done by a certified service technician. You should only perform troubleshooting and simple repairs as authorized in your product documentation, or as directed by the online or telephone service and support team. Damage due to servicing that is not authorized by Dell is not covered by your warranty. Read and follow the safety instructions that are shipped with your product.

### **Steps**

- 1 Turn off the system, including any attached peripherals, and disconnect the system from the electrical outlet.
- 2 Remove the system cover.
- 3 Move the jumper on the system board jumper from pins 2 and 4 to pins 4 and 6.
- 4 Install the system cover.

The existing passwords are not disabled (erased) until the system boots with the jumper on pins 4 and 6. However, before you assign a new system and/or setup password, you must move the jumper back to pins 2 and 4.

### $\textcircled{1}$  NOTE: If you assign a new system and/or setup password with the jumper on pins 4 and 6, the system disables the new password(s) the next time it boots.

- 5 Reconnect the system to its electrical outlet and turn on the system, including any attached peripherals.
- 6 Turn off the system, including any attached peripherals, and disconnect the system from the electrical outlet.
- 7 Remove the system cover.
- 8 Move the jumper on the system board jumper from pins 4 and 6 to pins 2 and 4.
- 9 Install the system cover.
- 10 Reconnect the system to its electrical outlet and turn on the system, including any attached peripherals.
- 11 Assign a new system and/or setup password.

### Related links

[Removing the system cover](#page-67-0) [Installing the system cover](#page-68-0)

# Getting help

### Topics:

- **Contacting Dell**
- Documentation feedback
- Accessing system information by using QRL
- [Receiving automated support with SupportAssist](#page-171-0)

# Contacting Dell

Dell provides several online and telephone based support and service options. If you do not have an active internet connection, you can find contact information about your purchase invoice, packing slip, bill, or Dell product catalog. Availability varies by country and product, and some services may not be available in your area. To contact Dell for sales, technical assistance, or customer service issues:

- 1 Go to [Dell.com/support](http://www.dell.com/support/home/us/en/19).
- 2 Select your country from the drop-down menu on the lower right corner of the page.
- 3 For customized support:
	- a Enter your system Service Tag in the **Enter your Service Tag** field.
	- b Click **Submit**.

The support page that lists the various support categories is displayed.

- 4 For general support:
	- a Select your product category.
	- b Select your product segment.
	- c Select your product.

The support page that lists the various support categories is displayed.

- 5 For contact details of Dell Global Technical Support:
	- a Click [Global Technical Support.](http://www.dell.com/support/incidents-online/us/en/19/contactus)
	- b The **Contact Technical Support** page is displayed with details to call, chat, or e-mail the Dell Global Technical Support team.

# Documentation feedback

You can rate the documentation or write your feedback on any of our Dell documentation pages and click Send Feedback to send your feedback.

# Accessing system information by using QRL

You can use the Quick Resource Locator (QRL) to get immediate access to the information about your system. The QRL is located on the top of the system cover and provides access to generic information about your system. If you want to access information specific to the system service tag, such as configuration and warranty, you can access QR code located on the system Information tag.

### **Prerequisites**

Ensure that your smart phone or tablet has the QR code scanner installed.

The QRL includes the following information about your system:

• How-to videos

- <span id="page-171-0"></span>• Reference materials, including the Owner's Manual, LCD diagnostics, and mechanical overview
- A direct link to Dell to contact technical assistance and sales teams

### **Steps**

- 1 Go to **Dell.com/QRL** and navigate to your specific product or
- 2 Use your smart phone or tablet to scan the model-specific Quick Resource (QR) code on your PowerEdge system or in the Quick Resource Locator section.

# Quick Resource Locator for PowerEdge R740 and R740xd systems

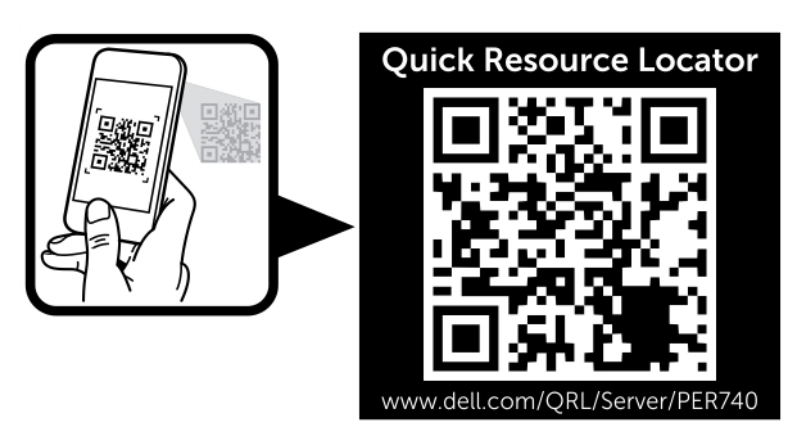

Figure 111. Quick Resource Locator for PowerEdge R740 and R740xd systems

# Receiving automated support with SupportAssist

Dell SupportAssist is an optional Dell Services offering that automates technical support for your Dell server, storage, and networking devices. By installing and setting up a SupportAssist application in your IT environment, you can receive the following benefits:

- Automated issue detection SupportAssist monitors your Dell devices and automatically detects hardware issues, both proactively and predictively.
- Automated case creation When an issue is detected, SupportAssist automatically opens a support case with Dell Technical Support.
- Automated diagnostic collection SupportAssist automatically collects system state information from your devices and uploads it securely to Dell. This information is used by Dell Technical Support to troubleshoot the issue.
- **Proactive contact** A Dell Technical Support agent contacts you about the support case and helps you resolve the issue.

The available benefits vary depending on the Dell Service entitlement purchased for your device. For more information about SupportAssist, go to [Dell.com/SupportAssist](http://www.dell.com/en-us/work/learn/supportassist?dgc=DB&cid=305075&lid=5782935).